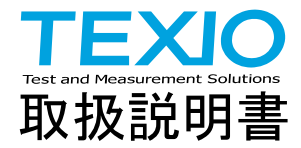

# AC/DC 大容量電子負荷装置

# AEL シリーズ

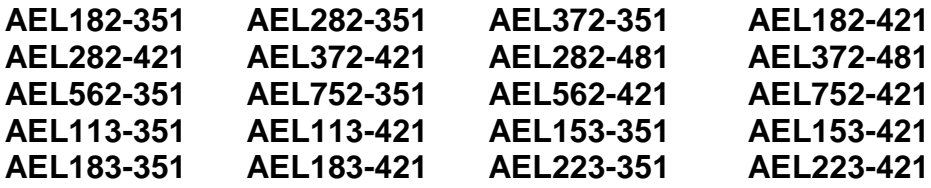

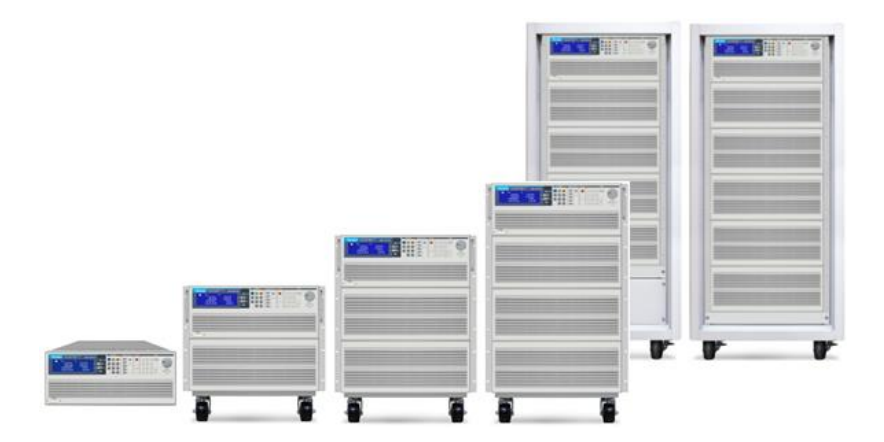

# 保 証 について

このたびは、当社計測器をお買い上げいただきまして誠にありがとうございます。

ご使用に際し、本器の性能を十分に発揮していただくために、本取扱説明書(以下本説明書と記 します)を最後までよくお読みいただき、正しい使い方により、末永くご愛用くださいますようお願い 申し上げます。本説明書は、大切に保管してください。

お買い上げの明細書(納品書、領収書等)は保証書の代わりとなりますので、大切に保管してく ださい。

アフターサービスに関しまして、また、商品についてご不明な点がございましたら、当社・サービス センターまでお問い合わせください。

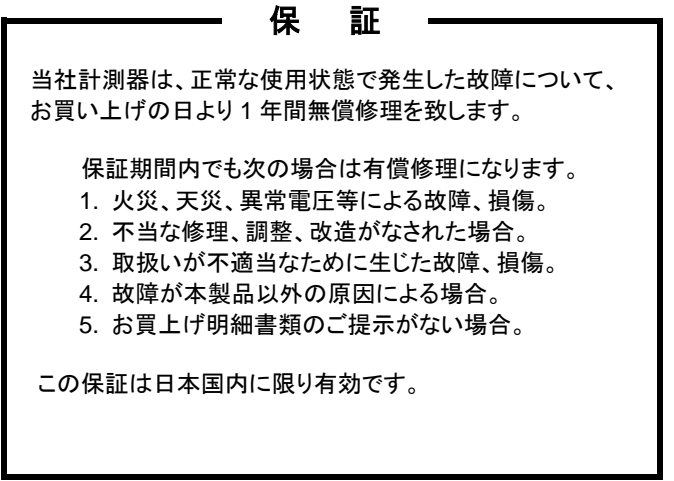

日本国内で販売された製品が海外に持出されて故障が生じた場合、基本的には日本国内での 修理対応となります。

保証期間内であっても、当社までの輸送費はご負担いただきます。

本説明書中に $\Lambda$ マークが記載された項目があります。この $\Lambda$ マークは本器を使用されるお客様 の安全と本器を破壊と損傷から保護するために大切な注意項目です。よくお読みになり正しくご 使用ください。

#### ■ 商標・登録商標について

TEXIO は当社の産業用電子機器における製品ブランドです。また、本説明書に記載されてい る会社名および商品名は、それぞれの国と地域における各社および各団体の商標または登録 商標です。

### ■ 取扱説明書について

本説明書の内容の一部または全部を転載する場合は、著作権者の許諾を必要とします。ま た、製品の仕様および本説明書の内容は改善のため予告無く変更することがありますので あらかじめご了承ください。

取扱説明書類の最新版は当社 HP に掲載されています。

(https://www.texio.co.jp/download/)

当社では環境への配慮と廃棄物の削減を目的として、製品に添付している紙または CD の取 説類の廃止を順次進めております。取扱説明書に付属の記述があっても添付されていない 場合があります。

## ■ 輸出について

本器は、日本国内専用モデルです。本製品を国外に持ち出す場合または輸出する場合には、 事前に当社・各営業所または当社代理店(取扱店)にご相談ください。

## ■ ファームウェアバージョンについて

本書に記載の内容は AEL シリーズ本体のファームウエアのバージョンが 1.10 以上に対応し ます。

目次

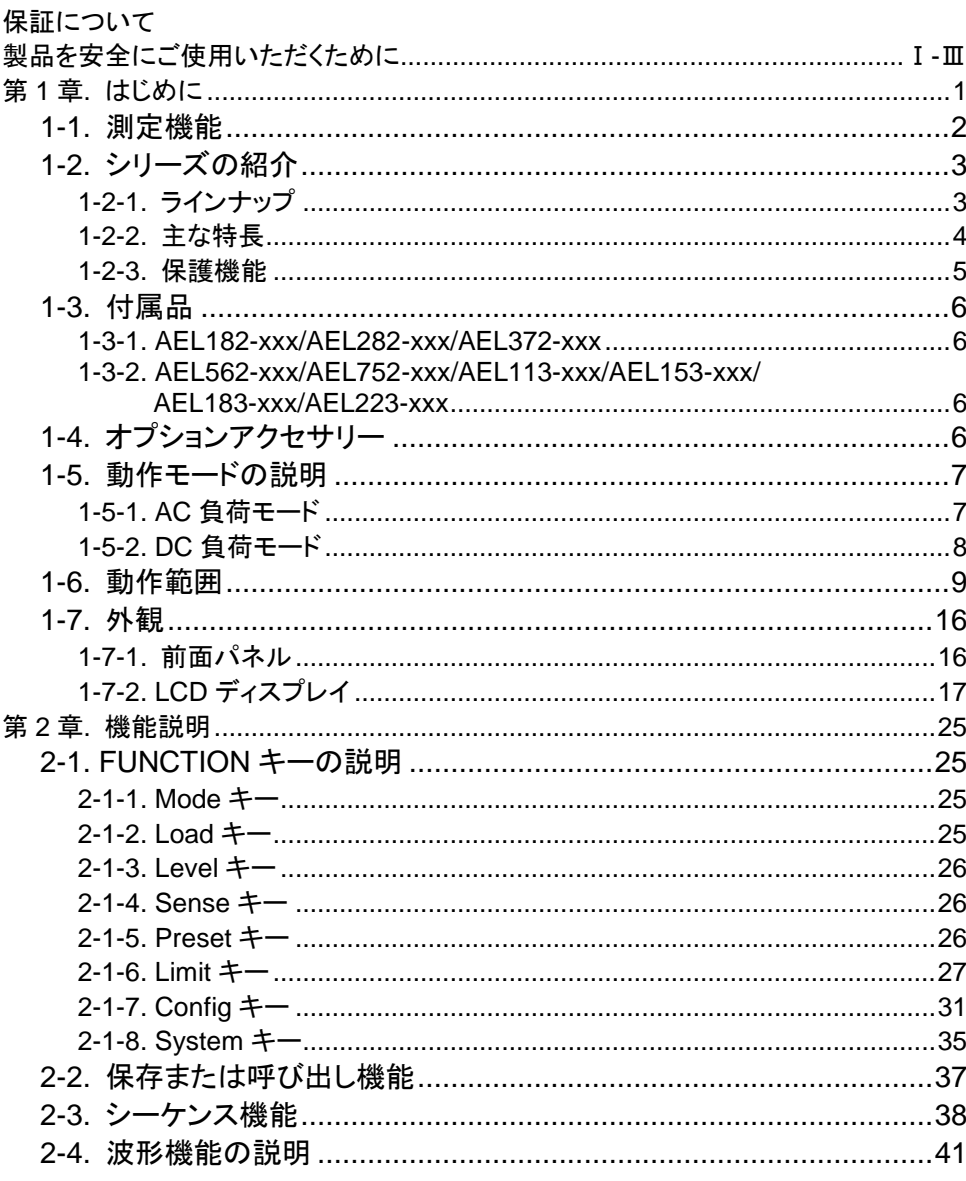

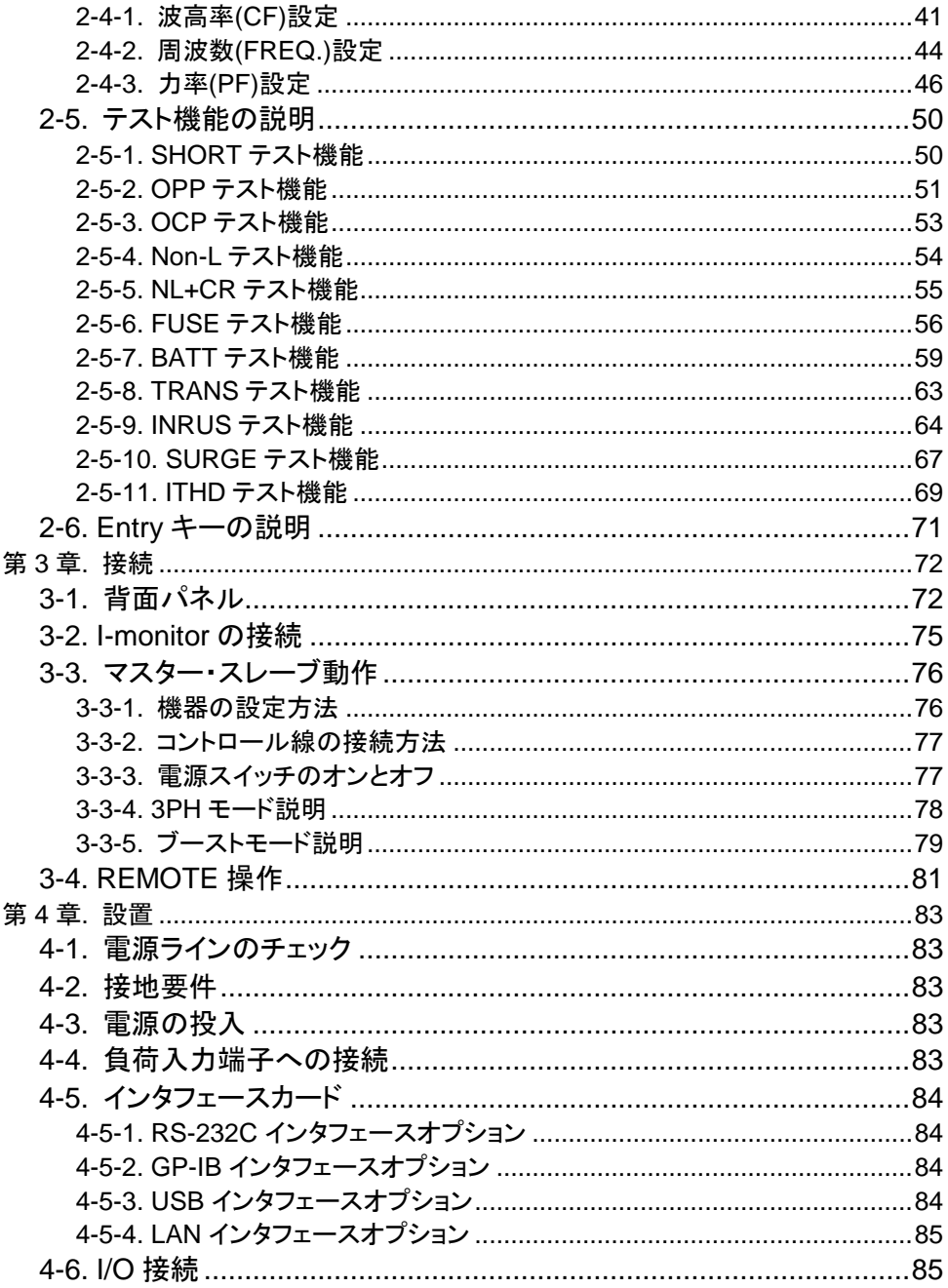

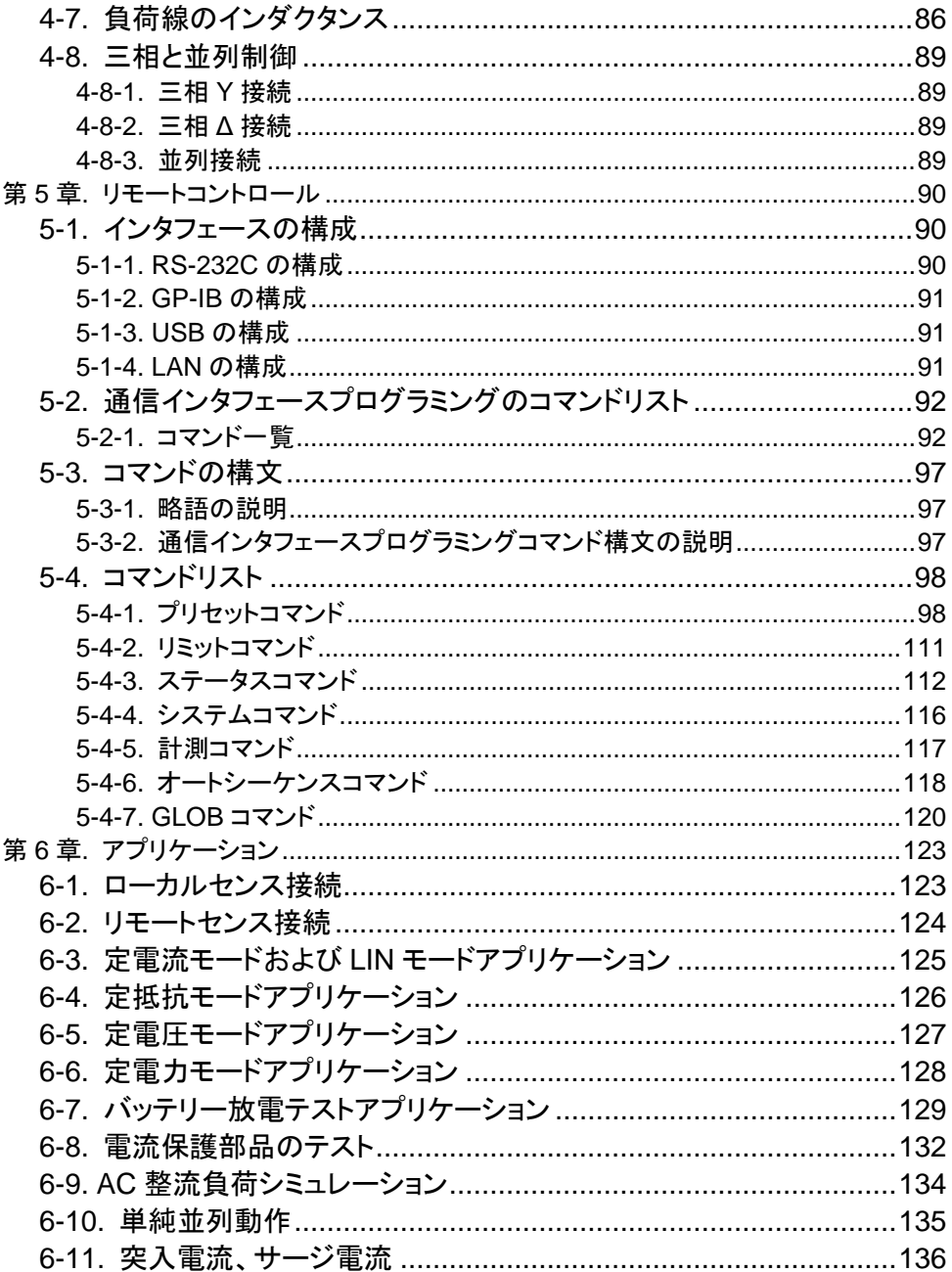

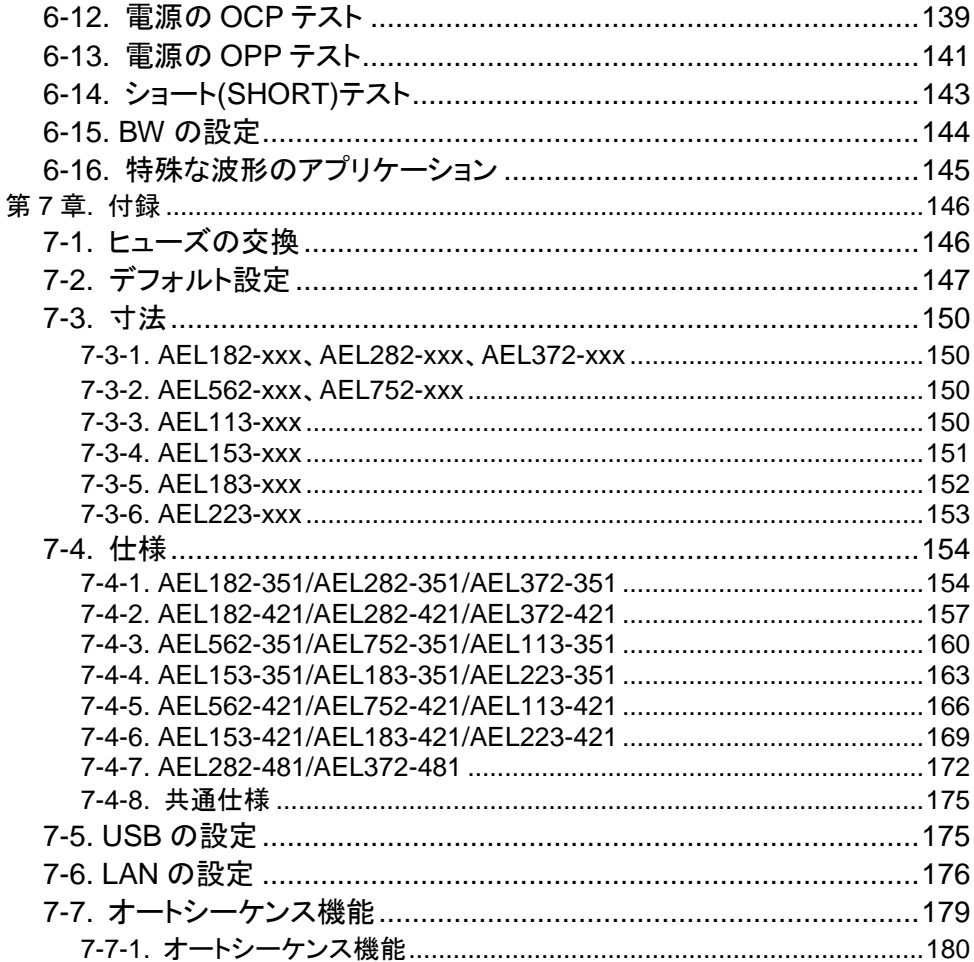

#### ■ はじめに

製品を安全にご使用いただくため、ご使用前に本説明書を最後までお読みください。製品の 正しい使い方をご理解のうえ、ご使用ください。

本説明書をご覧になっても、使い方がよくわからない場合は、取扱説明書の末ページに記載さ れた、当社・サービスセンターまでお問合せください。

本説明書をお読みになった後は、いつでも必要なときご覧になれるように、保管しておいてく ださい。

## ■ 絵表示について

本説明書および製品には、製品を安全に使用するうえで必要な警告、および注意 事項を示す、下記の絵表示が表示されています。

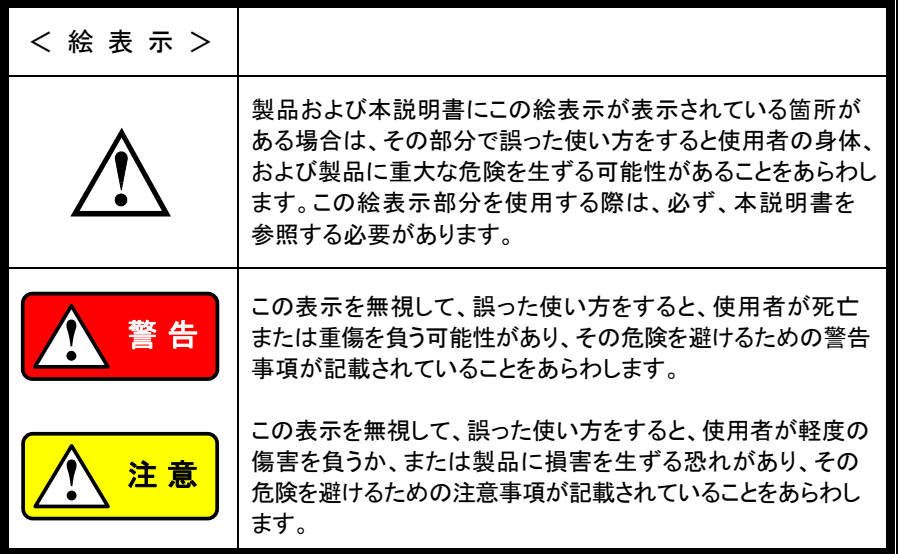

お客様または第三者が、この製品の誤使用、使用中に生じた故障、その他の不具合、または、こ の製品の使用によって受けられた損害については、法令上の賠償責任が認められる場合を除き、 当社は一切その責任を負いませんので、あらかじめご了承ください。

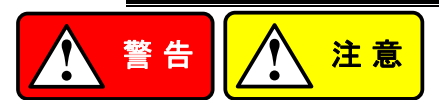

## ■ 製品のケースおよびパネルは外さないでください

製品のケースおよびパネルは、いかなる目的があっても、使用者は絶対に外さないでください。 使用者の感電事故、および火災を発生する危険があります。

## ■ 製品を使用する際のご注意

下記に示す使用上の注意事項は、使用者の身体・生命に対する危険、および製品の損傷・ 劣化などを避けるためのものです。必ず下記の警告・注意事項を守ってご使用ください。

## ■ 電源に関する警告事項

## ● 雷源雷圧について

製品の定格電源電圧は、AC100Vから AC230V または AC240Vです。 製品個々の定格電圧は製品背面と本説明書"定格"欄の表示をご確認ください。 日本国内向けおよび AC125V までの商用電源電圧地域向けモデルに付属された電源コー ドは定格 AC125V仕様のため、AC125Vを超えた電源電圧で使用される場合は電源コード の変更が必要になります。電源コードを AC250V 仕様のものに変更しないで使用された 場合、感雷・火災の危険が生じます。

製品が電源電圧切換え方式の場合、電源電圧の切換え方法は、製品個々に付属して いる取扱説明書の電圧切換えの章をご覧ください。

● 電源コードについて

#### **(**重要**)** 同梱、もしくは製品に取り付けられている電源コードは本製品以外に使用 できません。

付属の電源コードが損傷した場合は、使用を中止し、当社・サービスセンターまでご連絡く ださい。電源コードが損傷したままご使用になると、感電・火災の原因となることがありま す。

● 保護用ヒューズについて

当社でヒューズ交換をいたします。

入力保護用ヒューズが溶断した場合、製品は動作しません。 外部にヒューズホルダが配置されている製品は、ヒューズを交換することができます。交 換方法は、本説明書のヒューズ交換の章をご覧ください。 交換手段のない場合は、使用者は、ヒューズを交換することができません。 ヒューズが切れた場合は、ケースを開けず、当社・サービスセンターまでご連絡ください、

使用者が間違えてヒューズを交換された場合、火災を生じる危険があります。

● 雷源の投入・遮断について 製品の損傷を避けるために、負荷入力端子に電圧を印可した状態で、電源スイッチのオ ンおよびオフ操作はしないでください。

### ■ 接地に関する警告事項

製品の前面パネルまたは、背面パネルに GND 端子がある場合は、安全に使用するため、 必ず接地してからご使用ください。

## ■ 設置環境に関する警告事項

● 動作温度・湿度について 製品は、"定格"欄に示されている動作温度の範囲内でご使用ください。製品の通風孔を ふさいだ状態や、周辺の温度が高い状態で使用すると、火災の危険があります。 製品は、"定格"欄に示されている動作湿度の範囲内でご使用ください。湿度差のある部 屋への移動時など、急激な湿度変化による結露にご注意ください。また、濡れた手で製品 を操作しないでください。感電および火災の危険があります。

## ● ガス中での使用について 可燃性ガス、爆発性ガスまたは蒸気が発生あるいは貯蔵されている場所、およびその周辺 での使用は、爆発および火災の危険があります。このような環境下では、製品を動作させ ないでください。

また、腐食性ガスが発生または充満している場所、およびその周辺で使用すると製品に重 大な損傷を与えますので、このような環境でのご使用はお止めください。

## ● 設置場所について 傾いた場所や振動がある場所に置かないでください。落ちたり、倒れたりして破損や怪 我の原因になります。

#### ■ 畢物を入れないこと

通風孔から製品内部に金属類や燃えやすい物などを差し込んだり、水をこぼしたりしないでく ださい。

#### ■ 使用中の異常に関する警告事項

製品を使用中に、製品より"発煙"、"発火"、"異臭"、"異音"などの異常を生じた場合は、ただち に使用を中止してください。電源スイッチを切り、電源コードのプラグをコンセントから抜くな どして、電源供給を遮断した後、当社・サービスセンターまで、ご連絡ください。

#### ■ 入出力端子について

入力端子には、製品を破損しないために最大入力の仕様が決められています。 本説明書の"定格"欄に記載された仕様を超えた入力は供給しないでください。 また、出力端子へは外部より電力を供給しないでください。製品故障の原因になります。

#### ■ 校正について

製品は工場出荷時、厳正な品質管理のもと性能・仕様の確認を実施していますが、部品など の経年変化などにより、その性能・仕様に多少の変化が生じることがあります。製品の性 能・仕様を安定した状態でお使いいただくため、定期的な校正をお勧めいたします。 製品校正についてのご相談は、当社・サービスセンターへご連絡ください。

#### ■ 日常のお手入れについて

製品のケース、パネル、つまみなどの汚れを清掃する際は、シンナーやベンジンなどの溶 剤は避けてください。

塗装がはがれ、樹脂面が侵されることがあります。

ケース、パネル、つまみなどを拭くときは、中性洗剤を含ませた柔らかい布で軽く拭き取ってく ださい。

また、清掃のときは製品の中に水、洗剤、その他の異物などが入らないようご注意ください。 製品の中に液体、金属などが入ると、感電および火災の原因となります。

清掃のときは電源コードのプラグをコンセントから抜くなどして、電源供給を遮断してからおこ なってください。

以上の警告事項および注意事項を守り、正しく安全にご使用ください。

また、本説明書には個々の項目でも、注意事項が記載されていますので、使用時にはそれら の注意事項を守り正しくご使用ください。

本説明書の内容でご不明な点、またはお気付きの点がありましたら、当社・サービスセンター までご連絡いただきますよう、併せてお願いいたします。

# <span id="page-11-0"></span>第**1**章**.** はじめに

AEL シリーズは、AC 電源デバイステストのステップ波、方形波、および正弦波に適して います。特に無停電電源装置(UPS)、インバータ、ヒューズ、サーキットブレーカ、パワ ーレギュレータ(AVR)、バッテリー、AC/DC 電源装置/コンポーネントなどの場合、絶対 に市場で最高のテストソリューションです。

AEL 負荷の動作モード

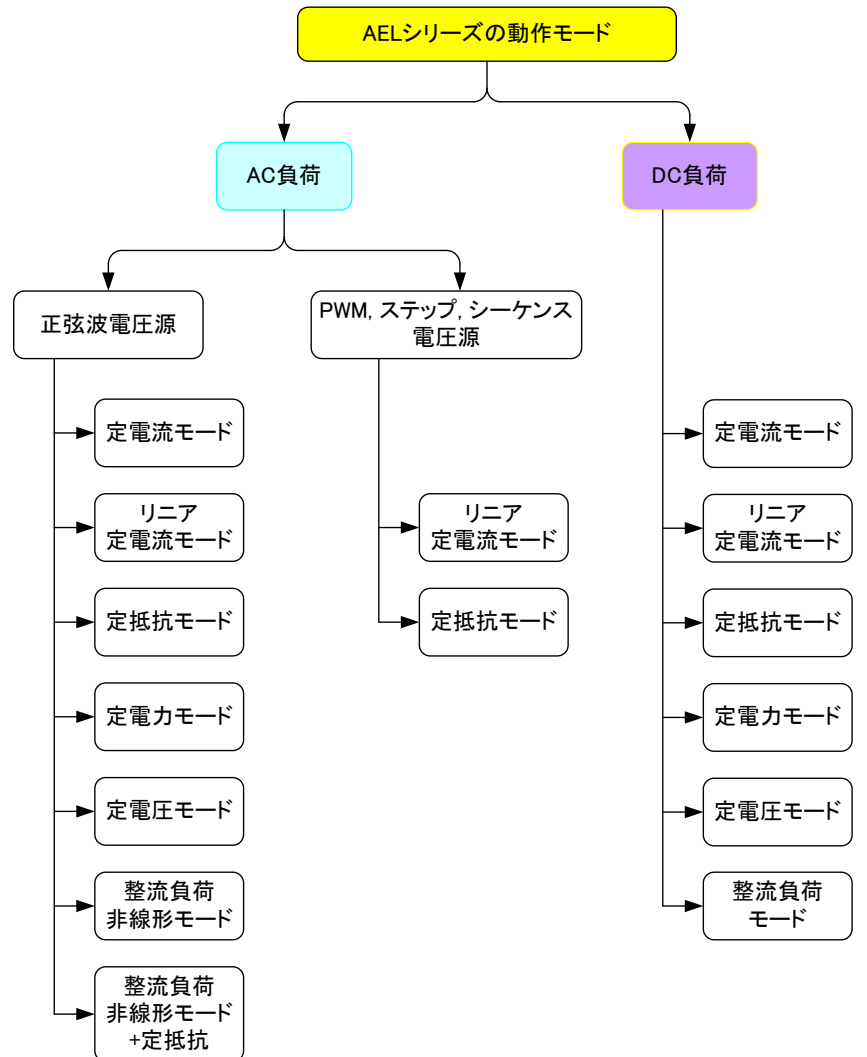

## <span id="page-12-0"></span>**1-1.** 測定機能

本器には 16 ビットの精密測定回路が組み込まれており、正確な測定値を提供します。 測定項目には、電圧 rms(Vrms)、電流 rms(Arms)、有効電力(Watt)、無効電力(Var)、 皮相電力(VA)、クレストファクタ(CF)、パワーファクタ(PF)、電圧全高調波歪み (VTHD)、電圧高調波(VH)、電流全高調波歪み(ITHD)、電流高調波(IH)、ピーク電 流(Ipeak)、最大電流(Amax)、最小電流(Amin)、最大電圧(Vmax)、および最小電圧 (Vmin)が含まれます。

これらの測定機能に加えて、UPS のバックアップ時間、ヒューズ、回路ブレーカのトリッ プまたはブロー時間、オフライン UPS 切り替わり時間などの時間測定も提供します。

AEL 負荷のテストモード

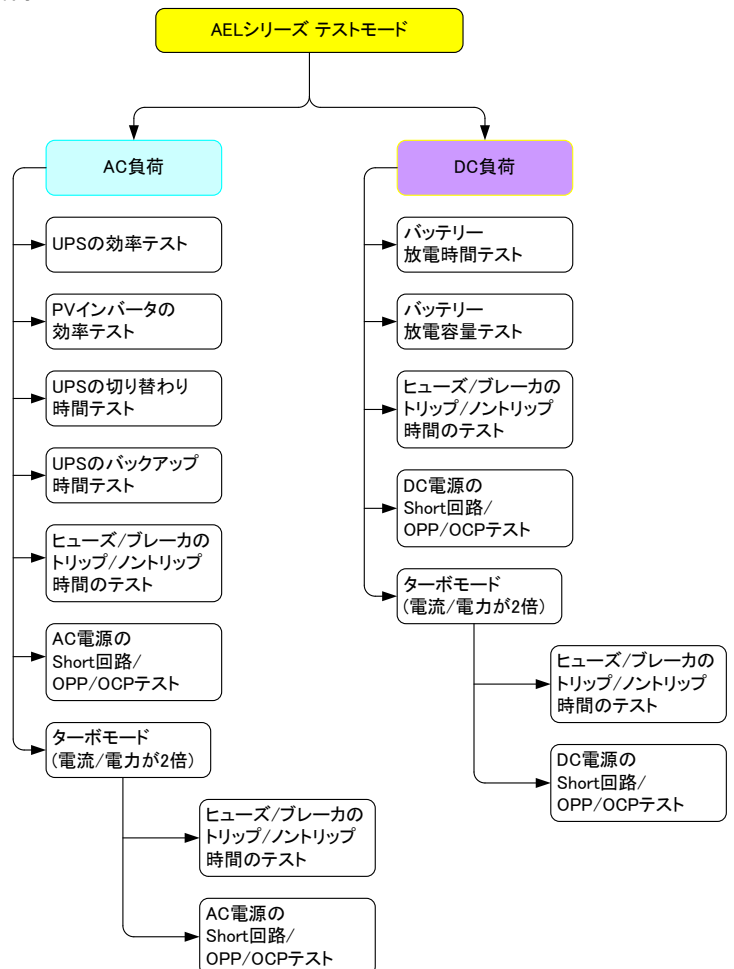

# <span id="page-13-0"></span>**1-2.** シリーズの紹介

# <span id="page-13-1"></span>**1-2-1.** ラインナップ

ターボがオフ時の定格

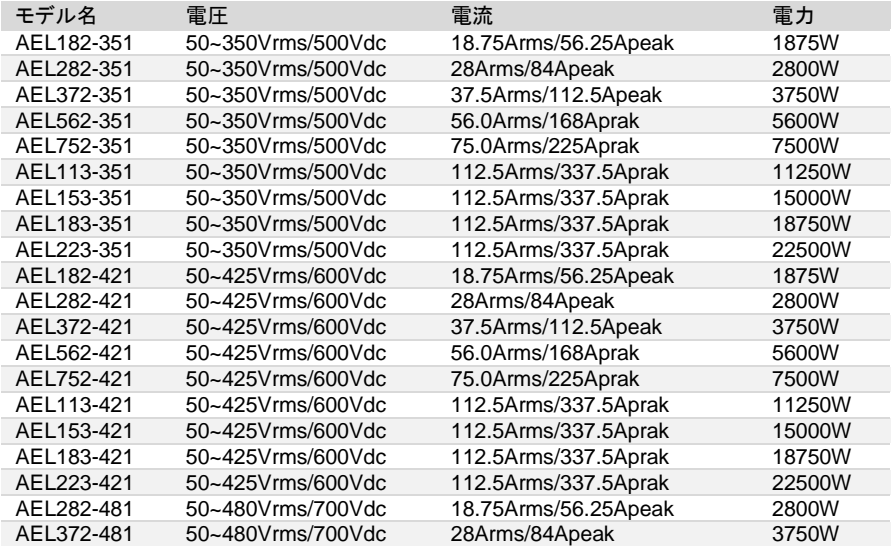

# ターボがオン時の定格

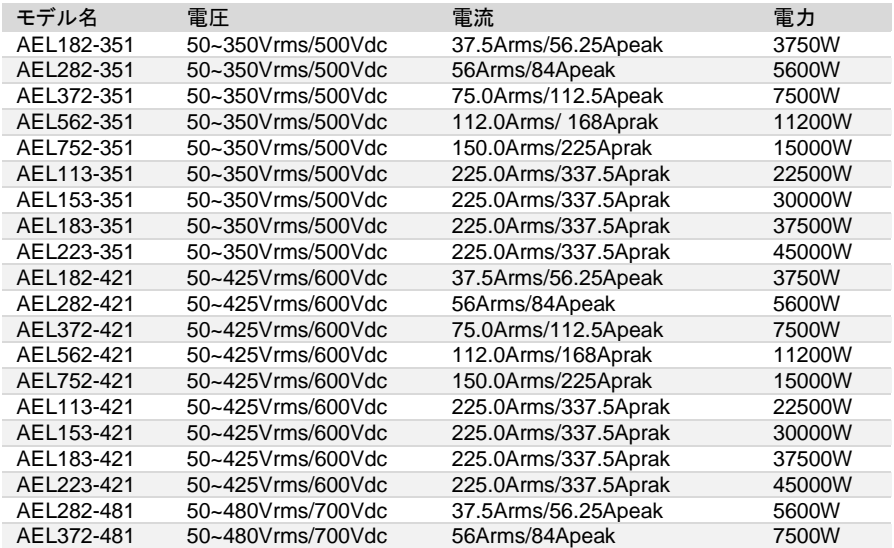

## <span id="page-14-0"></span>**1-2-2.** 主な特長

- パフォーマンス ・ 4 つのメーターを表示できます。V/A/W メーター、電圧(Vrms、 Vpeak、Vmax.、Vmin)、電流(Irms、I ピーク、Imax.、Imin.)、ワ ット、皮相電力(VA)、周波数、クレストファクタ、 力率、電圧の 全高調波歪み(VTHD)、電圧高調波(VH)、電流の全高調波歪 み(ITHD)、電流高調波(IH)等。
	- ・ インタフェースカード(オプション)によるリモートコントロール。
	- ・ オンロードブートをサポートします。最初に、オンロードブートを サポートするためにロードオンを設定し、インバータまたは無停 電電源装置が設定された負荷電流で直接オンになり、インバー タが接続されているときにスターターが安定しているかどうかを 確認するために使用されます。
	- ・ ロードオン・オフ時の位相角が設定できます。ロードオン・オフ時 の位相角は、0~359゜の全範囲で設定でき、実際の電気的なプ ラグの抜き差し時にインバータの出力電圧過渡応答が安定して いるかどうか、およびオーバーシュート/アンダーシュートが許容 範囲内にあるかどうかを確認できます。
	- ・ 正の半サイクルまたは負の半サイクル負荷をサポートします。 実際の機器に正の半サイクルまたは負の半サイクル負荷電流 しかない場合に、インバータの出力電圧が安定しているかどう かを確認するために使用されます。
	- ・ SCR/TRIAC 電流位相変調波形、90゜のトレーリングエッジおよ びリーディングエッジをサポートします。
	- ・ 起動時の電源の突入電流と、負荷が突然差し込まれたときのサ ージ電流テストをサポートします(ホットプラグイン)。
- 特長 ・ CC、LIN CC、CR、CV、CP および整流器負荷モードの AC/DC 負荷。
	- ・ 周波数範囲:DC、40~440Hz。
	- ・ クレストファクタ調整可能範囲:1.4~5.0。
	- ・ 力率(PF)調整可能範囲:0~1 進みまたは(-1~0)遅れ。
	- ・ 組み込みのテストモードには、UPS の効率、PV インバータの効 率、UPS バックアップ時間、バッテリー放電時間、UPS 切り替わ り時間、ヒューズ/ブレーカのトリップ/ノントリップ、ショート回路シ ミュレーション、OCP、OPP などがあります。
	- ・ 短時間で最大 2 倍の電流と電力に耐えることができるターボモ ードは、ヒューズ/ブレーカおよび AC 電源のショート時間、 OCP、OPP テストに最適です。
	- ・ 最大 3 台の三相 Δ または Y 負荷で、各相最大 22.5kW (AEL223-xxx の場合)の同期(マスター・スレーブ)制御ができ ます。
	- ・ 単相最大電力 180kW(=22.5kW×8 台、AEL223-xxx の場合)、 単純接続で、三相総電力最大540kW(=22.5kW×8台×三相、 AEL223-xxx の場合)。三相 Δ または Y 並列接続は、CC、LIN CC、CR、CP、CV モードの外部電圧で制御できます。

- ・ ヒューズと回路ブレーカのトリップまたはブロー時間を測定しま す。
- ・ UPS オフライン切り替わり時間(Transfer time)を測定します。
- ・ ショート回路シミュレーション(ショート時間を設定可能)、OCP、 OPP テストを実行します。
- ・ 過電圧アラーム、過電流、過電力、過熱保護。
- ・ 150 セットのストア/リコールメモリ。
- インタフェース オプションのインタフェース:GP-IB、RS-232C、USB、LAN。

## <span id="page-15-0"></span>**1-2-3.** 保護機能

AEL シリーズ電子負荷の保護機能は次のとおりです。

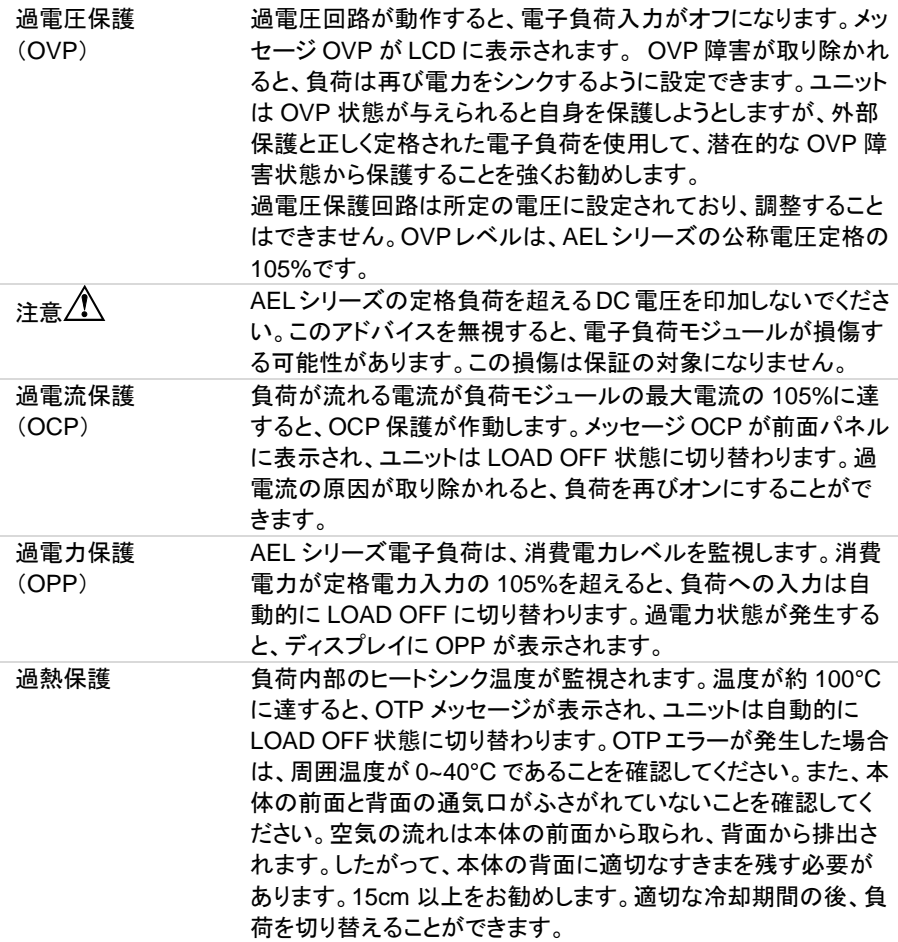

# <span id="page-16-0"></span>**1-3.** 付属品

I

本取扱説明書は当社ホームページからダウンロードしてください。

## <span id="page-16-1"></span>**1-3-1. AEL182-xxx/AEL282-xxx/AEL372-xxx**

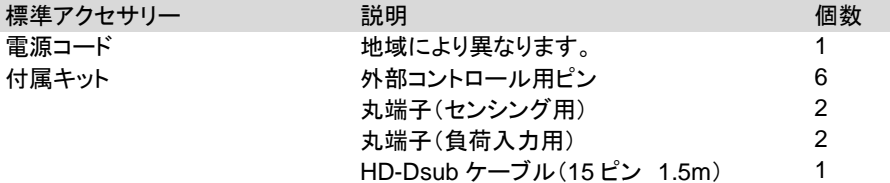

## <span id="page-16-2"></span>**1-3-2. AEL562-xxx/AEL752-xxx/AEL113-xxx/AEL153-xxx/ AEL183-xxx/AEL223-xxx**

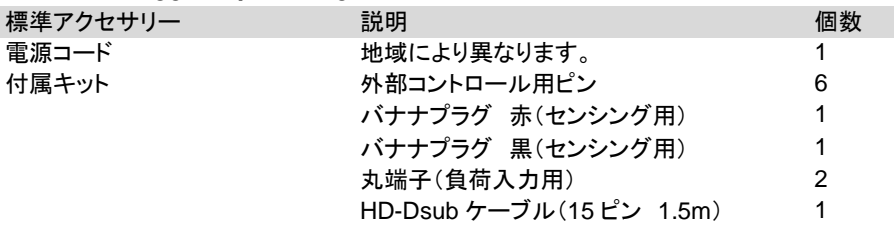

# <span id="page-16-3"></span>**1-4.** オプションアクセサリー

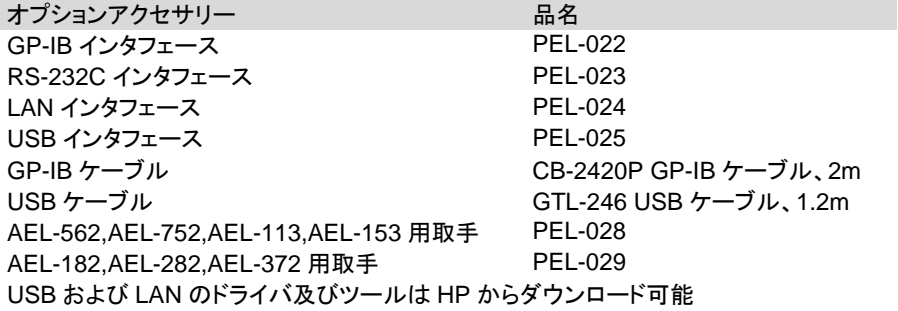

# <span id="page-17-0"></span>**1-5.** 動作モードの説明

<span id="page-17-1"></span>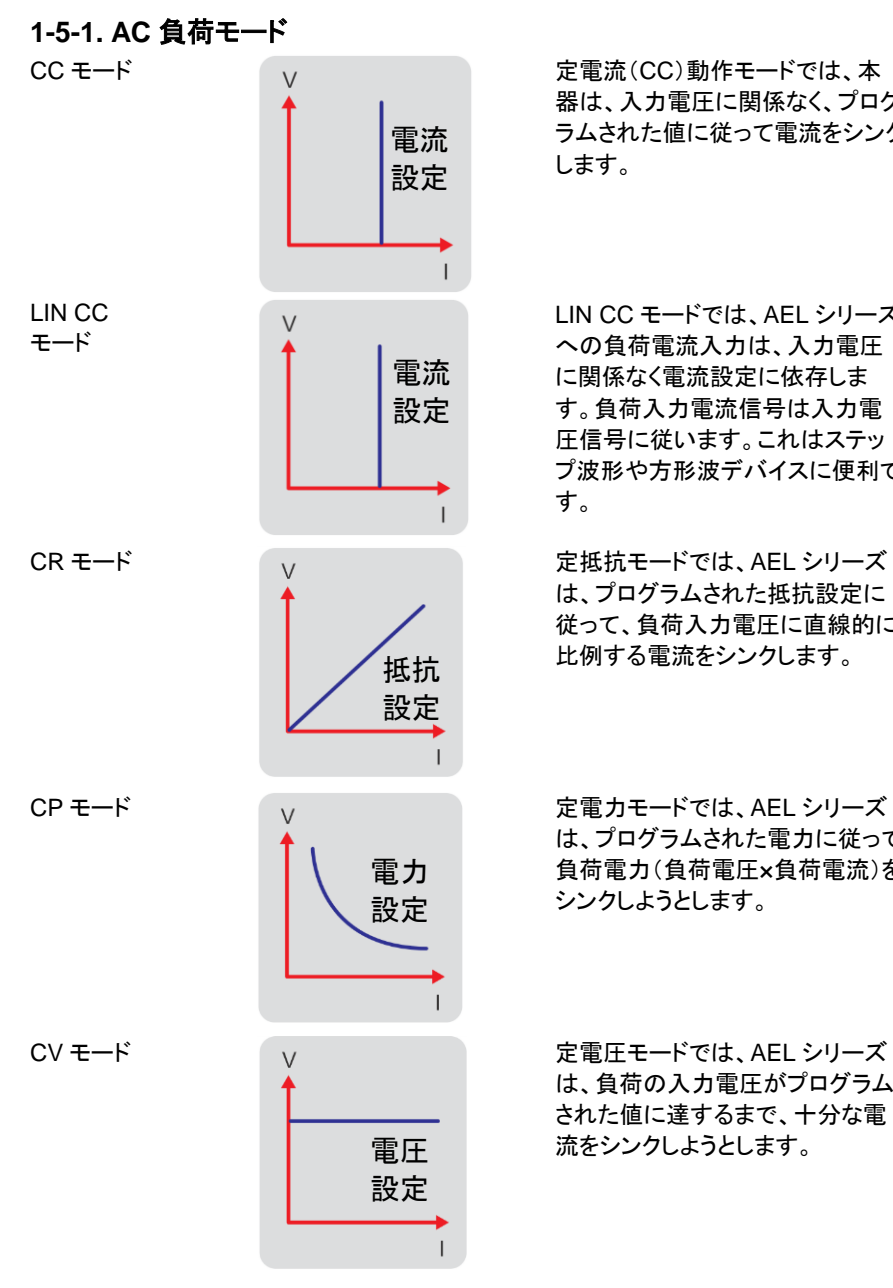

器は、入力電圧に関係なく、プログ ラムされた値に従って電流をシンク します。

LIN CC モードでは、AEL シリーズ への負荷電流入力は、入力電圧 に関係なく電流設定に依存しま す。負荷入力電流信号は入力電 圧信号に従います。これはステッ プ波形や方形波デバイスに便利で す。

は、プログラムされた抵抗設定に 従って、負荷入力電圧に直線的に 比例する電流をシンクします。

は、プログラムされた電力に従って 負荷電力(負荷電圧×負荷電流)を シンクしようとします。

は、負荷の入力電圧がプログラム された値に達するまで、十分な電 流をシンクしようとします。

# <span id="page-18-0"></span>**1-5-2. DC** 負荷モード

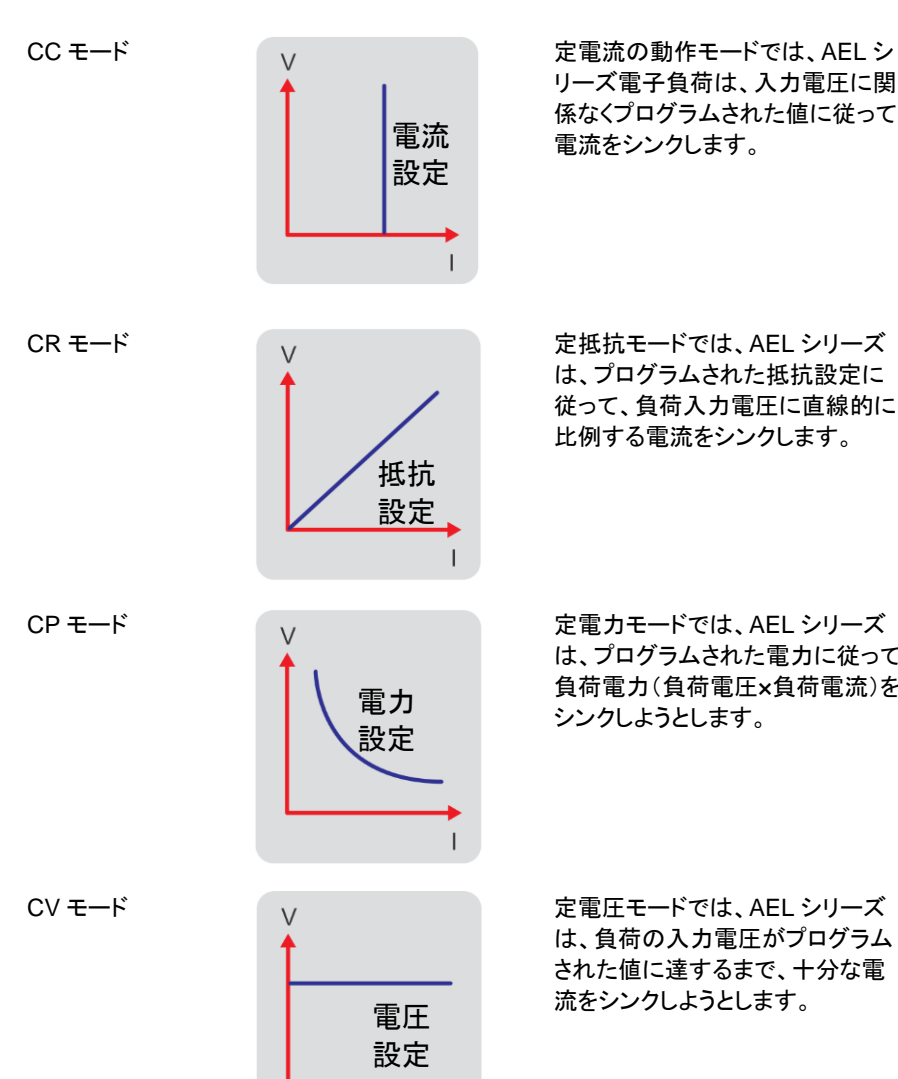

リーズ電子負荷は、入力電圧に関 係なくプログラムされた値に従って 電流をシンクします。

は、プログラムされた抵抗設定に 従って、負荷入力電圧に直線的に 比例する電流をシンクします。

は、プログラムされた電力に従って 負荷電力(負荷電圧×負荷電流)を シンクしようとします。

は、負荷の入力電圧がプログラム された値に達するまで、十分な電 流をシンクしようとします。

 $\mathbf{I}$ 

# <span id="page-19-0"></span>**1-6.** 動作範囲

本器は、GP-IB、RS-232C、USB、または LAN インタフェースで操作でき、そしてパネル でのマニュアル操作もできます。

電子負荷の動作環境温度は 0℃~40℃です。一定期間のフルパワー動作では OTP が 出る場合があります。

AEL182-351

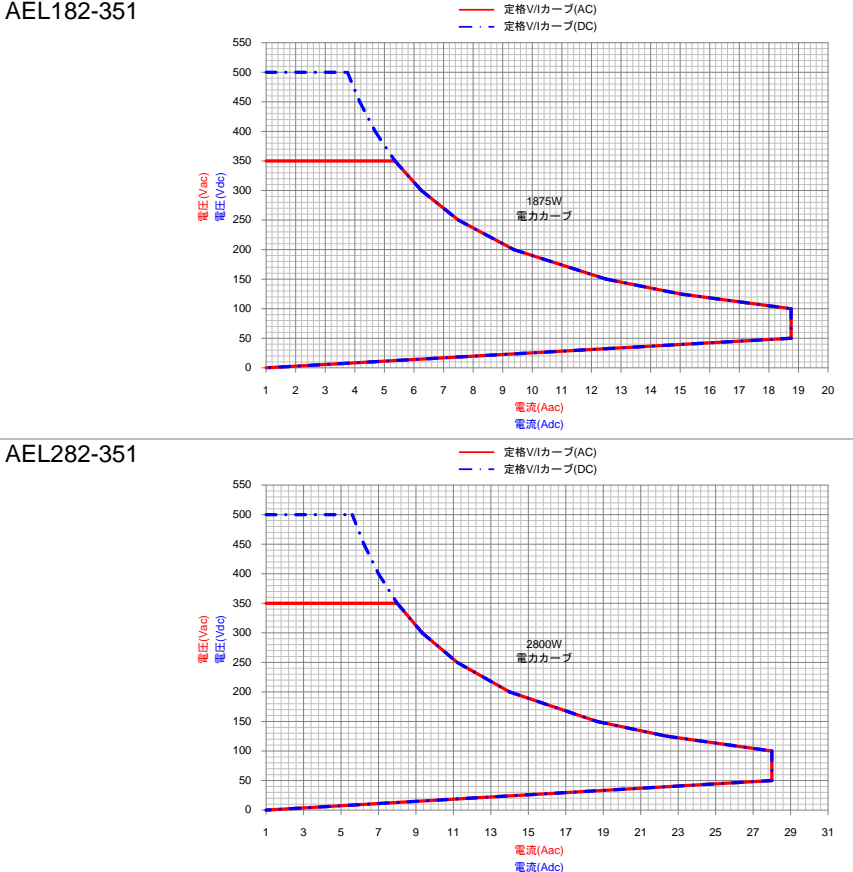

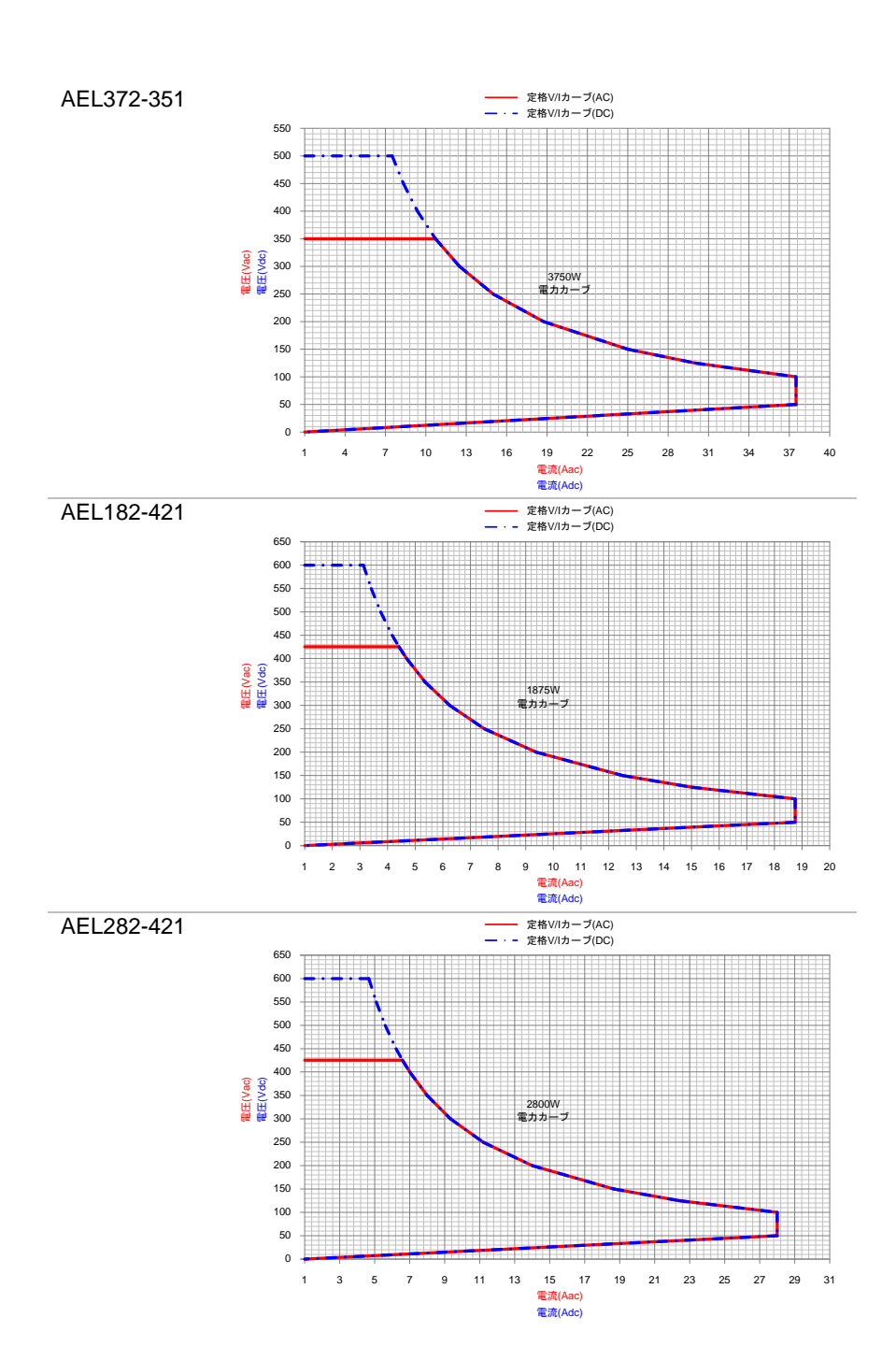

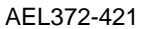

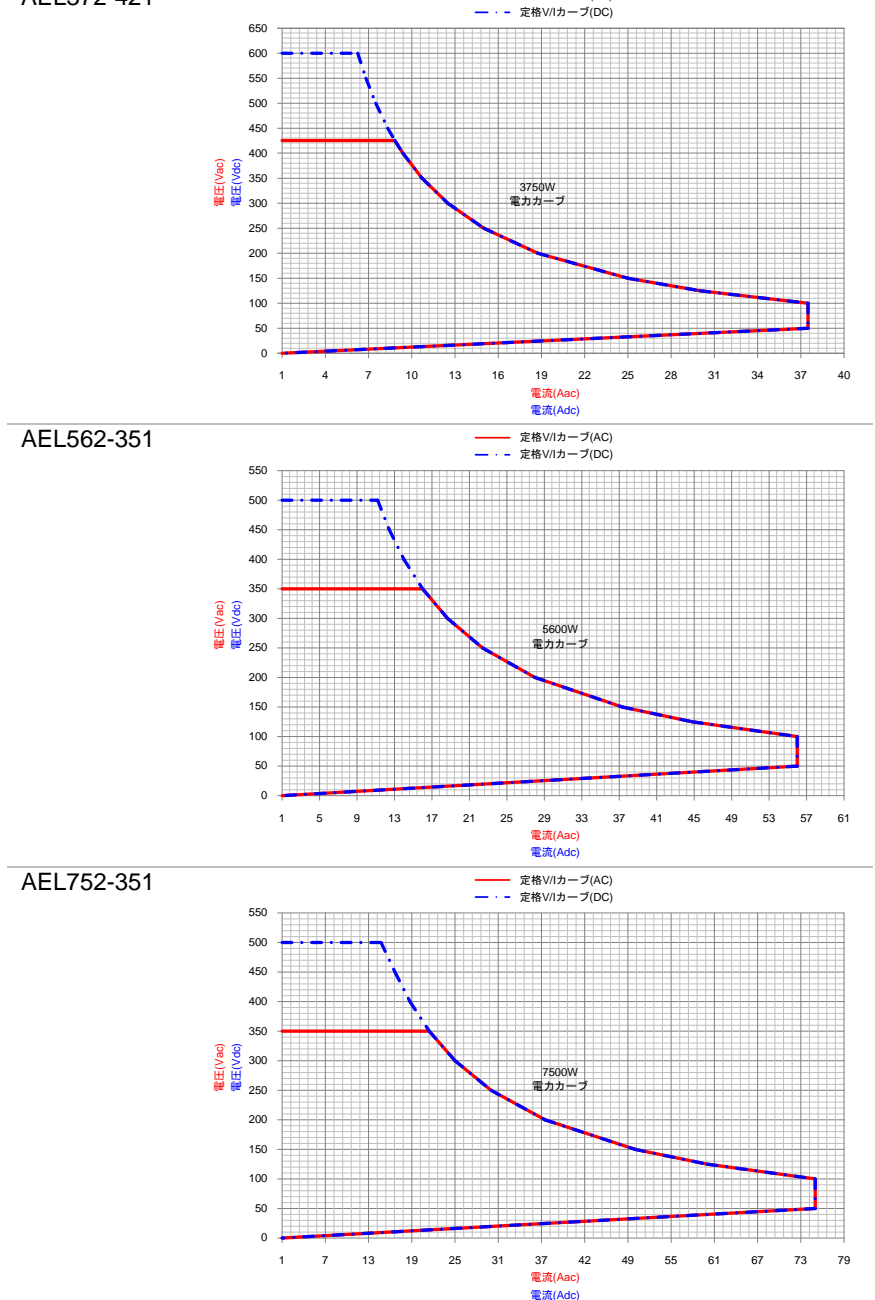

定格V/Iカーブ(AC)

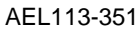

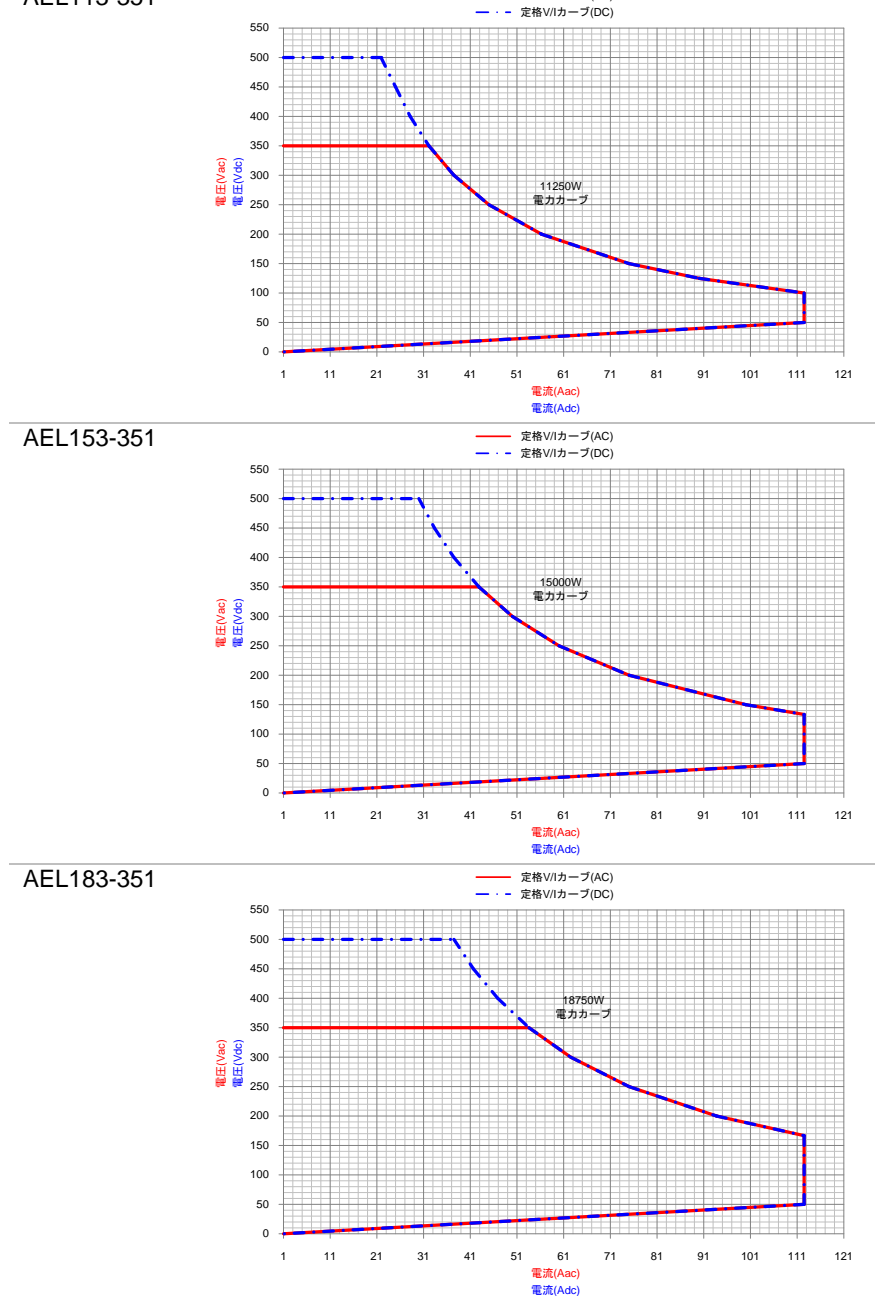

定格V/Iカーブ(AC)

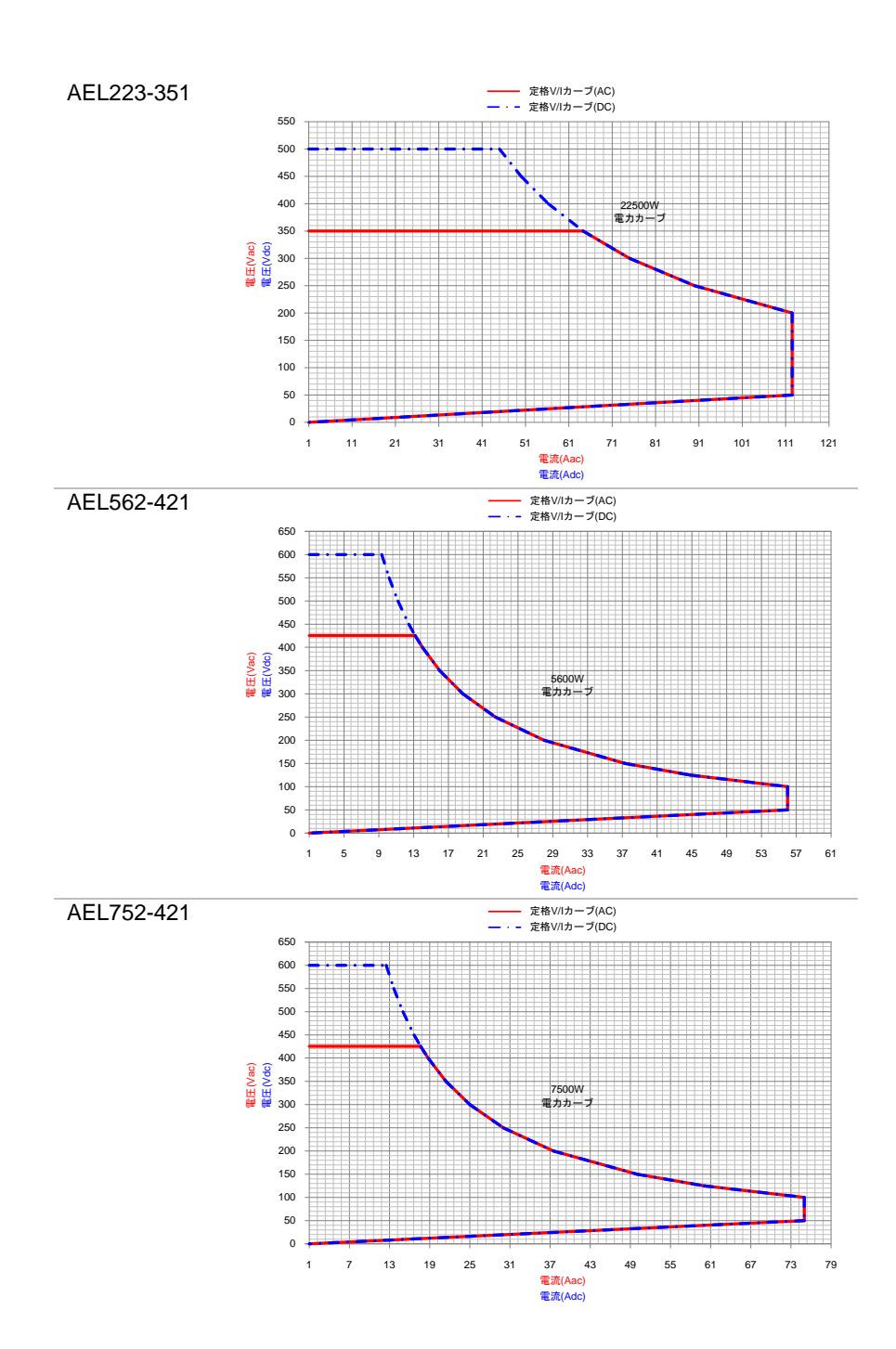

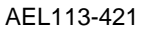

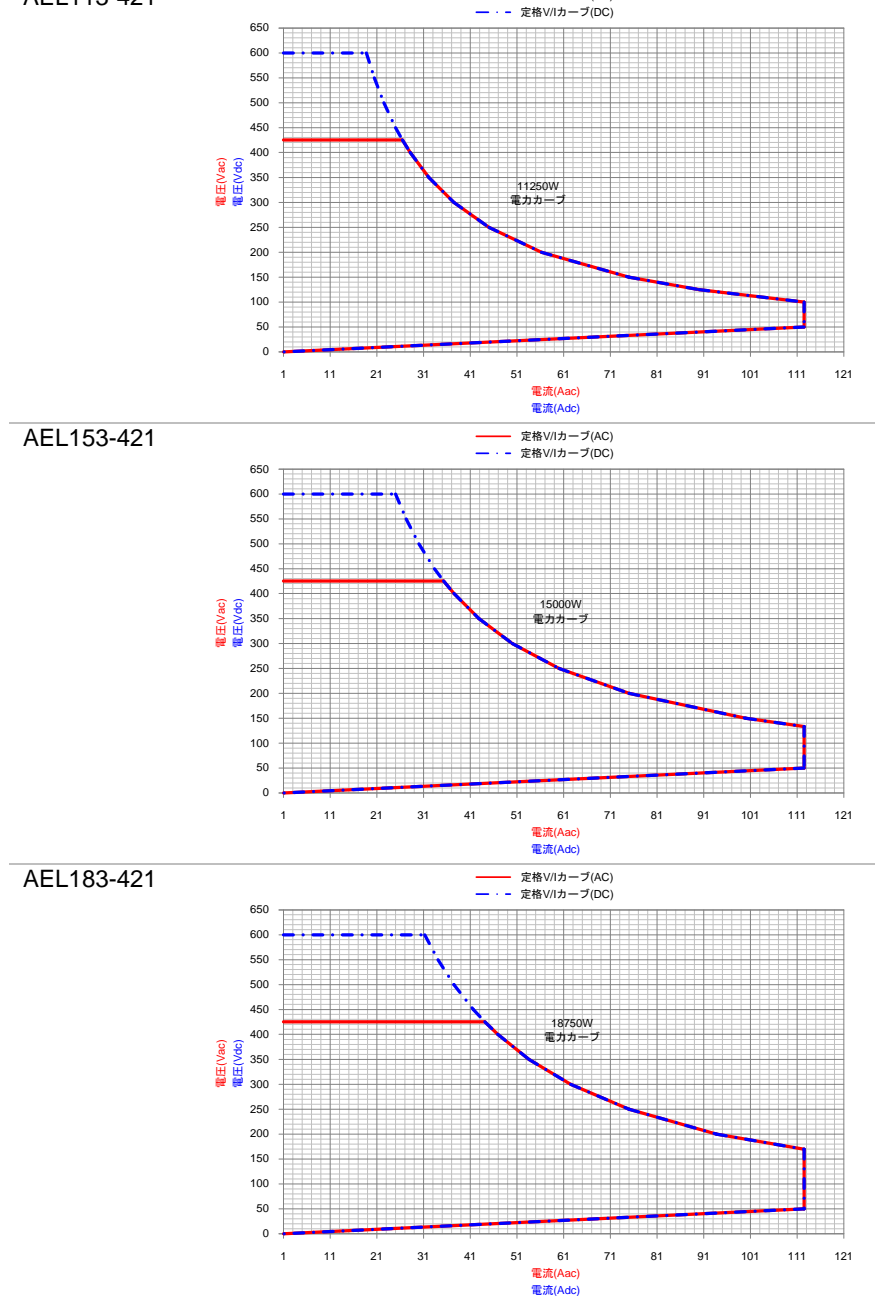

定格V/Iカーブ(AC)

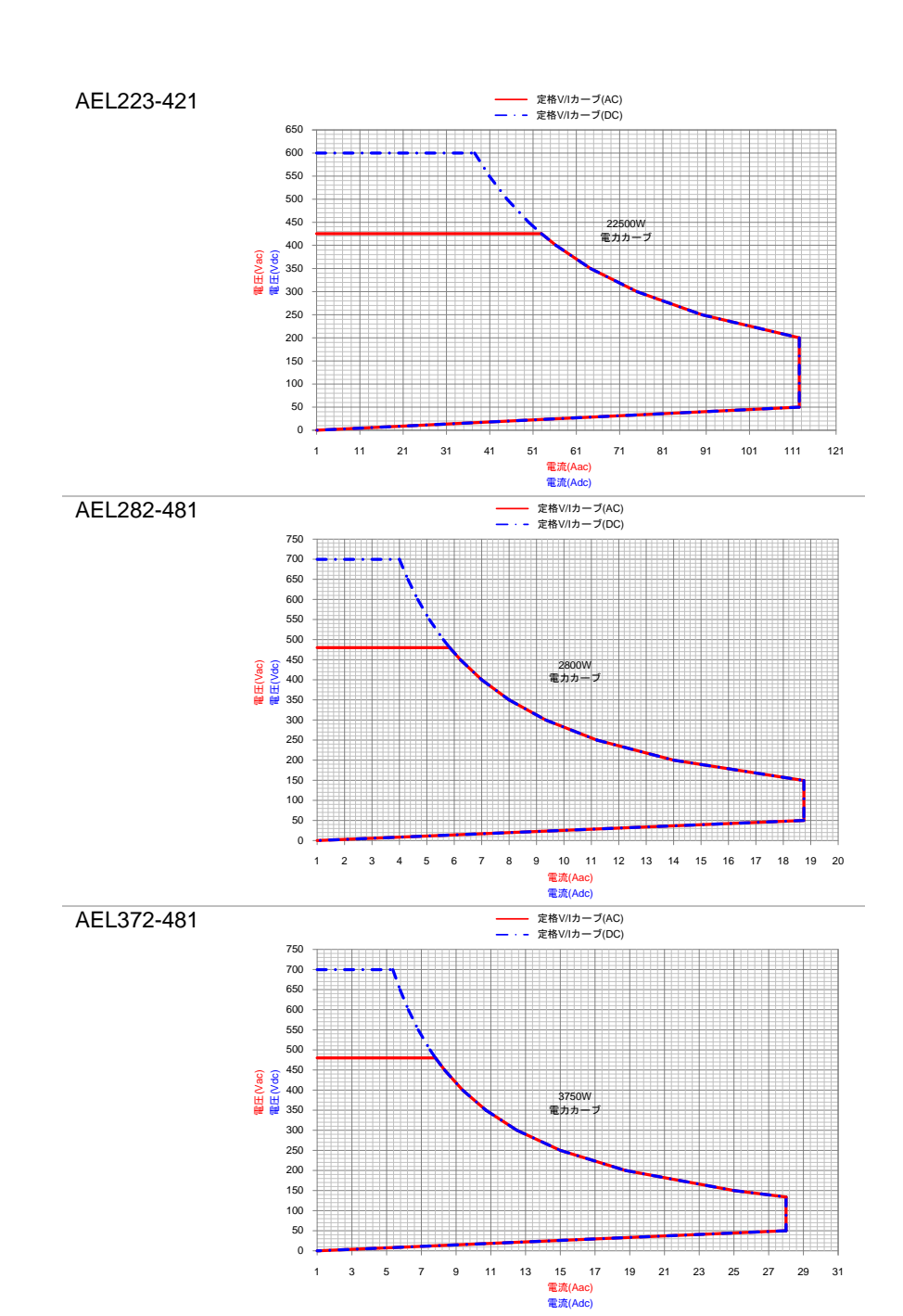

# <span id="page-26-0"></span>**1-7.** 外観

<span id="page-26-1"></span>**1-7-1.** 前面パネル

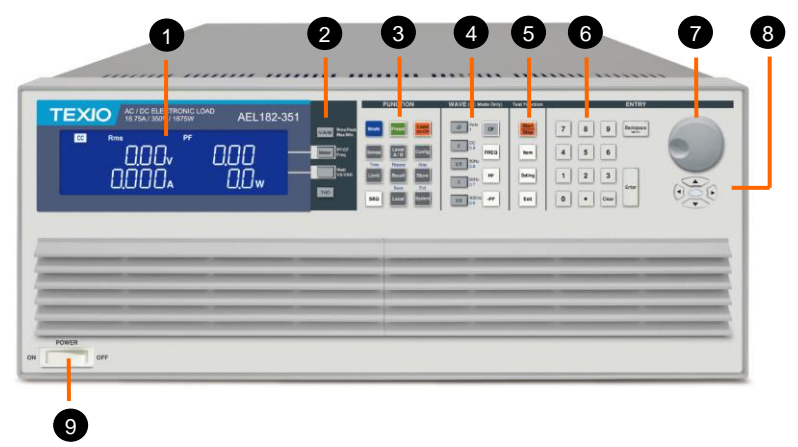

- 1. LCD 多機能 ディスプレイ メーターは同時に 4 つの値を表示できます。 電圧(Vrms、Vpeak、Vmax、Vmin)、電流(Irms、Ipeak、Imax、 Imin)、ワット、皮相電力(VA)、周波数、クレストファクタ、力率、 電圧の全高調波歪み(VTHD)、電圧高調波(VH)、電流の全高
- 調波歪み(ITHD)、電流高調波(IH)です。 2. メーター切り 替えキー V/A/W キーは Rms/Peak/Max/Min 表示の設定ができ、Meter キ ーは PF/CF/FREQ を選択でき、WATT/VA/VAR キーはその表 示を切り替え可能で、THD キーは THD の表示を選択できます。
- 3. ファンクション キーの操作 Mode、Preset ON/OFF、Load ON/OFF、Sense ON/OFF、 Level A/B、Config、Limit、Recall、Store、SET、Local、System 操作キーがあります。
- 4. 波形ライブラ リキー これらのキーは素早く設定できます。CF/2/2.5/3/3.5、 PF/0.6/0.7/0.8/0.9/1.0、FREQ Auto/50Hz/ 60Hz/400Hz。
- 5. テスト機能キ ー これらのキーは、Short/OPP/OCP/Non-L/NL-CR/FUSE/Batt (バッテリー放電)/Trans(UPS 切り替え時間)テスト機能を選択 できます。
- 6. 数字キー
- 7. 設定ツマミ
- 8. 矢印キー
- 9. 電源スイッチ

# <span id="page-27-0"></span>**1-7-2. LCD** ディスプレイ

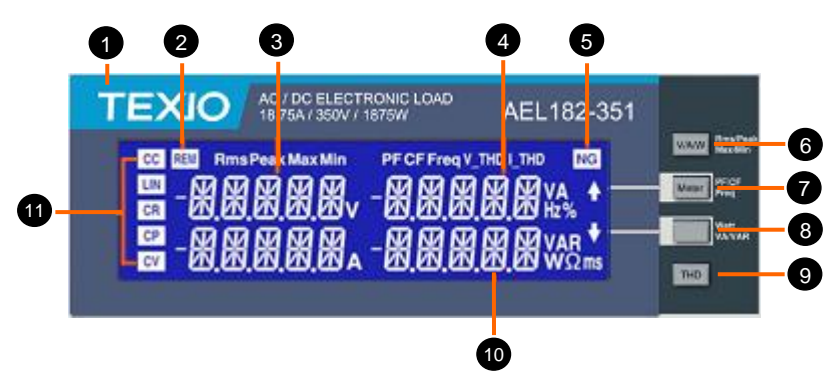

- 1. モデル番号と 定格範囲 本器のモデル番号、電圧、電流、および電力仕様です。
- 2. REM LCD イ ンジケータ 本器を制御および操作用のコンピュータプログラムに接続する と、REM LED インジケータが点灯します。この場合、パネルの 手動操作は無効になります。REM LED インジケータが消灯す ると、パネルの手動操作が再開されます。
- 3. 左側 5 桁の LCD ディスプ 5桁のLCDモニターは多機能ディスプレイです。モニターの機能 は、ユーザーがノーマルモードであるか、SHORT、OPP、
	- レイ Non-L、NL + CR、FUSE、BATT、TRANS、INRUSH、SURGE テストモードであるかによって異なります。
	- ノーマルモー ド 左側の 5 桁のモニターには、負荷の入力端子に存在する電圧 が表示されます。検出端子がDUT(被試験デバイス)にも接続さ れている場合、表示される値には自動電圧補償が含まれます。 V-sense が「ON」に設定され、センス端子が DUT に接続されて いる場合、負荷はすべての電圧降下をチェックして補正します。
	- テストモード Item キーを押すと、左側のモニターに、選択したテスト機能に関 連するテキストメッセージが表示されます。
		- ・ SHORT テストを選択:左側のモニターに「Short」と表示され ます。
		- ・ OPP テストを選択:左側のモニターに「OPP」と表示されま す。
		- ・ OCP テストを選択:左側のモニターに「OCP」と表示されま す。
		- ・ Non-L テストを選択:左側のモニターに「Non-L」と表示されま す。
		- ・ NL+CR テストを選択:左側のモニターに「NL+CR」と表示さ れます。
		- ・ FUSE テストを選択:左側のモニターに「FUSE」と表示されま す。
- ・ BATT テストを選択:左側のモニターに「BATT」と表示されま す。
- ・ TRANS テストを選択:左側のモニターに「TRANS」と表示さ れます。
- ・ INRUSH テストを選択:左側のモニターに「INRUSH」と表示 されます。
- ・ SURGE テストを選択:左側のモニターに「SURGE」と表示さ れます。
- テスト中、左側のモニターに負荷入力電圧が表示されます。
- 4. 右上側の 5 桁の LCD デ 右上側の 5 桁の表示も、ユーザーがノーマルモードであるか、 設定メニューに入ったかによって機能が変わります。

ィスプレイ

- ノーマルモー ド ノーマル l モードでは、中央の LCD モニターは 5 桁の電流計と して機能します。5 桁の DAM は、負荷がオンのときに DC 負荷 に流れる負荷電流を示します。
- 設定モード CONFIG、LIMIT、キーを押すと、中央の LCD に、設定機能に 応じたテキストメッセージが表示されます。キーを押すたびに、 ディスプレイは次に使用可能な機能に移動します。各設定メニュ ーの順序は以下のとおりです。
	- ・ CONFIG: 順序は、"EXTIN OFF" → "SYNC OFF" → "LD ON" →  $"LDOFF" \rightarrow "BW" \rightarrow "AVG" \rightarrow "CPRSP" \rightarrow "CYCI F"$ → "SNUB"です。
	- ・ LIMIT: 順序は、"V\_Hi" → "V\_Lo" → "I\_Hi" → "I\_Lo" → "W\_Hi" → "W\_Lo"  $\rightarrow$  "VA\_Hi"  $\rightarrow$  "VA\_Lo"  $\rightarrow$  "OPL"  $\rightarrow$  "OCL"  $\rightarrow$ "NG"です。
- 5. NG LED イン ジケータ ユーザーは、CONFIG メニュー内で電圧、電流、および電力の 上限と下限を調整し、NG インジケータをオンにすることができま す。電圧計、電流計、または電力計の測定値がこれらの設定さ れた制限を超えている場合、NG インジケータが点灯します。
- 
- 6. V/A/W キー 4 つの動作モードがあります。 これらは、本器の「V / A / W」キ ーを押すことで順番に選択できます。順序は次のとおりです。
	- 1. Rms
	- 2. Peak
	- 3. Max
	- 4. Min

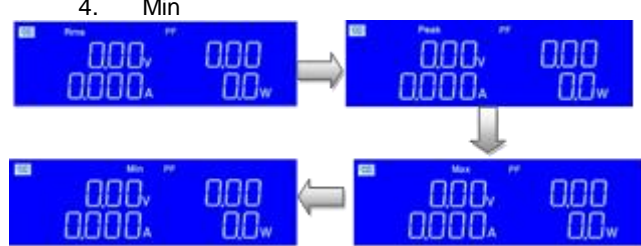

7. Master キー 3 つの動作モードがあります。これらは、AEL シリーズ AC / DC 電子負荷の「Meter」キーを押すことで順番に選択できます。順 序は次のとおりです。

- 1. PF<br>2. CF 2. CF 3. Freq nnn 000 nnn. nnn. **OOOO.**  $00<sub>w</sub>$  $\Box\Box$ w 8888. nnn.  $\Box \Box$ **OOOO**  $\prod_{w}$
- 8. WATT/VA/ VAR キー 3 つの動作モードがあります。これらは、本器の「WATT / VA / VAR」キーを押すことで順番に選択できます。順序は次のとおり です。

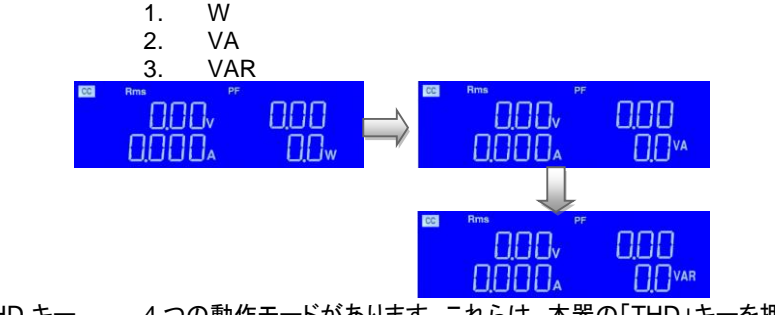

- 9. THD キー 4 つの動作モードがあります。これらは、本器の「THD」キーを押 すことで順番に選択できます。順序は次のとおりです。
	- 1. V\_THD
	- 2.  $I$  THD
	- 3.  $\overline{V}$  H
	- 4. I\_H
	- 5. PF

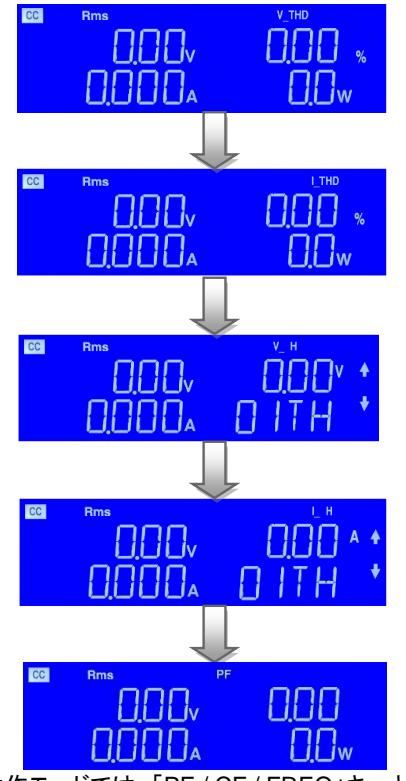

・ V H 動作モードでは、「PF / CF / FREQ」キーと WATT / VA / VAR キーを押して順番に選択でき、設定範囲は 01TH 〜50TH です。

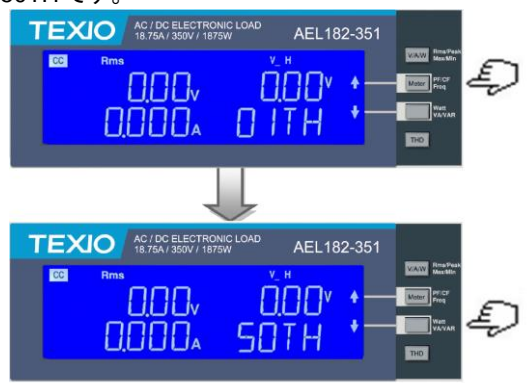

I H 動作モードでは、「PF / CF / FREQ 」キーと WATT / VA / VAR キーを押して順番に選択でき、設定範囲は 01TH〜 50TH です。

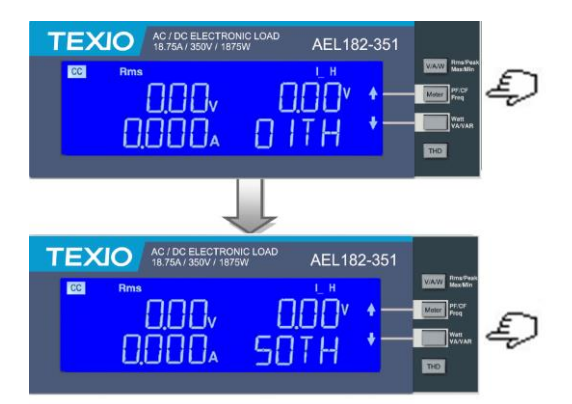

10. 右下の 5 桁 のLCDディス プレイ 右側の 5 桁のモニターも、ユニットが通常モードであるか、設定 メニューの 1 つがアクティブになっているかに応じて機能が変わ ります。

ノーマルモー ド ノーマルモードでは、右側の 5 桁のディスプレイに消費電力がワ ット(W)で表示されます。

設定モード 右側のモニターと設定ツマミを使用して値を設定します。 有効な設定機能により値が変化します。中央の LCD は、設定メ ニューのどの部分がアクティブであるかをユーザーに知らせるテ キストメッセージを提供します。

#### **PRESET** モード

右画面に入力した設定値は、選択した動作MODEによって異な ります。

- ・ CC モードが選択されている場合、右側のモニターにアンペ ア「A」の設定が表示されます。
- ・ LIN CC モードが選択されている場合、右側のモニターにアン ペア「A」の設定が表示されます。
- ・ CR モードが選択されている場合、右側のモニターにオーム 「Ω」の設定が表示されます。
- ・ CP モードが選択されている場合、右側のモニターにワット 「W」の設定が表示されます。
- ・ CV モードが選択されている場合、右側のモニターにボルト 「V」の設定が表示されます。

#### **LIMIT**

LIMIT キーを押すたびに、中央の LCD テキストが変更されま す。下部モニターに表示されるシーケンスと対応する設定値は 次のとおりです。

- · V Hi(左のリミット電圧)は、設定値をボルト「V」で表示しま す。
- ・ V\_Lo(右のリミット電圧)は、設定値をボルト「V」で表示しま す。
- ・ I\_Hi(左のリミット電流)は、設定値をアンペア「A」で表示しま

す。

- ・ | Lo(右のリミット電流)は、設定値をアンペア「A」で表示しま す。
- ・ W\_Hi(左のリミット電力)は、設定値をワット「W」で表示しま す。
- ・ W\_Lo(右のリミット電力)は、設定値をワット「W」で表示しま す。
- ・ VA\_Hi(左のリミット電力)は、設定値を皮相電力「VA」で表 示します。
- ・ VA\_Lo(右のリミット電力)は、設定値を皮相電力「VA」で表 示します。
- ・ OPL(右のリミット電力)は、設定値をワット「W」で表示しま す。
- ・ OCL(右のリミット電流)は、設定値をアンペア「A」で表示しま す。
- ・ NG は、NG フラグが「ON」または「OFF」のどちらに設定され ているかを表示します。

## **CONFIG**

CONFIG キーを押すたびに、右上の LCD テキストが変わりま す。

下部のディスプレイに表示されるシーケンスと対応する設定値 は次のとおりです。

- ・ EXTIN は「OFF」または「ON」に設定できます。
- ・ SYNC は「OFF」または「ON」に設定できます。
- ・ LD ON。設定範囲: 0~359
- ・ LD OFF。設定範囲: 0~359
- ・ BW は AUTO, 1~15 に設定できます。
- ・ AVG は 1、2、4、8、16 に設定できます。
- ・ CPRSP は 0~7 に設定できます。
- ・ CYCLE は 1~16 に設定できます。
- ・ SNUB は「AUTO」または「ON」または「OFF」に設定できま す。

## **SHORT** テスト

これにより、Short テストのパラメータを設定できます。 Item キーと設定キーを押すたびに、設定機能が移動します。 short テストの順序と設定値は以下のとおりです。

- ・ SHORT PRESS START(Start / Stop キーを押すとテストが 開始されます)。TURBO は ON または OFF を示します。
- ・ TIME は、SHORT テストの期間を示します。下部ディスプレ イの「CONTI」は、連続を示します。時間は「ms」で調整でき ます。
- ・ V-Hi(電圧高しきい値)は、設定値をボルト「V」で表示しま す。

・ V-Lo(電圧低しきい値)は、設定値をボルト「V」で表示しま す。

テストが開始されると、右側のモニターに RUN と表示されます。 テストが終了すると、右側のモニターに END が表示されます。

#### **OPP** テスト

これにより、過雷力保護テストのパラメータを設定できます。項 目キーと設定キーを押すごとに、設定機能を移動します。設定 値と共に OPP テストの順序は以下の通りです。

- ・ OPP PRESS START(Start/Stop キーを押すとテストが開始 されます)。TURBO は ON または OFF を示します。
- ・ PSTAR(電力のスタートポイント)の右側のモニターは、ワッ ト「W」で設定します。
- ・ PSTEP(電力のステップ)の右側のモニターは、ワット「W」で 設定します。
- ・ PSTOP(電力のストップポイント)の右側のモニターは、ワッ ト「W」で設定します。
- ・ VTH(電圧しきい値)の右側のモニターは、ボルト「V」で設定 します。

テストが開始されると、右側のモニターに負荷が取っている電力 値が表示されます。DUT が設定された値に従って負荷を供給で きる場合、中央のモニターには PASS が表示され、右側のモニ ターには OPP テスト中に消費された最大電力が表示されます。 テスト中に OTPが表示された場合は、過熱保護が有効になって います。同様に、OPP がモニターに表示されている場合は、過 電力保護が有効になっています。

#### **OCP** テスト

これにより、過電流保護テストのパラメータを設定できます。アイ テムキーと設定キーを押すたびに、設定機能が移動します。 OCP テストの順序と設定値は次のとおりです。

- ・ OCP PRESS START(Start/Stopキーを押すとテストが開始 されます)。TURBO は ON または OFF を示します。
- ・ ISTAR(電流のスタートポイント)の右側のモニターは、アン ペア「A」で設定します。
- ・ ISTEP(電流のステップ)の右モニターで、アンペア「A」の設 定をします。
- ・ ISTOP(電流のストップポイント)の右側のモニターで、アンペ ア「A」の設定をします。
- ・ VTH(電圧しきい値)の右側のモニターで、ボルト「V」の設定 をします。

テストが開始されると、右側のモニターに負荷によって取得され ている電流値が表示されます。テスト対象のデバイスが設定さ れた値に従って負荷を供給できる場合、中央のモニターには PASS が表示され、右側のモニターには OCP テスト中に消費さ れた最大電流が表示されます。テスト中に OTP が表示された場 合は、過熱保護が有効になっています。同様に、OPP がモニタ ーに表示されている場合は、過電力保護が有効になっていま す。

11. モードとイン ジケータ 本器には、定電流、リニア定電流、定抵抗、定電力、定電圧の シーケンスで、MODE キーで選択できる 5 つの動作モードがあ ります。それから、そのような順序で切り替えを行うことができま す。ただし、CC、LIN CC、CR、CP、CV の LED インジケータ は、選択された動作モードを表示します。

# <span id="page-35-0"></span>第**2**章**.** 機能説明

<span id="page-35-1"></span>**2-1. FUNCTION** キーの説明

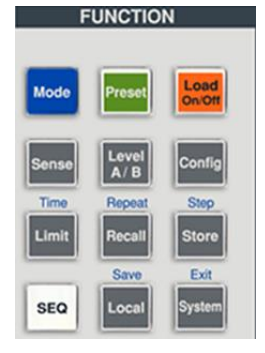

# <span id="page-35-2"></span>**2-1-1. Mode** キー

モードと CC、 LIN CC、CR、 CP、CV インジ ケータ **Mode** 5 つの動作モードがあります。これらは、本器の「Mode」 キーを押すことで順番に選択できます。順序は次のとお りです。 1. (CC)定電流 2. (LIN CC)定電流 3. (CR)定抵抗 4. (CP)定電力 5. (CV)定電圧 選択した動作モードに応じて、適切な LCD が点灯しま す。

# <span id="page-35-3"></span>**2-1-2. Load** キー

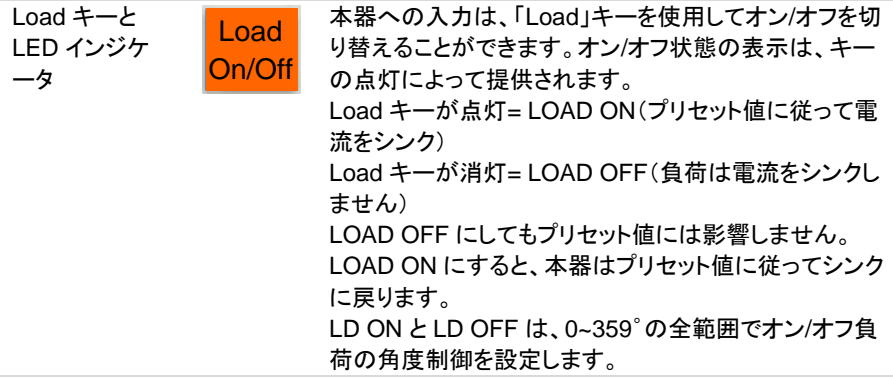
## **2-1-3. Level** キー

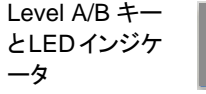

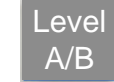

Level キーを押すと B になり、もう一度押すと A になり、 さらに押すと B になります。B は、レベル B(LED オン) を意味します。たとえば、レベル A から移動してから、レ ベル B に移動します。A は、レベル A(LED オフ)を意味 します。たとえば、レベル B から移動してから、レベル A に移動します。 メモリ A または B を設定した状態で、このキーは主にグ ループ A / B の値を設定して負荷電流または抵抗等を 切り替えるためのものです。

**2-1-4. Sense** キー

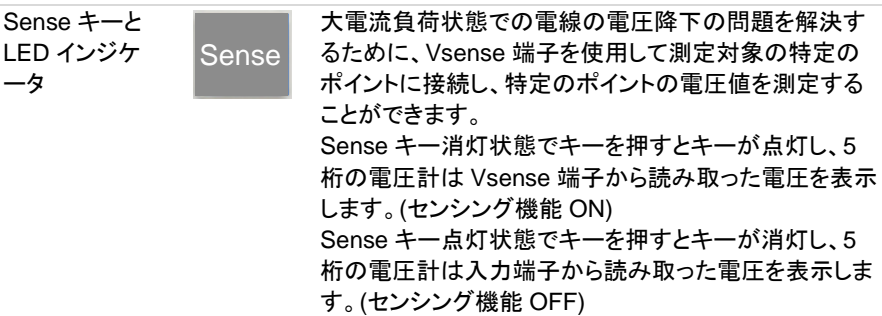

**2-1-5. Preset** キー

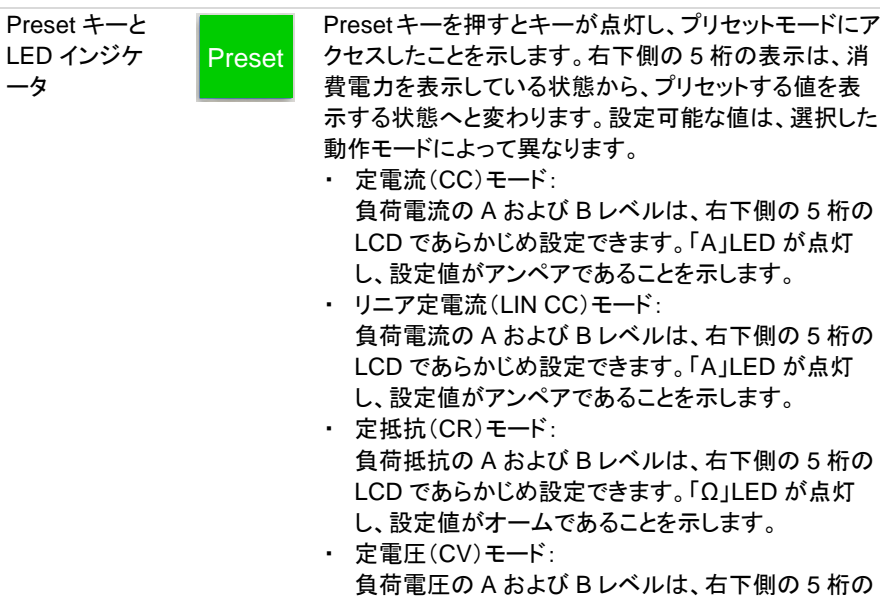

LCD であらかじめ設定できます。「V」LED が点灯 し、設定値がボルトであることを示します。

・ 定電力(CP)モード: 負荷電力の A および B レベルは、右下側の 5 桁の LCD であらかじめ設定できます。「W」LED が点灯 し、設定値がワットであることを示します。

## **2-1-6. Limit** キー

Limit キー

Limit

Limit キーを使用すると、ユーザーは電圧、電流、また は電力のしきい値を設定できます。これらのしきい値設 定は、NG 機能と組み合わせて使用され、負荷が目的 の制限を超えて動作しているときにフラグを立てます。 Limit キーを押すたびに、異なる値を入力できます。 Limit キーを最初に押すと、キーが点灯し、右上側 LCD に V-Hi が表示されます。設定は設定ツマミで行い、設 定時に右上側 LCD から読み取ることができます。順序 は次のとおりです。

- 1. V Hi (電圧計の上限)
- 2. V Lo (電圧計の下限)
- 3. I Hi (電流計の上限)
- 4. I Lo (電流計の下限)
- 5. W Hi (電力計の上限)
- 6. W Lo (電力計の下限)
- 7. VA Hi (VA 計の上限)
- 8. VA Lo (VA 計の下限)
- 9. OPL (過電力リミット)
- 10. OCL (過電流リミット)
- 11. NG OFF/ON (No Good フラグ)
- 12. LIMIT 設定機能 OFF

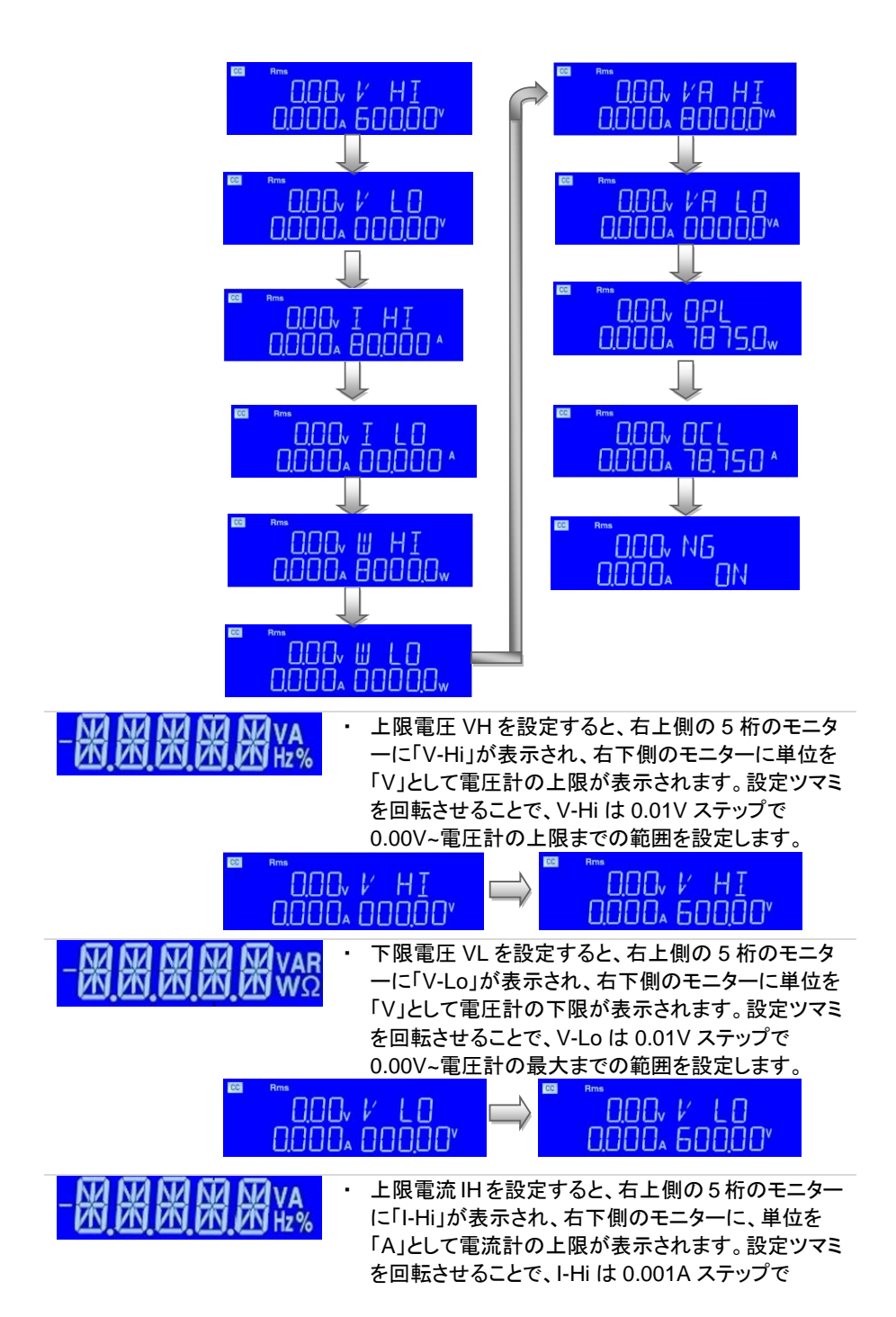

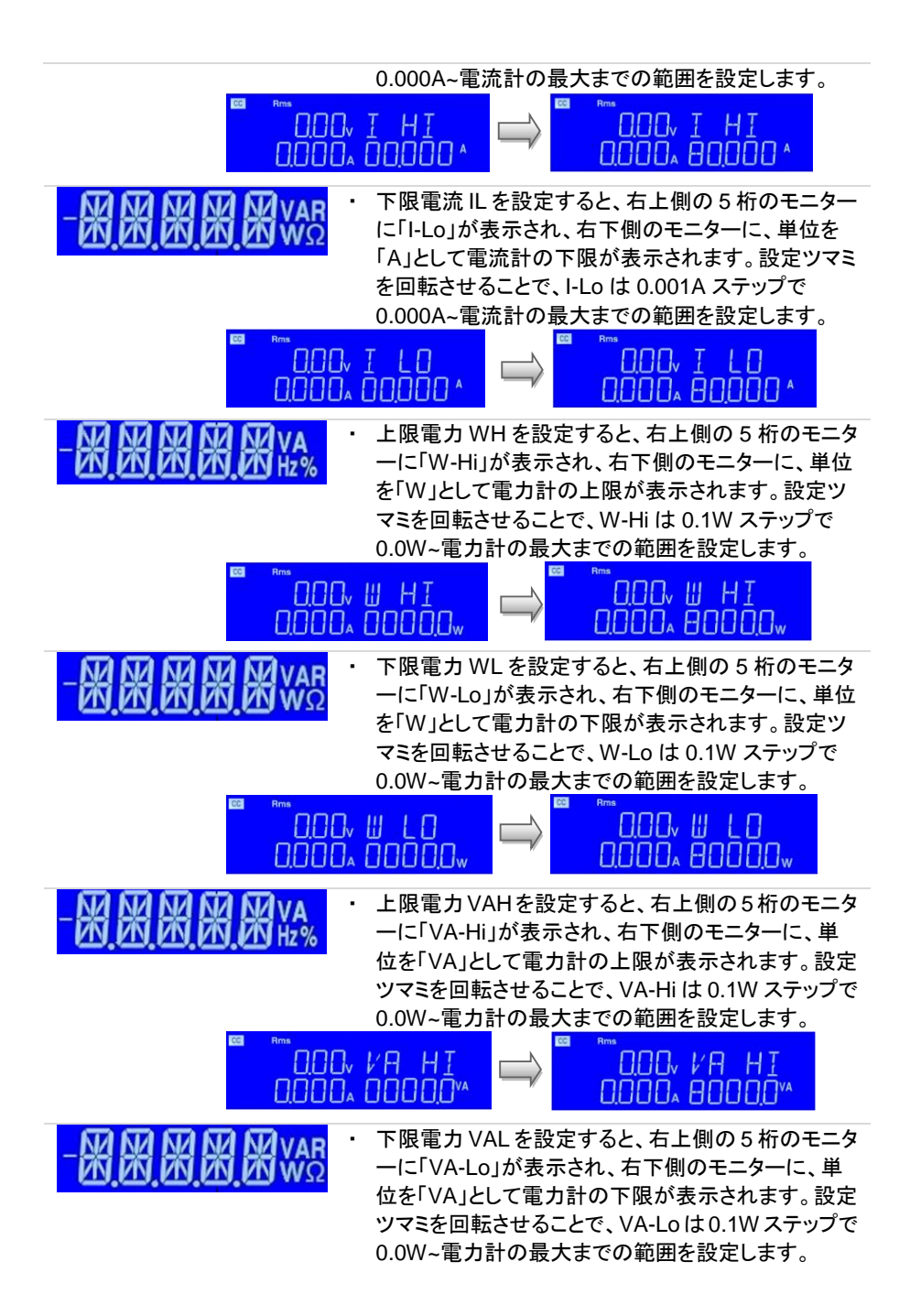

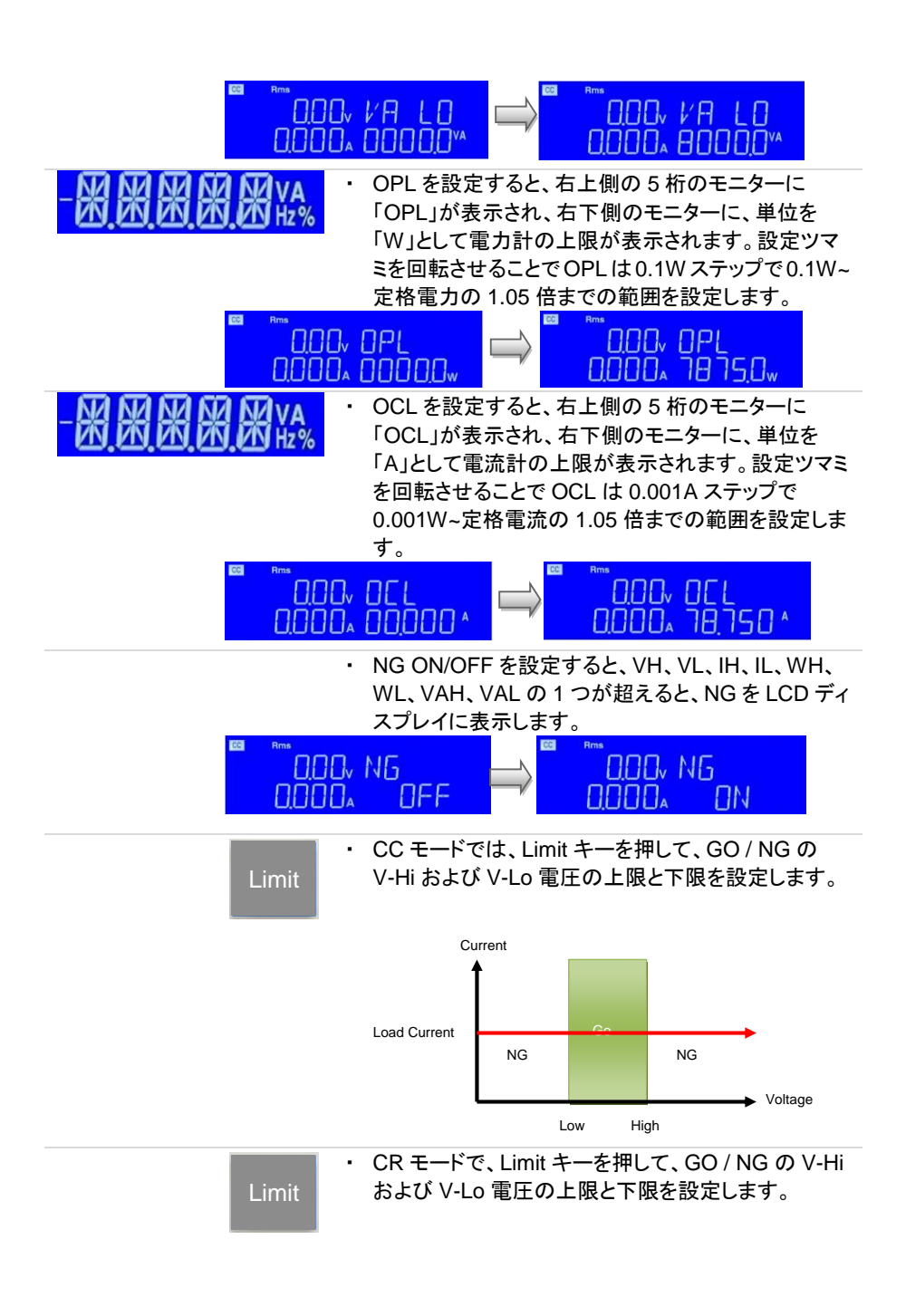

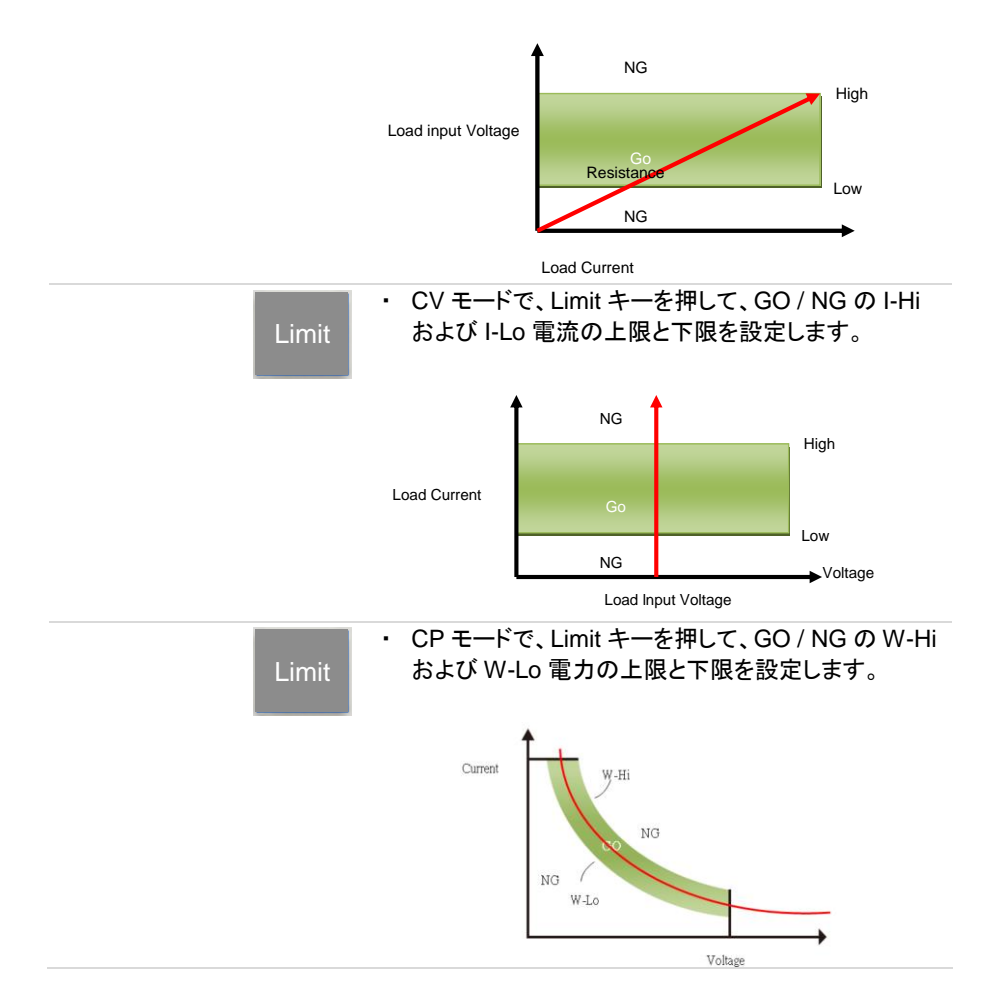

## <span id="page-41-0"></span>**2-1-7. Config** キー

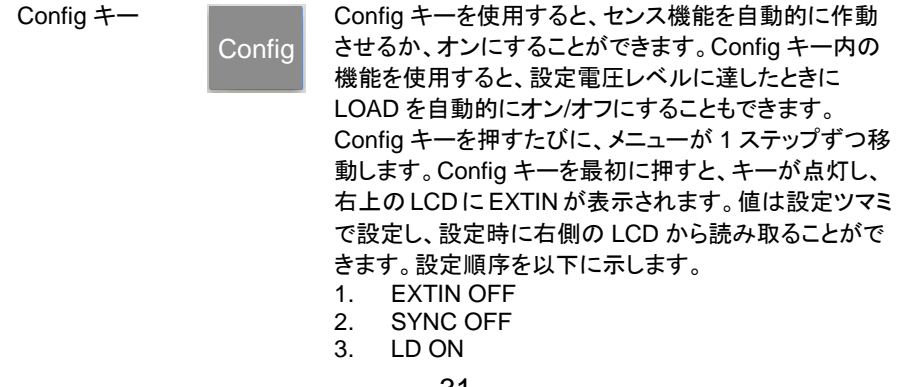

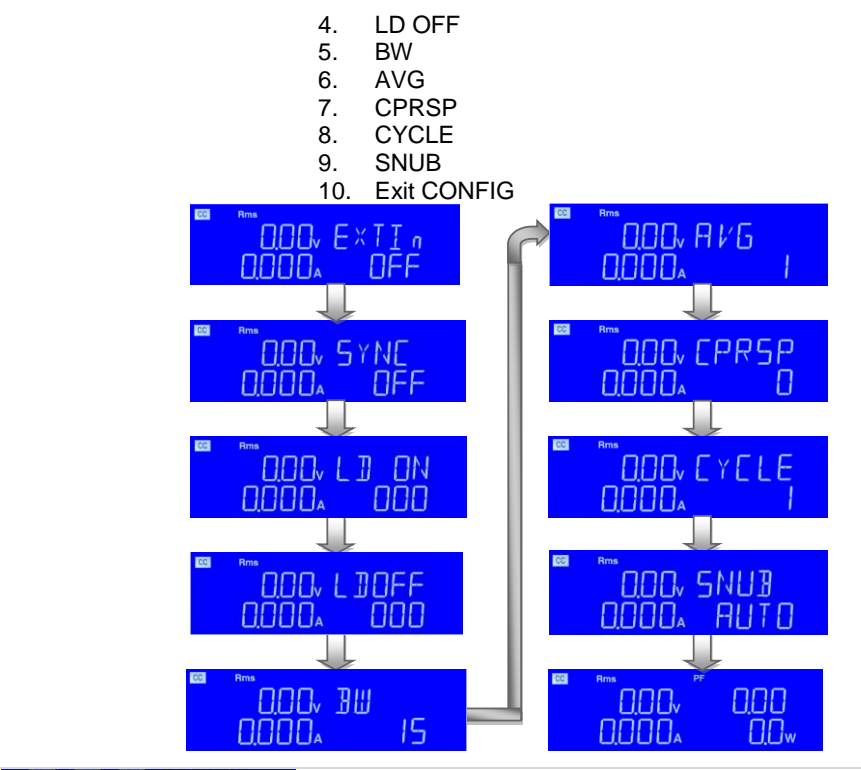

-**股股股股股** 

・ 右上の 5 桁のモニターには EXTIN と表示し、右下の モニターには外部入力の無効化(OFF)または有効 化(ON)が表示されます。デフォルトは OFF です。 定電流モードでは、0V~10V の EXTIN 入力信号で、 負荷電流を 0A からフルスケールに設定できます。 例えば、AEL372-351 では、10V 入力で 37.5A に設 定できます。

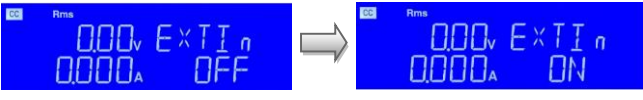

网络贸易路 ・ SYNC は AEL シリーズ電子負荷の同期信号です。 右上の 5 桁のモニターに SYNC と表示され、右下の モニターは外部ソースからの同期の OFF または ON を表示し、背面パネルの I/O 入力端子を無効または 有効にします。デフォルトは OFF です。 同期動作範囲: TTL 5V 信号、TTL Hi レベル > 2.0V、 TTL 低レベル < 0.8V

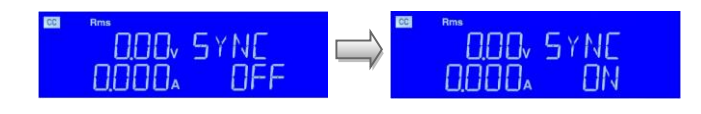

LD ON はロードオン時の位相角を設定します。右上 の 5 桁のモニターに LD ON と表示し、右下のモニタ ーには単位を「゜」として設定値を表示します。範囲は 0~359゜です。

ПN

359

 $\Pi\Pi\Gamma_{\rm v}$   $\perp$   $\Pi$  $\Pi \Pi K$  L  $\Pi$ **AN DOOD** חחח nnnn.

-贸贸贸贸

LD OFF はロードオフ時の位相角を設定します。右 上の 5 桁のモニターに LD OFF と表示し、右下のモ ニターは単位を「゜」として設定値を表示します。範囲 は 0~359゜です。

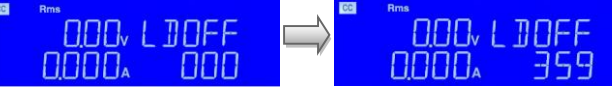

・ BW は帯域幅を設定します。

右上の 5 桁のモニターは BW を表示し、右下のモ ニターは異なる帯域幅の設定値を表示します。 範 囲は 00 ~ 15 , AUTO です。デフォルトは AUTO です。

UUT の反応が遅い場合、発振が発生します。 UUT の反応時間に合わせて BW を適切に調整し てください。 BW AUTO では、負荷電流が仕様の 1/3 未満の場合は負荷電流を 14 に設定し、仕様 の 1/3 を超えると自動的に 13 に設定します。

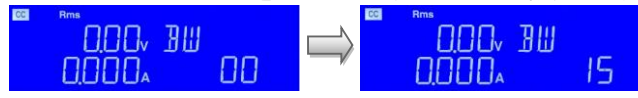

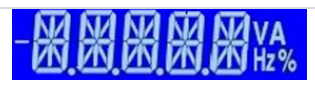

・ AVG(平均値)を設定すると、右上の 5 桁のモニター にはAVGと表示し、右下のモニターには設定値を表 示します。範囲は 1、2、4、8、16 です。デフォルトは 1 です。

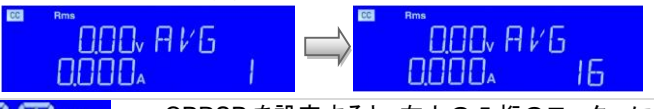

・ CPRSP を設定すると、右上の 5 桁のモニターに 「CPRSP」が表示され、右下の5桁のモニターに設 定値が表示されます。設定ツマミとキーを使用して 値を設定します。設定範囲は 0~7 です。 CPRSP は、定電力の応答速度を設定します。0~3 はリニア電流定電力負荷で、0 は調整負荷電力応答

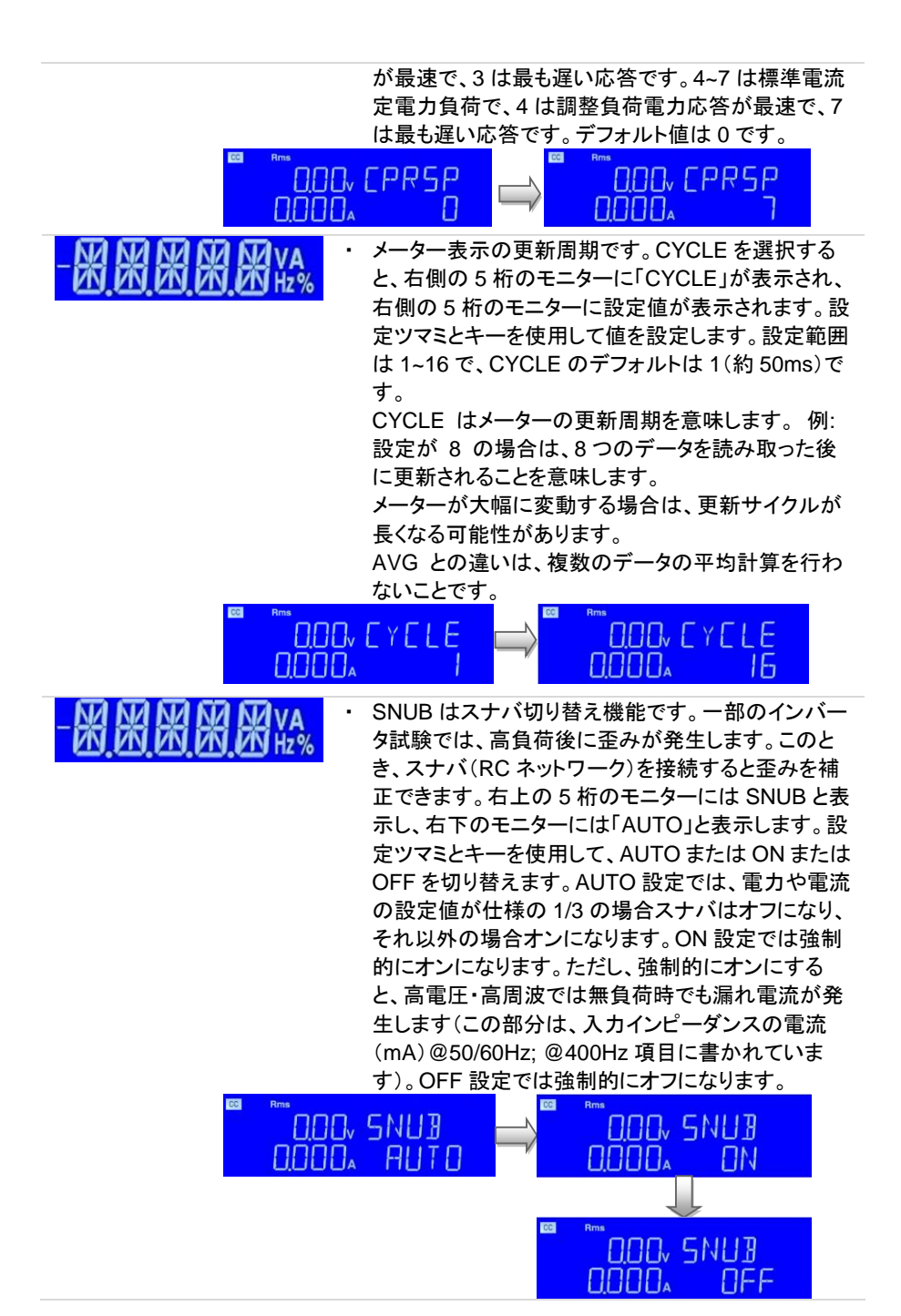

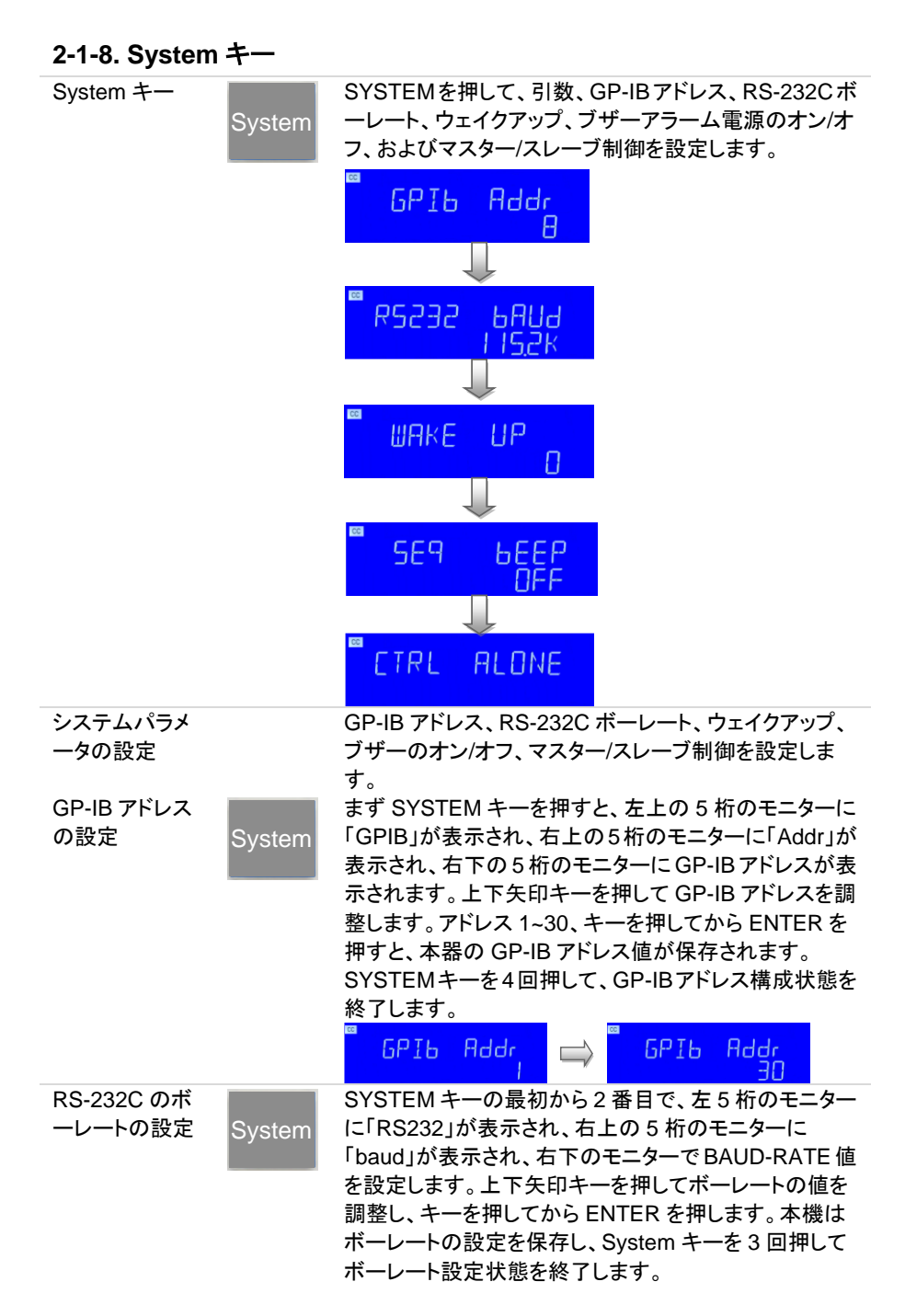

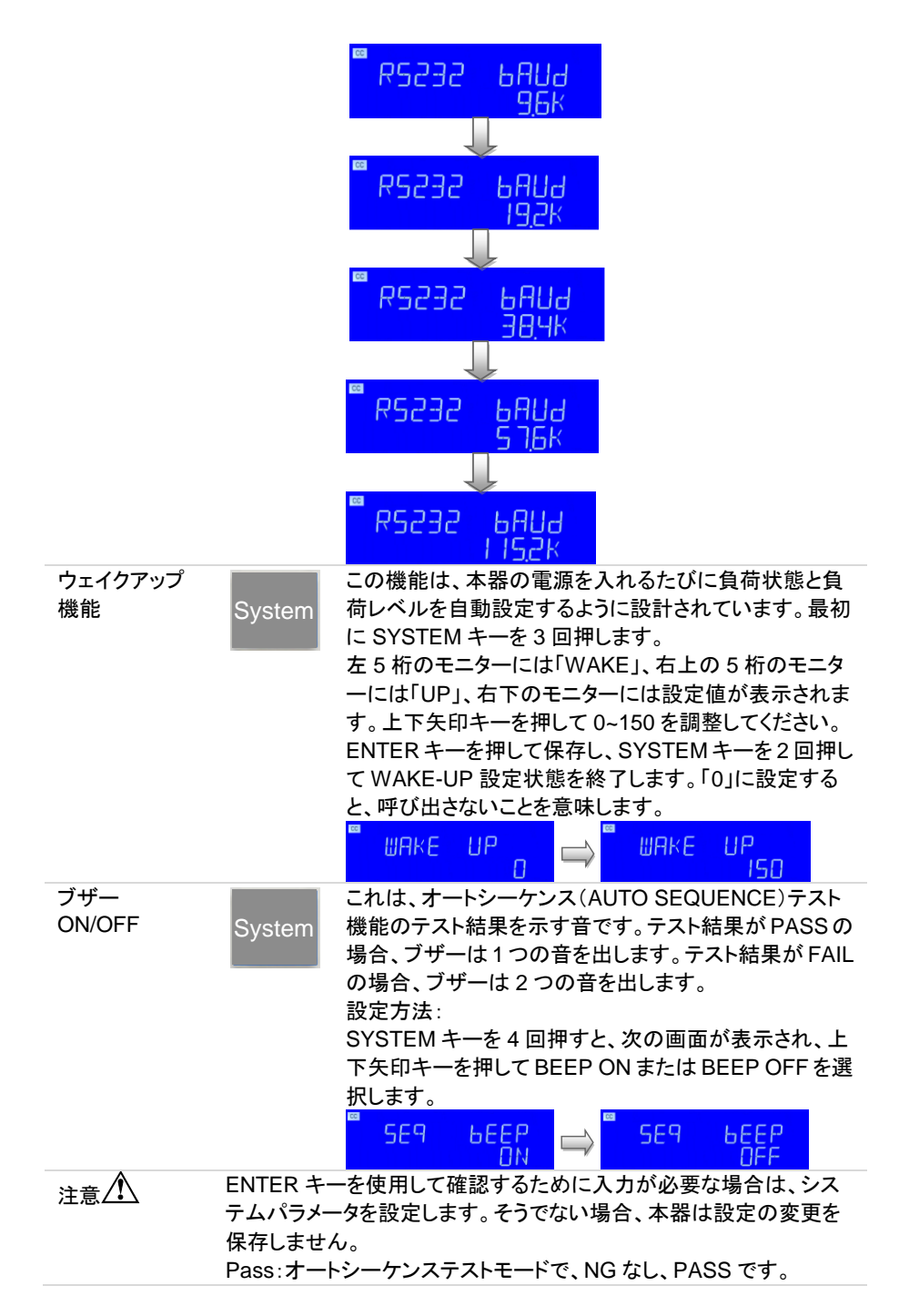

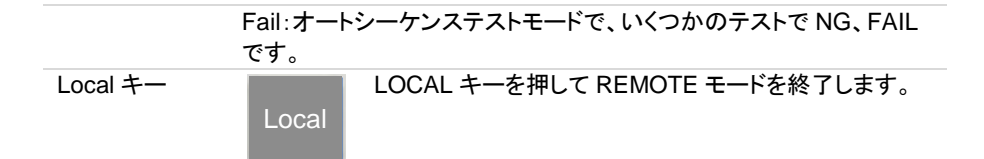

## **2-2.** 保存または呼び出し機能

本器の前面パネルのファンクションキーは、高いテストスループットを目的として設計さ れています。

150種類の動作状態またはテストステップを、本器EEPROMにメモリ番号(1-150)として 保存ができます。また、保存されたメモリ番号を呼び出すことができます。

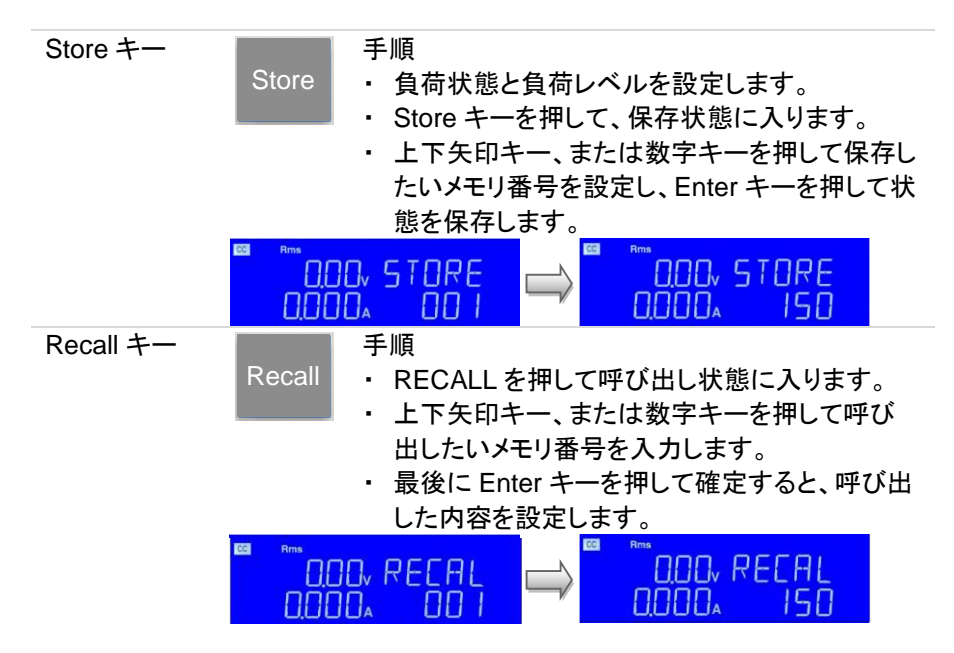

# **2-3.** シーケンス機能

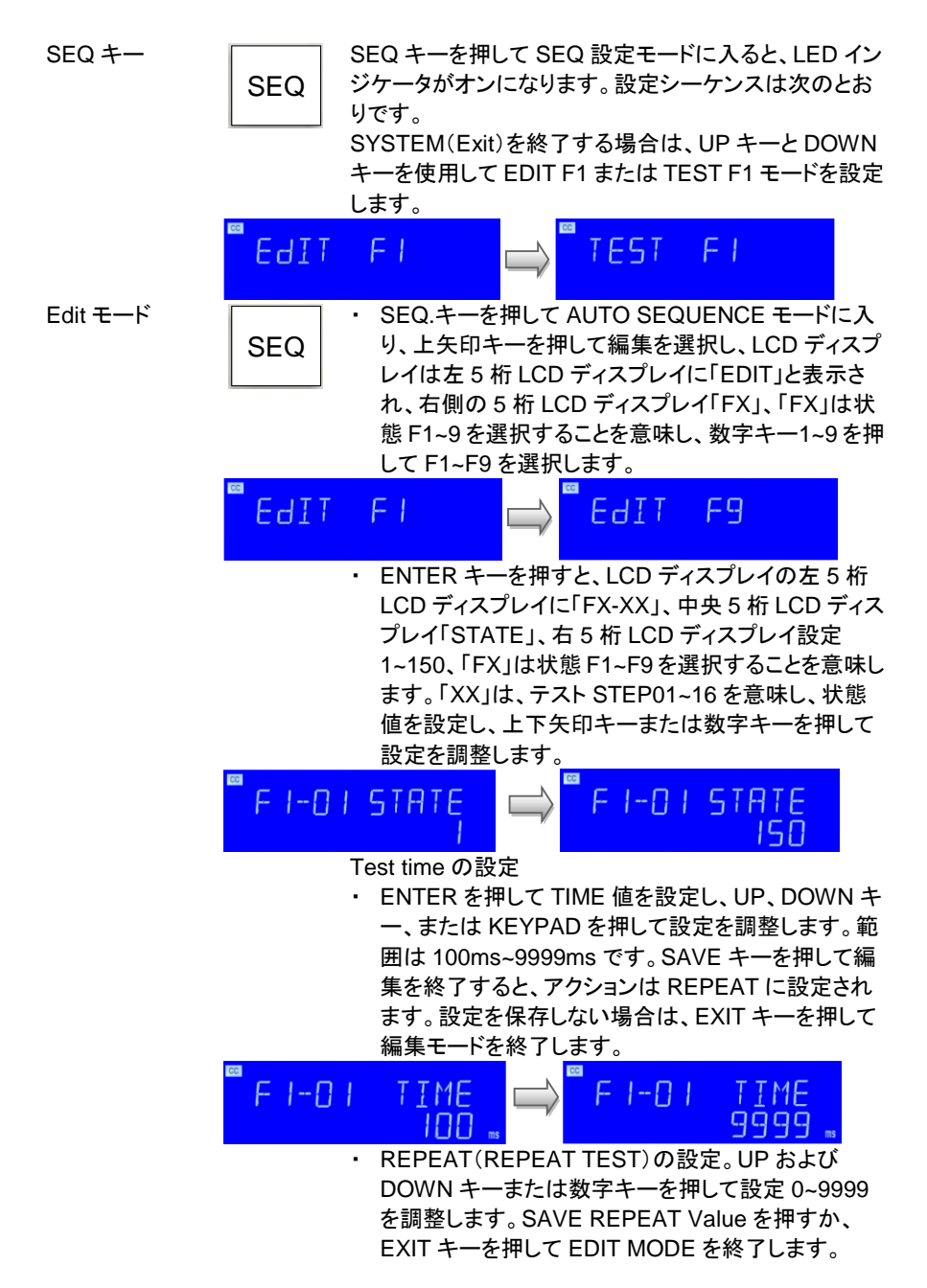

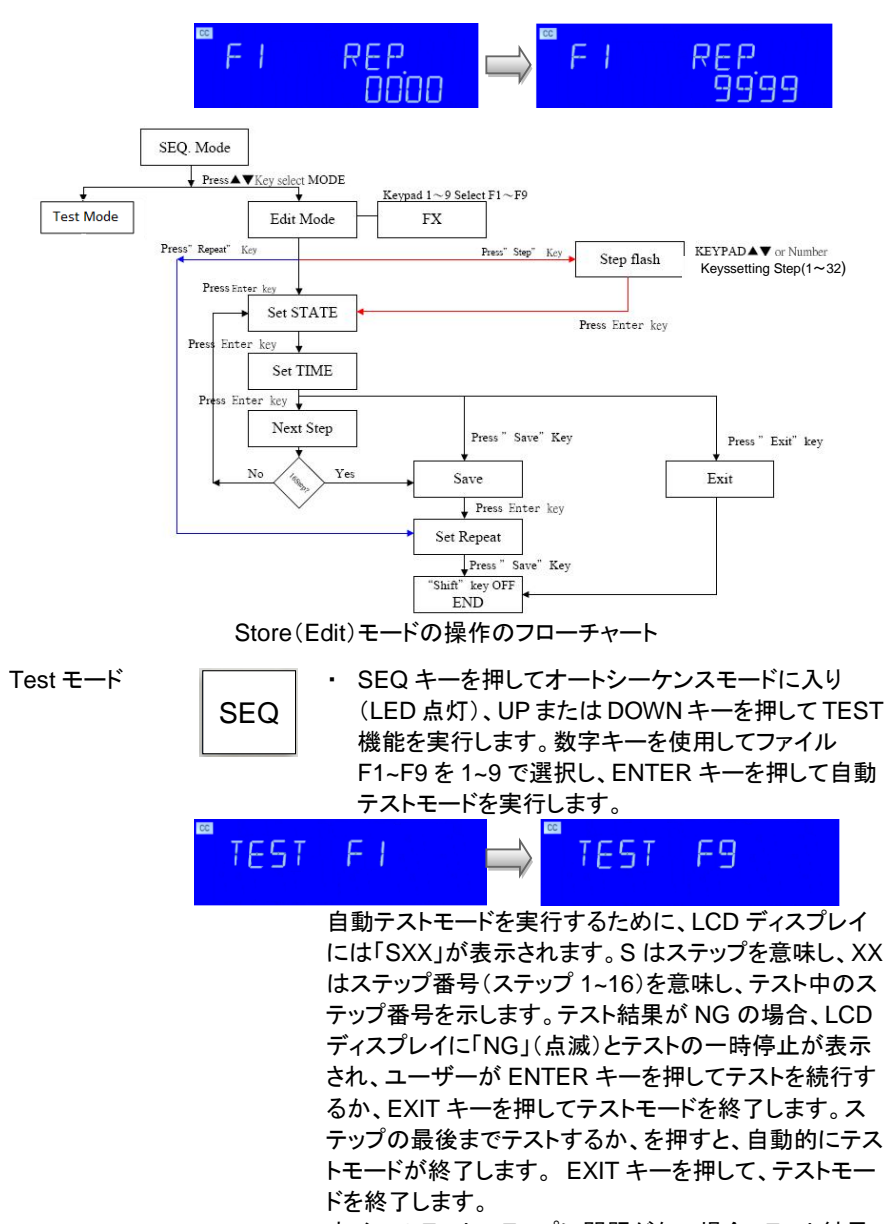

すべてのテストステップに問題がない場合、テスト結果 は PASS であり、LCD ディスプレイに「PASS」と表示さ れます。 いずれかのステップがNGの場合、テスト結果 は FAIL になります。 LCD ディスプレイに「FAIL」と表示 されます。ブザーの ON / OFF が ON に設定されている 場合、テスト結果が PASS の場合、ビープ音は 1 回鳴

り、テスト結果が FAIL の場合、ビープ音は 2 回鳴りま す。

テストが終了したら、ユーザーはもう一度 ENTER キー を押してテストするか、EXIT キーを押してテストモードを 終了できます。

押すと、実行結果は PASS になり、LCD ディスプレイ

に PASS が表示されます。 **Results Tech** 500, 50 1 **SOO 5 16**  $\Box \Box \Box \Box$  $0.0<sub>w</sub>$  $\Box\Box$ w  $\Box \Box \Box$ **CG** SOO. PR55 пn. 100. Press"  $Shift" + " SEQ." key$ SEO, Mode PressAVkey select MODE Press"  $Shift" + "EXT"$  key  $\Gamma$ T **Fdit Mode** Keypad 1~9 Select F1~F9 **Test Mode FX** Press Enter Key **Start Test** ⊣  $rac{\sqrt{1 + \pi}}{\text{Recall}}$  $1 - 150$ Testing(TIME) Press" Shift" + "  $EXIT"$  key **SHOW** Yes **EXIT** NG XX L<sub>No</sub> Press Enter Key  $Step +1$ No Yes Press"  $Shift" + " EXIT"$  key **SHOW** PASS/FALL Press Enter Key Test モード操作のフローチャート

例 1 キー・ キー・キー ラストステップを 16 ステップに設定し、TEST キーを

## **2-4.** 波形機能の説明

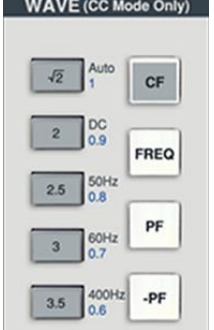

### **2-4-1.** 波高率**(CF)**設定

CF キーと √2、2、2.5、  $3,3.5 \pm -$ 

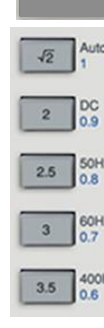

**CF** 

CF キーは、CC モードでのみ機能し、LIN CC、CR、CP および CV モードではすべての LED がオフになります。 √2、2、2.5、3、3.5 キーは、CC モードの電流の CF(ク レストファクタ)をすばやく変更するために使用されま す。ただし、CF 値を設定するには、数字キーまたは上 下矢印キー、または設定ツマミで CF を調整します。 CF キーは 1.0、1.1、1.2、1.3、1.4~5.0 の範囲に設定で き、CF1.0~1.3 は SCR / TRIAC 電流位相変調波形と 半波負荷シミュレーションです。設定順序を以下に示し ます。

- 1.  $1.4 5.0$
- 2. (1.3)TRAIL:トレーリングエッジ
- 3. (1.2)LEAD:リーディングエッジ
- 4. (1.1)LDNEG:負の半サイクル負荷
- 5. (1.0)LDPOS:正の半サイクル負荷

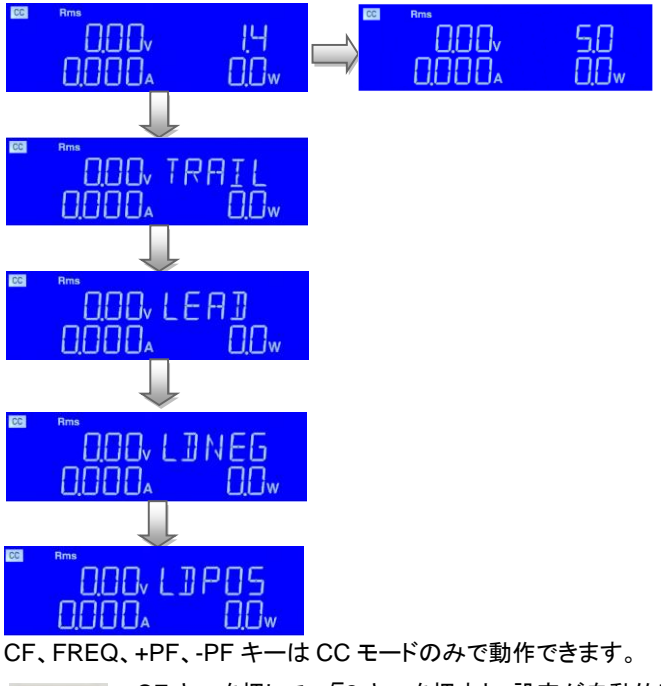

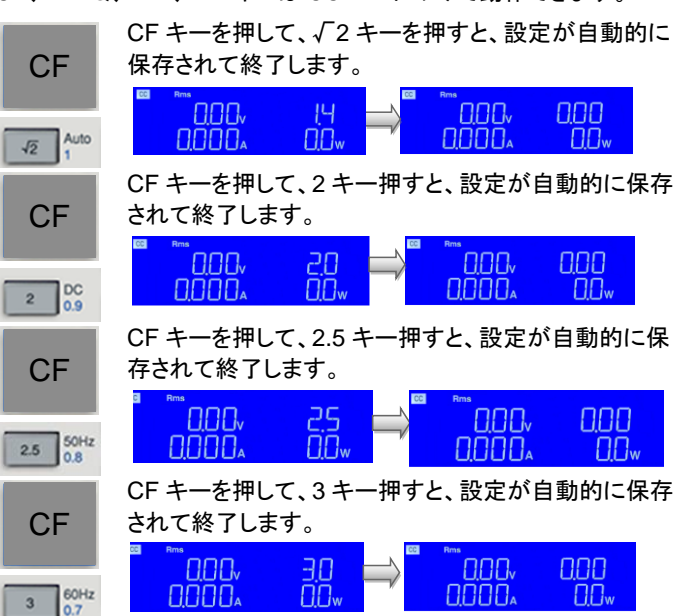

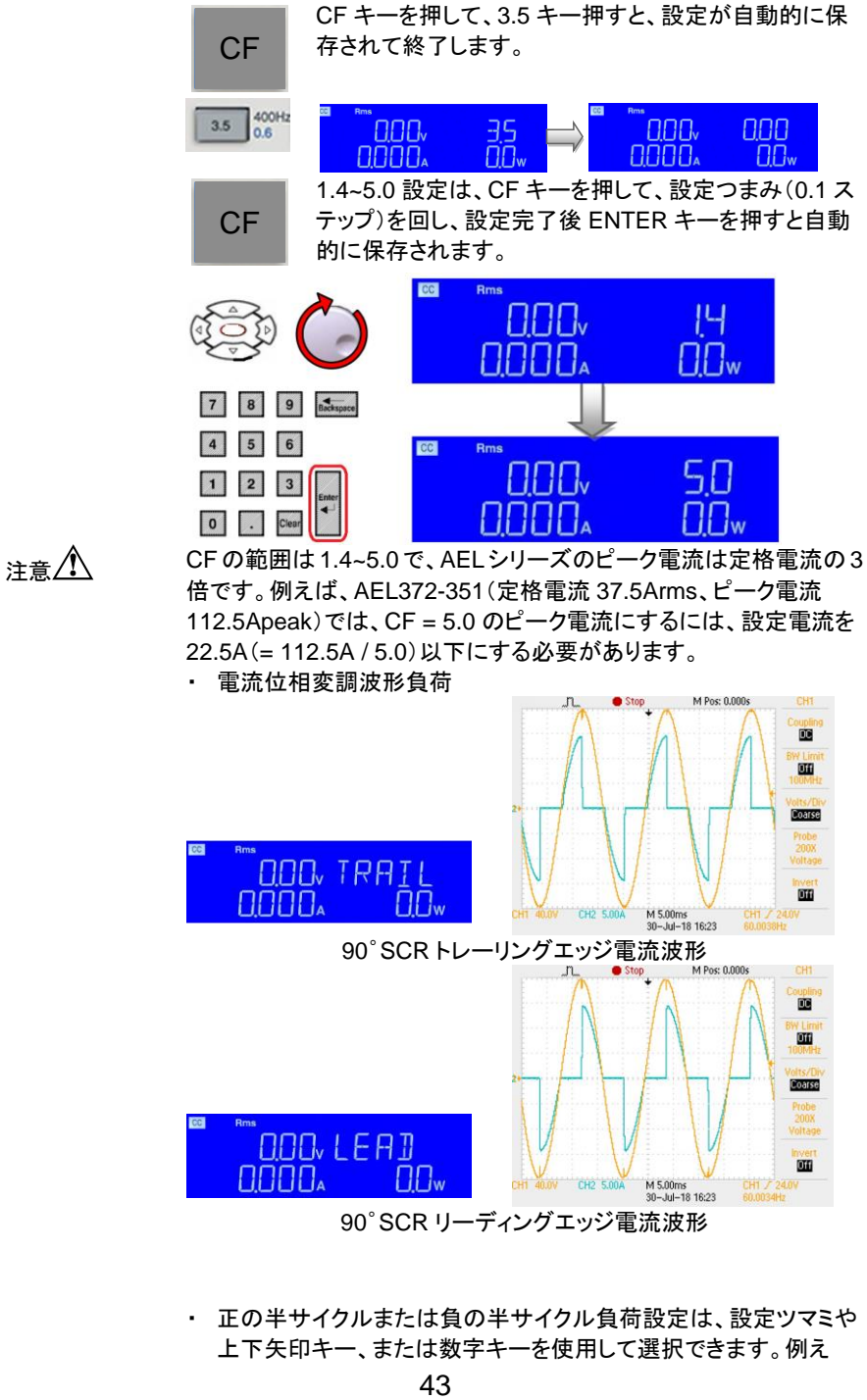

画 町 **Bookston OOO, TRATI un OOOO**  $\Box \Box$ w M 5.00ms<br>30-Jul-18 16:23 90°SCRトレーリングエッジ電流波形  $\blacksquare$  $\blacksquare$ **ROBISCO**  $\Pi\Pi\Pi$ ,  $I$   $F$  $H$  $\Pi$  $\mathbf{m}$ nnnn.  $\Box \Box_{\rm w}$ M 5.00ms<br>30-Jul-18 16:23 90゜SCR リーディングエッジ電流波形

・ 正の半サイクルまたは負の半サイクル負荷設定は、設定ツマミや 上下矢印キー、または数字キーを使用して選択できます。例え

ば、CF キーを押して、設定ツマミで"LDNEG"と表示するまで回す と、これが負の半サイクル負荷です。正の半サイクル負荷は "LDPOS"です。

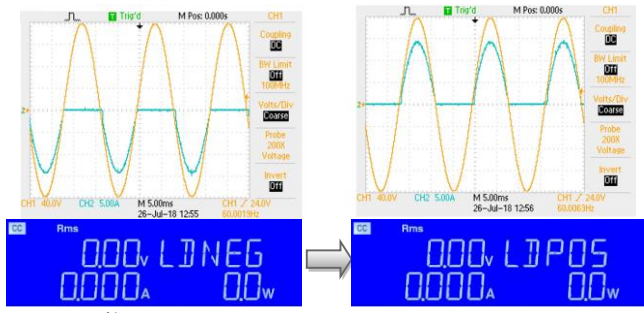

・ CF の調整

CF の調整範囲は PF(力率)により異なります。したがって、CF 設 定値を調整可能な範囲内にするには、適切な PF を選択する必要 があります。CF 設定値がこの PF 設定値の下で調整可能な範囲 内にない場合、システムは自動的に PF設定値を調整し、CF設定 値がユーザーの要求に応じるようにします。たとえば、CF が 1.8 に設定されている場合、PF 設定値の調整可能範囲は 0.8~0.9 で あるため、システムは PF 設定値を 0.75~0.8 に自動的に調整しま

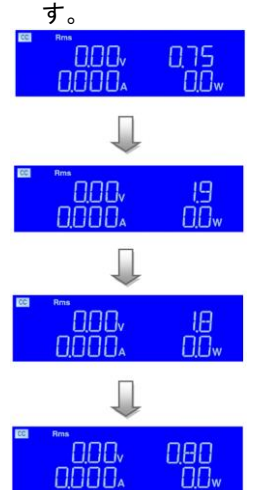

(PF は 0.75)

(CF は 1.9)

(CF を 1.8 に設定すると、PF の調整範囲 は 0.8~0.9 になります)

(PF が 0.80 に変更されました)

#### **2-4-2.** 周波数**(FREQ.)**設定

FREQ キーと、 Auto、DC、 50Hz、60Hz、 400Hz キー

$$
\boxed{\mathsf{FREQ}}
$$

FREQ キーは、CC モードでのみ機能し、LIN CC、CR、 CP および CV モードではすべての LED がオフになりま す。Auto、DC、50Hz、60Hz、400Hz のキーを使用し て、CC モードの周波数をすばやく変更します。ただし、 周波数の値を設定するには、数字キーまたは上下矢印

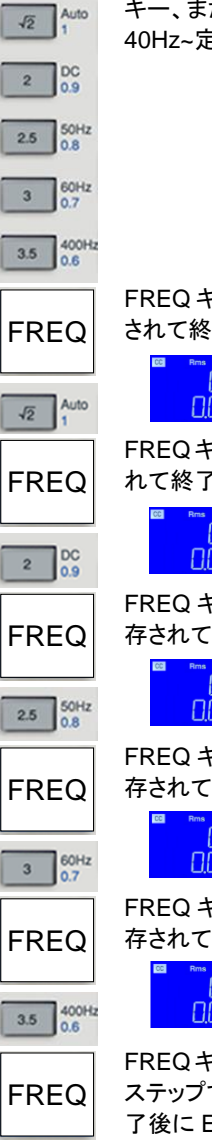

キー、または設定ツマミで周波数を調整します。範囲は 40Hz~定格周波数です。

FREQ キーと Auto キーを押すと、設定が自動的に保存 されて終了します。

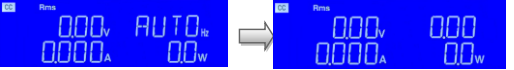

FREQキーとDCキーを押すと、設定が自動的に保存さ れて終了します。

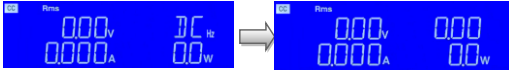

FREQ キーと 50Hz キーを押すと、設定が自動的に保 存されて終了します。

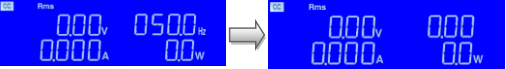

FREQ キーと 60Hz キーを押すと、設定が自動的に保 存されて終了します。

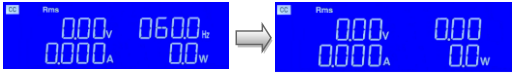

FREQ キーと 400Hz キーを押すと、設定が自動的に保 存されて終了します。

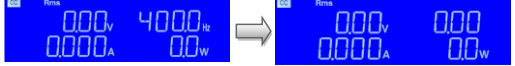

FREQキーを押し、AUTOから 440Hzまでの範囲を 0.1 ステップで設定ツマミを回転させることで設定し、設定完 了後に Enter キーを押すと自動的に保存されます。

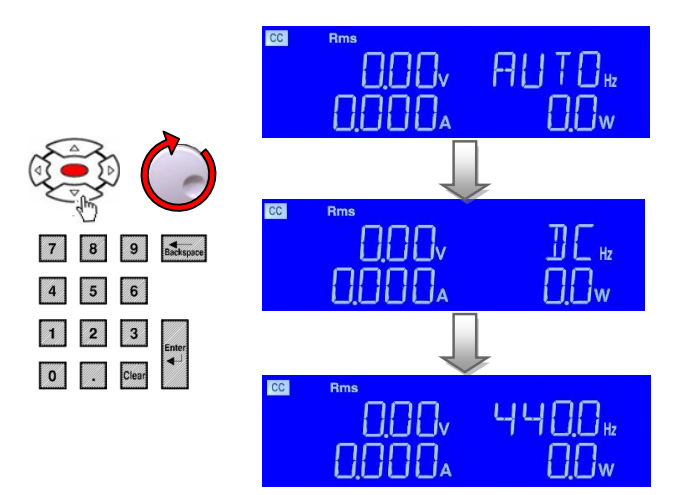

## **2-4-3.** 力率**(PF)**設定

PF キーと、1、 0.9、0.8、0.7、 0.6 キー

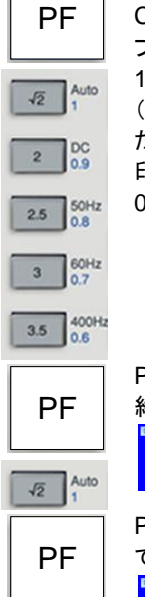

 $2\begin{array}{|c|c|}\n0.9\n\end{array}$ 

PF(lead、進み)キーは CC モードでのみ機能し、LIN CC、CR、CP および CV モードではすべての LED がオ フになります。 1、0.9、0.8、0.7、0.6 キーを使用して、CC モードの PF (力率)をすばやく変更します。 ただし、PF 値を設定するには、数字キーまたは上下矢 印キー、または設定ツマミで PF を調整します。範囲は 0~1 です。

PF キーと 1 キーを押すと、設定が自動的に保存されて 終了します。 **DOO.**  $\Box$ nnn. nnn 0000. OOw nnnn.  $\Box \Box w$ PF キーと 0.9 キーを押すと、設定が自動的に保存され て終了します。090 nnn. nnn<sub>v</sub> nnn **DOOD**  $\overline{\Pi}\overline{\Pi}_w$  $\Box$  $\Box\Box$ w

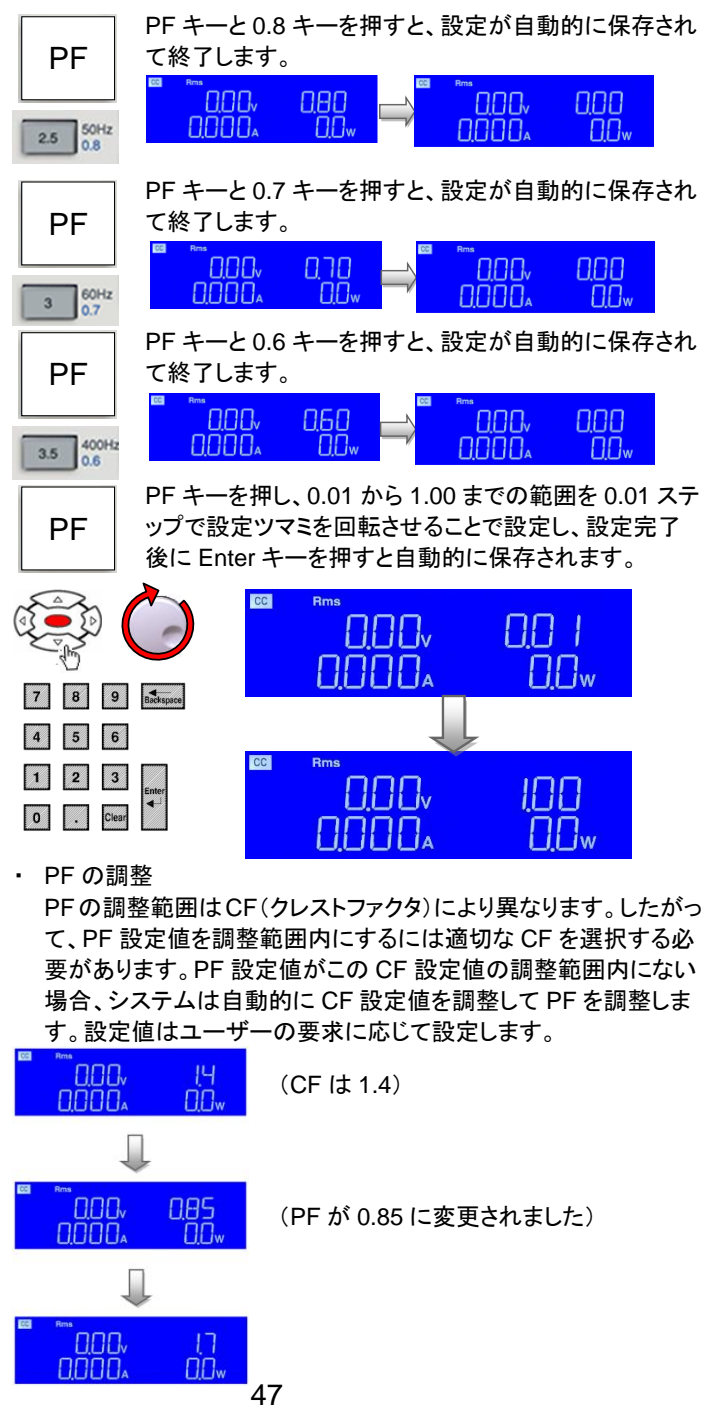

PFの調整範囲はCF(クレストファクタ)により異なります。したがっ て、PF 設定値を調整範囲内にするには適切な CF を選択する必 要があります。PF 設定値がこの CF 設定値の調整範囲内にない 場合、システムは自動的に CF 設定値を調整して PF を調整しま す。設定値はユーザーの要求に応じて設定します。

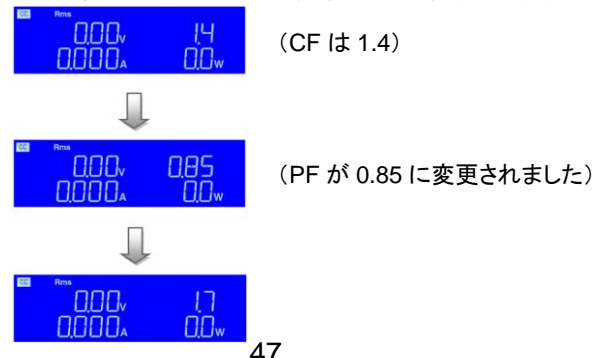

PFが調整可能範囲外です。CF を 1.7 にリ セ ッ ト し 、 PF の 調 整 可 能 範 囲 は 0.84~0.93 です。

-PF キーと、1、 0.9、0.8、0.7、 0.6 キー

───── PF(lag、遅れ)キーは CC モードのみで機能し、LIN<br>PF │ CC、CR、CP および CV モードではすべての LED がオ フになります。 1、0.9、0.8、0.7、0.6 キーを使用して、CC モードの PF Auto  $\sqrt{2}$ (力率)をすばやく変更します。 ただし、PF 値を設定するには、数字キーまたは上下矢  $\int_{0.9}^{DC}$  $\overline{2}$ 印キー、または設定ツマミで PF を調整します。範囲は 0~-1 です。  $rac{60 Hz}{0.8}$  $25$  $\left[\begin{smallmatrix} 60 \text{Hz} \\ 0.7 \end{smallmatrix}\right]$  $\overline{3}$ 400Hz  $3.5$ ────── -PF キーと 1 キーを押すと、設定が自動的に保存されて<br>-PF │ 終了します。 終了します。 nnn. - $\Box$ nnn. nnn 0000. Auto  $\Box\Box$ nnnn.  $\Box \Box$  $\sqrt{2}$ -PF -PF キーと 0.9 キーを押すと、設定が自動的に保存され て終了します。  $\Box \Box \Box ...$ 898 nnn<sub>v</sub> nnn **DOOD**  $\Box\Box$ w  $\mathbb{R}^{\infty}_{0.9}$ nnnn.  $\Box \Box w$  $\overline{2}$ -PF -PF キーと 0.8 キーを押すと、設定が自動的に保存され て終了します。  $\Box \Box \Box ...$ **NAN** nnn<sub>v</sub> nnn  $\frac{50Hz}{0.8}$ **OOOOA**  $\Box\Box$ w nninn.  $\Box \Box$  $2.5$ -PF -PF キーと 0.7 キーを押すと、設定が自動的に保存され て終了します。  $\Box \Box \Box$ מר מ nnn. nnn **DOOD**  $\Box$ nnnn.  $\sqrt{\frac{60\text{Hz}}{0.7}}$  $\Box \Box_{\rm w}$  $3$ ────── -PF キーと 0.6 キーを押すと、設定が自動的に保存され<br>-PF │ て終了します。 て終了します。  $\Box \Box \Box$ nan nnn. nnn 400Hz  $0000<sub>o</sub>$  $\Box\Box$ 0000.  $\Box \Box w$  $3.5$ ──────── ・ -PF キーを押し、-0.01 から-1.00 までの範囲を 0.01<br>-PF │ │ ステップで設定ツマミを回転させることで設定し、設 ステップで設定ツマミを回転させることで設定し、設 定完了後に Enter キーを押すと自動的に保存されま す。

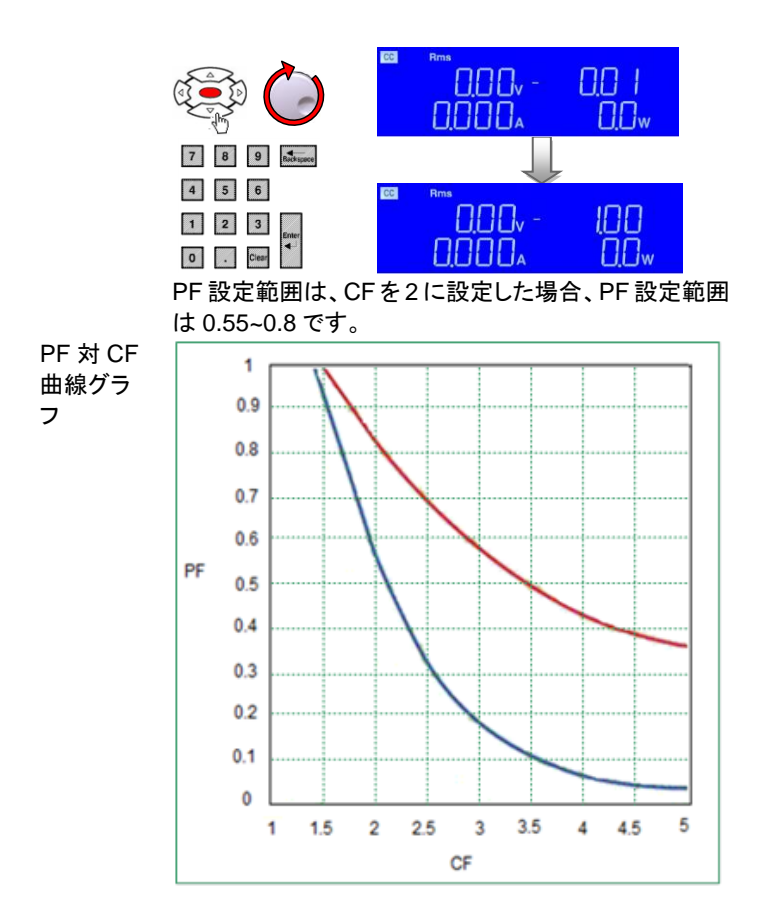

# **2-5.** テスト機能の説明

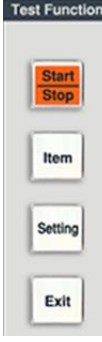

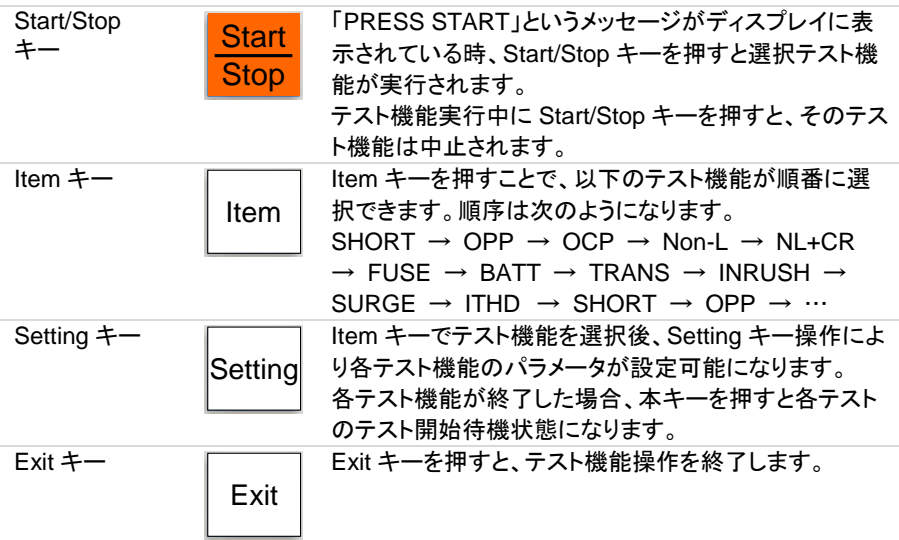

## **2-5-1. SHORT** テスト機能

SHORT テストでは、電源の保護と動作を確認するために、本器の最大電流まで大電流 をシンクしようとします。テスト時間を調整し、上限電圧制限と下限電圧制限のしきい値 を設定できます。

SHORT テスト 機能選択

Item

Item キーを押すと、キーが点灯します。ディスプレイに 「SHORT PRESS START」というメッセージが表示され るまで、Item キーを押します。

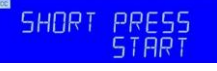

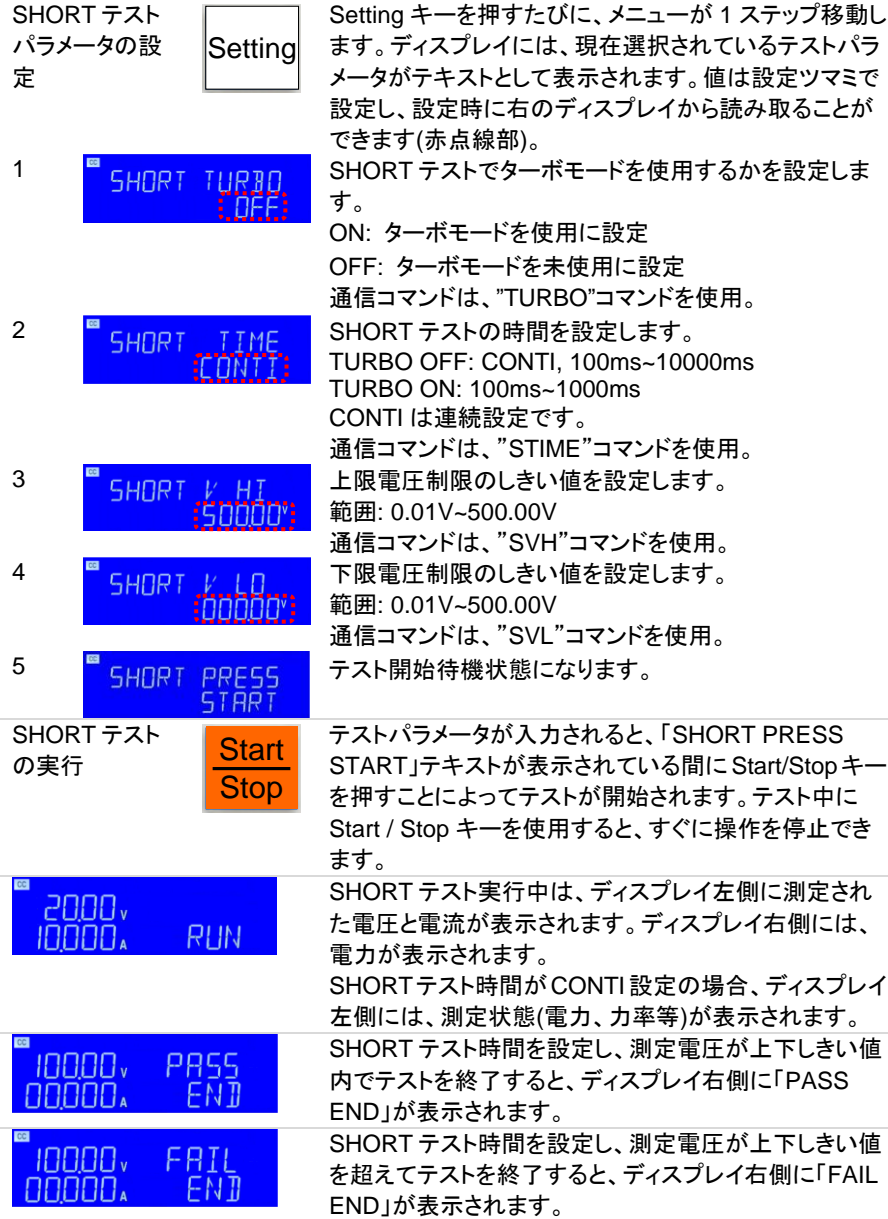

## **2-5-2. OPP** テスト機能

OPP テストを使用すると、DUT の過電力保護テストができます。OPP テストは、DUT の 保護と動作を検証するために、段階的に負荷電力を増加させます。OPP テストは電圧し

きい値(VTH)と終了電力値(P STOP)を設定できます。OPP テストで測定された電力が PSTOP値に達する前に、テスト中に測定された電圧が設定されたVTHよりも低くなった 場合、テストは終了しディスプレイは PASS が表示されます。また、測定された電力が PSTOP 値に達しても、テスト中に測定された電圧が設定された VTH よりも高い場合、 テスト終了し ERROR が表示されます。

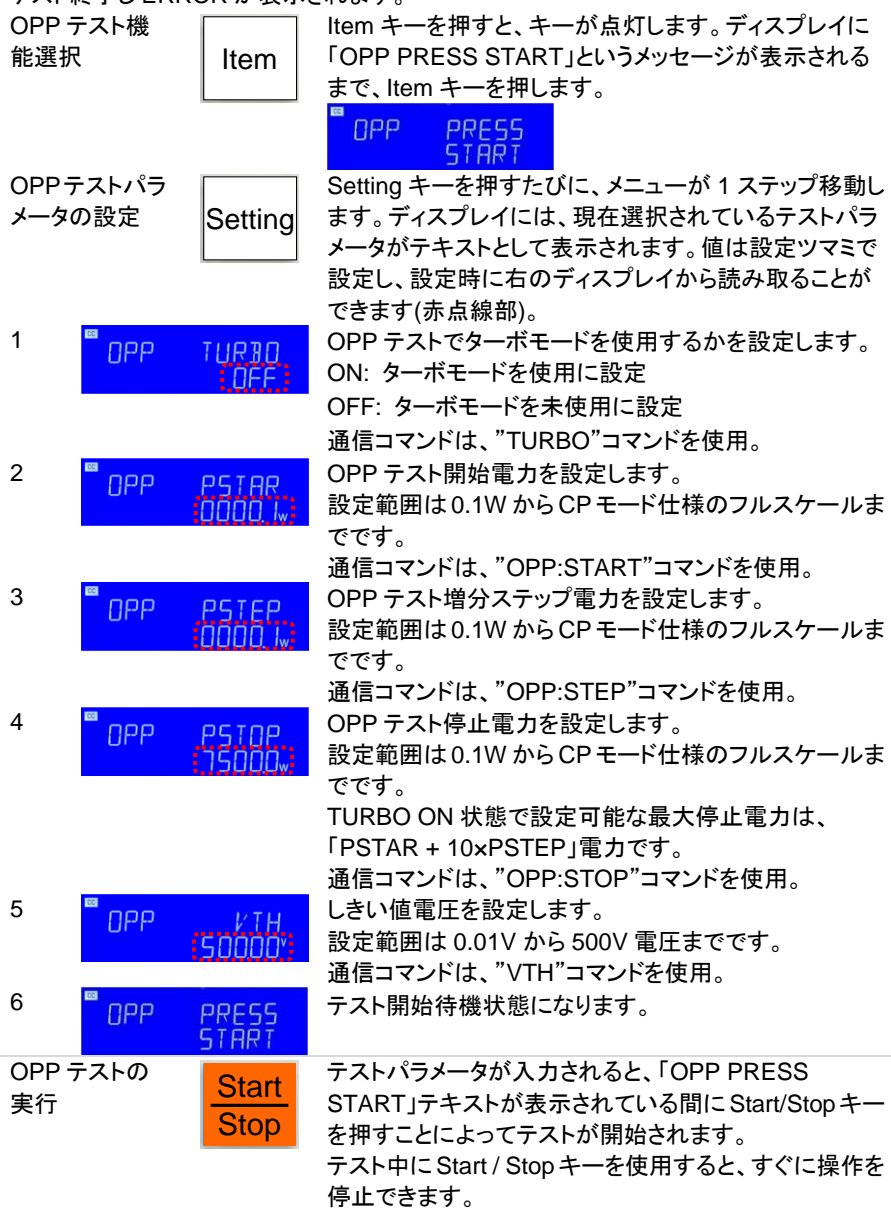

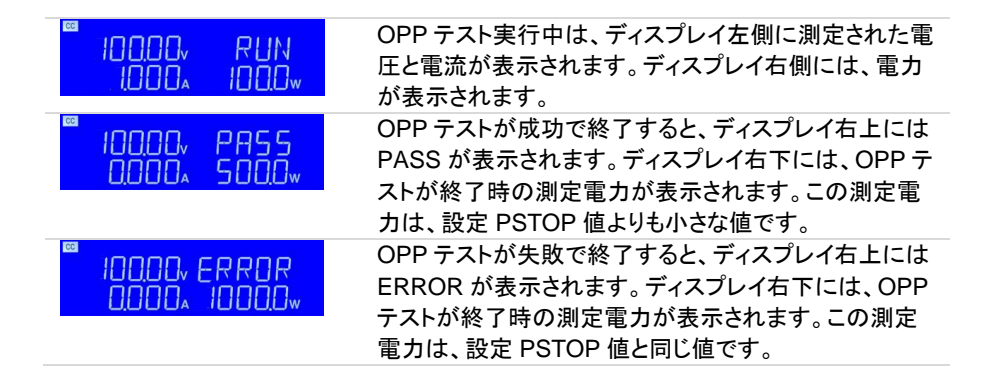

#### **2-5-3. OCP** テスト機能

OCP テストを使用すると、DUT の過電流保護テストができます。OCP テストは、DUT の 保護と動作を検証するために、段階的に負荷電流を増加させます。OCPテストは電圧し きい値(VTH)と終了電流値(I STOP)を設定できます。OCP テストで測定された電流が ISTOP 値に達する前に、テスト中に測定された電圧が設定された VTH よりも低くなった 場合、テストは終了しディスプレイは PASS が表示されます。また、測定された電流が ISTOP 値に達しても、テスト中に測定された電圧が設定された VTH よりも高い場合、テ スト終了し ERROR が表示されます。

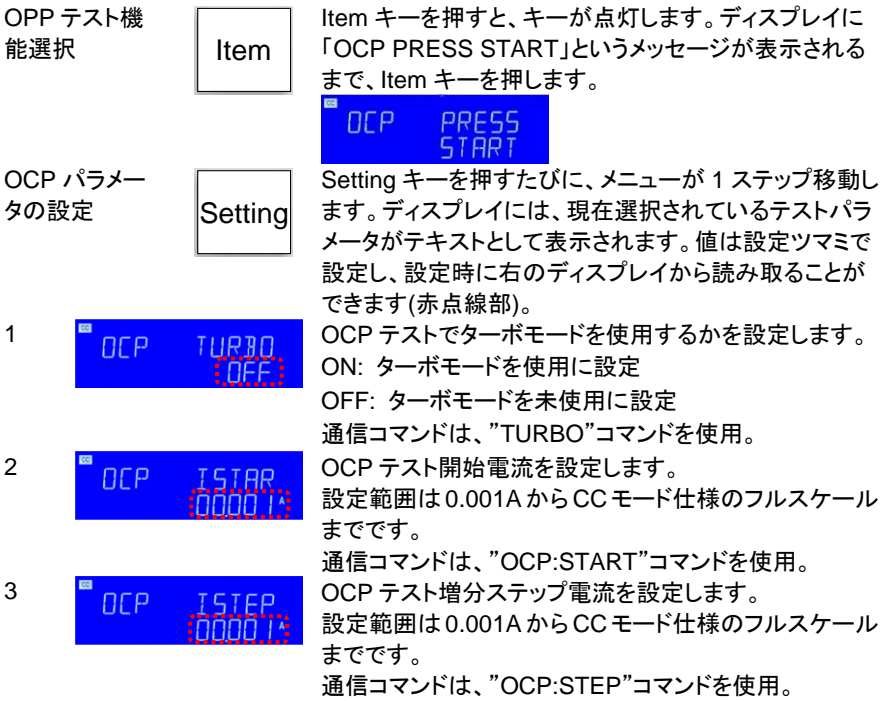

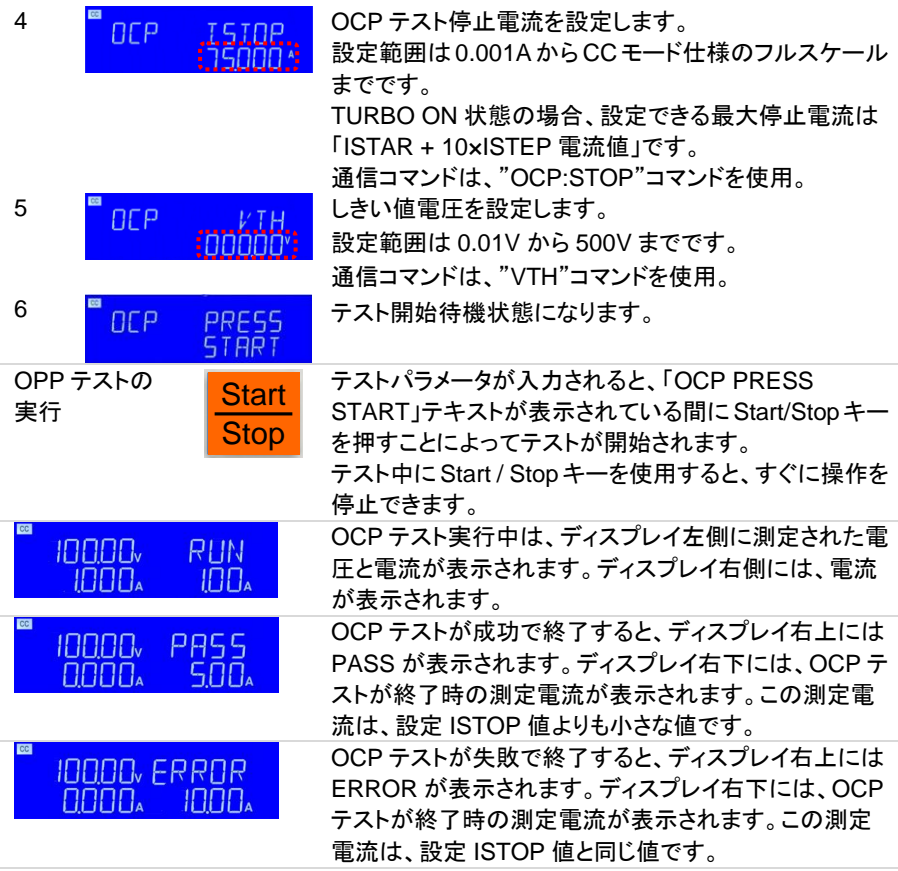

#### **2-5-4. Non-L** テスト機能

Non-L テストは、負荷電流を一定に保ち、力率(PF)を 1 から任意の力率に段階的に変 化させます。

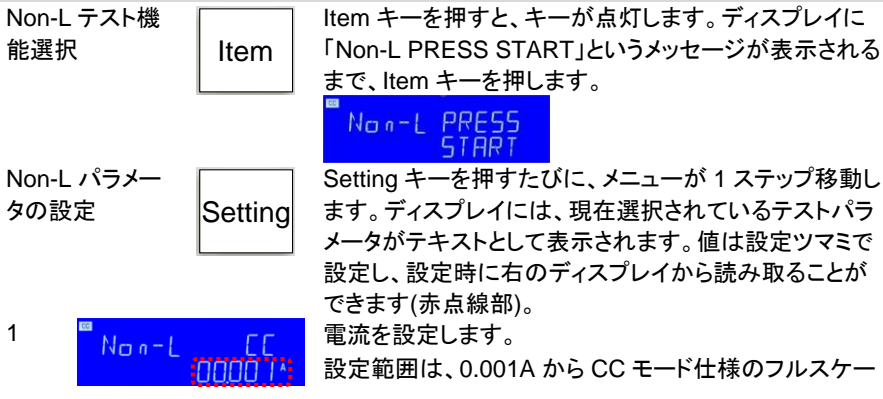

ルまでです。

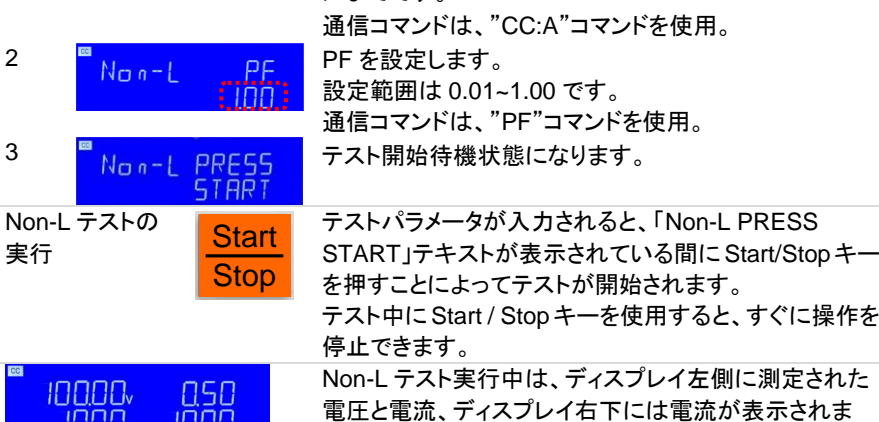

**2-5-5. NL+CR** テスト機能

**INNIN** 

**INNO**<sub>w</sub>

NL+CR テストは、負荷電流および負荷抵抗値を一定に保ち、電流の全歪み率(ITHD)を 80%に維持する放電が可能です。

す。ディスプレイ右上には、測定 PF 値が表示されます。

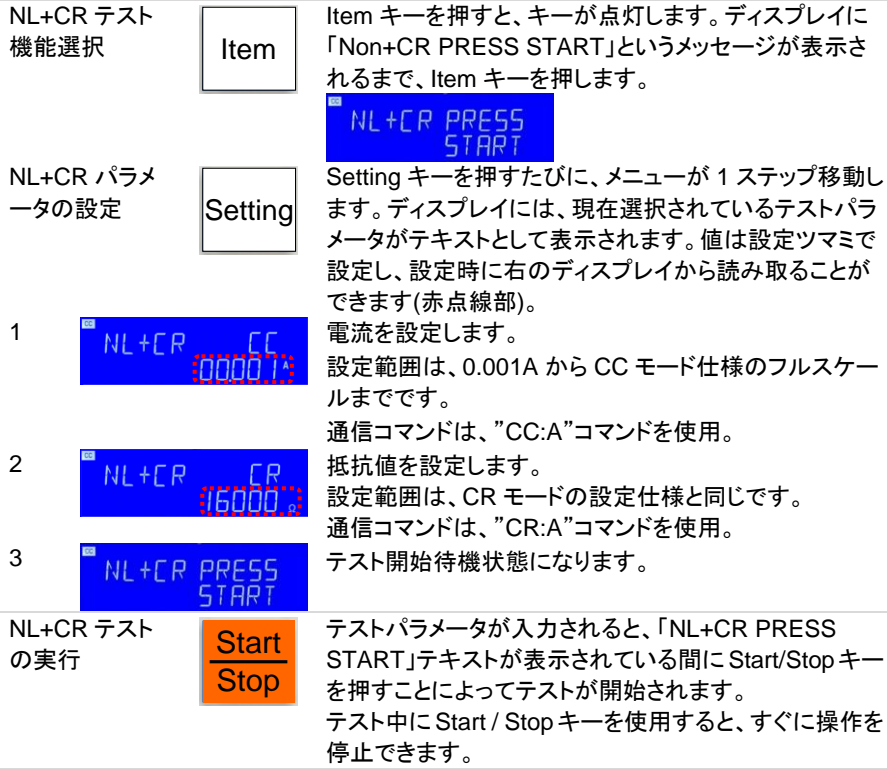

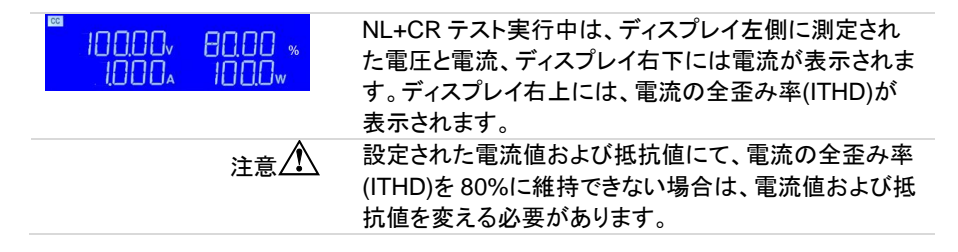

#### **2-5-6. FUSE** テスト機能

FUSE テストは、連続した最大 3 種類の電流値を一定時間流し、ヒューズ等の電流保護 部品(または装置)の評価ができます。また、その電流を、任意の間隔で繰り返して流す 事もできます。

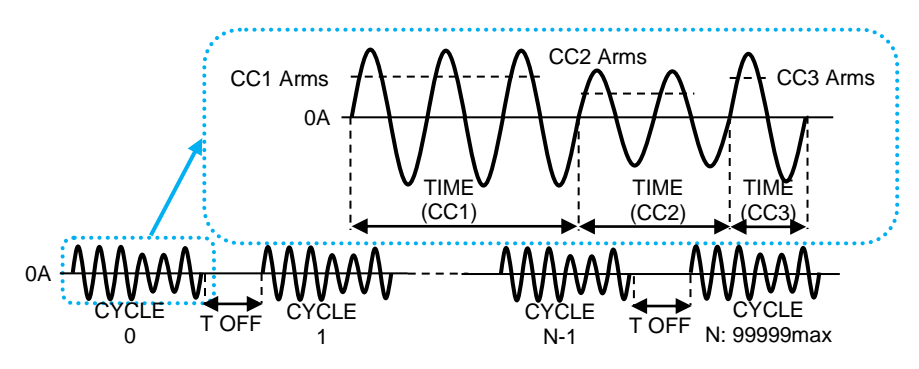

テスト開始前 Config キー操作にて、"SNUB OFF"に設定します。

注意 $\triangle$ SNUB が AUTO または ON に設定されている場合、このテスト中に 電流が流れるたびにスナバ回路が本器入力端子に接続または切断 されます。スナバ回路の接続または切断は、機械式リレーを使用して います。

本器入力端子にスナバ回路が必要ない場合は、スナバ回路のリレー の劣化を抑制するために、"SNUB OFF"に設定してください。

0,00, SNUB nninn. **REF** 

Item

詳細は、取り扱い説明書の Config キー[\(31](#page-41-0) ページ)をご覧ください。 通信コマンドは、"SNUB"コマンドを使用。

FUSE テスト機 能選択

Item キーを押すと、キーが点灯します。ディスプレイに 「FUSE PRESS START」というメッセージが表示される まで、Item キーを押します。

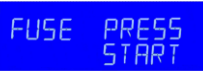

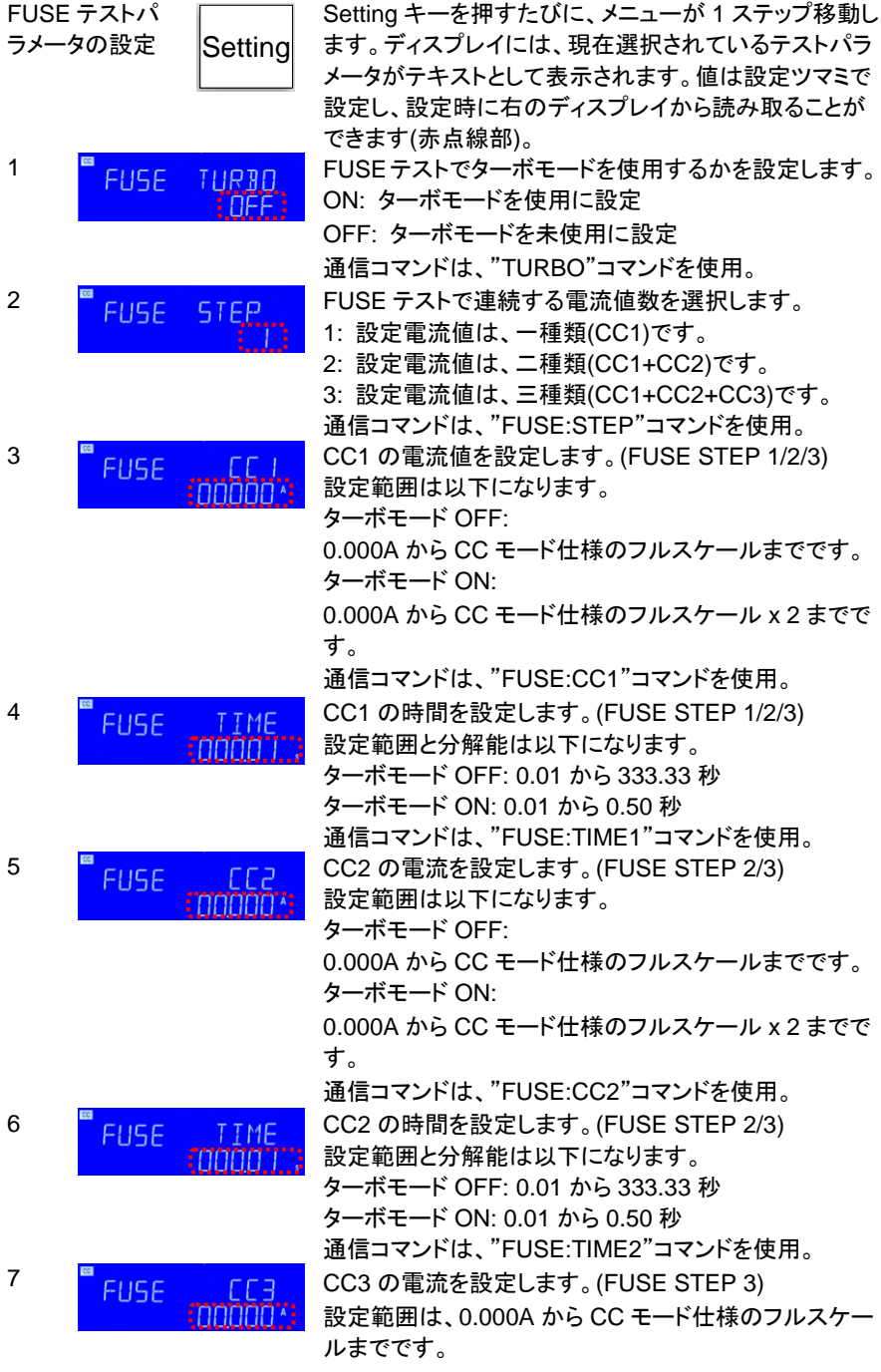

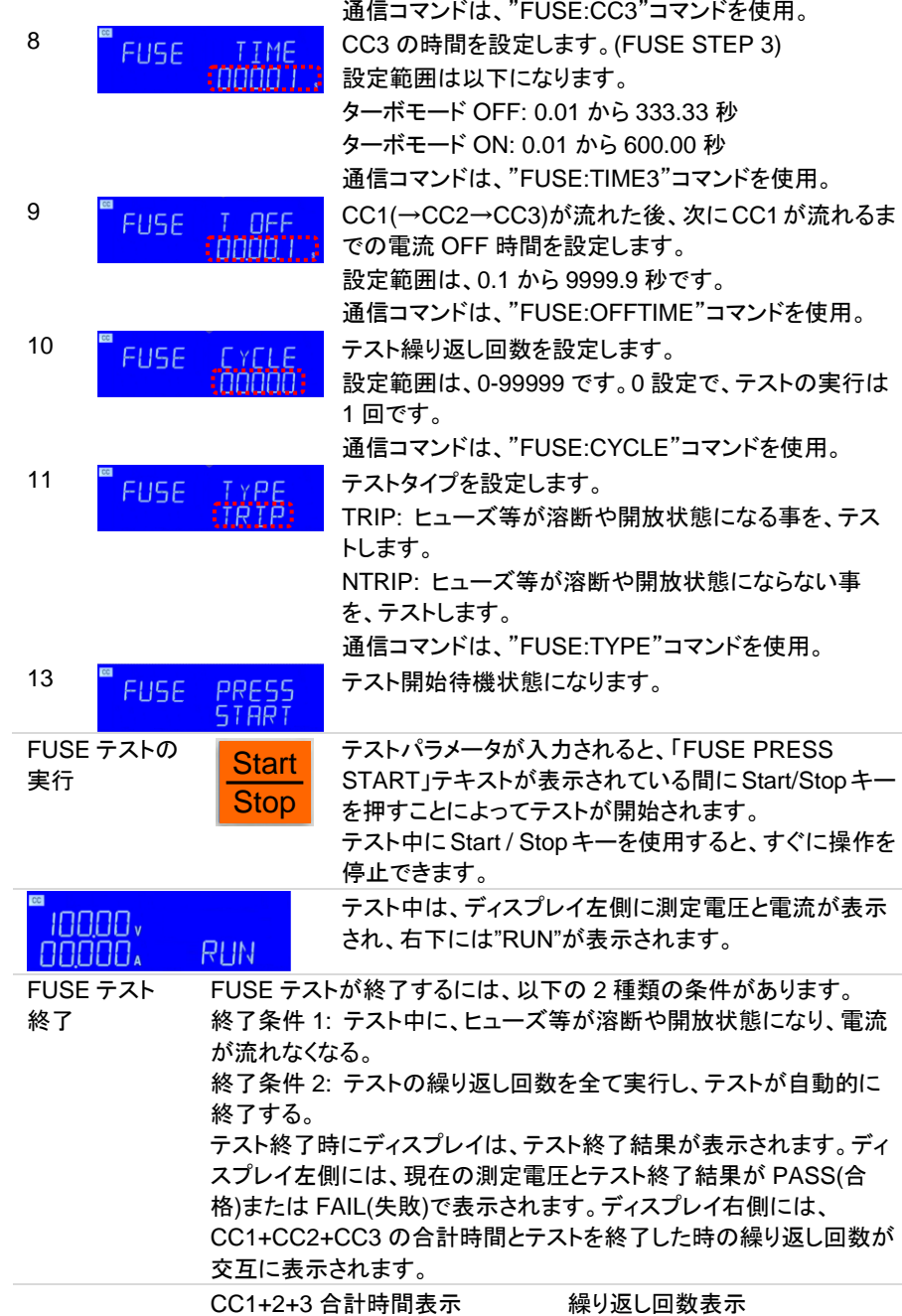

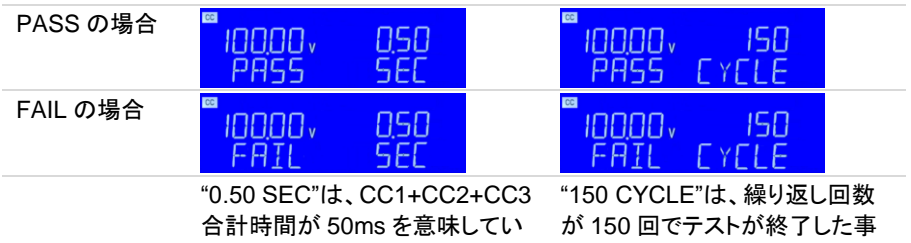

ます。

を意味しています。

テスト終了結果(PASS/FAIL)は、TRIP/NTRIP 設定とテスト終了条件(1, 2)により変わり ます。以下を参照して下さい。

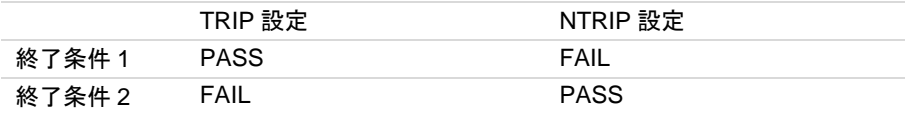

#### **2-5-7. BATT** テスト機能

BATT テストを使用すると、UPS の動作持続時間テストができます。BATT テストは、4 種類の放電(CC, LIN CC, CR, CP)モードを選択できます。BATT テストは、各放電モー ドで電流が流れ、電圧しきい値(VTH)または動作時間でテストを終了します。

2-5-7-1. MODE 設定

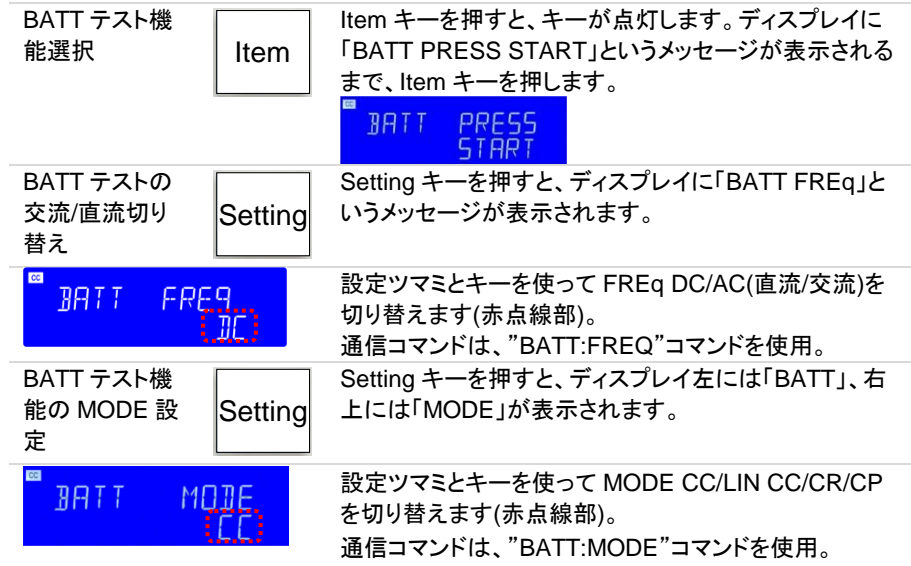

2-5-7-2. CC モード BATT テスト機能

UPS の出力が正弦波の場合、CC モードが使用できます。CC モードは、負荷値の他に CF、PF の設定も可能です。

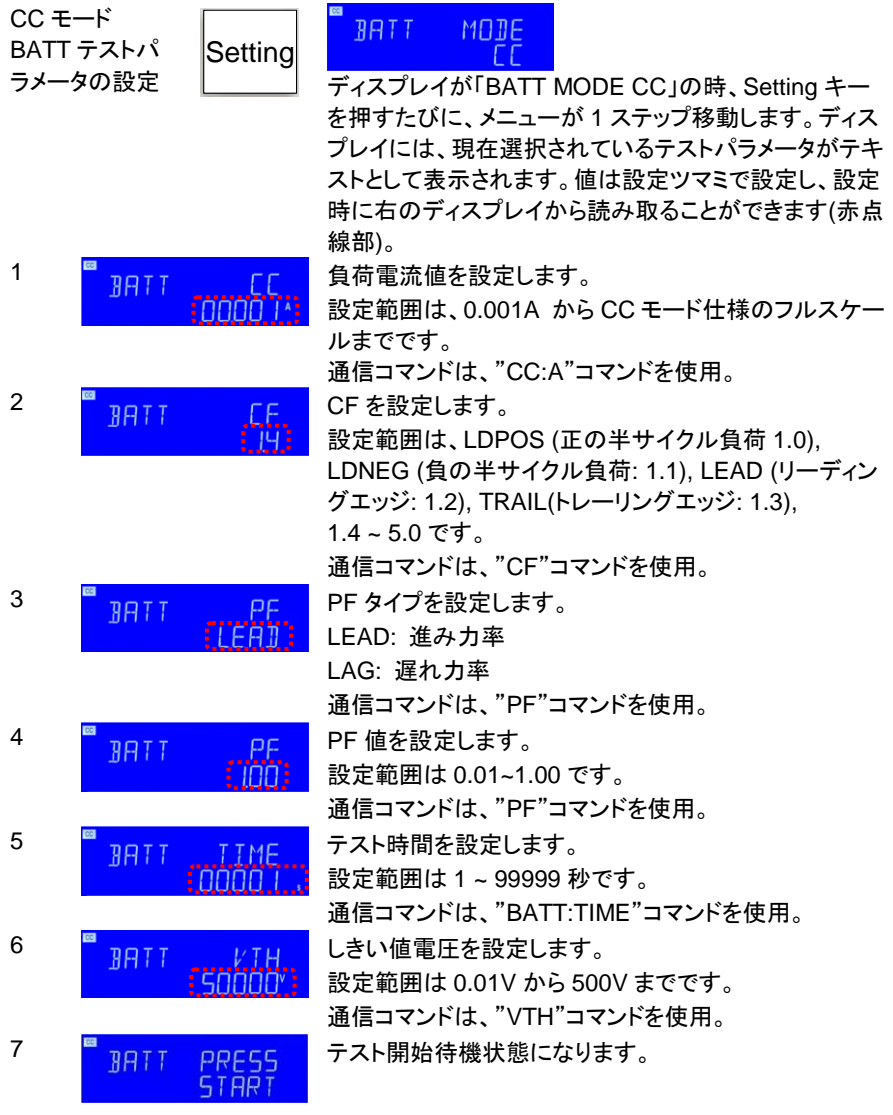

### 2-5-7-3. LIN CC モード BATT テスト機能

LIN CC モードは、UPS の出力が正弦波および矩形波(非正弦波)でも使用できます。

LIN CC モード BATT テストパ ラメータの設定

Setting

#### **BATT** MODE **LTN**

ディスプレイが「BATT MODE LIN」の時、Setting キー を押すたびに、メニューが 1 ステップ移動します。ディス プレイには、現在選択されているテストパラメータがテキ ストとして表示されます。値は設定ツマミで設定し、設定

線部)。 1 <mark>■ <sub>βRTT</sub> ,,LIN,</mark> 負荷電流値を設定します。 iddd: 設定範囲は、0.001A から CC モード仕様のフルスケー ルまでです。 通信コマンドは、"LIN:A"コマンドを使用。 2 <mark>■ RATT LITTME テスト時間を設定します。</mark> 設定範囲は 1 ~ 99999 秒です。 : nnnn : 通信コマンドは、"BATT:TIME"コマンドを使用。 3 <mark>B<sub>RATT VTH</sub> しきい値電圧を設定します。</mark> 設定範囲は 0.01V から 500V までです。 通信コマンドは、"VTH"コマンドを使用。 4 FRETT PRESS テスト開始待機状態になります。  $5T\overline{B}\overline{B}$ 

#### 2-5-7-4. CR モード BATT テスト機能

CR モードは、UPS の出力が正弦波および矩形波(非正弦波)でも使用できます。

 $M\Pi$ 

**BATT** 

CR モード BATT テストパ ラメータの設定

**Setting** 

ディスプレイが「BATT MODE CR」の時、Setting キー を押すたびに、メニューが 1 ステップ移動します。ディス プレイには、現在選択されているテストパラメータがテキ ストとして表示されます。値は設定ツマミで設定し、設定 時に右のディスプレイから読み取ることができます(赤点 線部)。 1 <mark>" <sub>RRTT</sub> , 」 <sub>「R</sub> 」</mark> 抵抗値を設定します。 設定範囲は、CR モードの設定仕様と同じです。 **STEADE** 通信コマンドは、"CR:A"コマンドを使用。 2 <mark>■ <sub>羽月丁</sub> す<sub>刀ME</sub> テスト時間を設定します。</mark> 設定範囲は 1 ~ 99999 秒です。 通信コマンドは、"BATT:TIME"コマンドを使用。 3 <mark>B<sub>RATT VTH</sub> しきい値電圧を設定します。</mark> 設定範囲は 0.01V から 500V までです。 通信コマンドは、"VTH"コマンドを使用。 4 FRANT PRESS テスト開始待機状態になります。

時に右のディスプレイから読み取ることができます(赤点

2-5-7-5. CP モード BATT テスト機能

START

nnnn

UPS の出力が正弦波の場合、CP モードが使用できます。CP モードは、負荷値の他に CF、PF の設定も可能です。
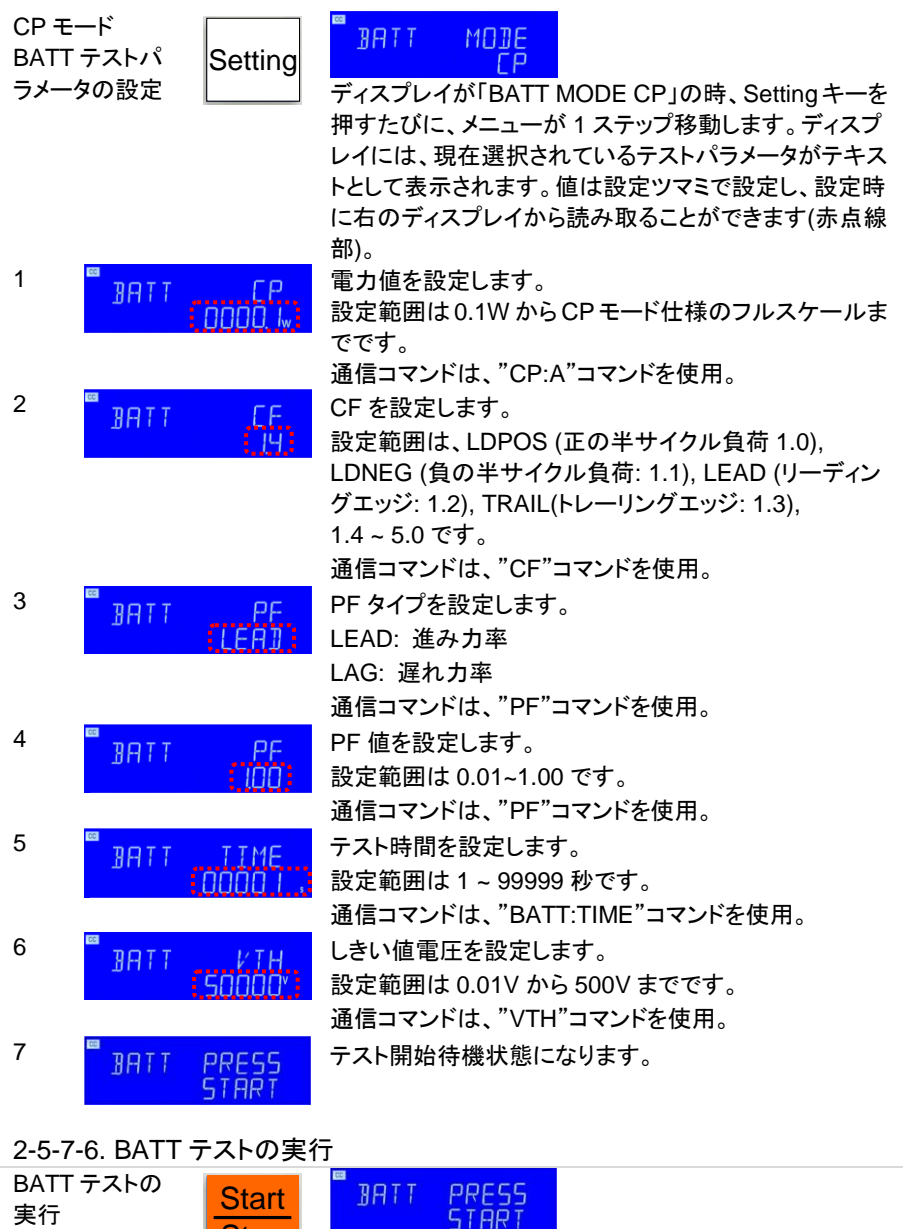

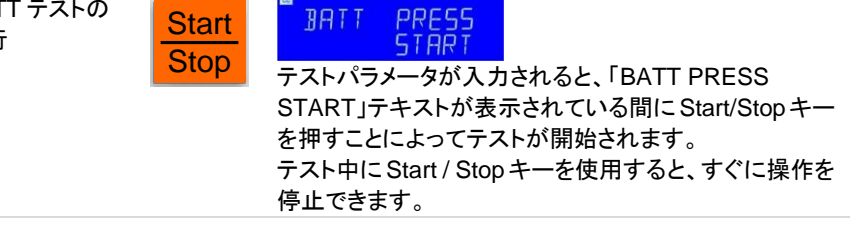

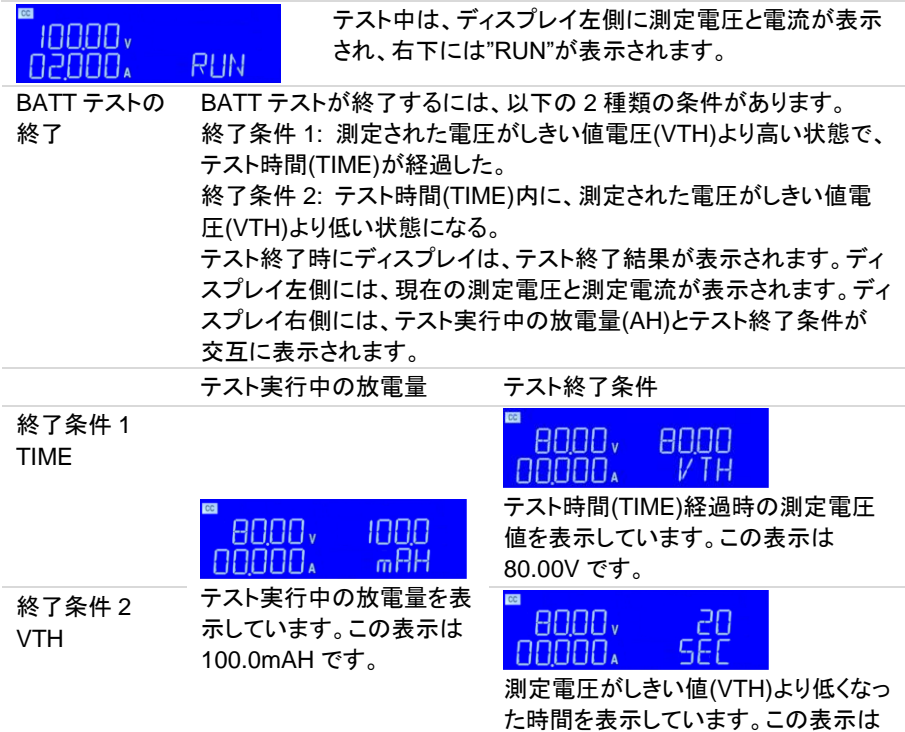

#### **2-5-8. TRANS** テスト機能

TRANS テストを使用すると、UPS 遷移時間の測定ができます。UPS 遷移時間は、UPS への電力供給が遮断されてから、UPS から電力出力を開始するまでの時間です。

20 秒です。

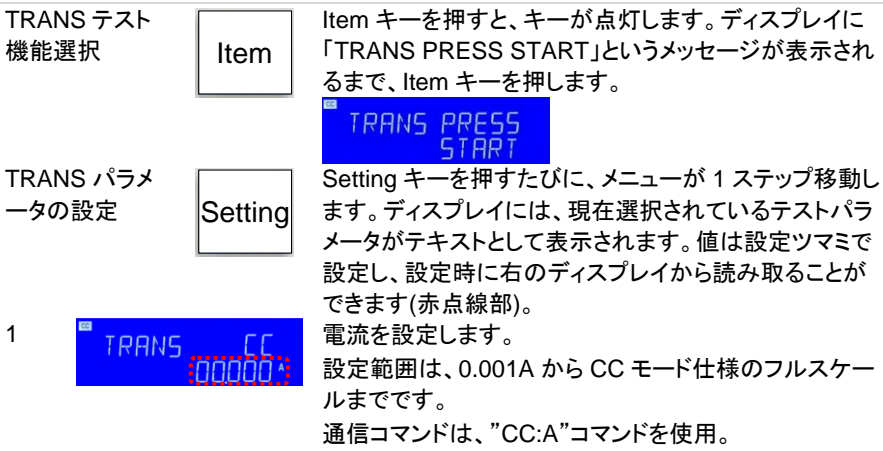

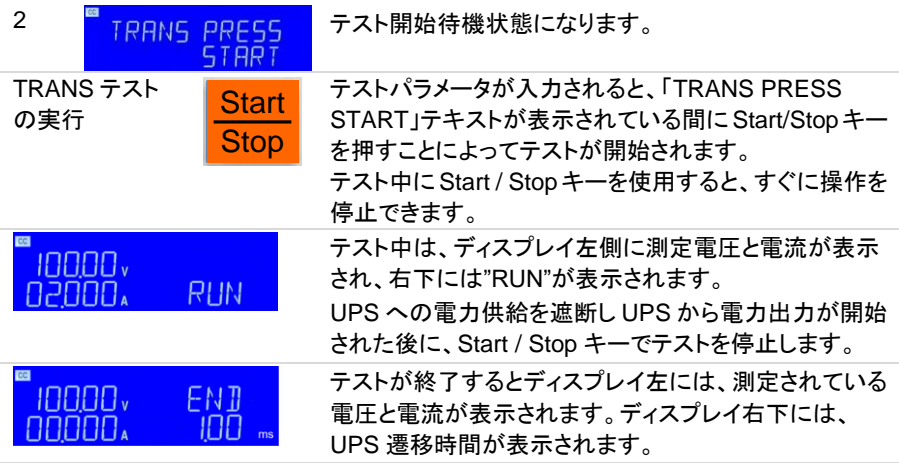

#### **2-5-9. INRUS** テスト機能

INRUS テストを使用すると、DUT 出力に接続された機器の電源がオンになった時の突 入電流を再現できます。INRUS テストは、CC モードと CR モードの 2 種類のモードで使 用できます。

2-5-9-1. MODE 設定

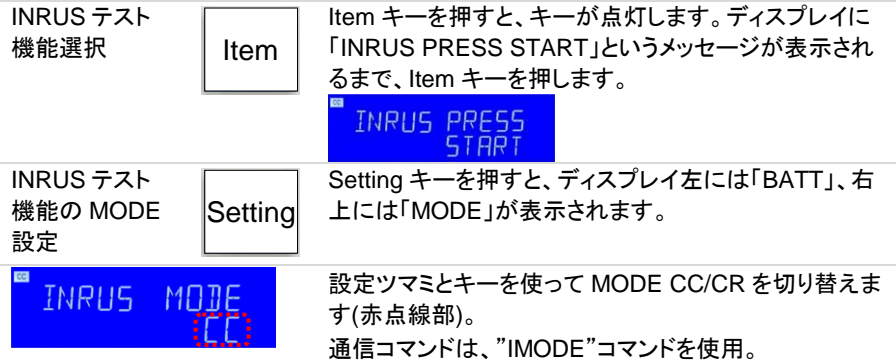

2-5-9-2. CC モード INRUS テスト機能

CC モードの INRUS テストは、最大 5 サイクルの突入電流を流した後に、段階的に電流 を減少し、最終(収束)電流値で電流を流し続ける動作をします。

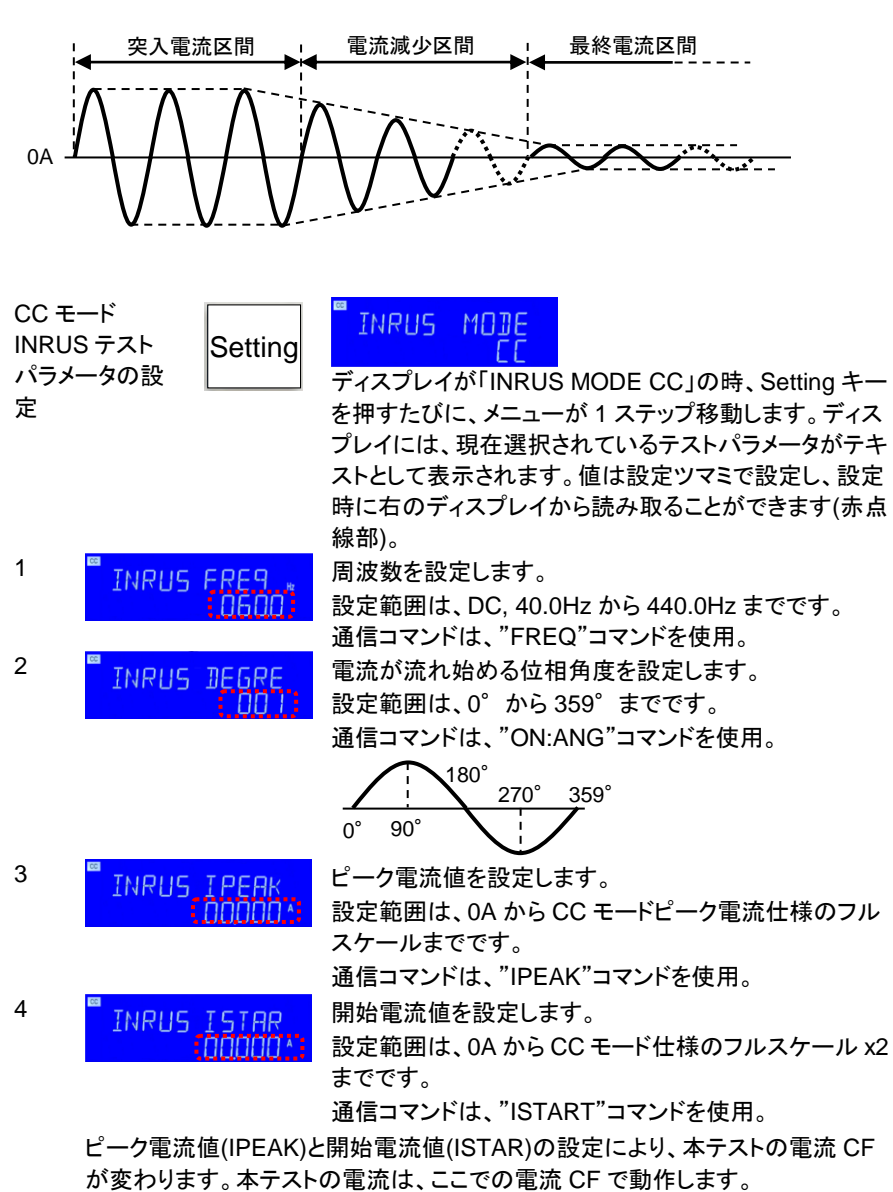

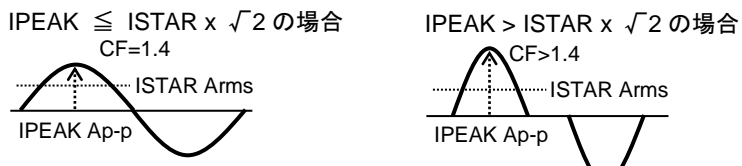

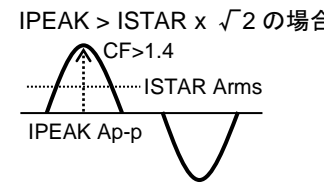

5 <mark>■ TNRIIS TSTEP あ</mark> 減分ステップ電流を設定します。

設定範囲は、CC モード仕様のフルスケール x2 までで す。

設定開始電流(ISTAR)により、最小設定が変わります。 通信コマンドは、"ISTEP"コマンドを使用。

6 FINRHS FYFLE ピーク電流値(IPEAK)と開始電流値(ISTAR)で設定さ れた電流を流す回数を設定します。

> "0" に設定すると、最終電流値 (ISTOP)で設定された 電流のみが流れます。

設定範囲は、0.0 から 5.0 です。分解能: 0.5 通信コマンドは、"ICYCLE"コマンドを使用。

CYCLE=1.5 の場合 CYCLE=3 の場合

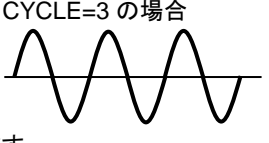

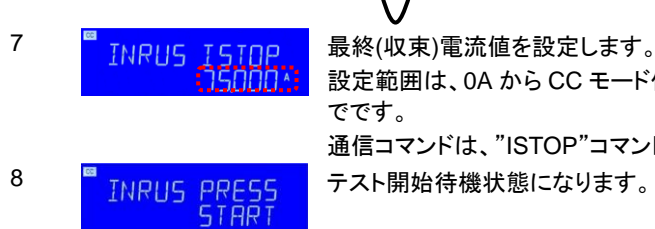

設定範囲は、0A から CC モード仕様のフルスケールま でです。

通信コマンドは、"ISTOP"コマンドを使用。

2-5-9-3. CR モード INRUS テスト機能

CRモードのINRUSテストは、本器に印可される電圧と設定された抵抗値で電流が流れ ます。本テストは開始抵抗値を最大 100ms 設定した後に、段階的に抵抗値を増大し、 最終(収束)抵抗値で電流を流し続ける動作をします。

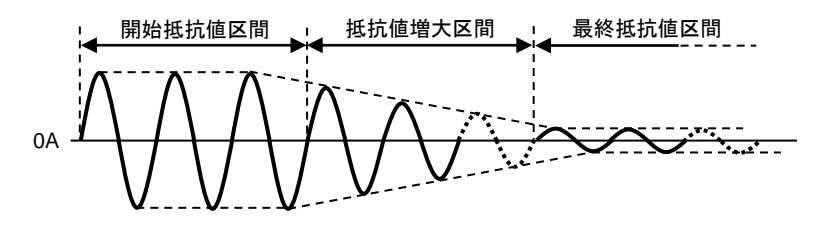

 $CR + K$ INRUS テスト パラメータの設 定

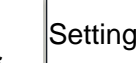

**INRUS** MORE

ディスプレイが「INRUS MODE CR」の時、Setting キー を押すたびに、メニューが 1 ステップ移動します。ディス プレイには、現在選択されているテストパラメータがテキ ストとして表示されます。値は設定ツマミで設定し、設定 時に右のディスプレイから読み取ることができます(赤点

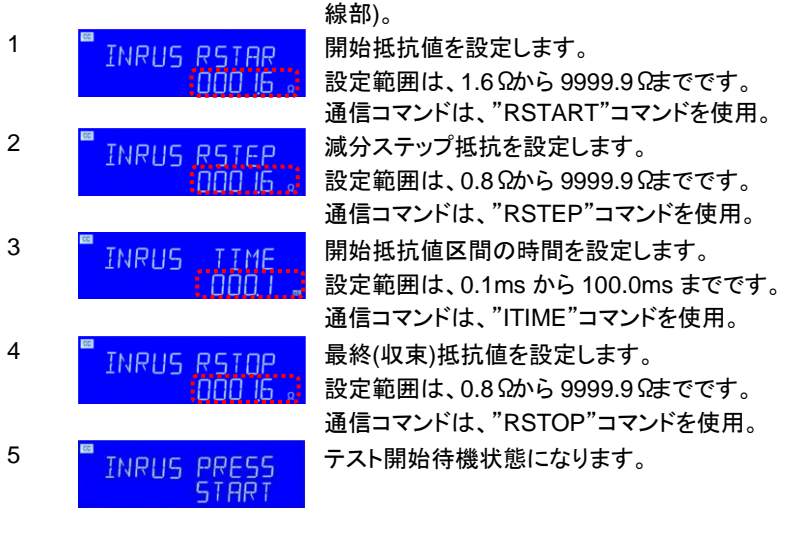

#### 2-5-9-4. INRUS テストの実行

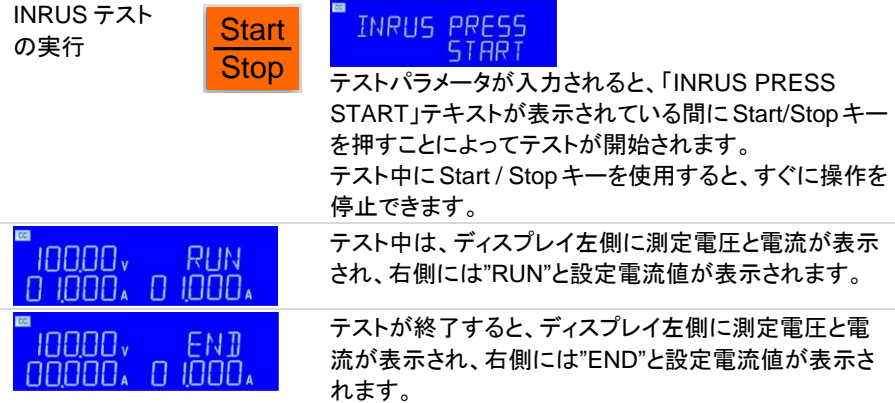

#### **2-5-10. SURGE** テスト機能

SURGE テストを使用すると、DUT 出力に機器が接続された時に流れるサージ電流を 再現できます。SURGE テストは、連続した 3 種類の電流値(S1, S2, S3)を一定時間流 し、3 種類目(S3)は連続設定ができます。

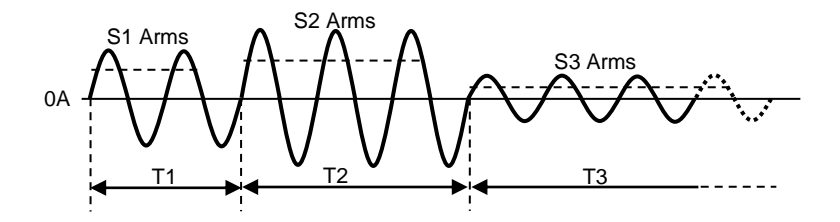

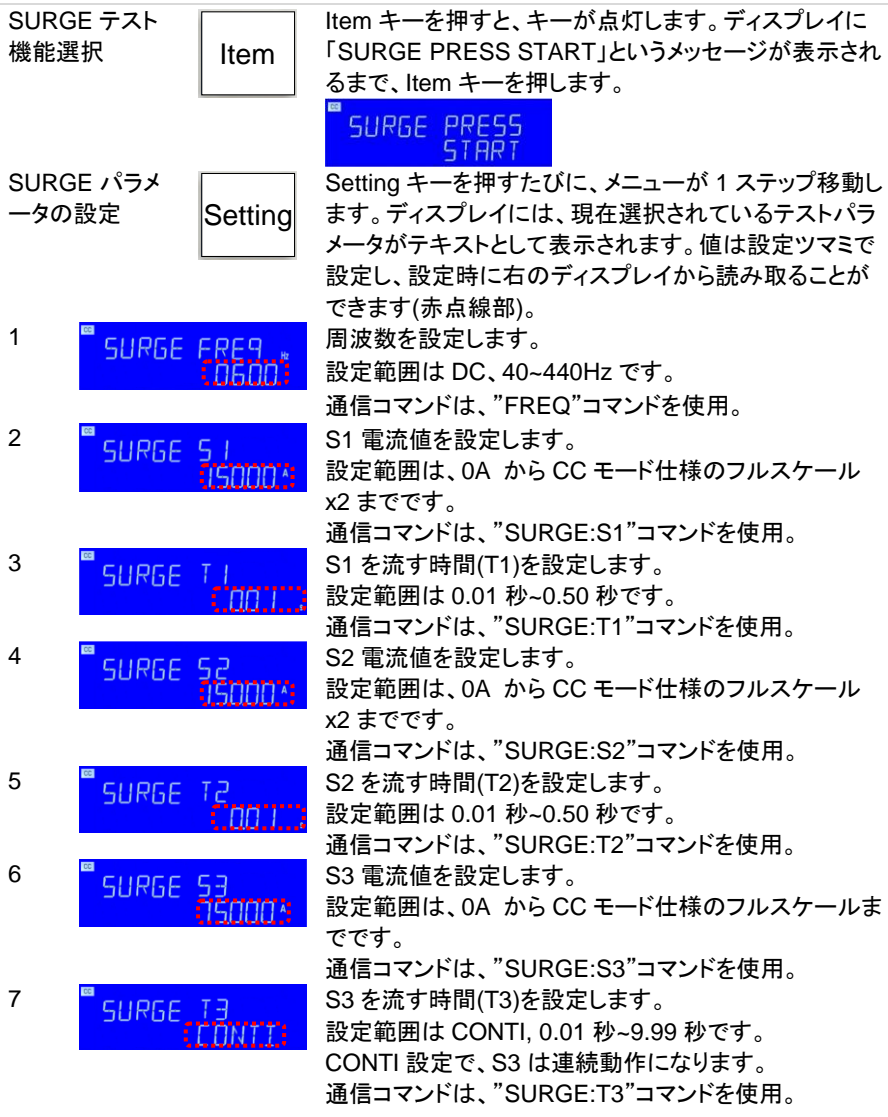

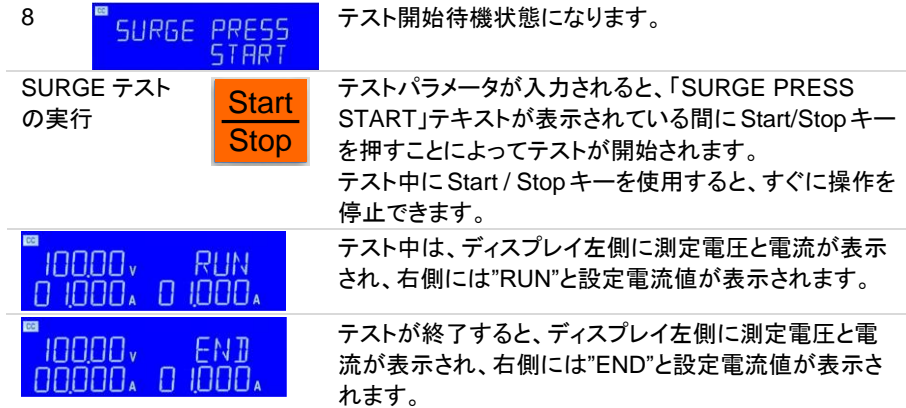

#### **2-5-11. ITHD** テスト機能

ITHD テストを使用すると、負荷電流を一定に保ち、電流の全歪み率(ITHD)を 0-25%に 維持する放電が可能です。

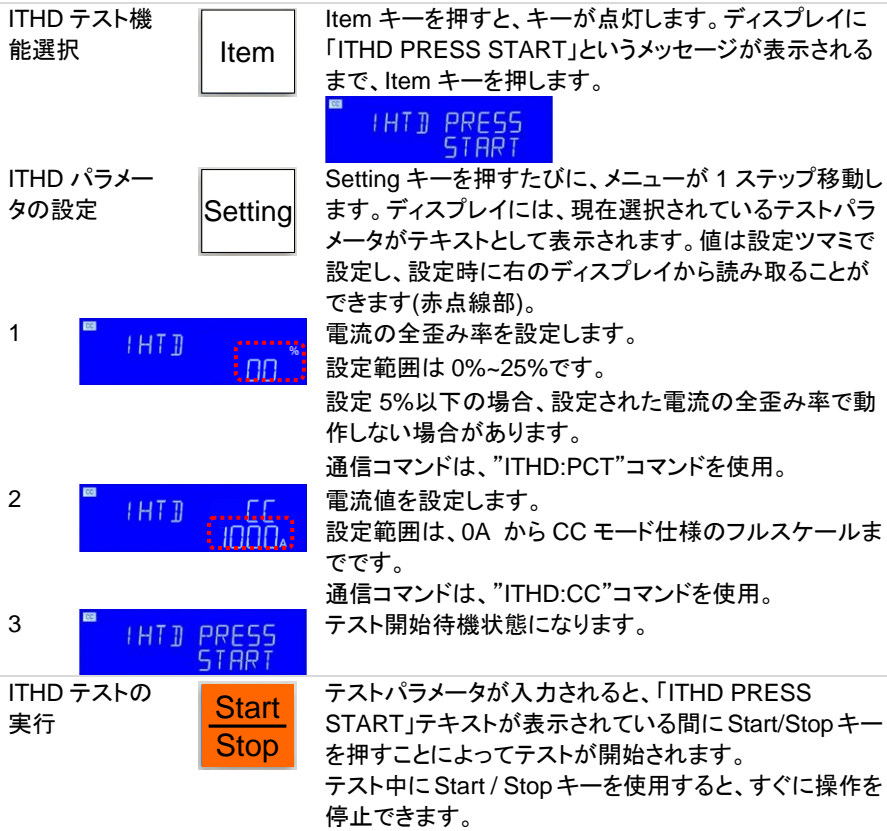

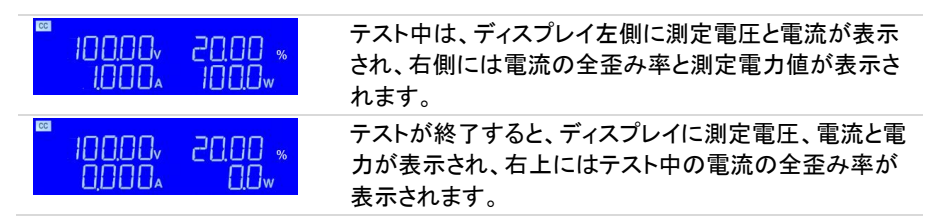

# **2-6. Entry** キーの説明

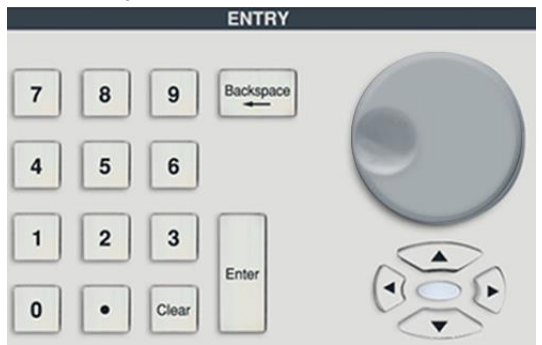

設定ツマミと矢 設定ツマミと矢印キーは、設定値を増減するために使用されます。 印キー

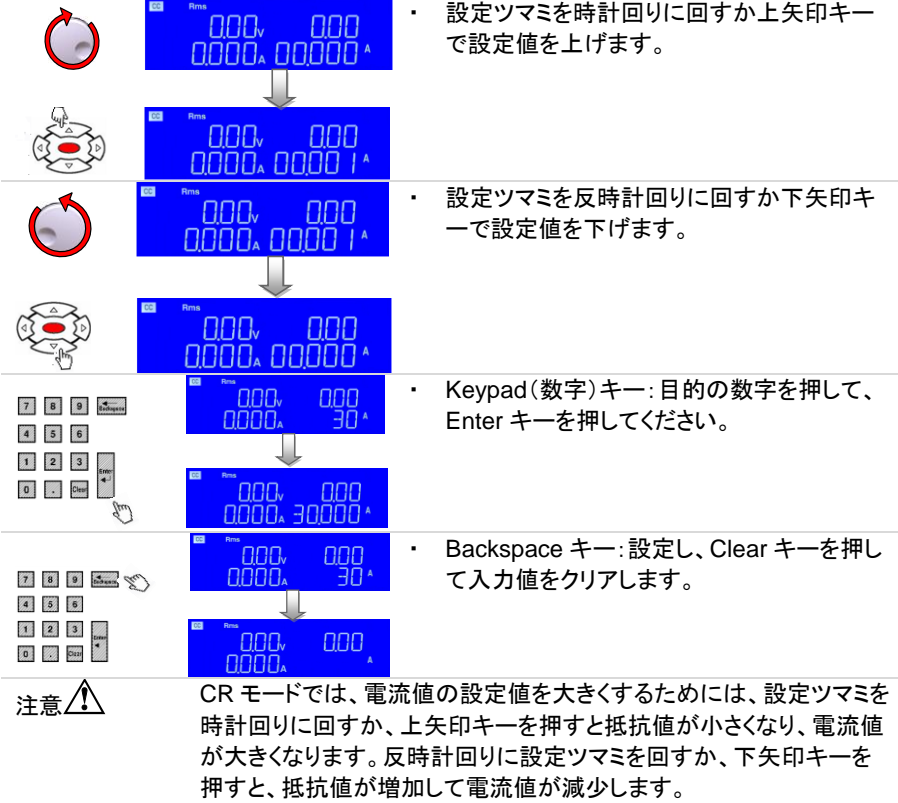

# 第**3**章**.** 接続

**3-1.** 背面パネル

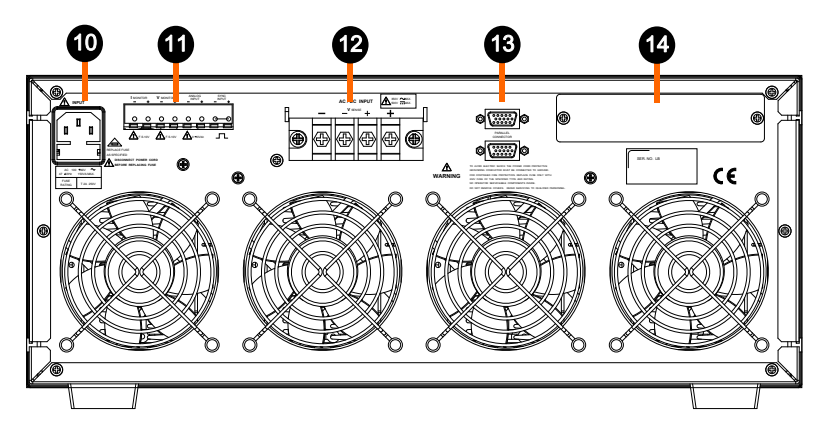

- 10. AC 電源入力コネクタ、ヒューズソケット
- 11. VMONITOR、IMONITOR、アナログ入力(ANALOG INPUT)、SYNC 入力(SYNC INPUT)端子
- 12. AC/DC 入力端子、電圧センシング(VSENSE)入力端子 機種によってコネクタの位置は変わります。 DUT(被試験デバイス)に接続します。
- 13. マスター・スレ マスター:上側または下側を次のユニットに接続します。 ーブ制御コネ スレーブ:上側は前のユニットに接続し、下側は次のユニットに クタ(2 段) 接続します。
- 14. 通信インタフェース用スロット(GP-IB、RS-232C、USB、LAN)

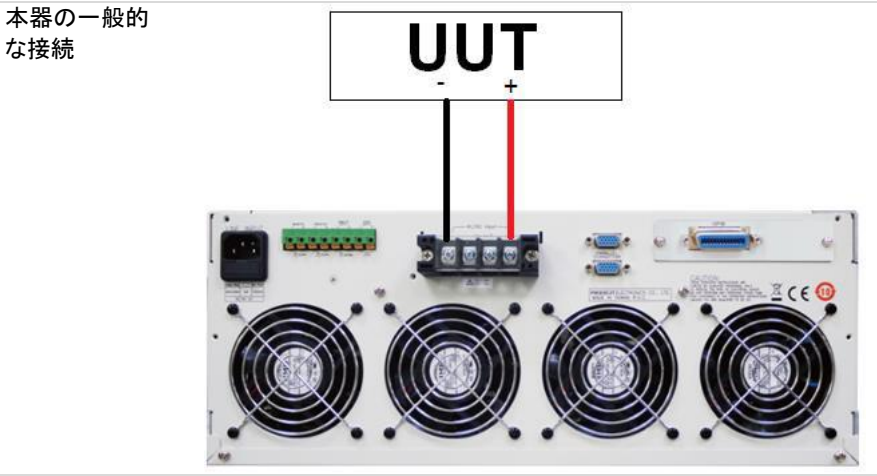

AC/DC 入力端 子 負荷入力コネクタを使用する場合は、AEL シリーズそれぞれの電圧 と電流の定格仕様を超えないようにしてください。

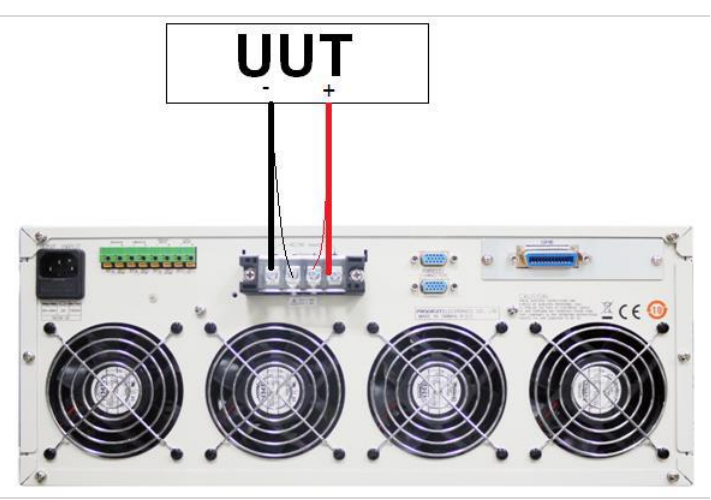

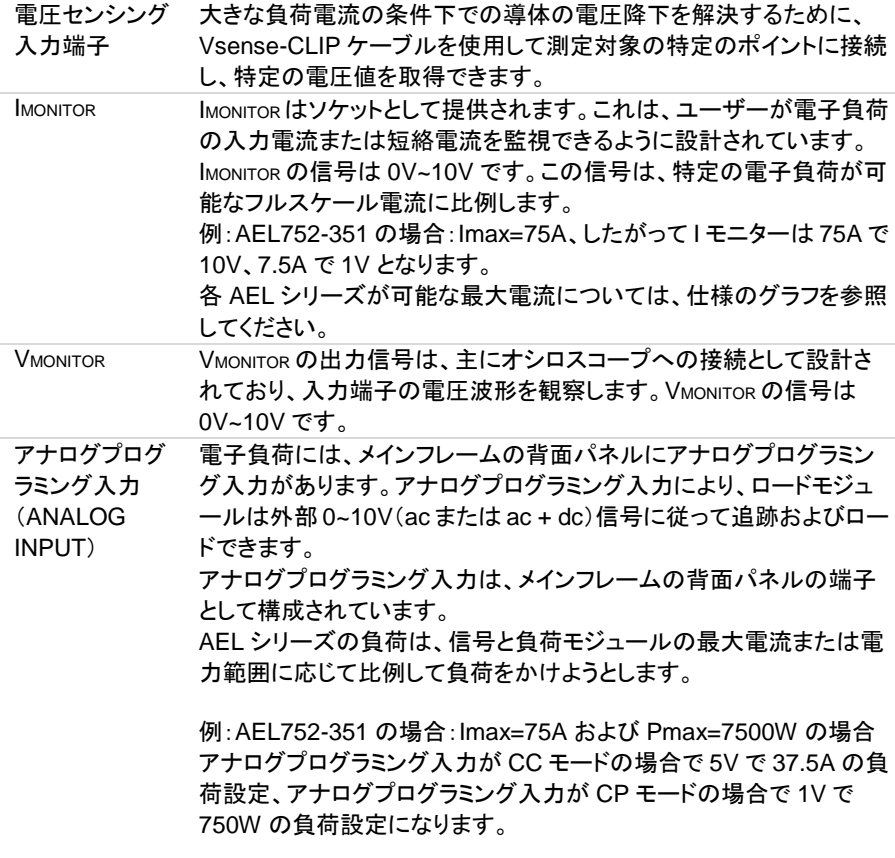

定電流モードでは、0V~10V のアナログ入力信号で 0A~電子負荷の

負荷電流のフルスケールに設定することができ、AEL752-351、 350V/75A/7500W の場合、10V のアナログ入力信号は 75A の負荷 電流を生成できます。

定電力モードでは、0V~10V のアナログ入力信号で 0W~電子負荷の 負荷電力のフルスケールに設定することができ、AEL752-351、 350V/75A/7500W の場合、10Vアナログ入力信号は7500W の負荷 電力を生成できます。

<sub>注意</sub> <<br /> **Limedia LOAD ON する必要があります。** 

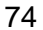

# **3-2. I-monitor** の接続

本器のモニター出力をオシロスコープに接続するときは、下の図に示すように、接続プロ ーブの極性が正しいことを確認してください。

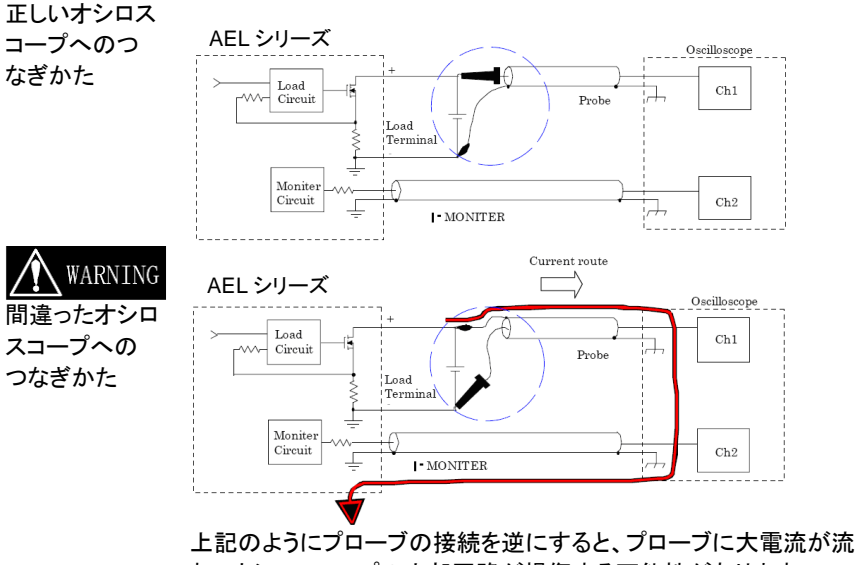

れ、オシロスコープの内部回路が損傷する可能性があります。

# **3-3.** マスター・スレーブ動作

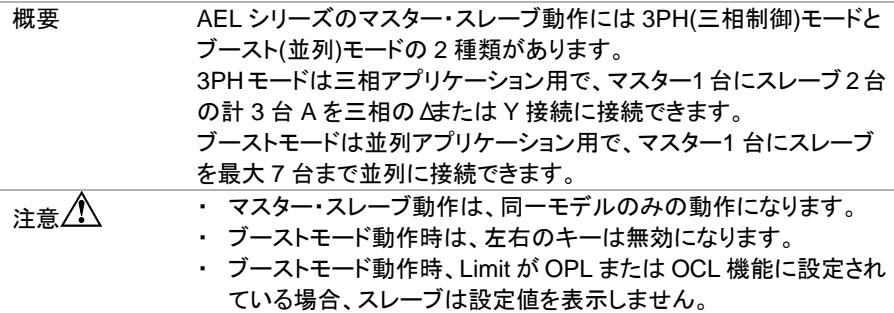

#### **3-3-1.** 機器の設定方法

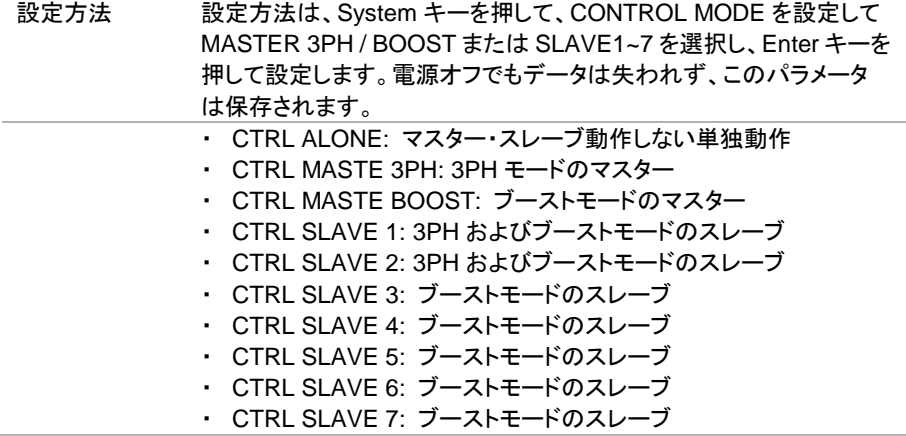

#### マスター・スレーブ設定時の表示内容と順番

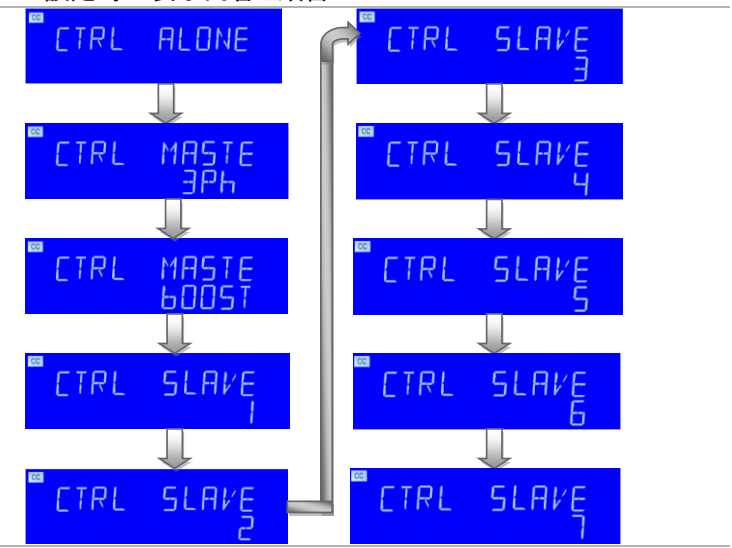

### **3-3-2.** コントロール線の接続方法

コントロール線 の接続 付属の専用ケーブル(HD-Dsub 15pin 1:1)を使用して、マスターおよ びスレーブの背面パネルに HD-Dsub 15pin コネクタを接続します (上部コネクタと下部コネクタを接続します)。

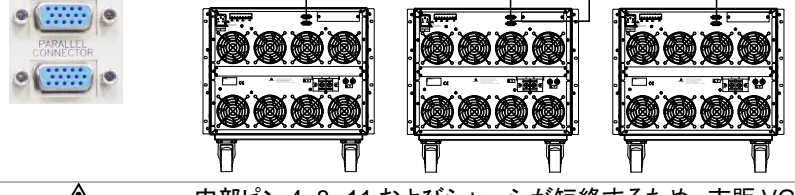

注意△ 内部ピン 4~8、11 およびシャーシが短絡するため、市販 VGA ケーブ ルは使用しないでください。 コントロール線を本器に接続する際は、全ての機器の電源スイッチを オフで行ってください。

## **3-3-3.** 電源スイッチのオンとオフ

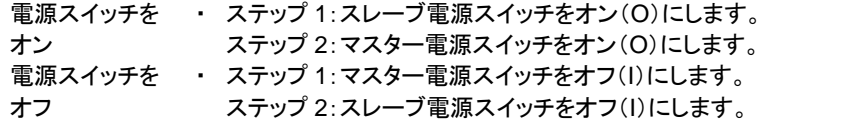

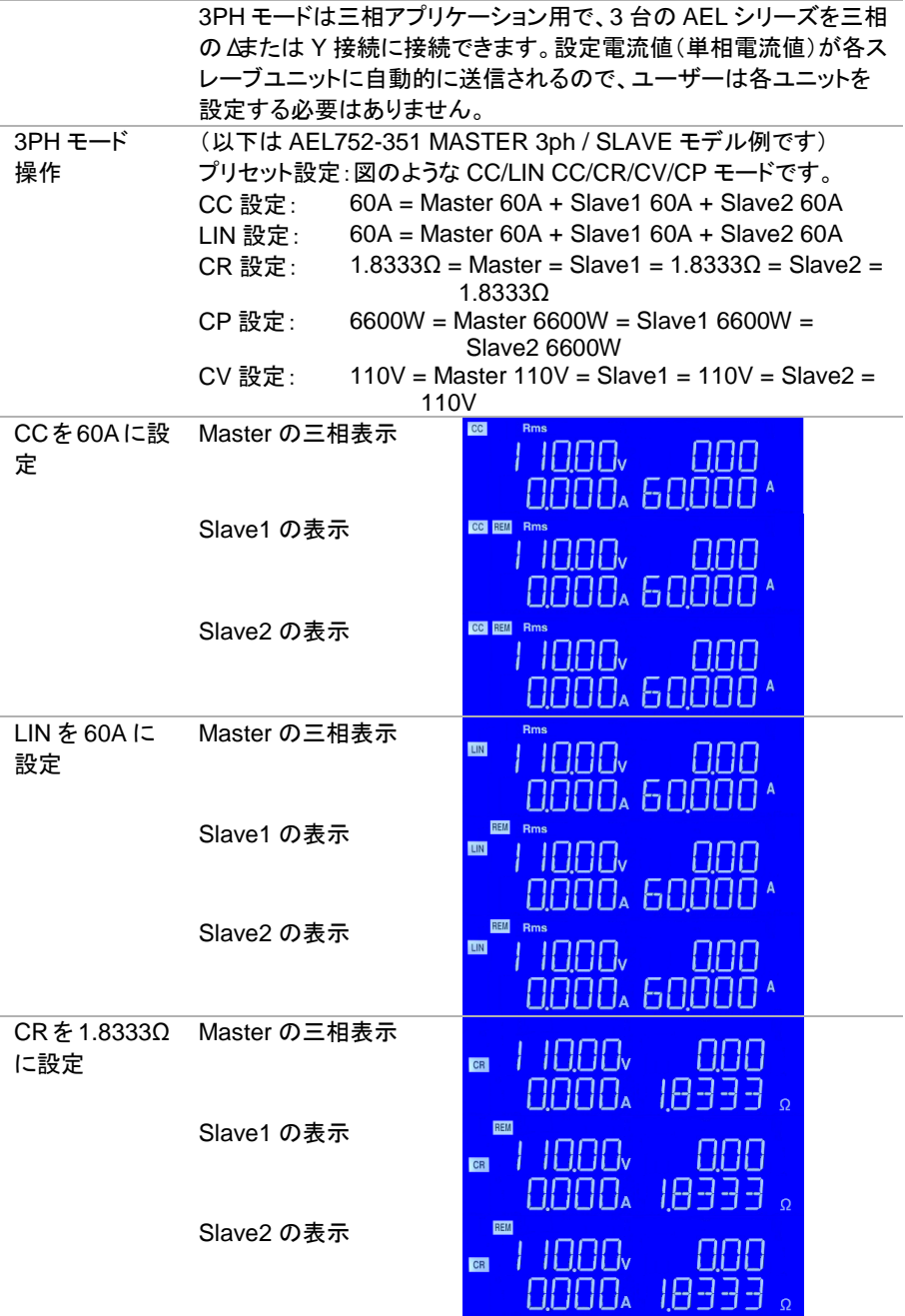

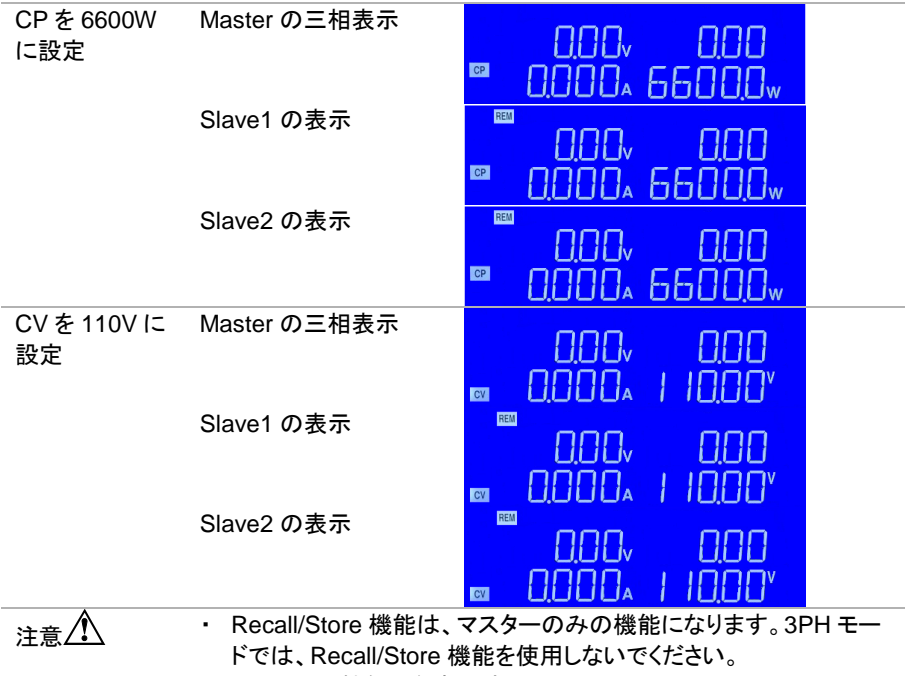

- ・ シーケンス機能は無効です。
- ・ EXTIN は無効です。

# **3-3-5.** ブーストモード説明

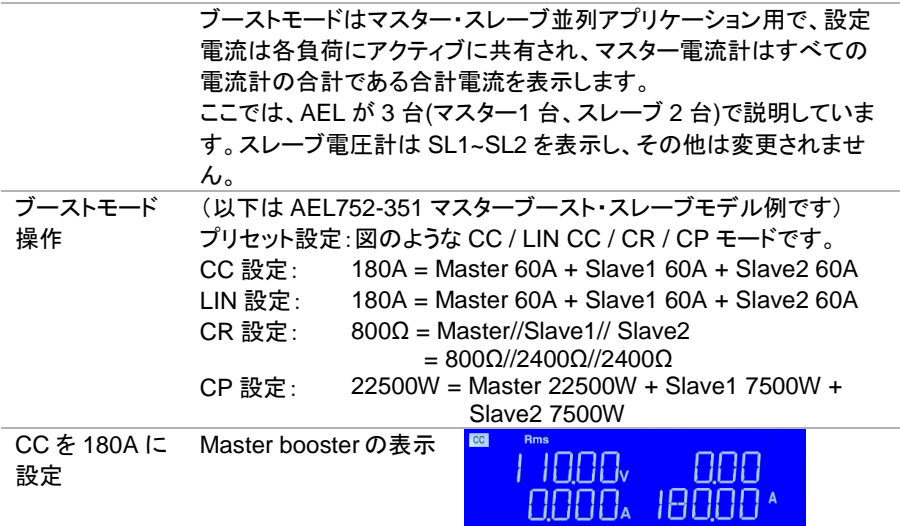

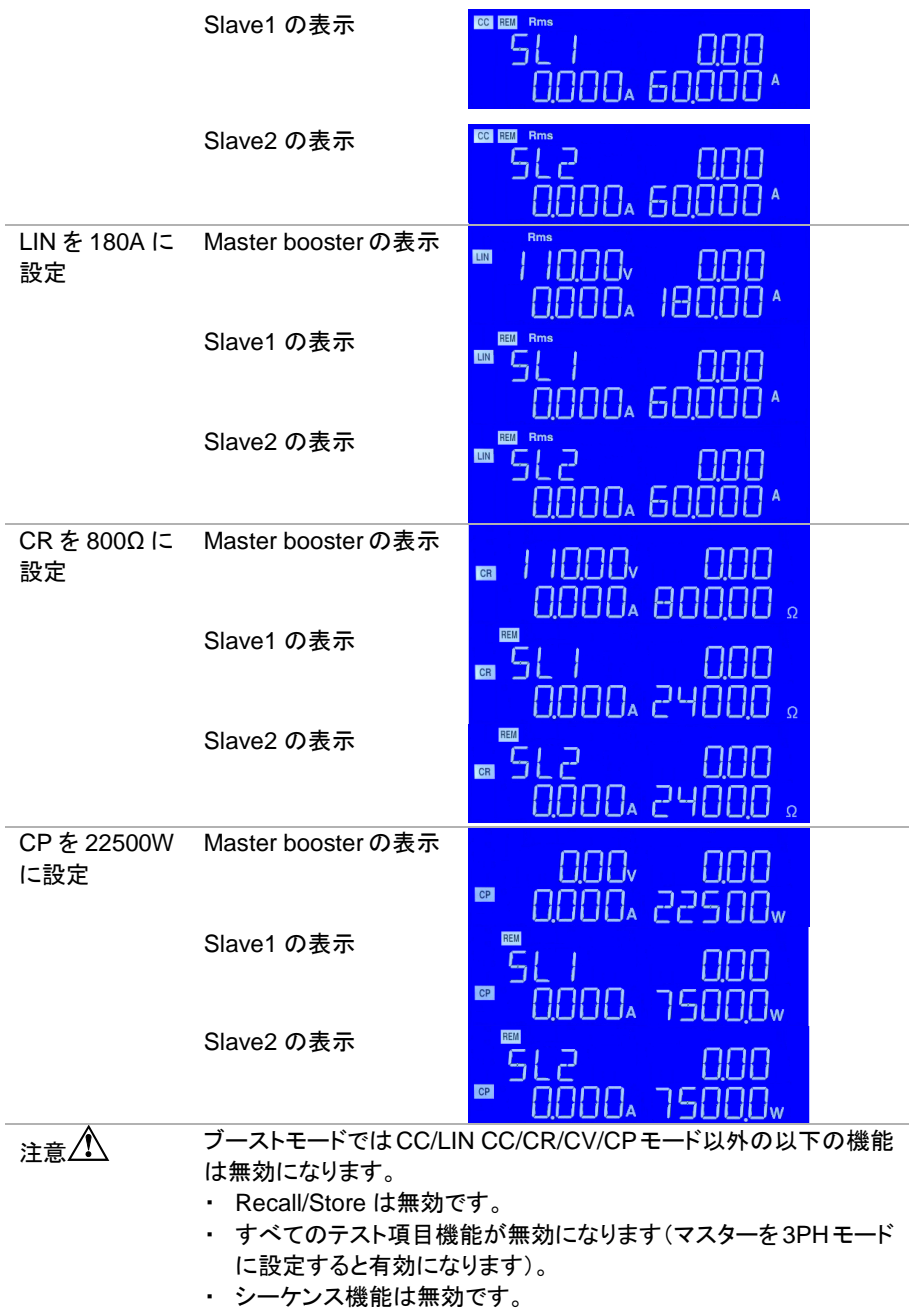

・ EXTIN は無効です。

# **3-4. REMOTE** 操作

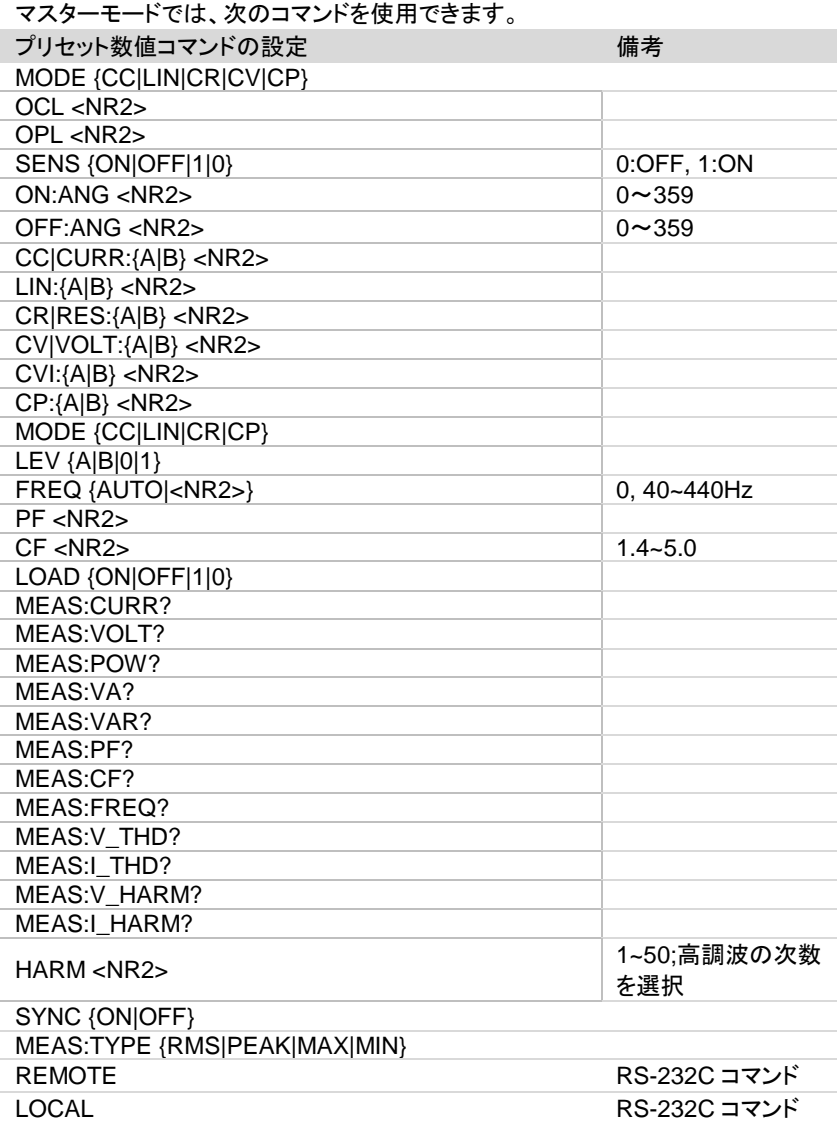

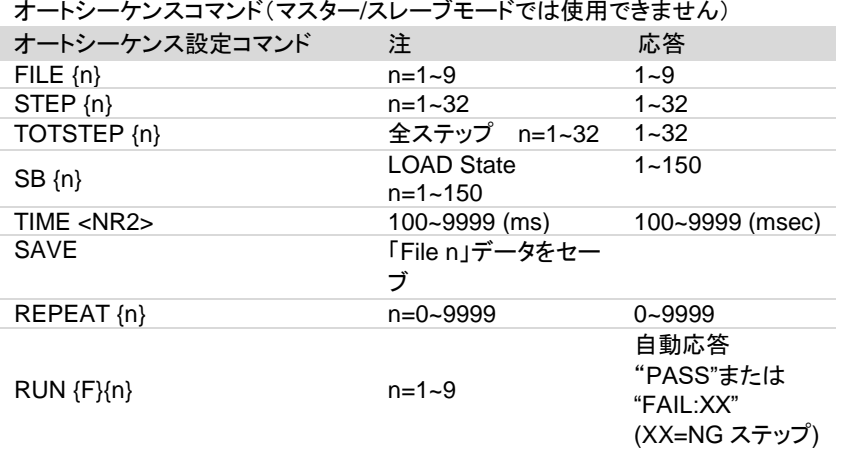

マスター/スレーブの 3PH モードでは次のコマンドを使用します。3PH モードは以下の表 の「GLOB:」コマンドを使用できます。

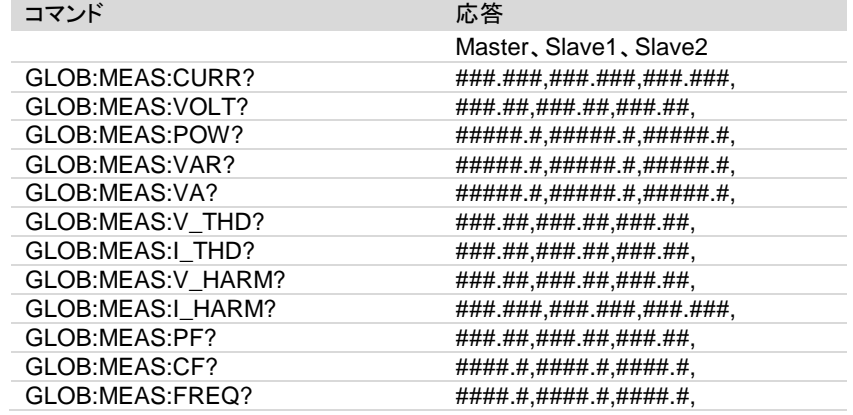

## 第**4**章**.** 設置

## **4-1.** 電源ラインのチェック

概要 AEL シリーズは、100Vac~240Vac 入力で動作できます。

- インストール 1. AEL シリーズの電源を OFF にして、電源コードを装着してくださ い。
	- 2. ヒューズは次の AEL シリーズの背面パネルの図を参照してくだ さい。

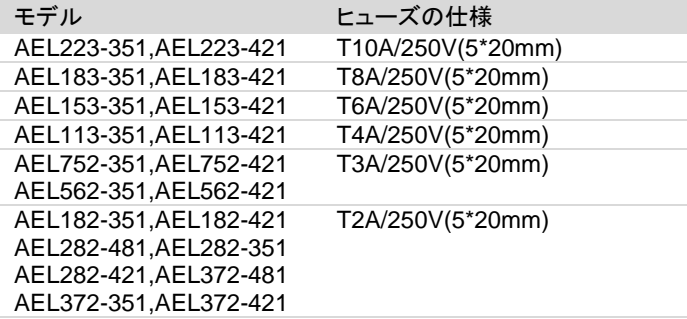

#### **4-2.** 接地要件

インストール 1. 漏電時の危険を回避するため、AELシリーズ本体専用の3ピン プラグコネクタを使用してください。 そして、完全で適切な接地 が必要です。

> 2. AEL シリーズには、筐体を接地するための適切なコンセントに 差し込む 3 本の導体ケーブルが装備されています。

#### **4-3.** 電源の投入

主電源を供給する前に、次の手順に従う必要があります。

- 手順 1. 電源スイッチをオフ(O)にします。
	- 2. 電源コードが正しいことを確認してください。
	- 3. 背面パネルの DC 入力に何も接続されていないことを確認して ください。
	- 4. POWER スイッチをオンにします。

<u>注意 ∧</u> まえるう損傷を避けるために、負荷入力端子に電圧を印可した状態 で、電源スイッチのオンおよびオフ操作はしないでください。

#### **4-4.** 負荷入力端子への接続

背面パネルの負荷入力端子の接続手順です。

- 
- 手順 インプログラインチをオフにします。
	- 2. テスト対象の出力がオフになっていることを確認してください。
	- 3. 負荷線を背面パネルの負荷入力端子に接続します。
	- 4. 接続の極性を確認し、負荷線を DUT または UUT の出力に接 続します。

<sub>注意</sub> △ 機器の損傷を避けるために、DC 負荷入力端子に電圧標準器をつな げないでください。電圧計を校正する場合は、Vsense 入力に接続し てください。

# **4-5.** インタフェースカード

## **4-5-1. RS-232C** インタフェースオプション

PEL-023 AEL シリーズ RS-232C インタフェース 次の図は、背面パネルの RS-232C コネクタ(メス)を示しています。 AEL シリーズ本体をコンピュータの RS-232C ポートに 1 対 1 で接続 します。RS-232C ボーレートはフロントパネルで設定でき、System キーを押すと GP-IB アドレスが表示されます。もう一度押すと、ボー レートが点灯しますので速度を指定して ENTER で確定してください。

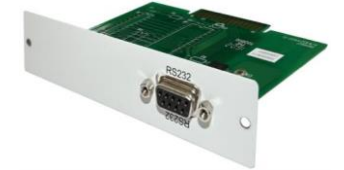

## **4-5-2. GP-IB** インタフェースオプション

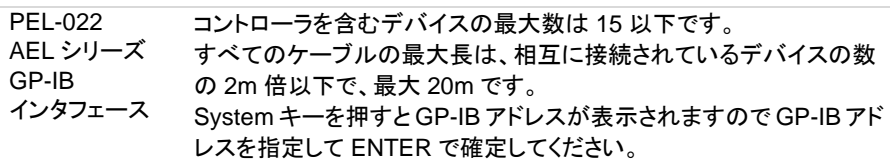

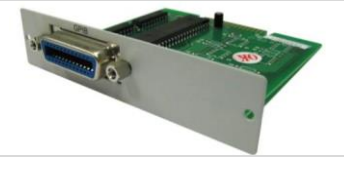

## **4-5-3. USB** インタフェースオプション

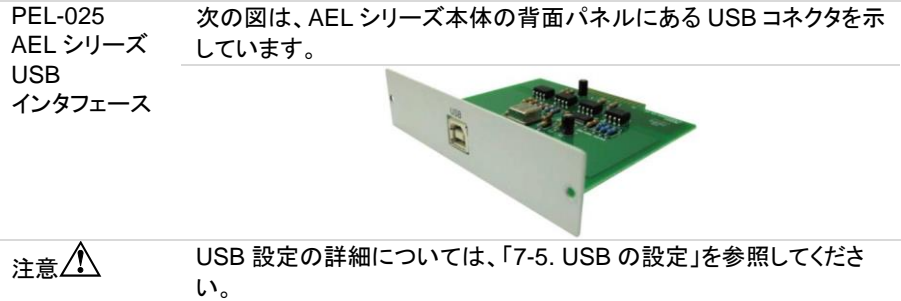

# **4-5-4. LAN** インタフェースオプション

PEL-024 AEL シリーズ LAN インタフェース 次の図は、AEL シリーズ本体の背面パネルにある LAN コネクタを示 しています。

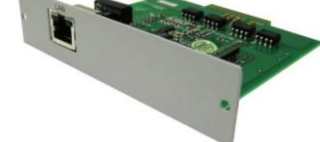

注意 LAN設定の詳細については、「[7-6.](#page-186-0)LAN[の設定」](#page-186-0)を参照してください。

#### **4-6. I/O** 接続

背面パネルの I/O 端子の接続手順です。

AEL シリーズ I/O インタフェースには、I モニター、V モニター、アナロ グプログラミング入力、SYNC 入力があります。

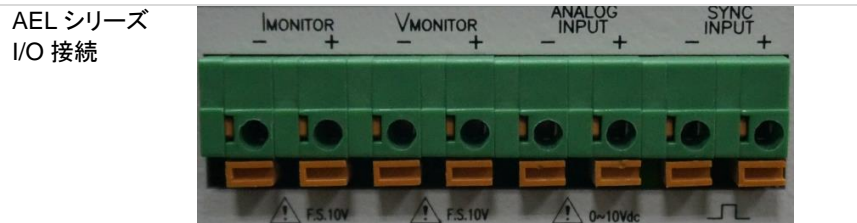

## **4-7.** 負荷線のインダクタンス

背面パネルの負荷入力端子の接続手順です。

自荷線にはインダクタンス(L)があります。雷流(I)が短時間で変化 すると、配線ケーブルの両端に大きな電圧が発生します。この電圧 は、DUT のインピーダンスが比較的小さい場合、AEL シリーズのす べての負荷入力端子に印加されます。負荷線のインダクタンス(L)と 電流の変化(I)によって発生する電圧は、次の式で表されます。

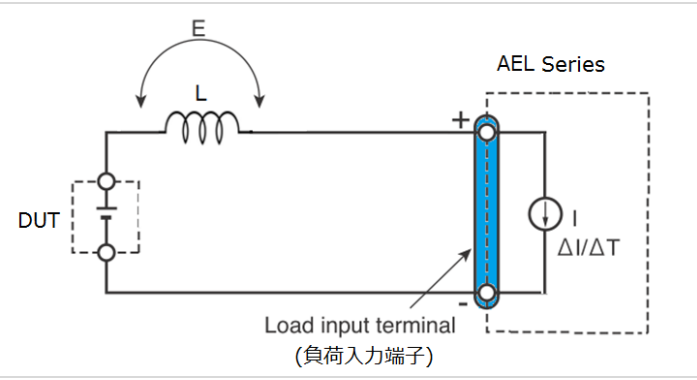

E = L x (ΔI/ΔT)

E:負荷線のインダクタンスによって生成される電圧

L:負荷線のインダクタンス

A:雷流変動量

ΔT:電流の変動周期

一般に、配線のインダクタンスは 1m あたり約 1μH です。DUT と電子 負荷(AEL シリーズ)の間に 10m の負荷線を 2A/μs の電流変動で接 続すると、配線のインダクタンスによって生成される電圧は 20V にな ります。

負荷入力端子の負極は外部制御信号の基準電位であるため、外部 制御端子に接続されている機器が誤動作する可能性があります。 定電圧(CV)モードまたは定抵抗(CR)モードまたは定電力(CP)で 動作する場合、負荷電流は負荷入力端子の電圧によって変化する ため、発生電圧の影響を受けやすくなります。

DUT への配線は、できるだけ短くする必要があります。

負荷線が長い場合やループが大きい場合は、線のインダクタンスが 大きくなります。その結果、スイッチングが発生したときに生じる電流 変動により、大きな電圧降下が発生します。

最小動作電圧以下の瞬時電圧降下の値が負荷入力端子で発生する 電圧に依存する場合、回復の応答が大幅に遅れます。

このような場合、電子負荷(AEL シリーズ)が不安定な発振を発生す る可能性があります。この状態では、入力電圧が最大入力電圧を超 え、AEL シリーズに損傷を与える可能性があります。

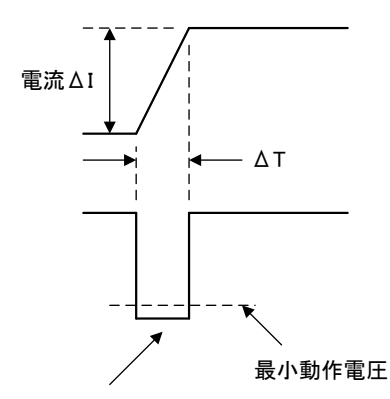

電圧が最小動作電圧を下回ると、電子負荷が不安定な発振を引き

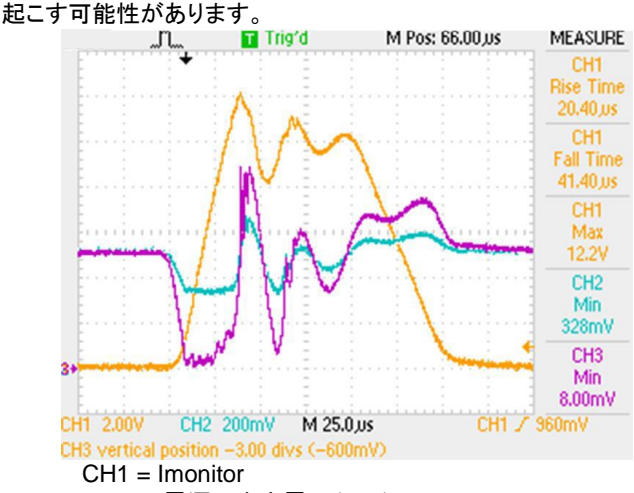

CH2 = 電源の出力電圧(x10)

CH3 = 負荷の入力電圧(x10)

特に帯域設定が高く、大電流でスイッチングを行う場合は注意が必 要です。

問題を防ぐために、AEL シリーズと DUT を可能な限り短いツイストワ イヤを使用して接続し、インダクタンスによって発生する電圧を最小 動作電圧と最大入力電圧範囲の間に保つか、低い帯域幅(BW)を設 定してください。

高速動作が必要ない場合は、帯域幅の設定を小さくしてください。 帯域幅を小さく設定する事で、負荷配線のインダクタンスを低減でき なくても、DI/DT の値が小さくなり、発生電圧が低下します。

波形例: 不安定な発振

DC 動作の場合も、電流の位相遅延により AEL シリーズの制御が不 安定になり発振を引き起こす可能性があります。この場合も、AEL シ リーズと DUT(被試験デバイス)を可能な限り最短の撚り線で接続し てください。

DC 動作のみが必要な場合は、下図に示すように負荷入力端子にコ ンデンサを接続して発振を緩和することができます。この場合、許容 リップル電流の範囲内でコンデンサを使用してください。

配線の長さ

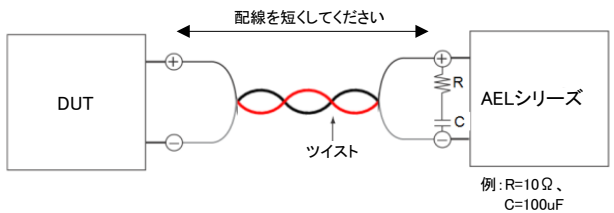

# **4-8.** 三相と並列制御

#### **4-8-1.** 三相 **Y** 接続

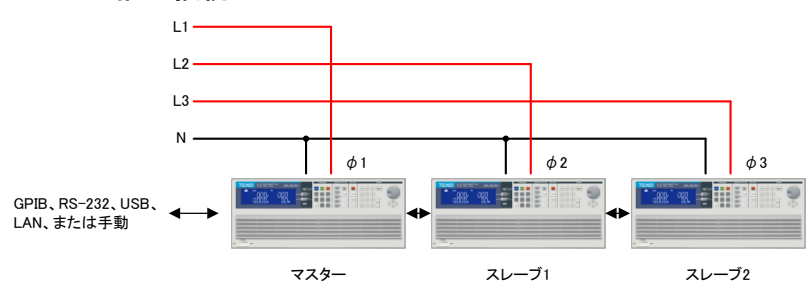

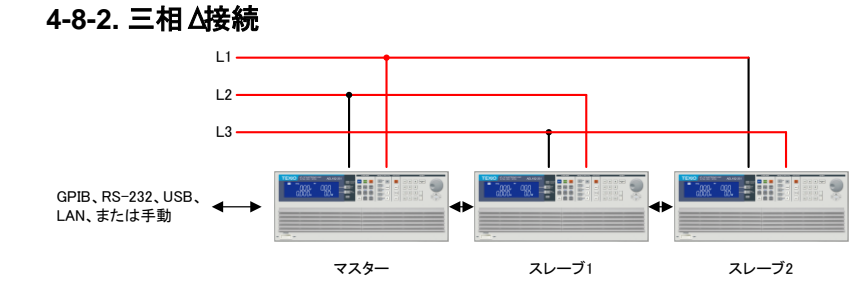

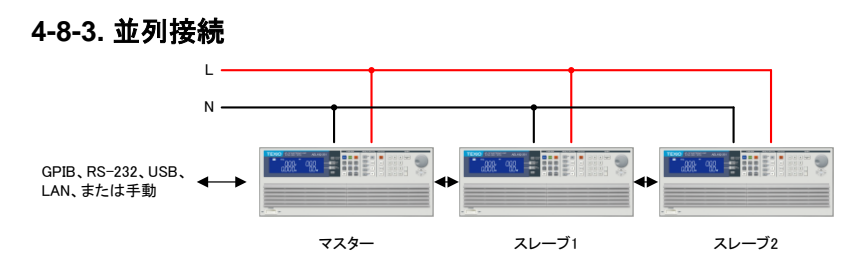

89

# 第**5**章**.** リモートコントロール

AEL シリーズ本体の背面パネルのリモートコントロールインタフェー スは、PC または PLC と接続して操作ができます。 この機能は、スイッチング電源の自動負荷/相互負荷調整およびセン タリング電圧テスト、または充電式バッテリーの充電/放電特性テスト として使用できます。リアパネルのリモコンインタフェースの機能によ り、負荷レベルや負荷状態を設定できるだけでなく、負荷電圧や負荷 電流を読むこともできます。

<sub>注意</sub> / \ USB/LAN インタフェースを使用して AEL シリーズを制御する場合、 AEL シリーズは USB/LAN インタフェースを内部で RS-232C インタフ ェースに変換します。

## **5-1.** インタフェースの構成

#### **5-1-1. RS-232C** の構成

RS-232C コマンドは GP-IB コマンドと同じです。AEL シリーズの RS-232C 仕様は以下 のとおりです。

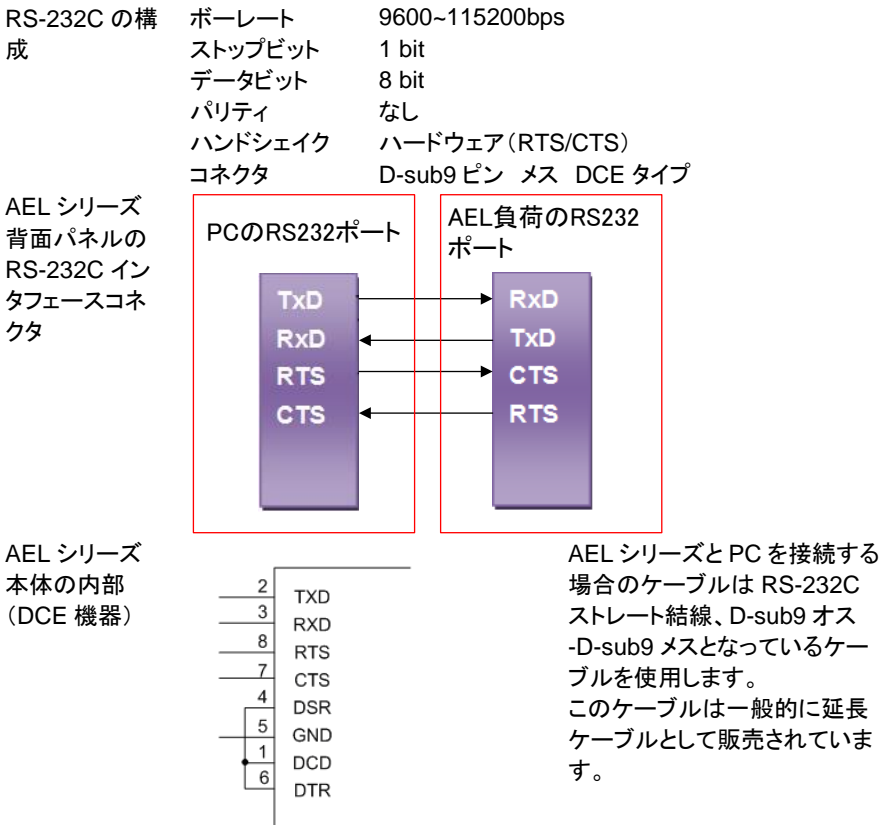

ピンアサイン

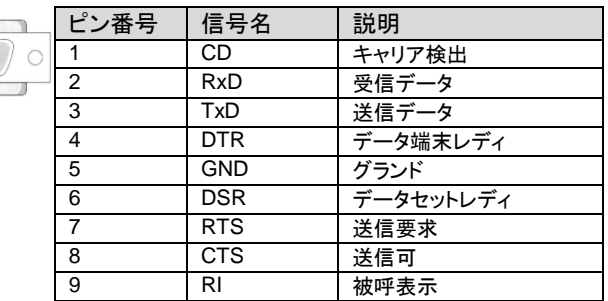

#### RS-232C の通信設定

SYSTEM キーを数回押すと左上に「RS232」が表示されます、右上 に「baud」が表示され、右下にボーレートが表示されます。上下矢印 キーを押してボーレートの値を選択し、ENTER を押し確定します

#### **5-1-2. GP-IB** の構成

GP-IB のコマンドは SCPI 準拠となります。AEL シリーズの GP-IB 仕様は以下のとおり です。

GP-IB の構成 規格 IEEE488-1978 準拠

アドレス範囲  $1 - 30$ 

GP-IB の通信設定

SYSTEM キーを数回押すと左上に「GPIB」が表示されます。右上に 「baud」が表示され、右下に GP-IB アドレスが表示されます。上下矢 印キーを押して値を選択し、ENTER を押し確定します。

#### **5-1-3. USB** の構成

USB のコマンドは SCPI 準拠となります。AEL シリーズの USB 仕様は以下のとおりで す。

USB の構成 規格 USB 2.0 FullSpeed Prolific PL2303 による RS-232C 変換

USB の通信設定

AEL 本体には設定項目がありません。

PC と説即する場合は USB ドライバのインストールが必要です。 「[7-5.](#page-185-0) USB [の設定」](#page-185-0)を参照してください。

#### **5-1-4. LAN** の構成

LAN のコマンドは SCPI 準拠となります。AEL シリーズの LAN 仕様は以下のとおりで す。

LAN の構成 規格 100Base-TX ,IPv4 Soket 通信 ,HTTP 通信(通信設定のみ) LAN の通信設定

LAN の設定は専用アプリケーションによる機器検索とブラウザによる 設定更新で行います。詳細は「[7-6.](#page-186-0)LAN [の設定」](#page-186-0)を参照してください。

# **5-2.** 通信インタフェースプログラミングのコマンドリスト

#### **5-2-1.** コマンド一覧

5-2-1-1. プリセットコマンド

表:プリセットコマンドの概要

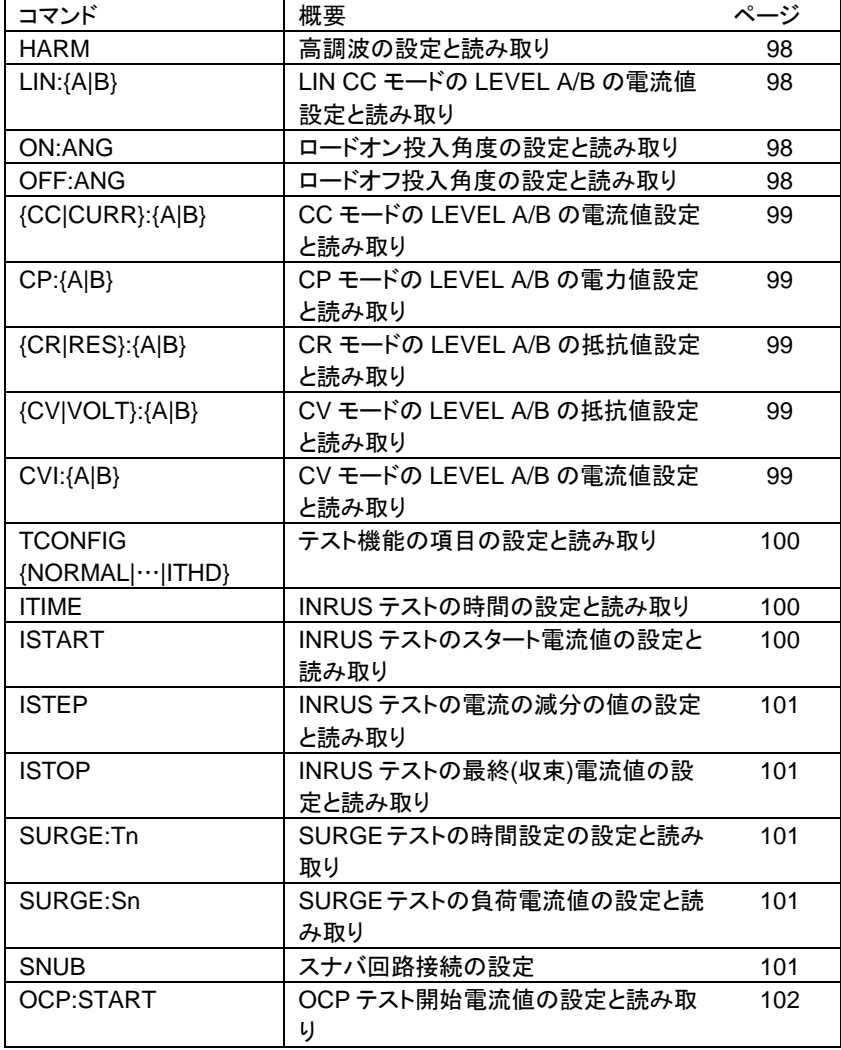

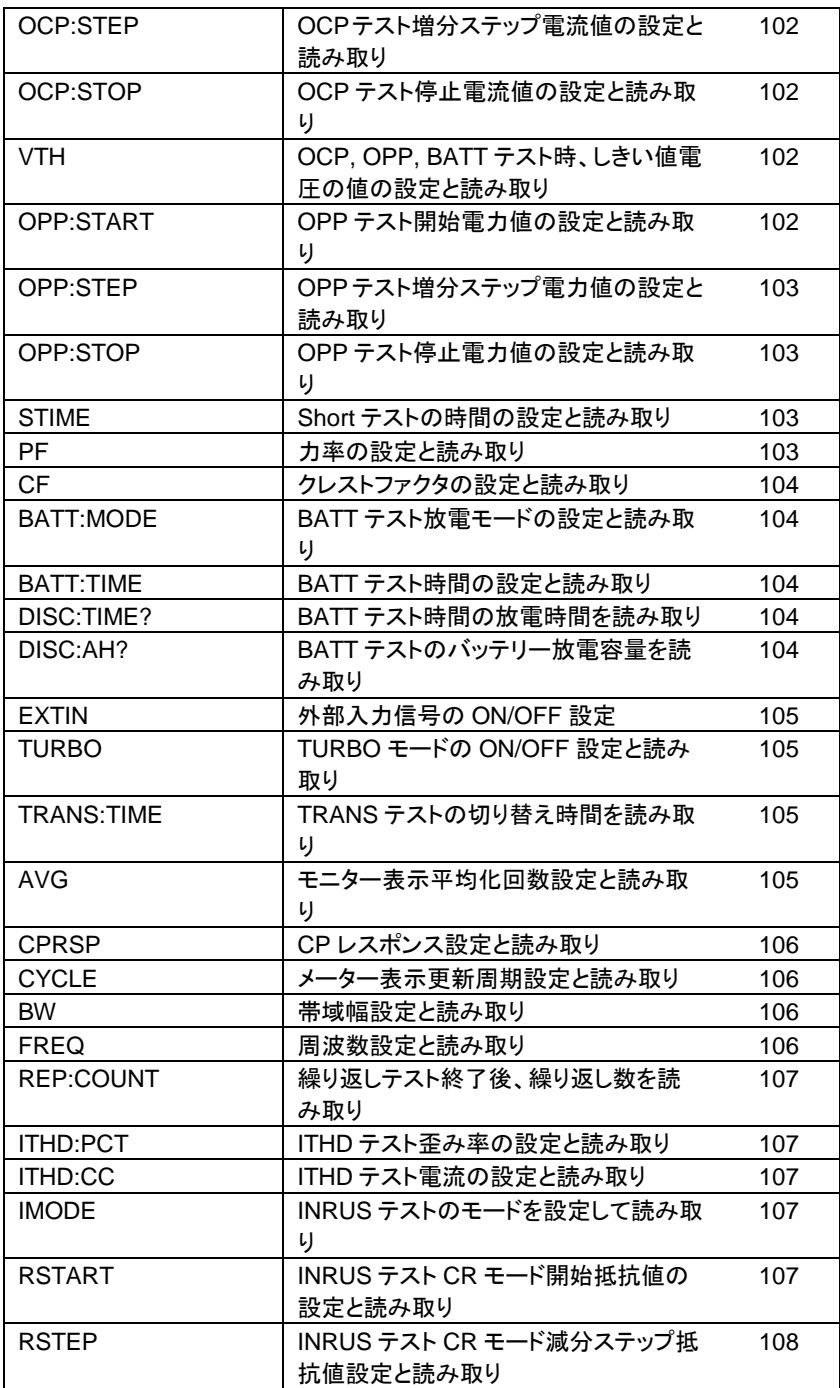

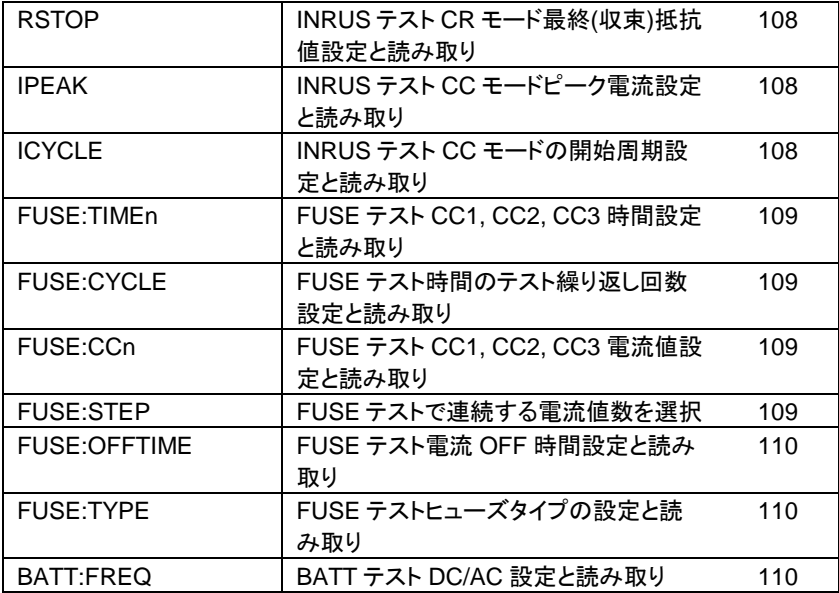

5-2-1-2. リミットコマンド

表:リミットコマンドの概要

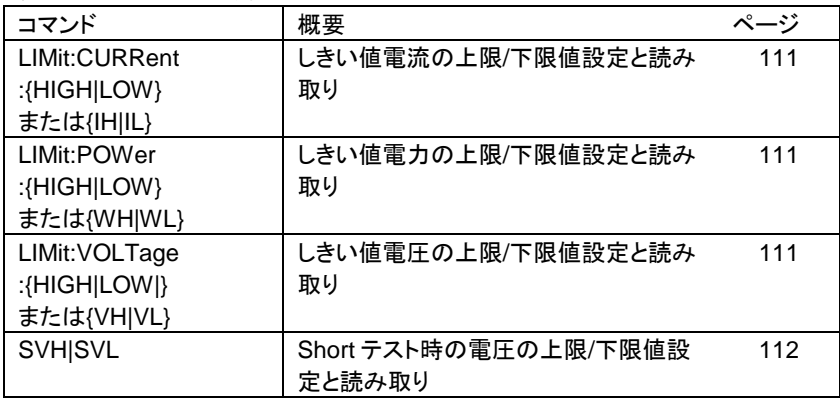

#### 5-2-1-3. ステータスコマンド

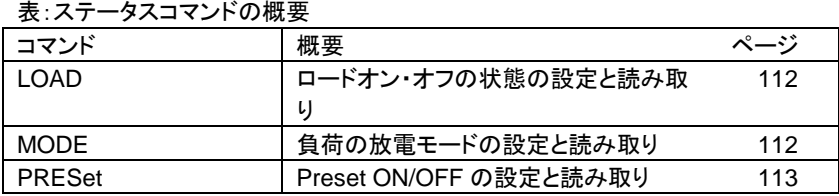

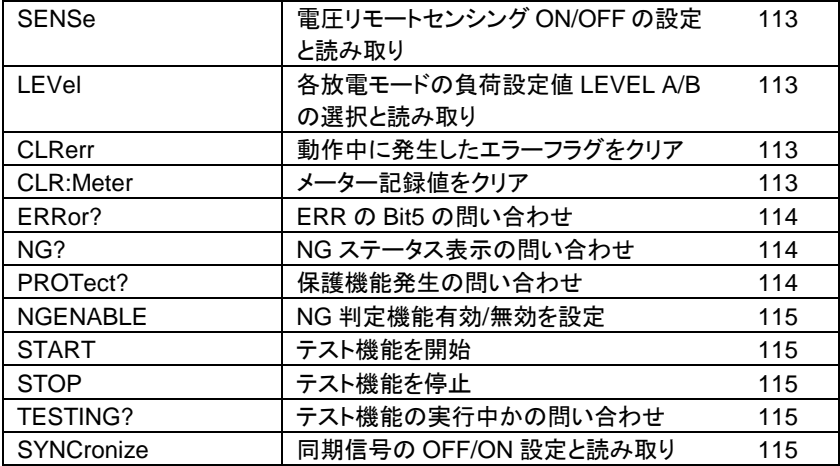

# 5-2-1-4. システムコマンド

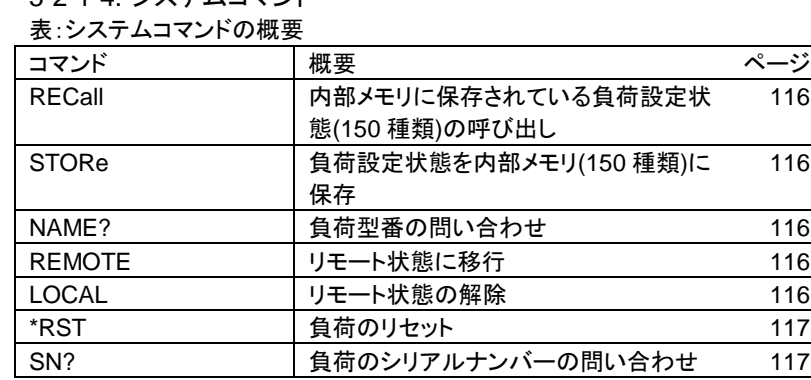

# 5-2-1-5. 計測コマンド

表:計測コマンドの概要

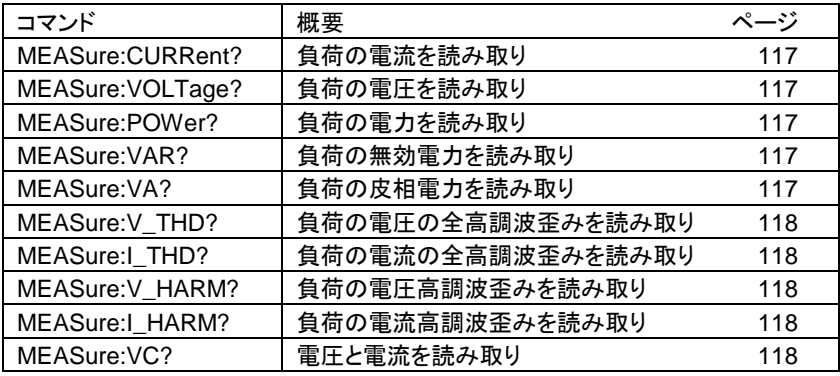

5-2-1-6. オートシーケンスコマンド

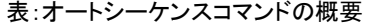

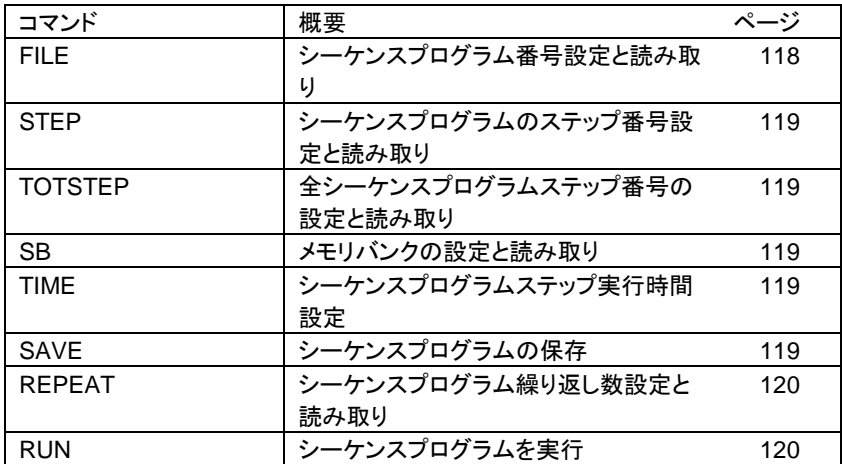

5-2-1-7. GLOB コマンド

表:GLOB コマンドの概要

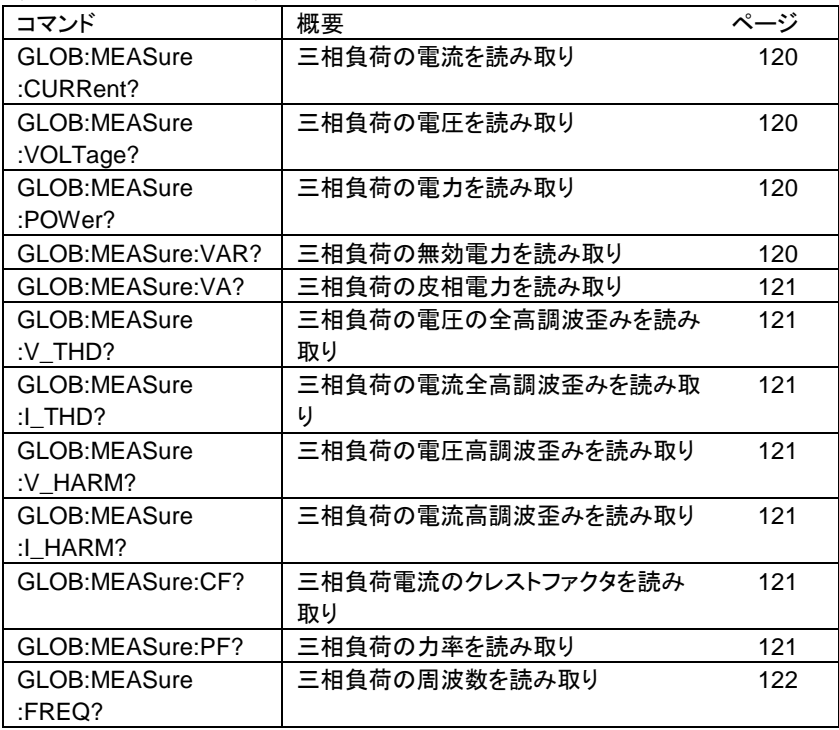

## **5-3.** コマンドの構文

#### **5-3-1.** 略語の説明

コマンドツリー <NR1>: 整数。 <NR2>: 小数点付きの桁。###.#####の範囲と形式で受けつける ことができます。 例:30.12345, 5.0

#### **5-3-2.** 通信インタフェースプログラミングコマンド構文の説明

- { } { } } { }記号の内容は、コマンドの一部またはデータとして使用する必要が あります。省略できません。
- [ ] [ ]記号の内容は、コマンドを使用できるかどうかを示します。テストア プリケーションによって異なります。
- | この記号はオプションを意味します。たとえば、「LOW|HIGH」は、コ マンドとして LOW またはHIGHのみを使用でき、設定コマンドとして 1 つしか選択できないことを意味します。
- ターミネータ GP-IB コマンドを送信した後、プログラムラインのターミネータ文字を 送信する必要があります。AEL シリーズの本体で使用できるコマンド ターミネータ文字を以下の表に示します。

デリミタ

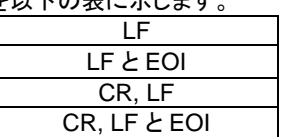

; セミコロンを使用すると、コマンド文を1行に組み合わせてコマンドメッ セージを作成できます。
**5-4.** コマンドリスト

# **5-4-1.** プリセットコマンド

負荷のデフォルトの設定と読み取りをします。

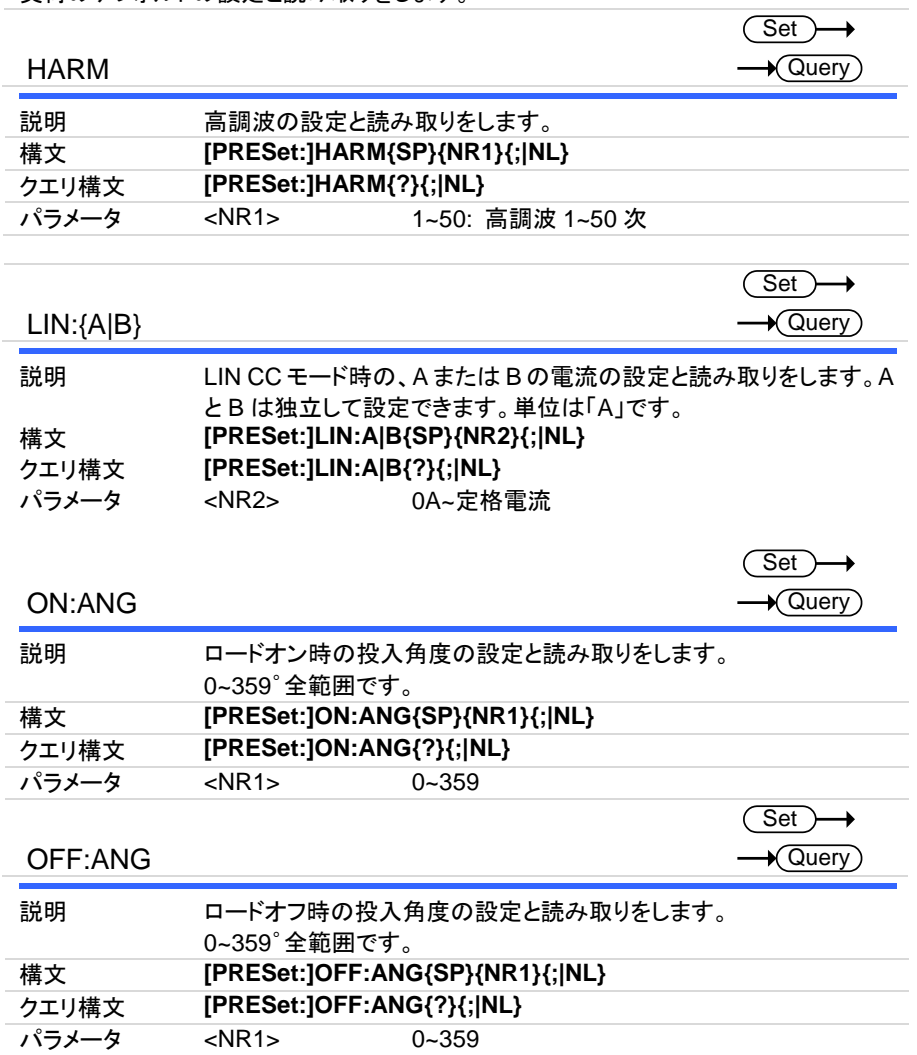

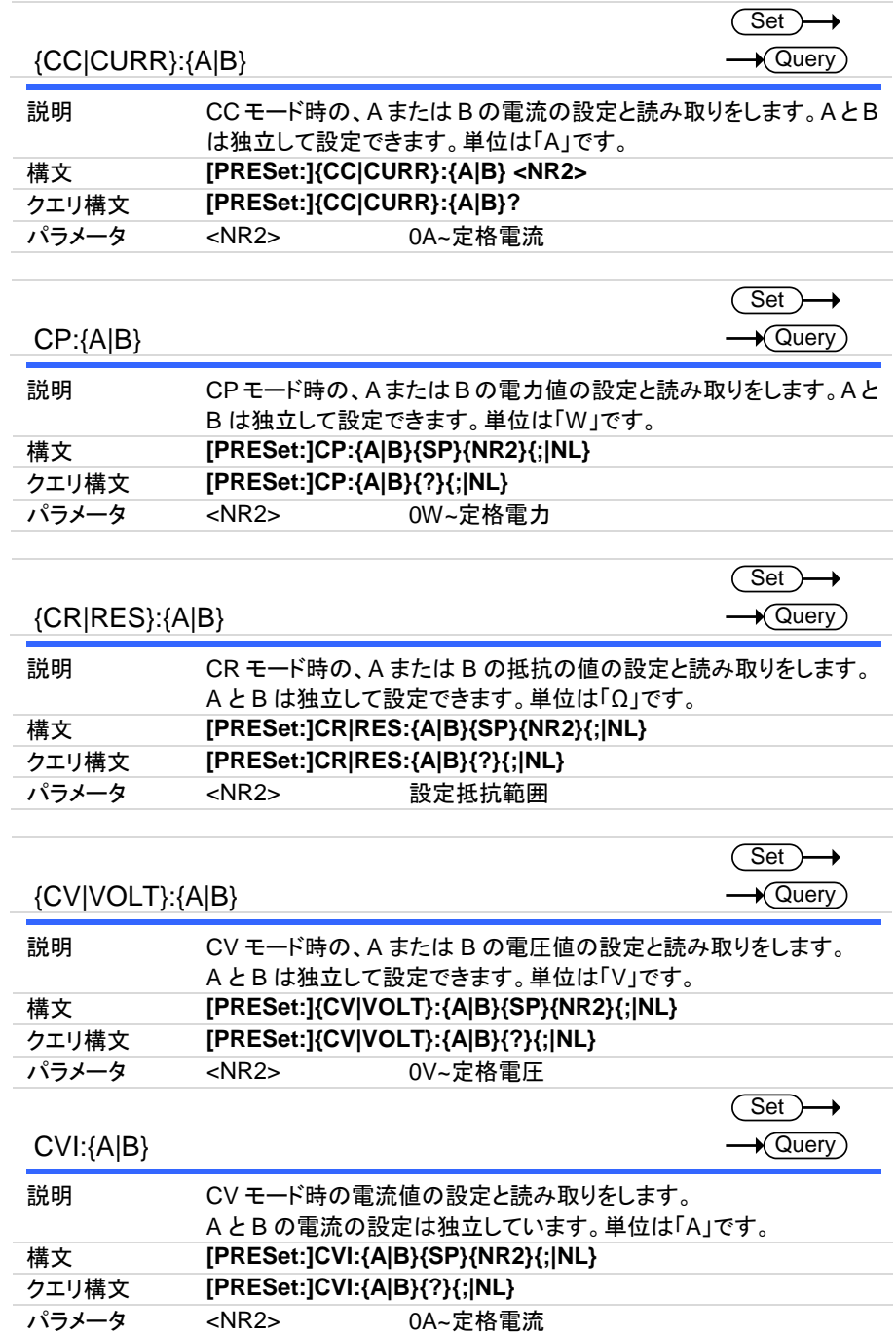

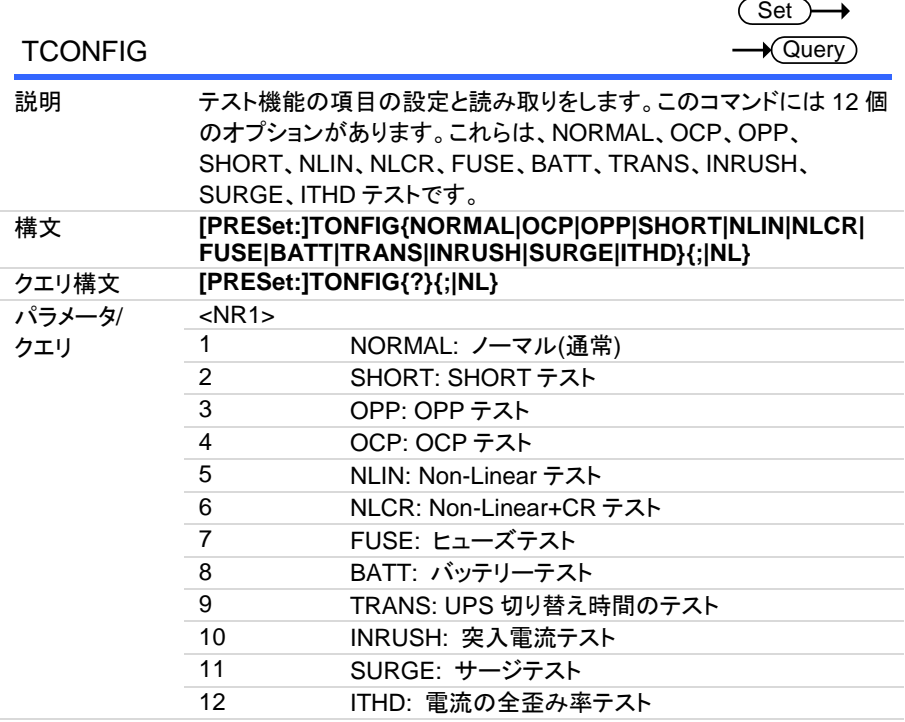

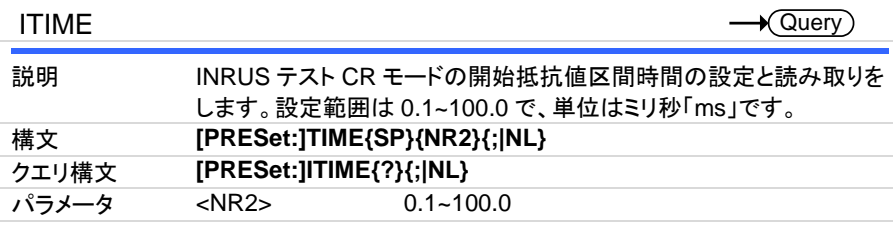

Set

╮

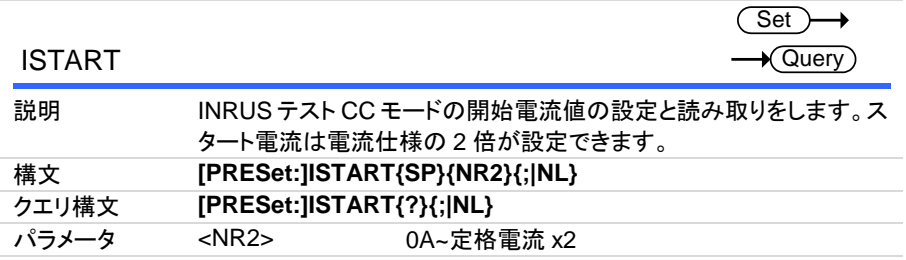

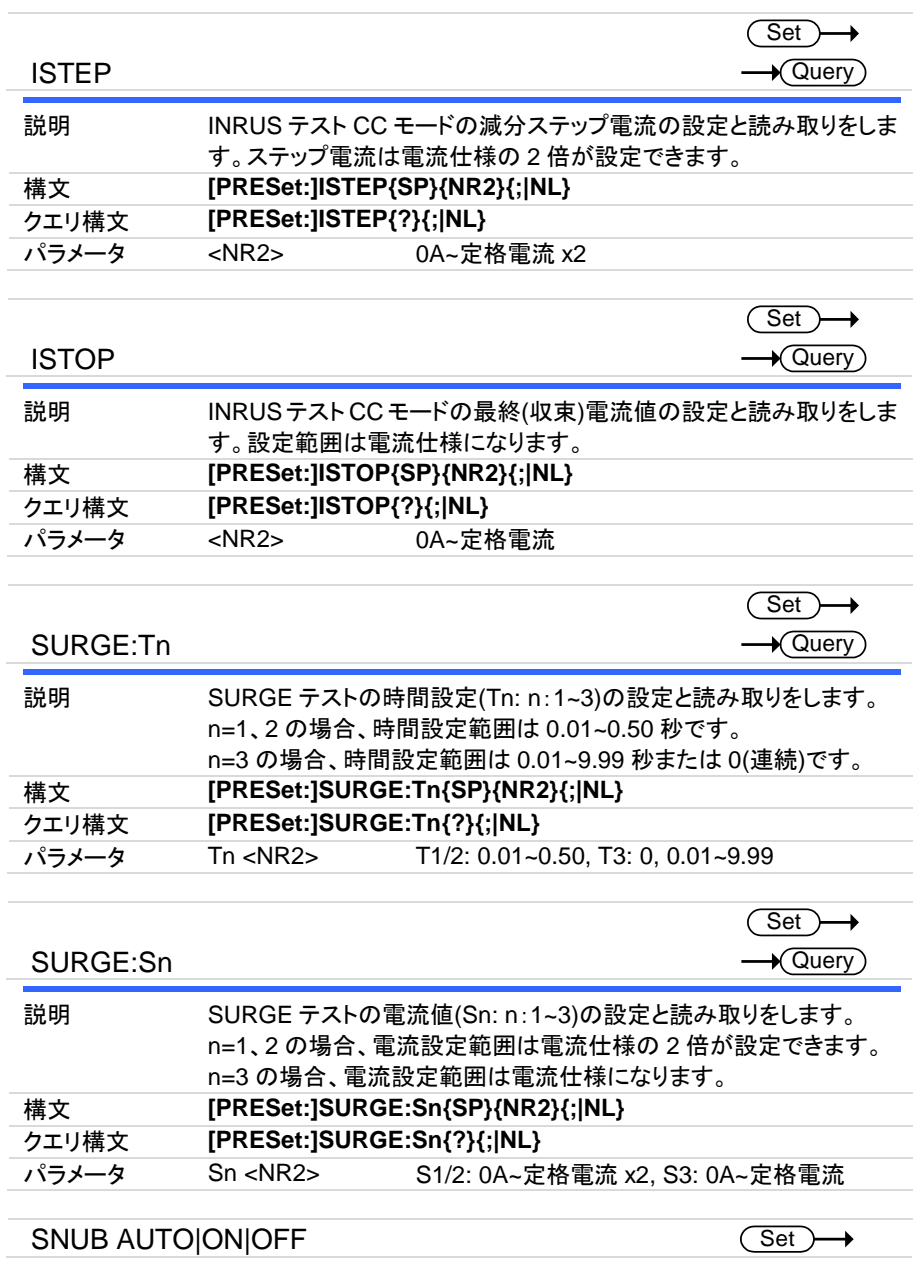

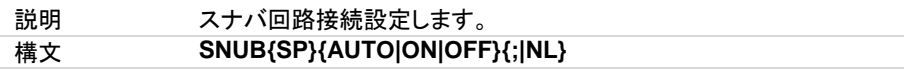

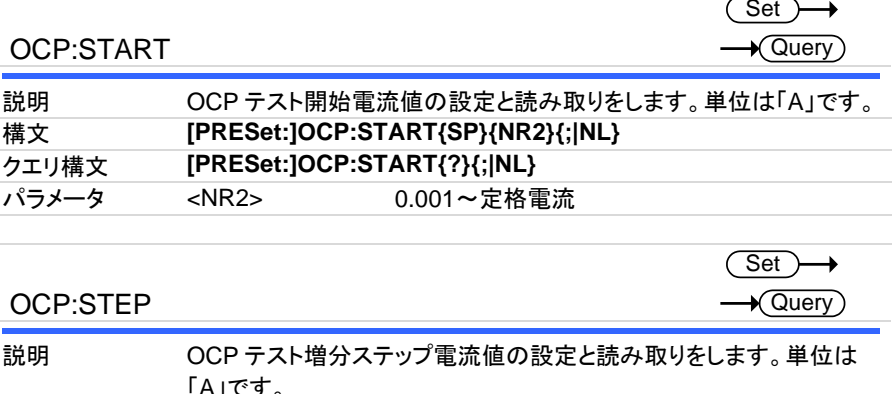

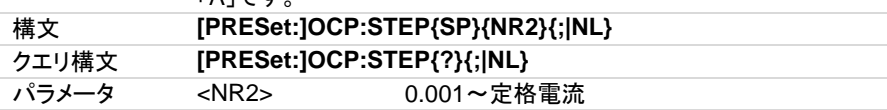

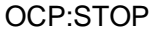

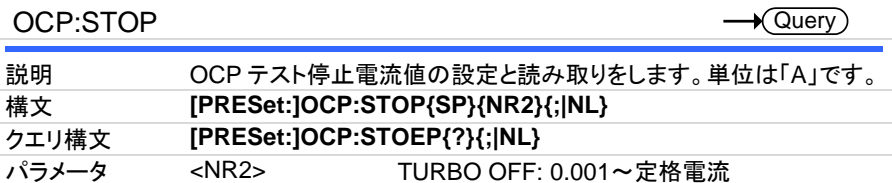

TURBO ON: 0.001~ISTAR + 10×ISTEP

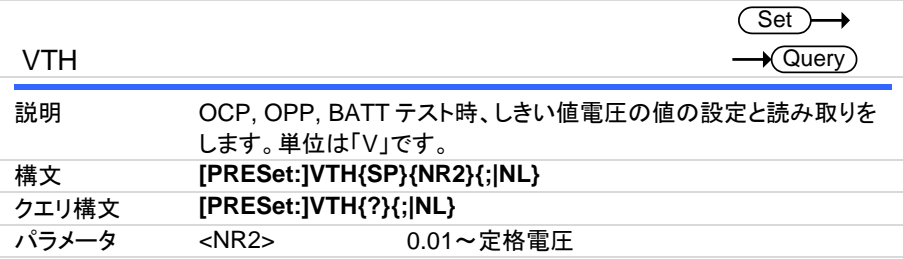

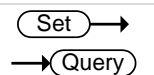

(Set)

 $\rightarrow$ 

# OPP:START

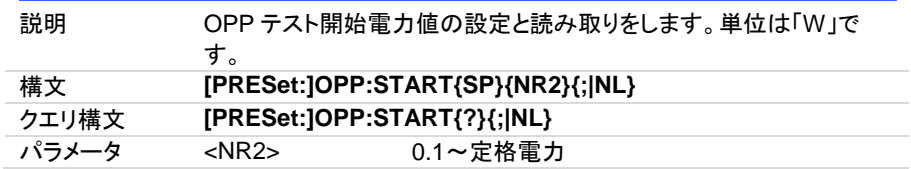

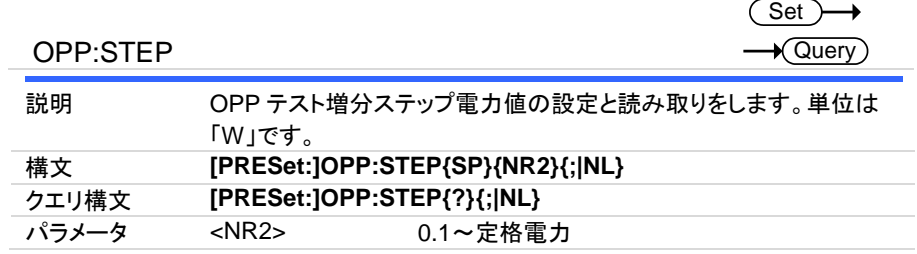

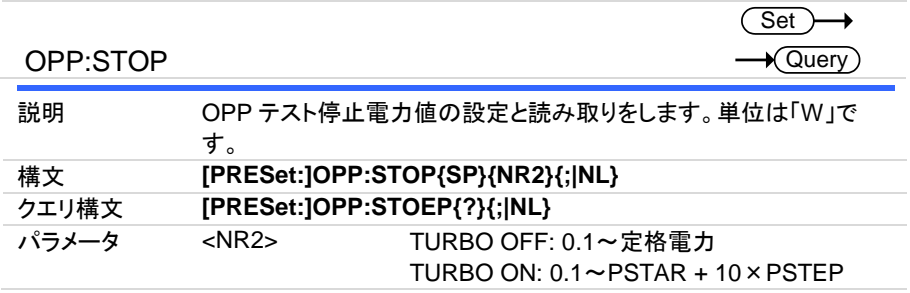

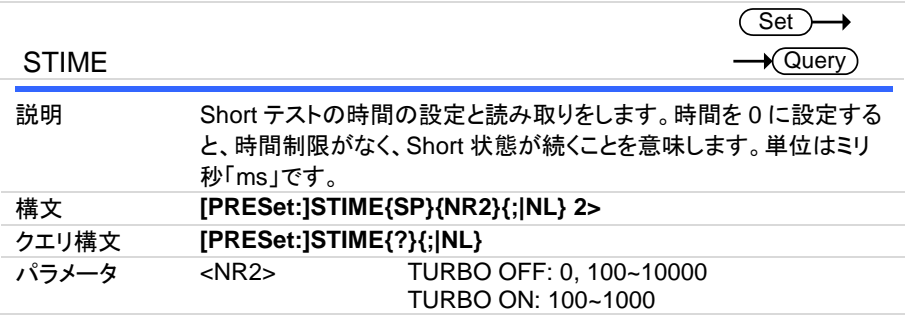

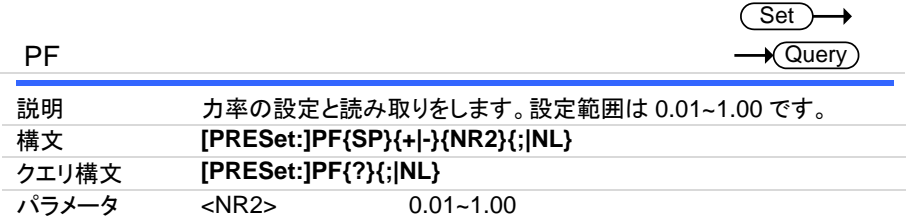

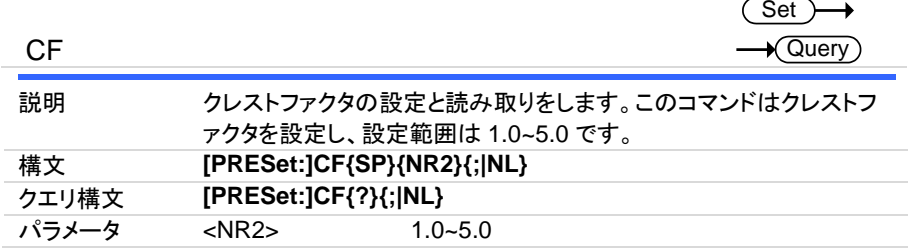

BATT:MODE

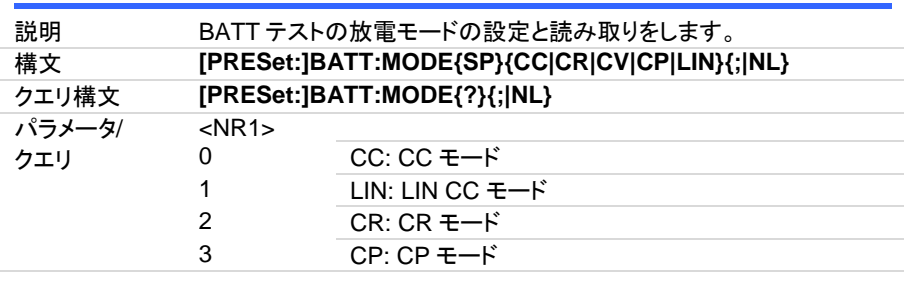

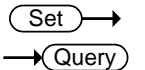

(Set)  $\rightarrow$  Query

 $\rightarrow$ 

BATT:TIME

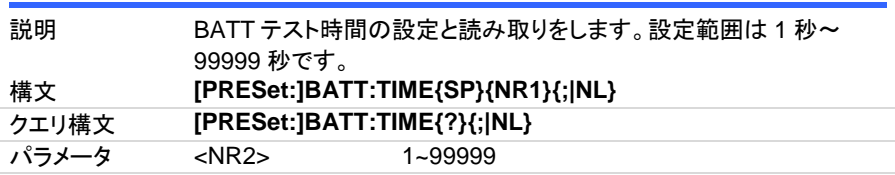

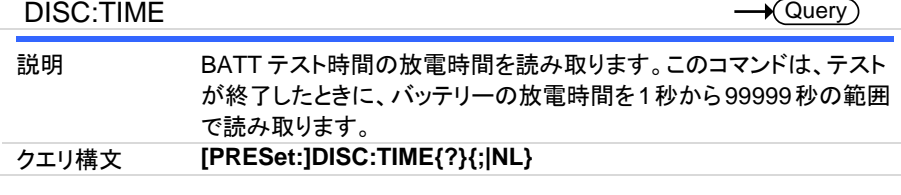

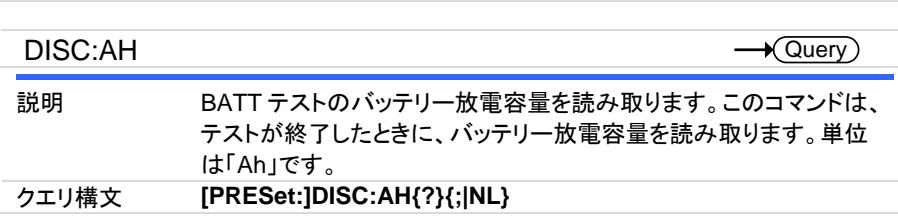

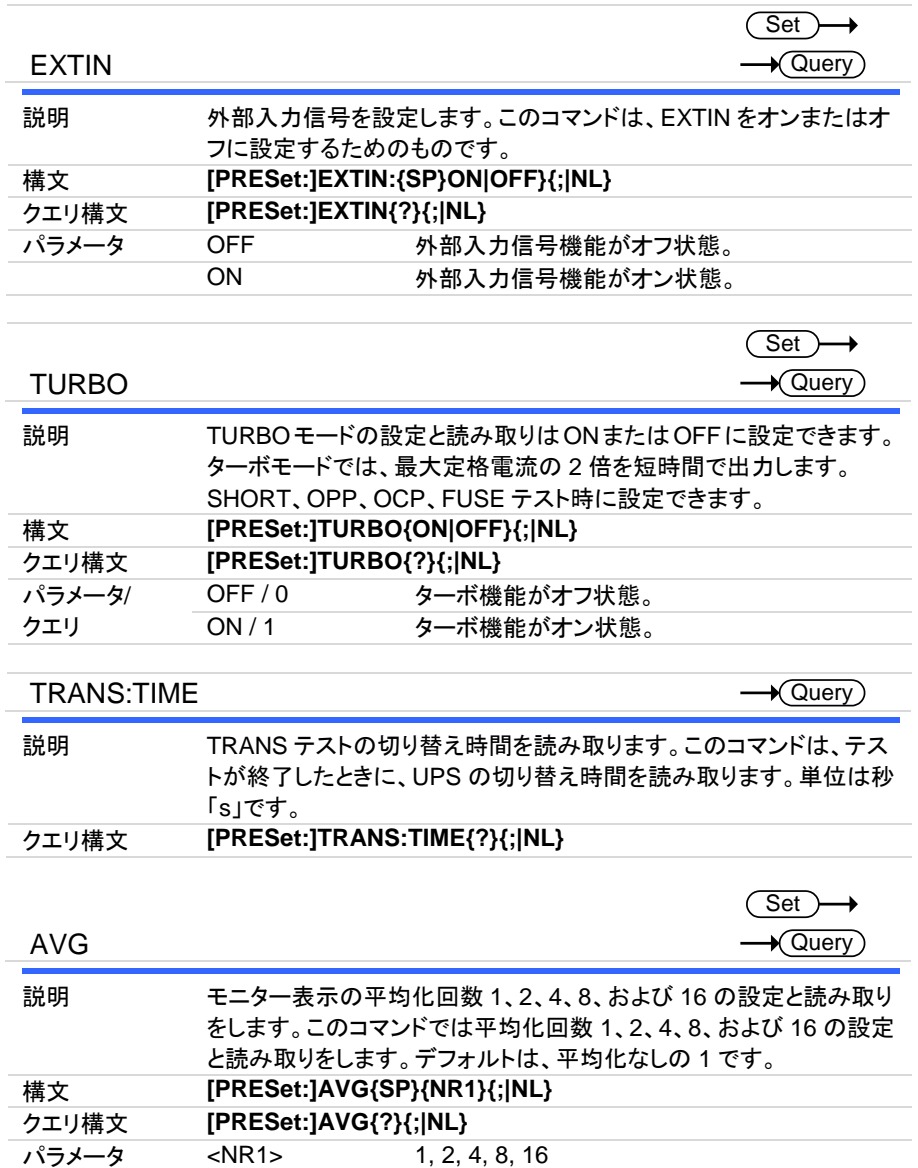

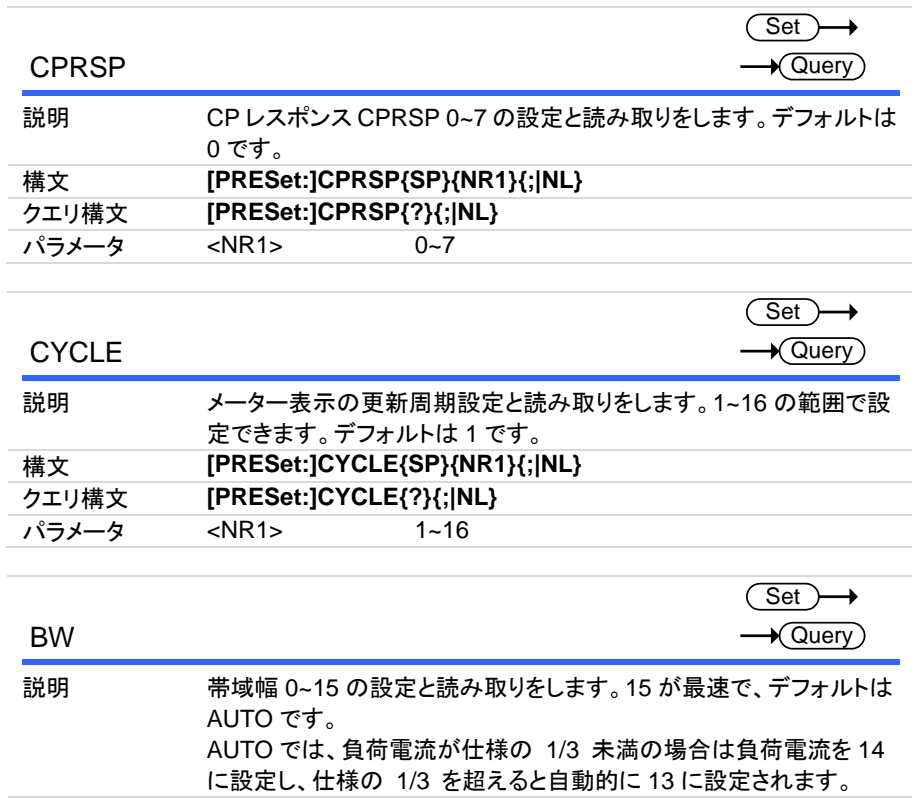

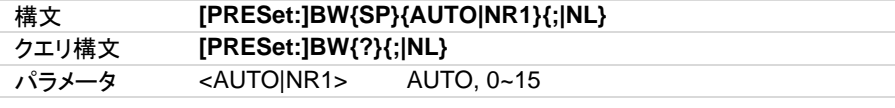

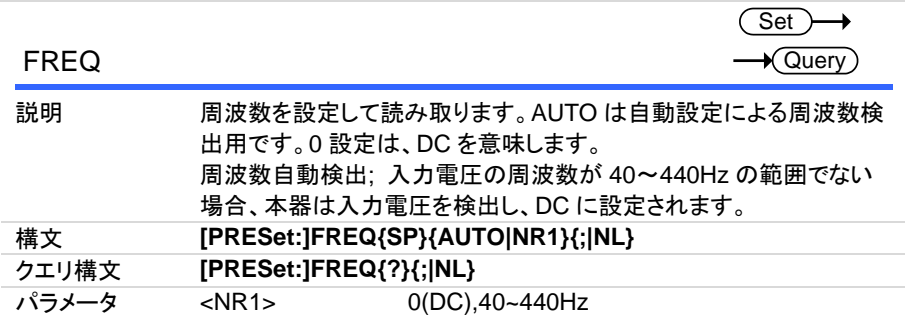

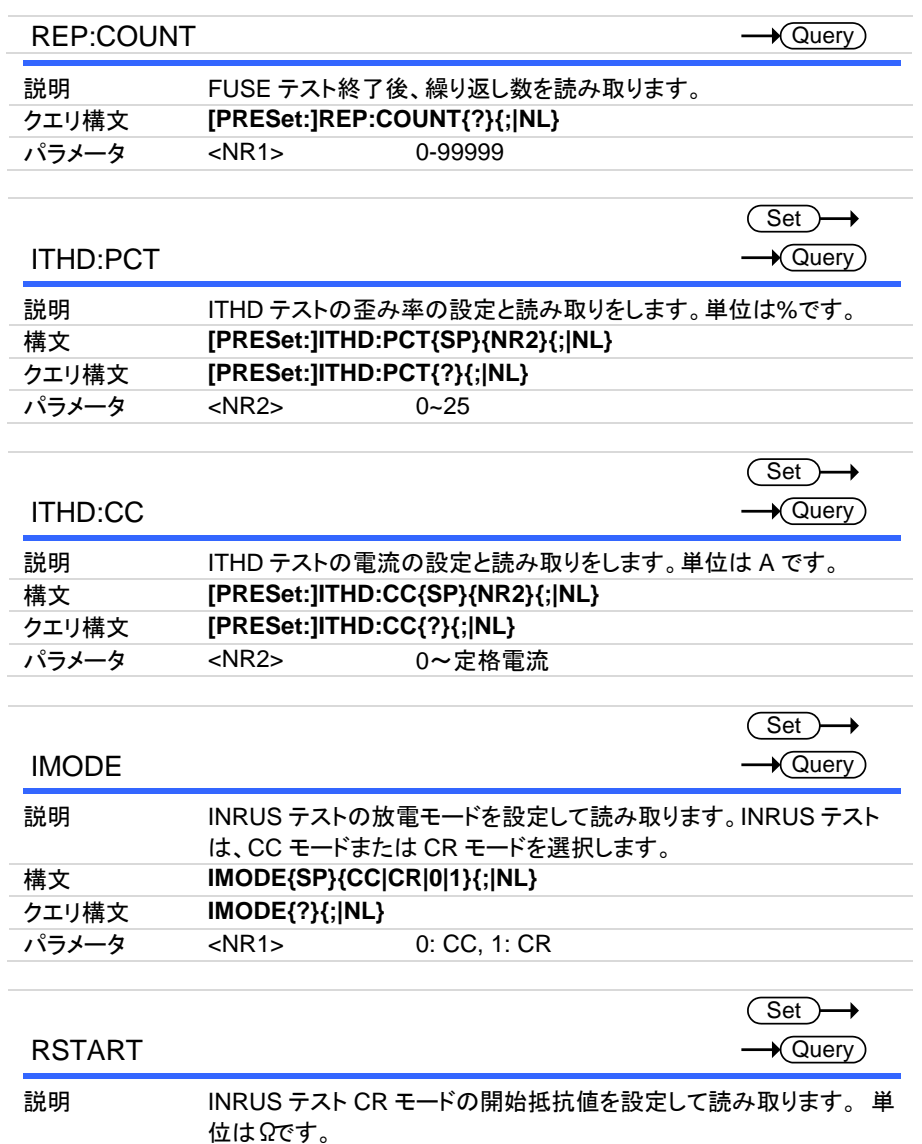

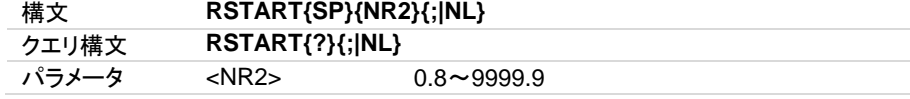

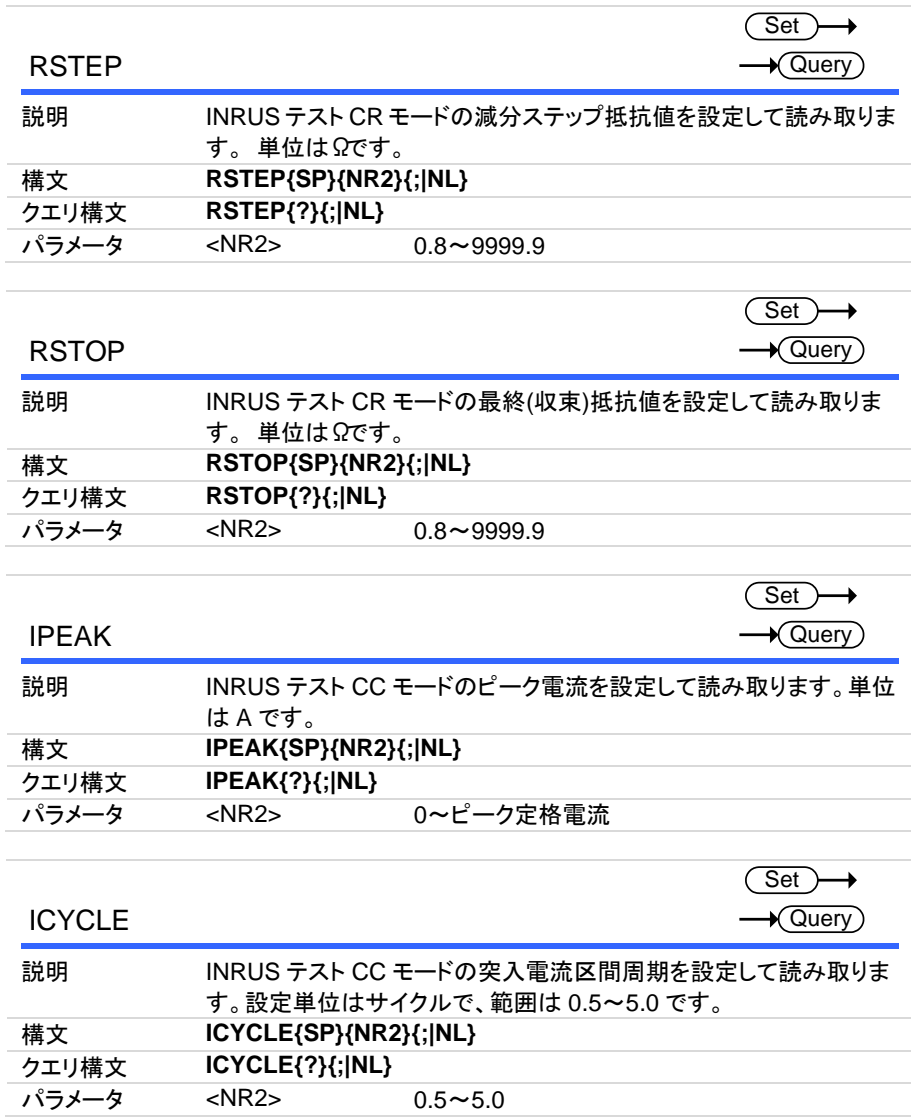

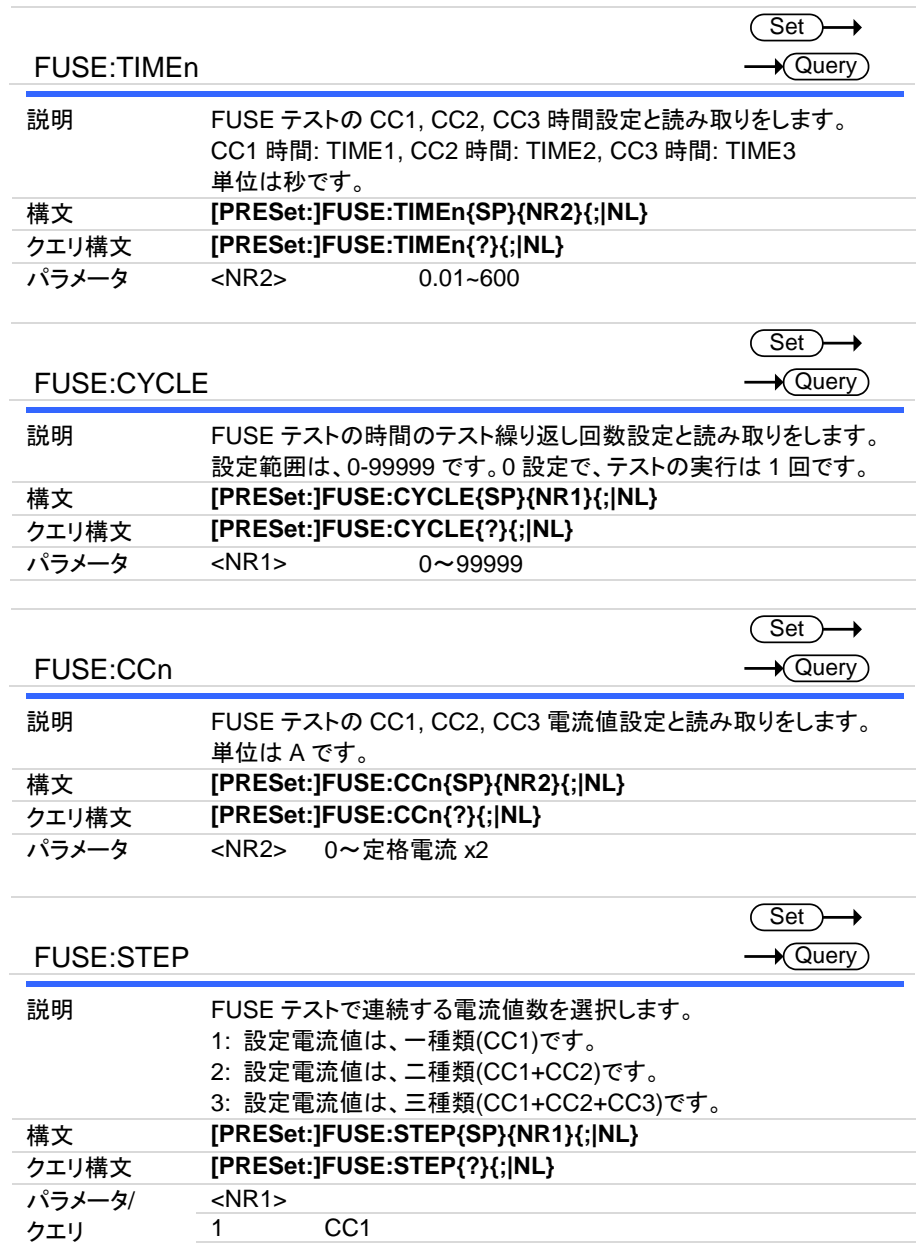

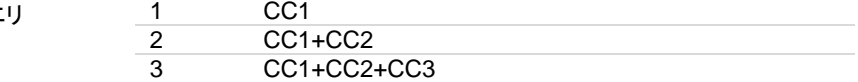

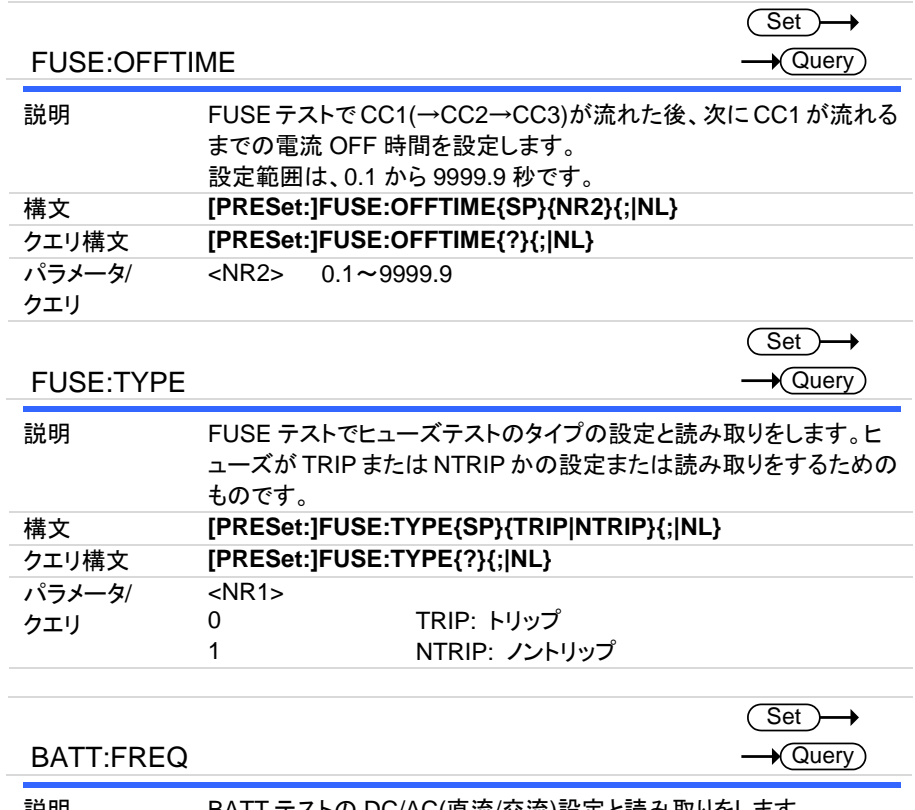

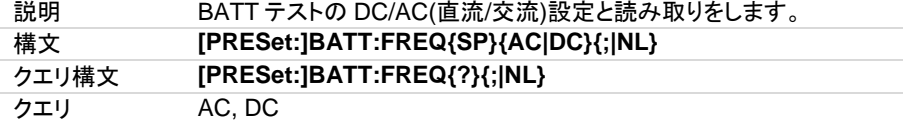

## **5-4-2.** リミットコマンド

負荷判定 NG リミットの上限と下限の設定と読み取りをします。

 $\overline{\text{Set}}$  $\rightarrow$  Query)

(Set)  $\sqrt{$ Query

 $\rightarrow$ 

Set  $\sqrt{$ Query

→

LIMit:CURRent:{HIGH|LOW} or {IH|IL}

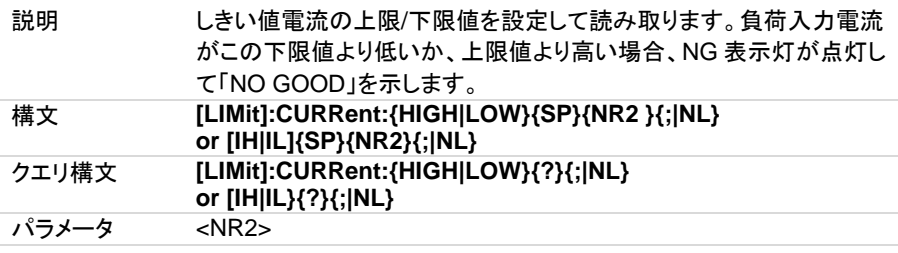

LIMit:POWer:{HIGH|LOW} or {WH|WL}

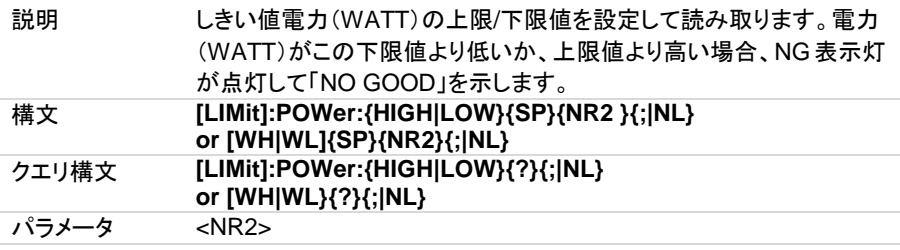

LIMit:VOLtage:{HIGH|LOW} or {VH|VL}

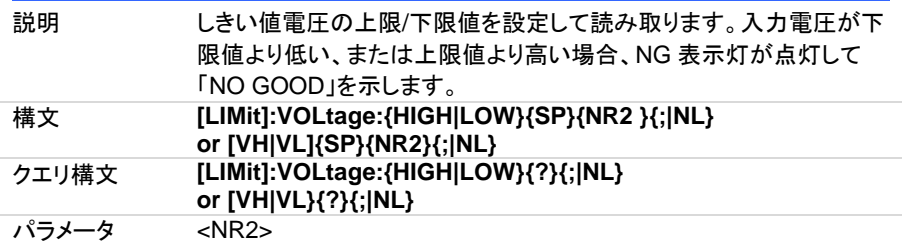

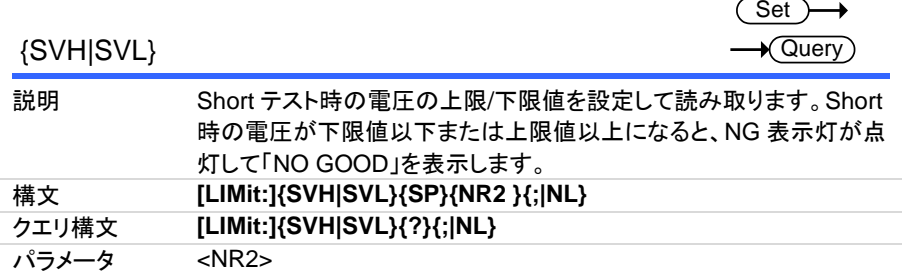

## **5-4-3.** ステータスコマンド

負荷のステータスの設定と読み取りをします。

### [STATe:]LOAD

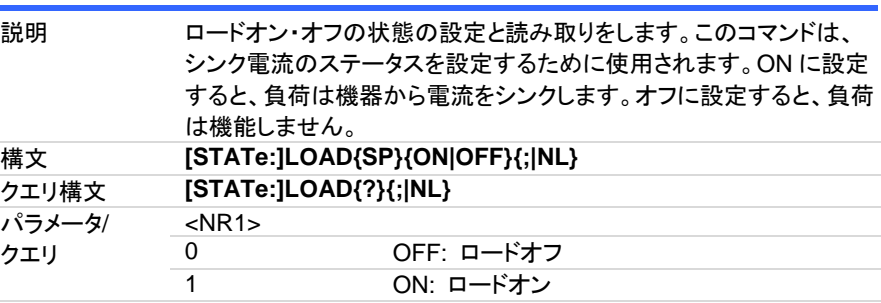

Set  $\rightarrow$  Query)

→

 $\overline{\text{Set}}$  $\rightarrow$  Query

[STATe:]MODE

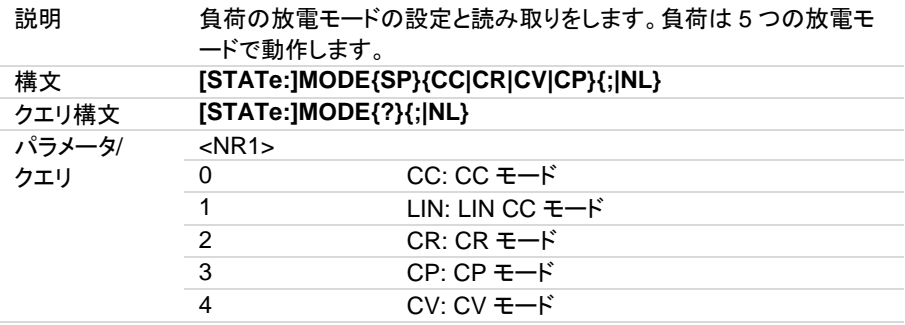

# [STATe:]PRESet

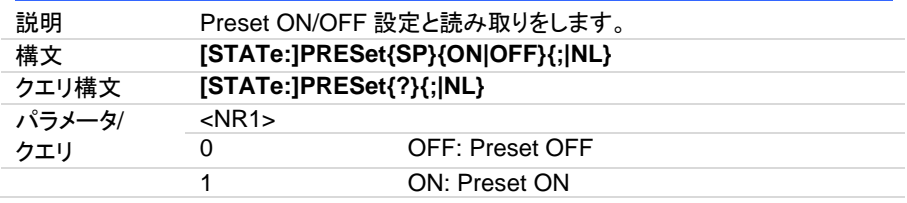

## [STATe:]SENSe

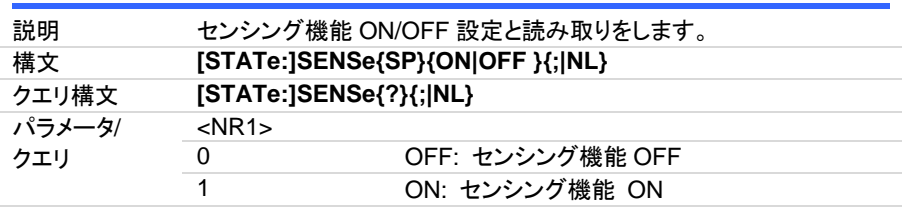

[STATe:]LEVel

 $\overline{\text{Set}}$  $\rightarrow$  Query)

 $\overline{\text{Set}}$ 

Set >  $\rightarrow$  Query

→

→

 $\overline{\text{Set}}$  $\sqrt{$ Query

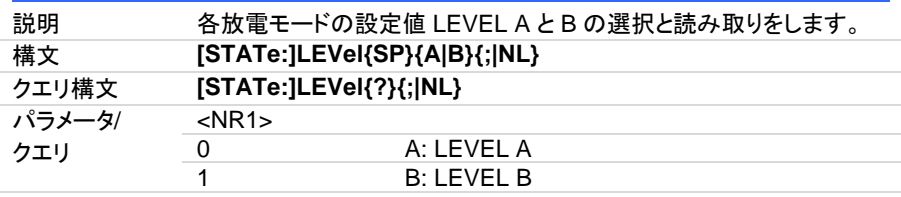

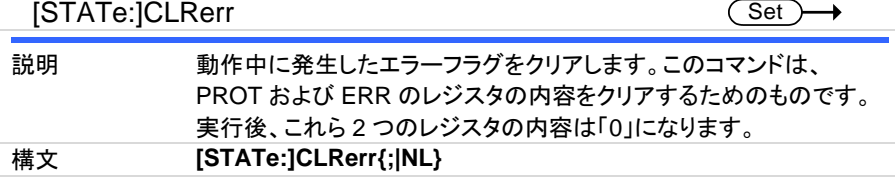

# [STATe:]CLR:Meter

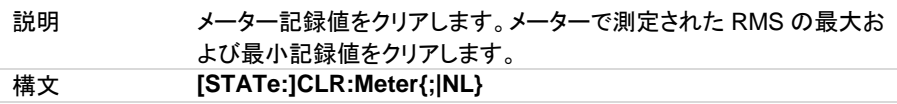

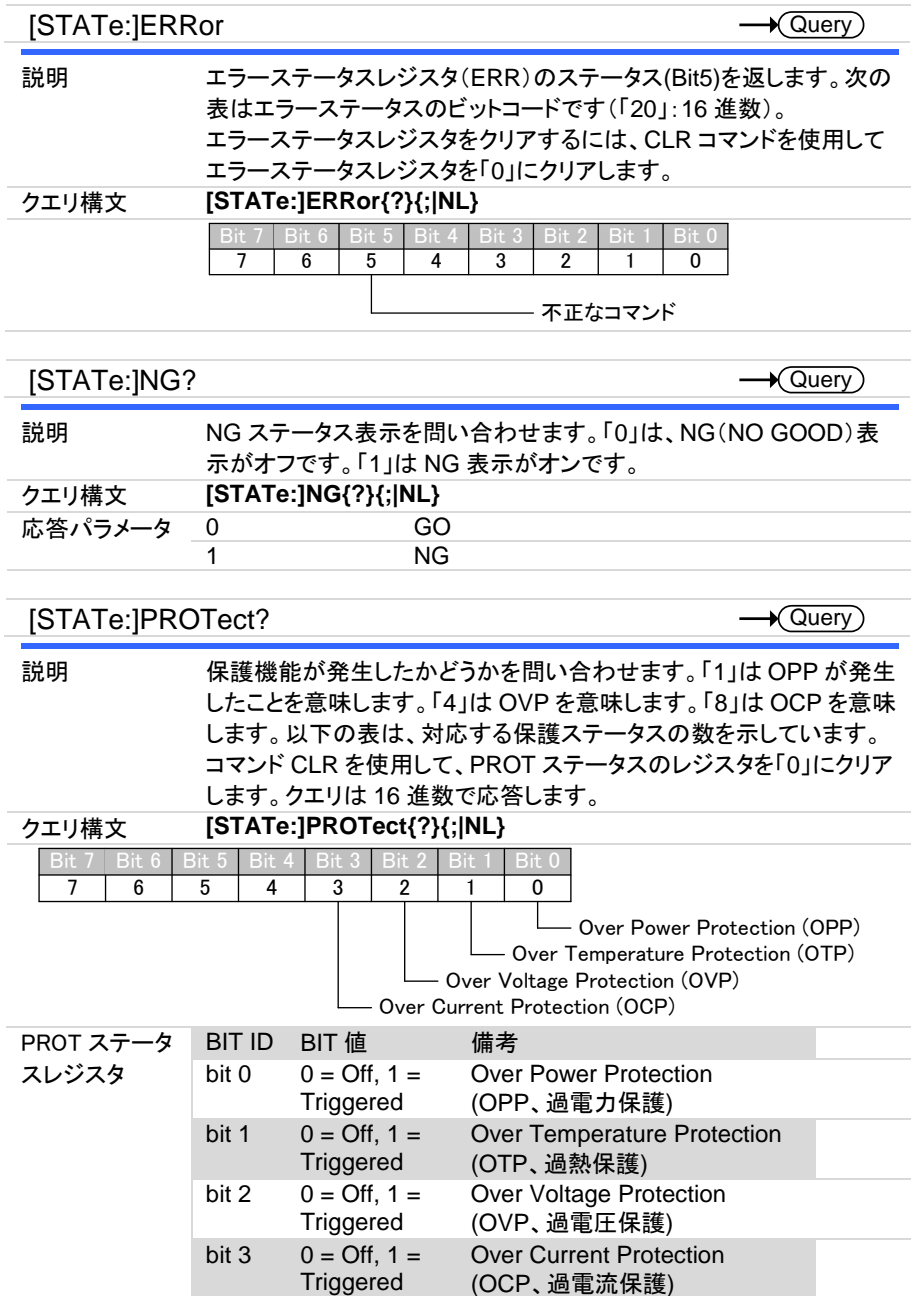

114

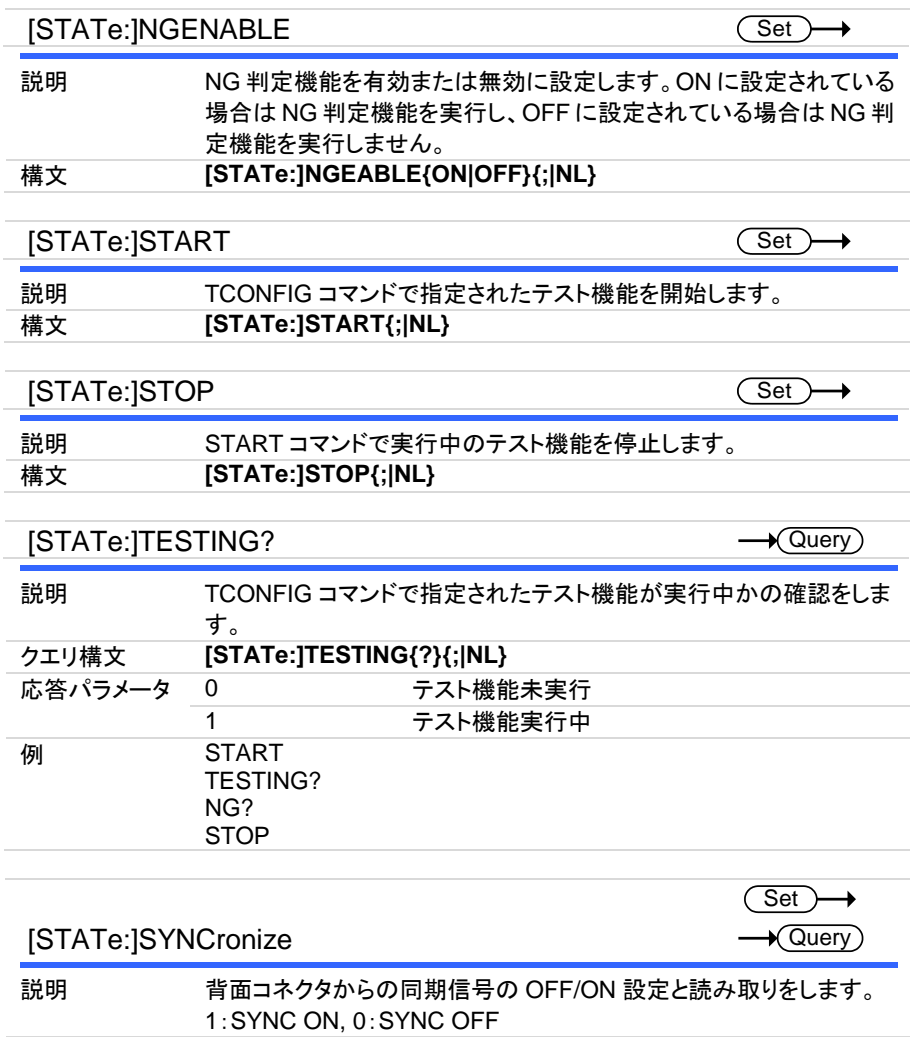

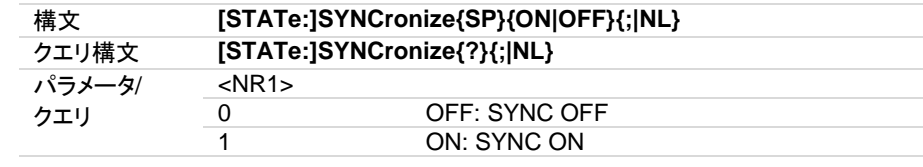

# **5-4-4.** システムコマンド

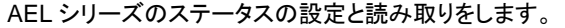

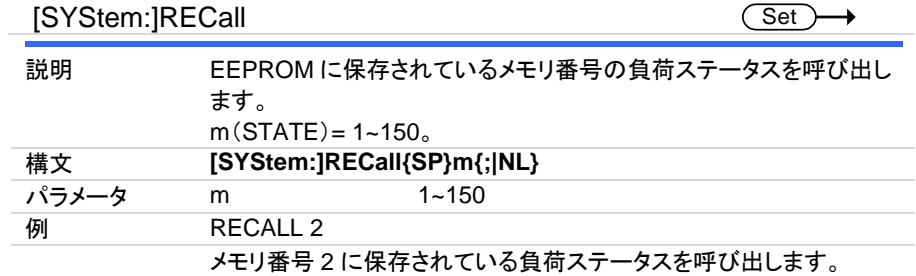

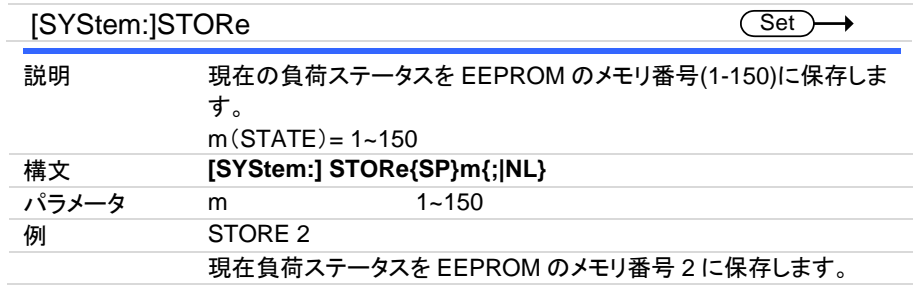

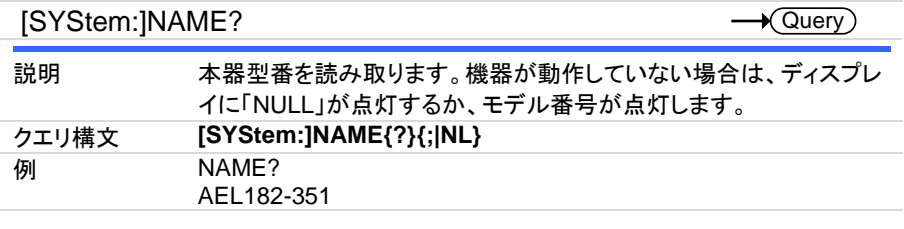

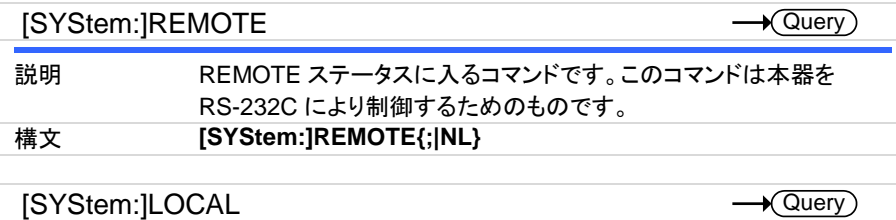

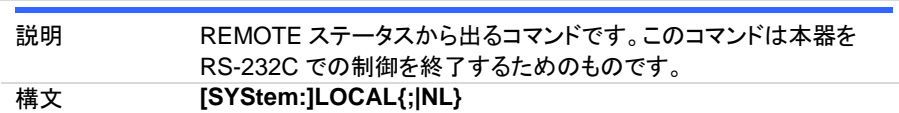

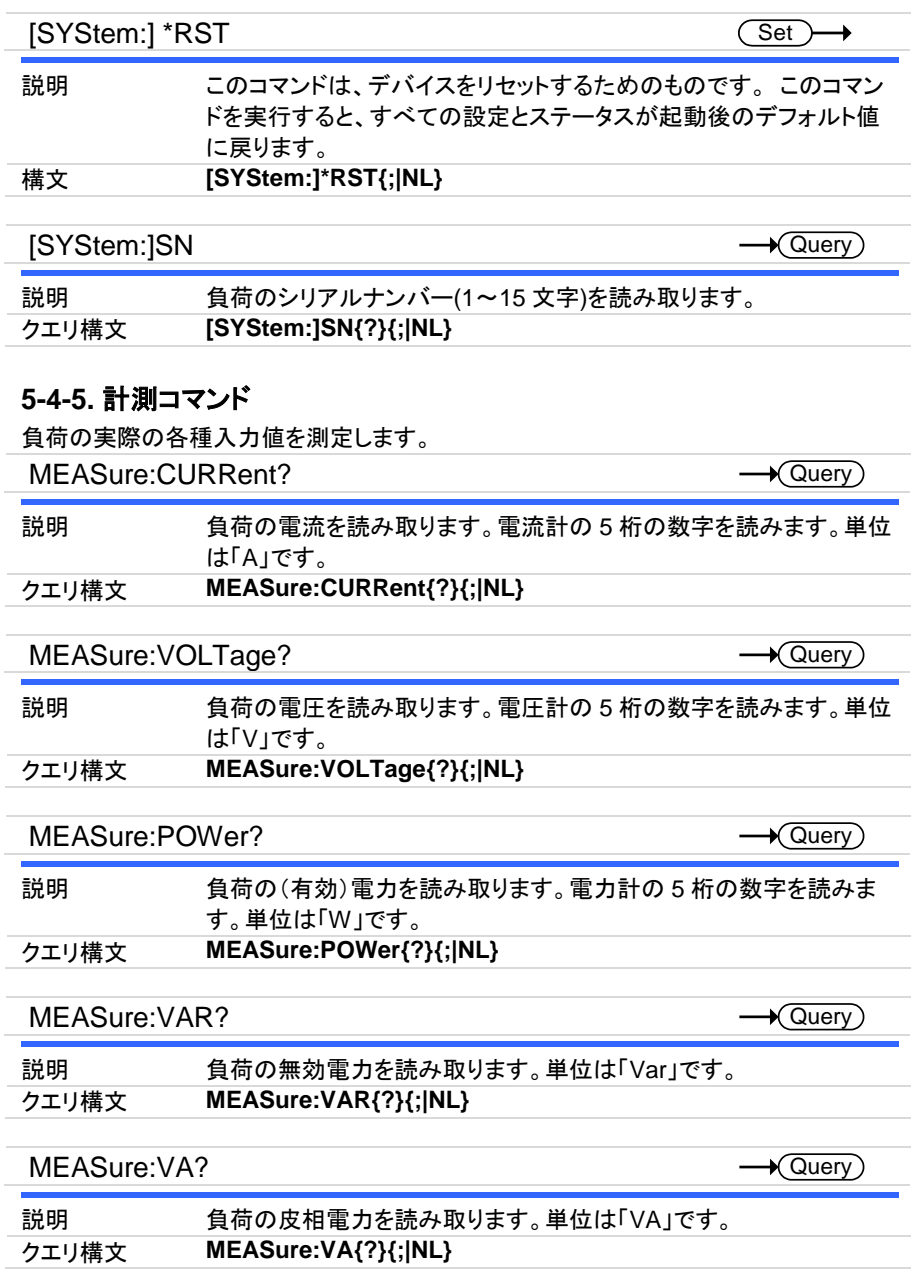

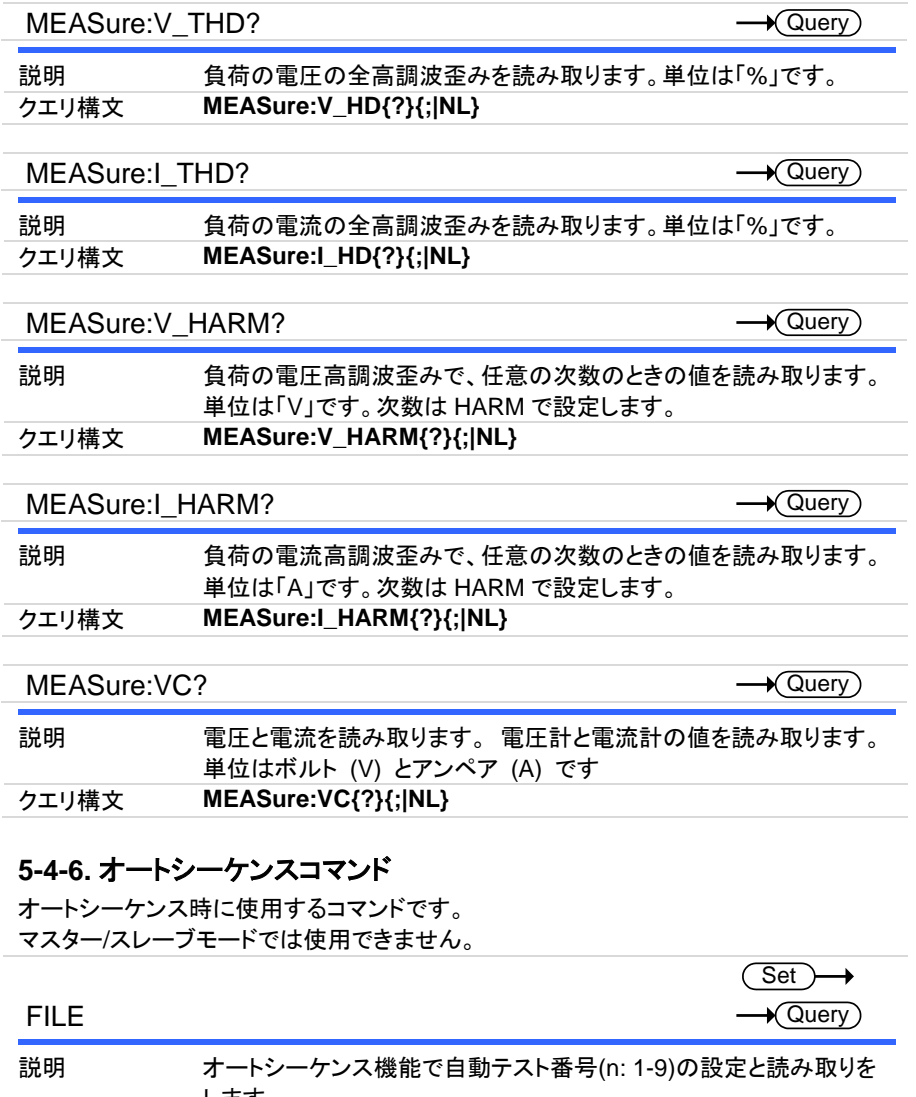

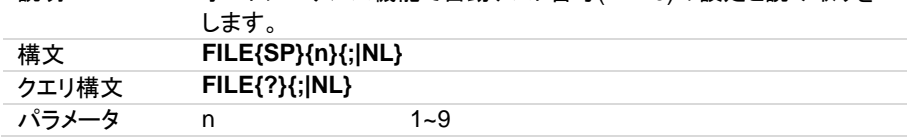

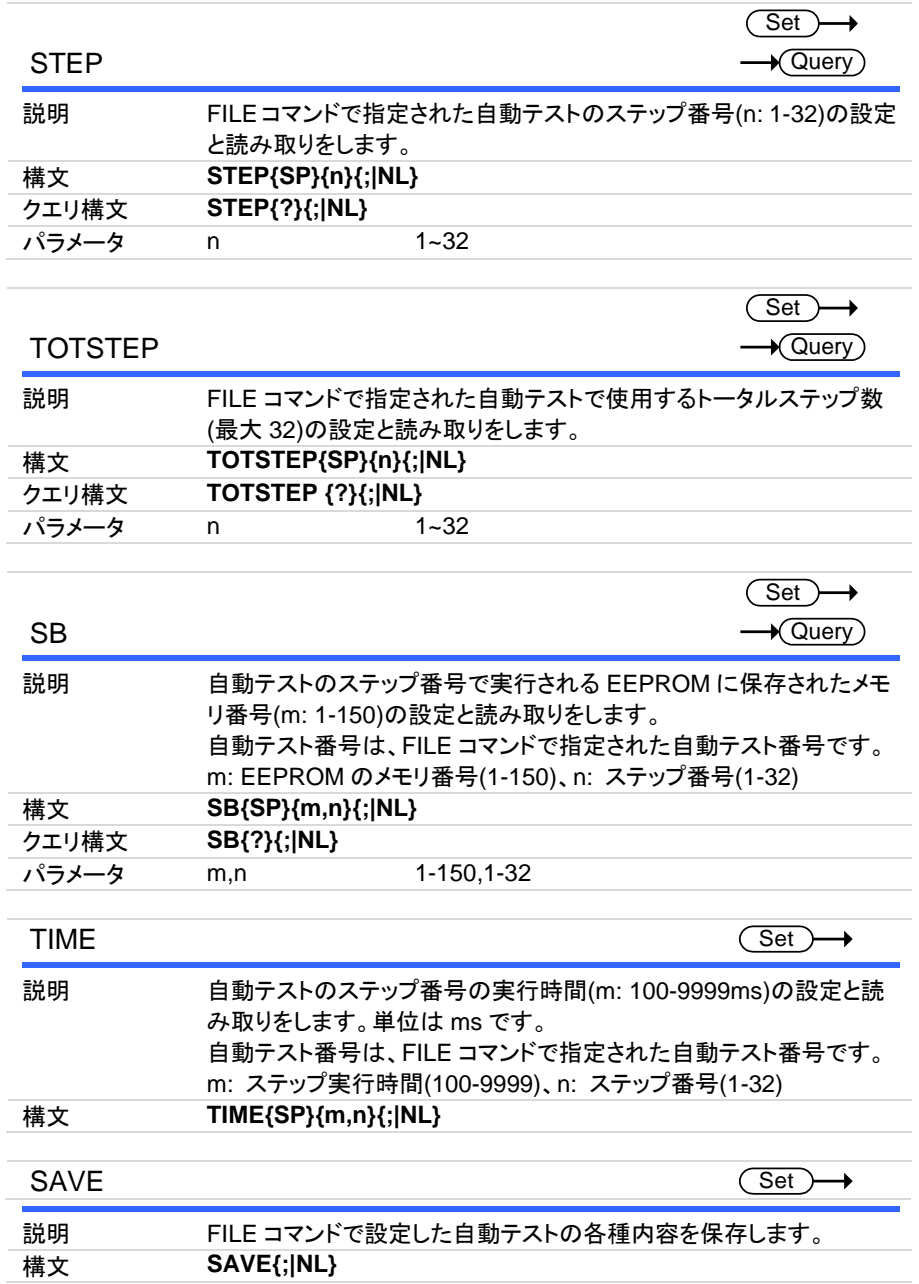

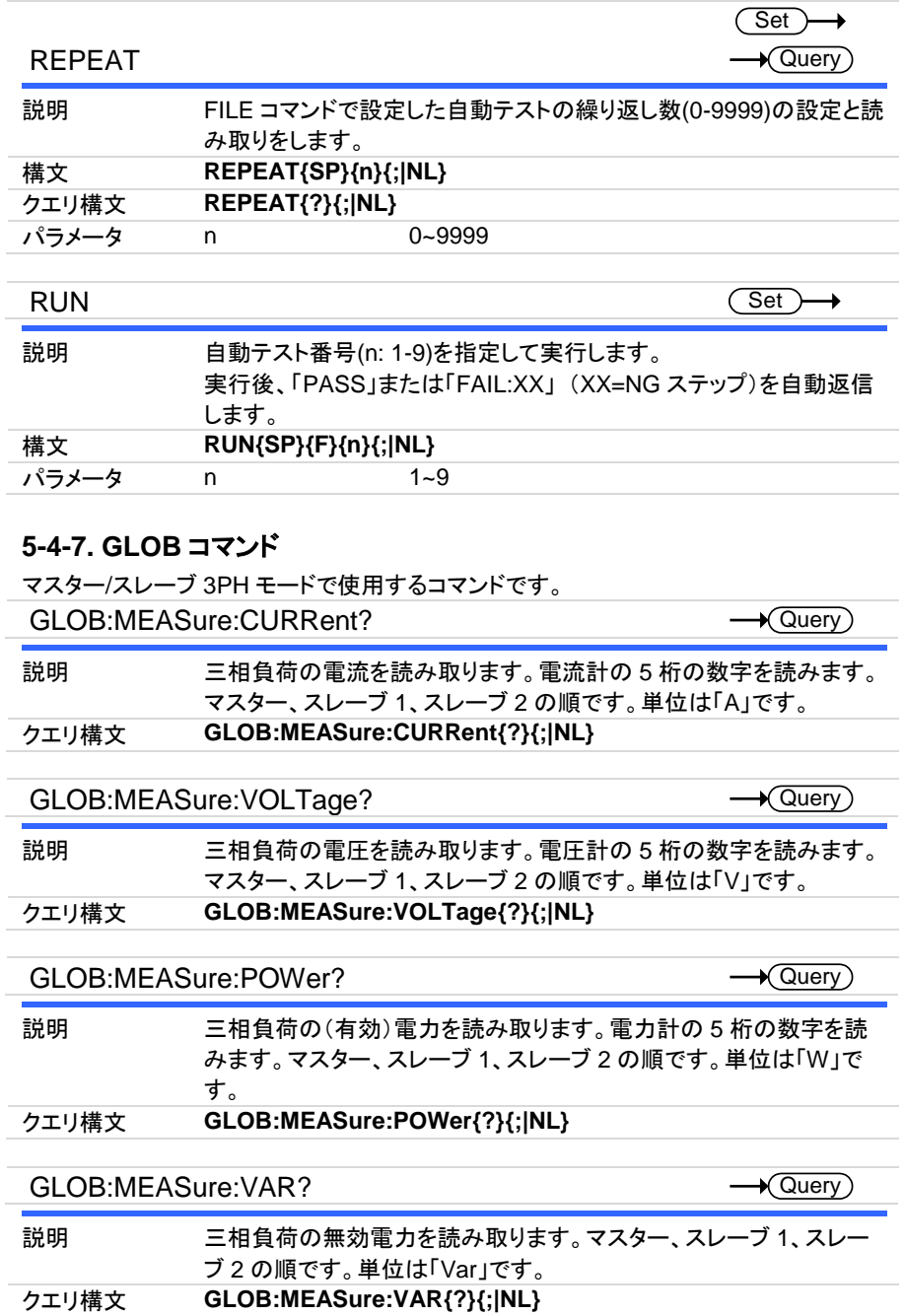

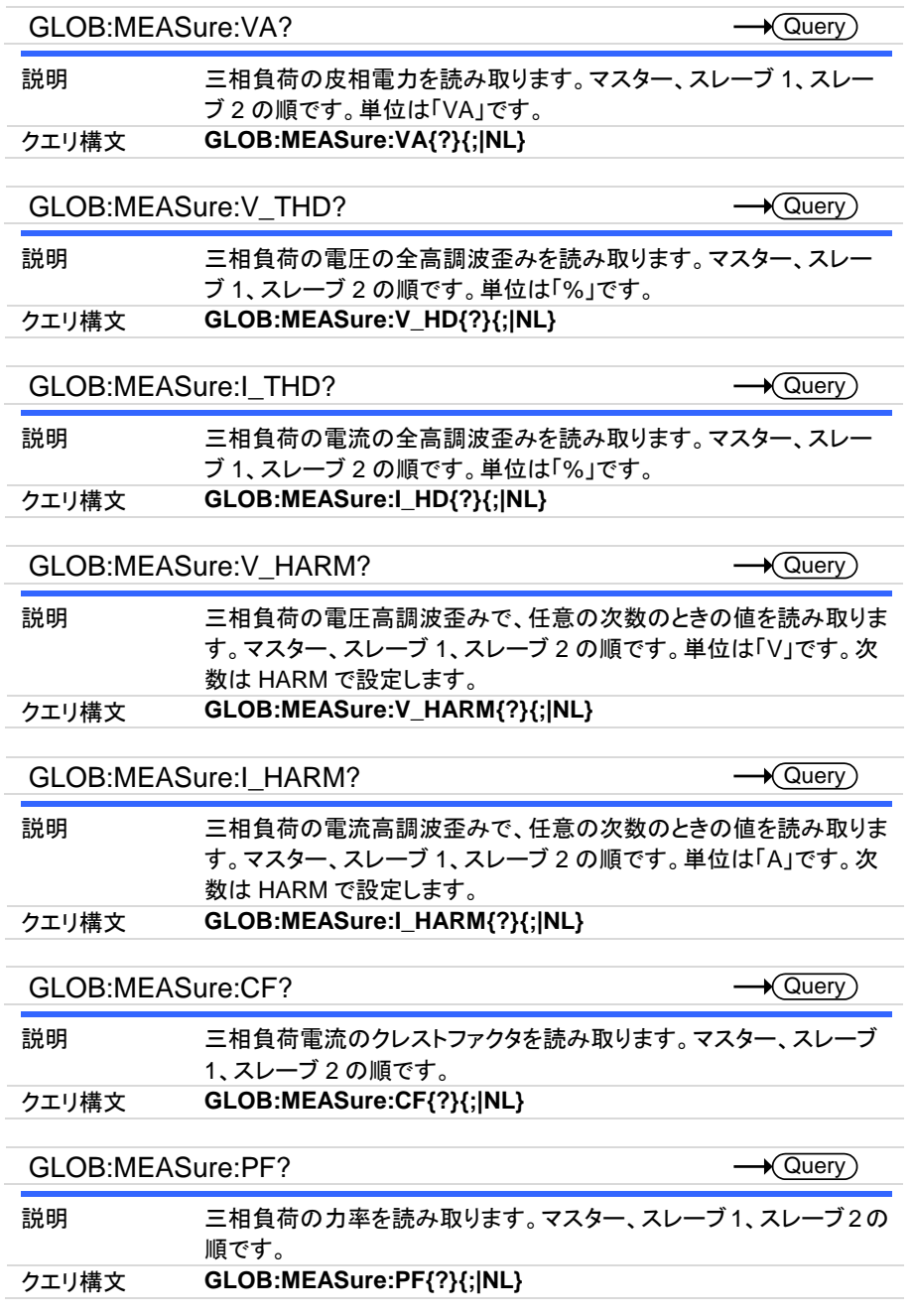

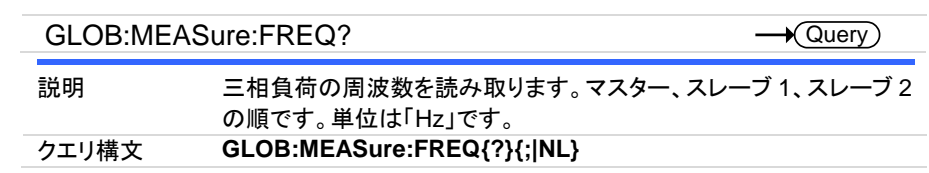

# 第**6**章**.** アプリケーション

この章では、基本的な動作モードと、AEL シリーズが使用されるいくつかの一般的なア プリケーションについて詳しく説明します。

### **6-1.** ローカルセンス接続

概要 ローカルセンシングは、リード長が比較的短いアプリケーション、また は負荷レギュレーションが重要ではないアプリケーションで使用され ます。ローカルセンスモードで接続されている場合、AELシリーズの5 桁の電圧計は、DC 入力端子の電圧を測定します。DUT と電子負荷 の間の接続リード線は、インダクタンスを最小限に抑えるために束ね るか、タイラップする必要があります。 次の図は、電子負荷を DC電源に接続した場合の一般的なセットアッ

プを示しています。

ローカル電圧 センス接続

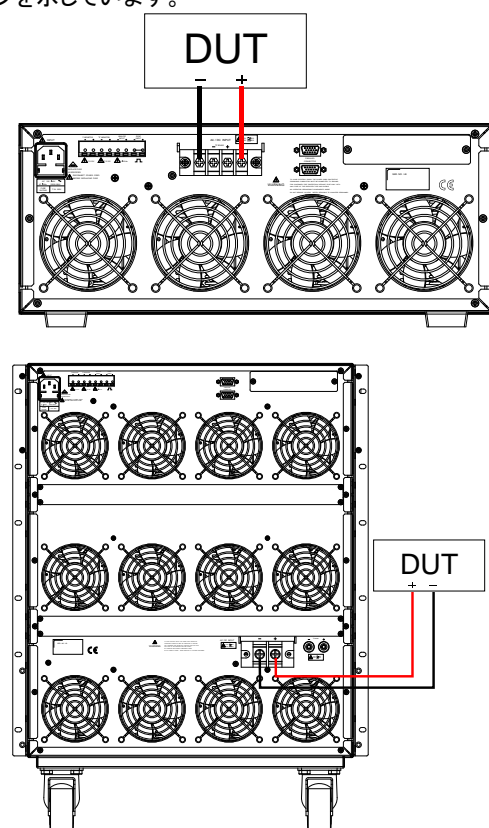

#### **6-2.** リモートセンス接続

概要 リモートセンシングは、長いリード長を必要とするアプリケーションの 電圧降下を補償します。これは、低電圧、高電流の条件下で役立ち ます。負荷のリモート電圧検出端子(Vs+)と(Vs-)は、AC / DC ソー スの(+)と(-)出力に接続されています。正しい極性に注意してくださ い。そうしないと、損傷が発生する可能性があります。雷源ケーブル とセンスケーブルは、インダクタンスを最小限に抑えるために、束ね るか、タイラップする必要があります。

> 次の図は、リモートセンス操作用に接続された電子負荷を使用した 一般的なセットアップを示しています。

V-sense が「ON」に設定され、センス端子が DUT に接続されている 場合、負荷はすべての電圧降下をチェックして補正します。最大電圧 検出補償は、AEL 本体の定格と同じです。

リモート電圧セ ンス接続

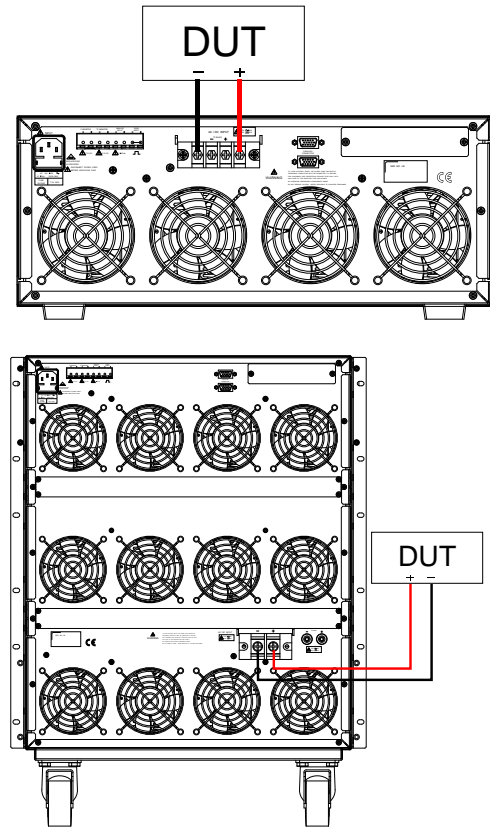

#### **6-3.** 定電流モードおよび **LIN** モードアプリケーション

概要 定電流(CC)モードは、テスト対象の電源の負荷レギュレーション、ク ロスレギュレーション、出力電圧、および動的レギュレーションをテス トするのに理想的です。CC モードは、セルとバッテリーパックの放電 特性とライフサイクルをテストするためにも使用できます。CC 動作で は、AEL シリーズは切り替え可能な高電流レベルと低電流レベルを 備えたスタティック負荷として動作できます。負荷をダイナミックに操 作して、ユーザーが時間とともにシンク雷流を調整できるようにするこ とも可能です。

> LIN CC(LIN)モードでは、AEL シリーズに流れる負荷電流は、設定 された負荷電流値に基づいています。電流波形は、入力電圧の大き さに応じて直線的に変化します。これは、負荷電流が設定値で変化し ないことを意味します。負荷入力電流信号は、ステップ波形および方 形波デバイスに役立つ入力電圧信号に従います。

LIN モードは AGC 回路内にあり、制御信号は入力電圧で応答しま す。これを LIN(線形)モードと呼びます。

AGC 回路は、入力信号の振幅がピーク検出器に印加された調整可 能な基準電圧を超えている限り、一定振幅の出力信号を生成しま す。基準電圧を変更して入力電圧の範囲を変更すると、一定の振幅 の出力が得られます。

AGC 回路は、入力電圧の急激な上昇を制御するためにほぼ瞬時に 応答します。

AGC 回路は、ステップ波形、方形波、および歪み波形のある入力電 圧に特に適しています。

定電流とモード アプリケーショ ン VOLTAGE

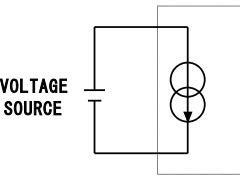

o ne c **INPUT** 

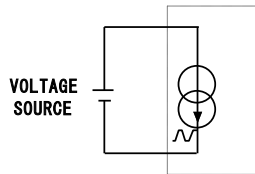

ELECTRONIC LOAD CC MODE

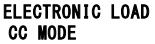

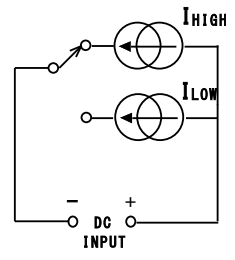

#### **6-4.** 定抵抗モードアプリケーション

定抵抗モードでの動作は、電圧源と電流源の両方をテストするのに役立ちます。CR モ ードは、電源の「ソフトスタート」に特に適しています。これについては、以下で詳しく説明 します。

電源の電源投 定電流モードでは、プリセット電流値の初期「ロードオン」での要求は

スシーケンス ほぼ瞬時に発生します。 これにより、最初のスイッチオン時に比較 的高い電流需要を満たす DUT の問題が発生する可能性がありま す。

例 5V/50A 出力電源は、0~5V の起動範囲全体で 50A を供給できない 場合があります。多くの場合、電源の短絡または過電流保護回路に より、電源がシャットダウンします。これは、電源が低すぎる電圧レベ ルで 50A を供給しようとしているためです。

> この問題の答えは、CC モードを使用するのではなく、代わりに CR モ ードを使用することです。これは、CR モードでは、標準の CC モードと 比較した場合、電流と電圧が一緒に上昇して「ソフトスタート」を提供 するためです。

ただし、AEL シリーズでは、調整可能な電流ランプを設定できること に注意してください。この機能は、RISE スルーレートとして動的設定 内にあります。スタティックモードでも、AEL シリーズは、調整された RISE スルーレートに合わせて「Load ON」で電流の需要を調整しま す。ダイナミック設定でも FALL スルーレートを使用すると、「Load OFF」で電流ランプダウンを制御できます。

定抵抗モードア プリケーション

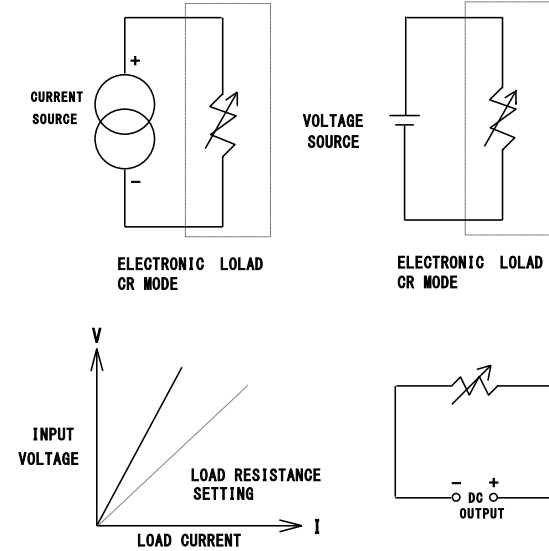

#### **6-5.** 定電圧モードアプリケーション

定電圧(CV)動作では、負荷は設定された電圧値に到達するために必要なだけの電流 をシンクしようとします。CV 動作は、DC 電流源の負荷レギュレーションをチェックするの に役立ちます。CV モードは、DC 電源の電流制限を特徴づけるのにも理想的です。これ らのアプリケーション分野については、以下でもう少し説明します。

電流源のテスト ・ DC 電流源の一般的な用途は、バッテリー充電器です。ほとんど のバッテリー充電器は、バッテリー電圧に応じて充電電流を自動 的に調整するように設計されています。CV モードでは、電子負荷 が目的の電圧に到達するために必要な電流をシンクします。した がって、CV モードは、特定の電圧レベルでの充電電流をチェック するのに理想的です。

> CV 電圧値の設定は、MODE キーを押して CV MODE にします。 次にプリセットキーを押し、設定ツマミとキーを使用して CV電圧値 の設定で、電圧範囲を 0V〜定格電圧に設定します。DUT に従っ てさまざまな電圧値を調整できます。

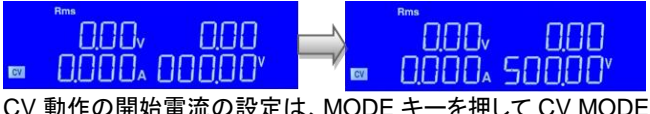

にします。次にプリセットキーを 2 回押して INT I にし、設定ツマミ とキーを使用して開始電流の設定で、電流範囲を 0A〜定格電流 に設定します。DUT に応じて異なる電流値を調整できます。

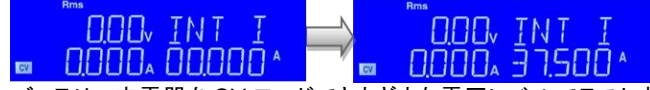

バッテリー充電器を CV モードでさまざまな電圧レベルでテストす ると、電流曲線を記録できます。したがって、バッテリー充電器の 負荷調整は、開発、製造、およびバッチテスト中に確認できます。 ・ 電流制限は電源に必要な機能です。フォールドバック電流制限曲 線は、固定出力スイッチング電源では非常に一般的です。定電流

電源電流制限 の特性評価

> 制限曲線は、調整可能な実験用電源でより一般的です。 CC または CR モードで電流制限曲線を見つけることは非常に困難ま たは不可能です。ただし、CV モードを使用すると簡単になります。ユ ーザーはCV電圧を設定し、出力電流を記録します。電圧設定に対し て電流測定値をプロットすると、電源の出力電流制限曲線が得られ ます。

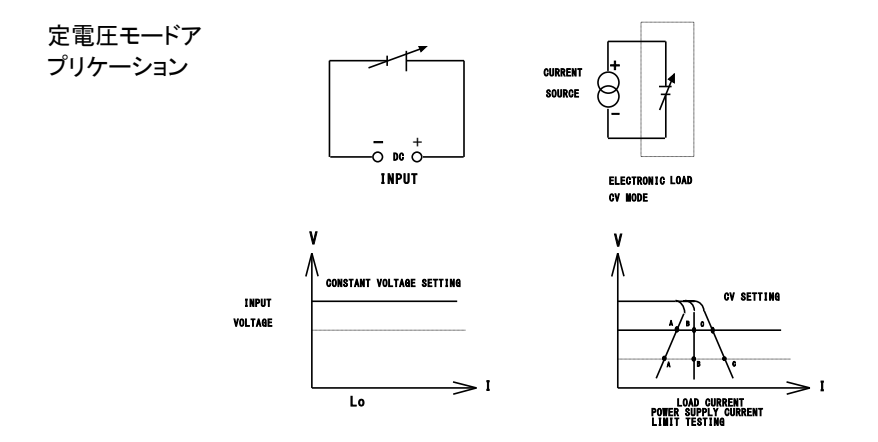

#### **6-6.** 定電力モードアプリケーション

バッテリーの評 価

一次電池または二次電池は、ノートブックコンピュータ、ビデオカメラ、 携帯電話など、さまざまな携帯用電子製品の電源です。長い使用時 間と顧客満足度を確保するために、バッテリーパックは可能な限り長 い時間一定の電力を供給できる必要があります。

バッテリーの出力電圧は時間の経過とともに低下することが測定で きます(図 a)。電圧減衰の速度は、デューティサイクル、化学的性 質、バッテリーの使用年数、周囲温度など、さまざまな要因によって 異なります。したがって、デバイスに可能な限り長い時間電力を供給 し続けるには、バッテリーは出力電圧に関係なく安定した電力出力を 提供できなければなりません(図 c)。一定の電力を維持するために、 出力電流は、減少する電圧を補償するために時間とともに増加する 必要があります(図 b)。

AEL シリーズを CP モードで動作させることは、バッテリーの特性をテ ストするのに理想的です。これは、バッテリー電圧が低下すると、CP 設定を維持するために負荷電流が自動的に増加するためです。時間 に対してシンク値を記録することにより、テストエンジニアはさまざま な放電率でバッテリーのエネルギー容量を測定することもできます。 AEL シリーズは、調整可能なロードオフ設定も備えています。これに より、電圧レベルを設定して、このプリセット電圧に達すると電子負荷 が自動的に電力のシンクを停止するようになります。これは、バッテリ ーが損傷を与える深い放電にさらされないようにするために使用でき ます。

スタティック操作に加えて、負荷は CP モードでダイナミックに操作す ることもできます。ダイナミック機能により、ランプ、フォール、プラトー (平坦)の時間を 2 レベルの電力間で調整できます。この機能は、「実 世界」の負荷をより正確にシミュレートできることを意味します。たとえ ば、ダイナミックモードを使用して、無線周波数端末からデータを送信 するための電力パルスを提供するために必要なバッテリーの性能を テストできます。

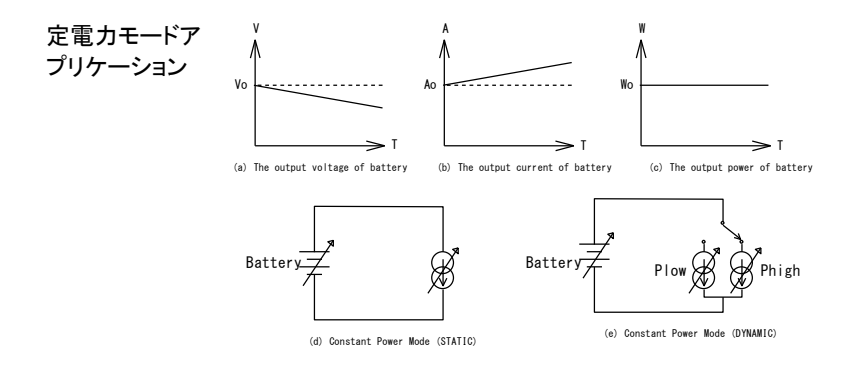

# **6-7.** バッテリー放電テストアプリケーション

AEL シリーズは TYPE 1~TYPE 3 のバッテリー放電試験を内蔵しており、希望のバッテ リー試験モードを選択することができます。テスト結果は、バッテリーのAH容量、放電後 の電圧値および経過放電時間を LCD ディスプレイに直接表示することができます。

定電流放電試 験の手順

1. モードを定電流(CC)に設定します。

RATT MORE 2. 放電電流を設定します。

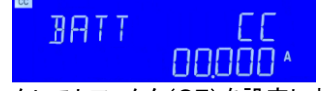

3. クレストファクタ(CF)を設定します。 この機能は、UPS の放電テストをする場合にのみ使用されま す。バッテリーの放電をテストする場合は使用されません。<br><mark>圖</mark>

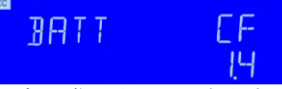

4. 力率の進みまたは遅れ位相を設定します。 この機能は、UPS の放電をテストする場合にのみ使用されま す。バッテリーの放電をテストする場合は使用されません。

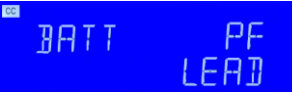

5. 位相角を設定します。 この機能は、UPS の放電をテストする場合にのみ使用されま す。バッテリーの放電をテストする場合は使用されません。 $|c c|$ 

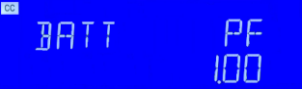

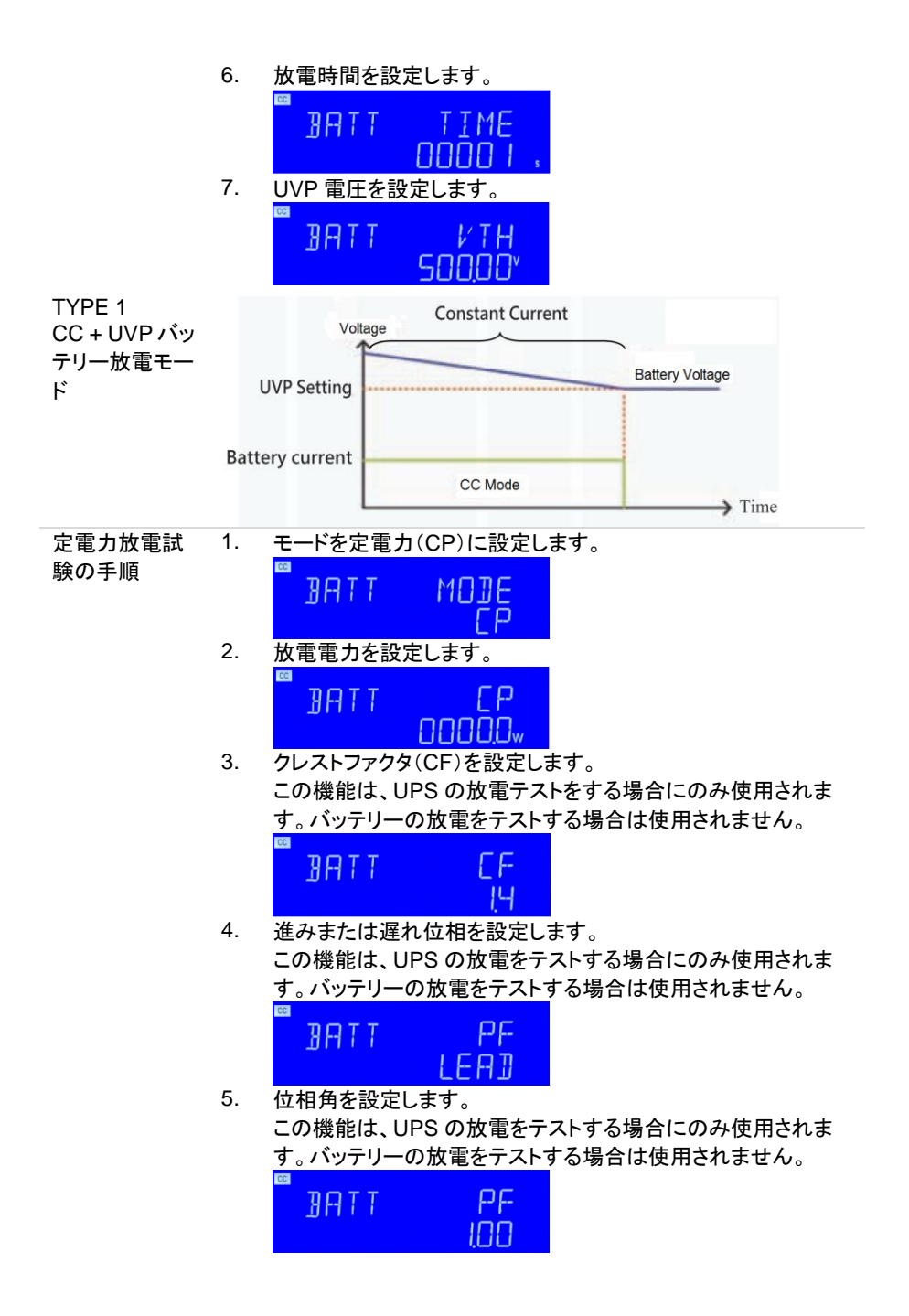

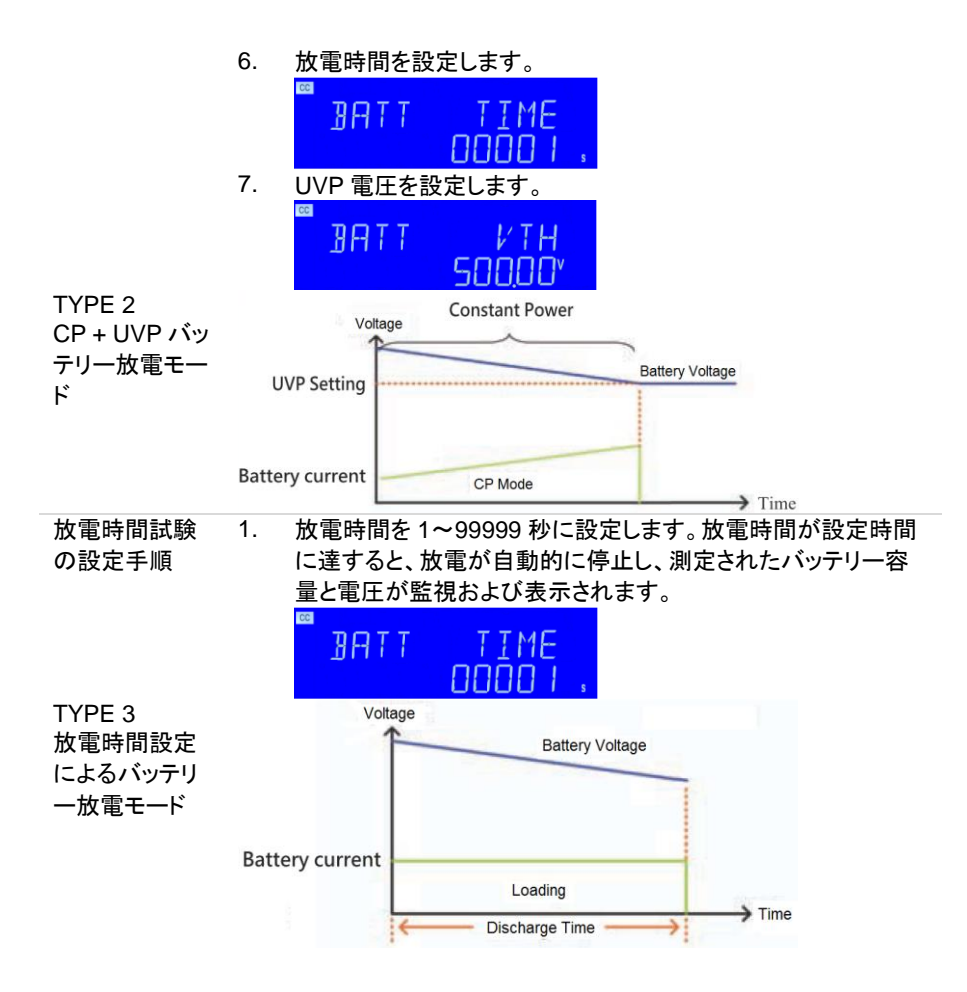

### **6-8.** 電流保護部品のテスト

機種例

概要 電流保護部品には、ヒューズ、回路ブレーカ、新しい PTC リセット可 能ヒューズなどが含まれます。その機能は、回路電流が定格値の設 計を超えたときです。つまり、負荷が電流容量の設計値を超えた場 合、過熱や火災を防ぐために回路が切断されます。異常な状況が発 生した場合、回路遮断保護機能を提供できなければなりませんが、 通常の電流範囲内では、電流を供給し続ける必要があります。

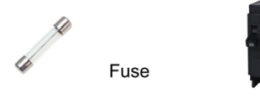

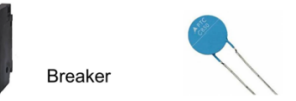

**PTC** 

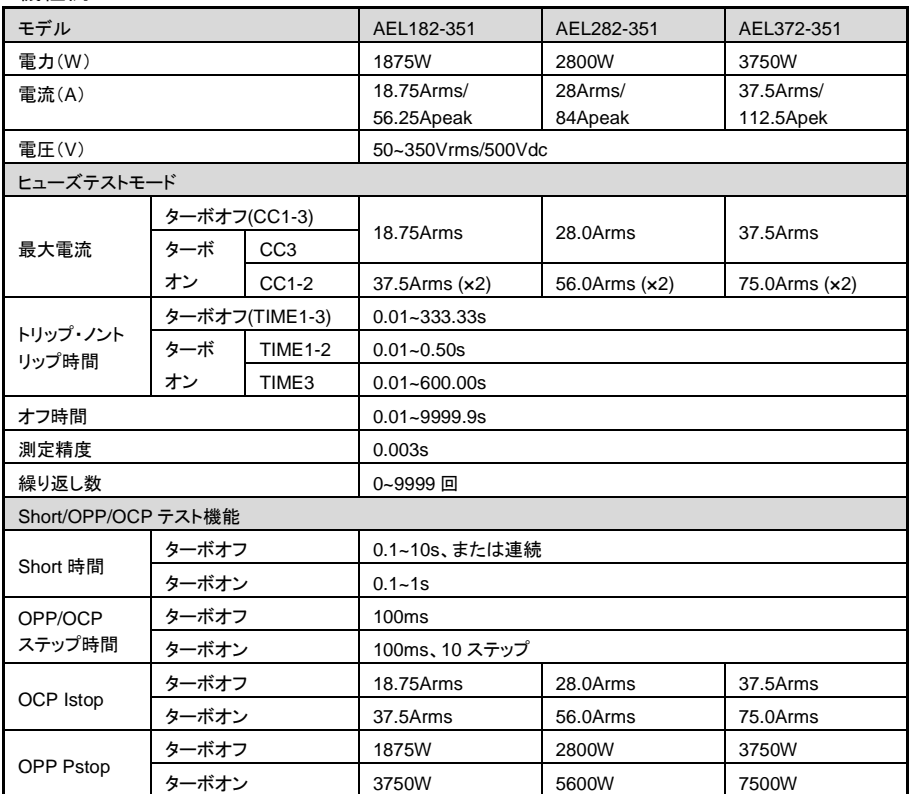

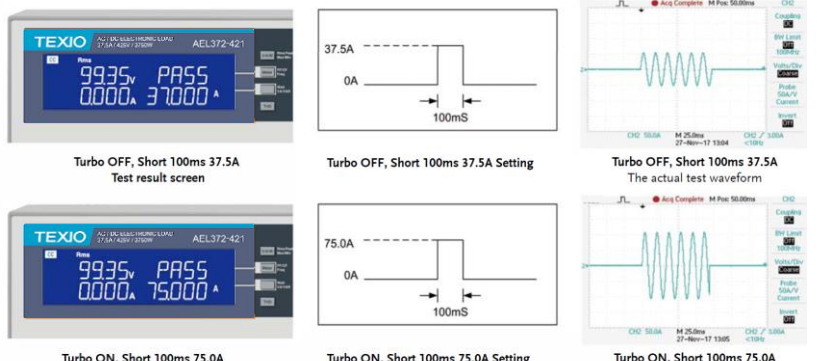

Turbo ON, Short 100ms 75.0A Test result screer

Turbo ON, Short 100ms 75.0A Setting

The actual test waveforn

電流保護部品には通常、電流と時間の積の関係があります。つま り、電流保護部品を流れる電流が大きいほど、回路を保護するため の反応時間が短くなります。

この機能により、AEL シリーズは、特に電流保護コンポーネントの検 証用に、定格電流および定格電力の電子負荷でそのような保護素子 をテストおよび検証するためのヒューズテスト機能を開発しました。 基本的に、ヒューズテストには、トリップ(ヒューズ)とノントリップ(ヒュ ーズなし)の 2 種類があります。ヒューズテストの設定パラメータに は、テスト電流(Istart)、テスト時間(Time)、テスト繰り返し数 REPEAT TIME などがあります。

トリップヒューズテストでは、電流が大きすぎる異常が発生したとき に、電流保護部品がヒューズ動作を必要とすることを意味する回路 破断の保護を提供できなければならない場合にテストするために使 用されるため、テスト電流はヒューズ電流定格より大きくする必要が あります。

AEL シリーズのトリップテストモードの場合、LCD には、テストされた ヒューズが溶断した後の電流保護コンポーネントの繰り返し時間とブ ロー時間が表示されます。ノントリップヒューズテストでは、非ブロー 動作を実現するために電流保護部品が必要であるため、テスト電流 は、通常の電流範囲でヒューズがブローしないことを確認するために 使用されるヒューズ電流定格よりも低くする必要があります。AEL シ リーズのノントリップテストモードの場合、テストされたヒューズが飛ば なかった後、LCD ディスプレイにリピート番号の情報が表示されま す。
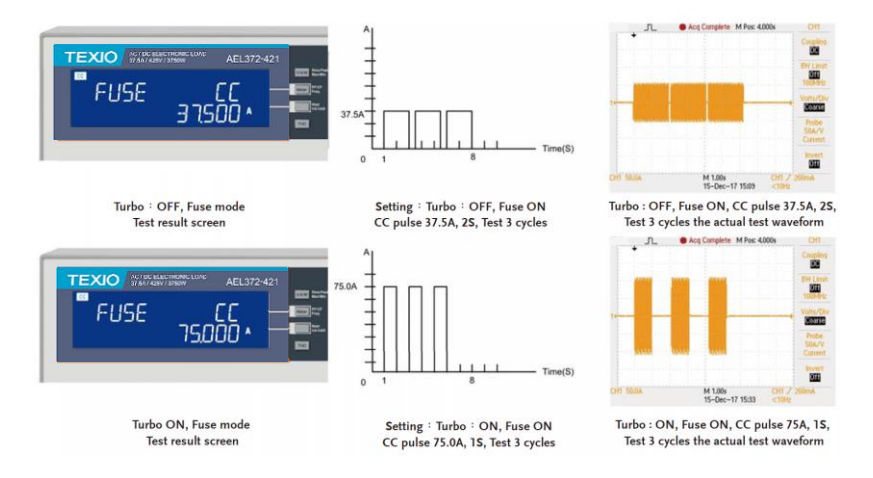

### **6-9. AC** 整流負荷シミュレーション

概要 AC 整流器負荷シミュレーションは、AEL シリーズの AC 整流器モード の IEC62040-3 および IEC61683 テスト仕様に準拠しています。これ は、UPSおよびPVインバータのIECテスト仕様、つまりIEC62040-3 UPS Efficiency Measurement non-Linear および IEC61683 Resistive Plus Non-Linear に完全に準拠しています。 AEL の AC 整流器負荷モードは、CC + CR 負荷モードを使用し、電 流の THD を 80%に維持して、実際の PV インバータに接続された電

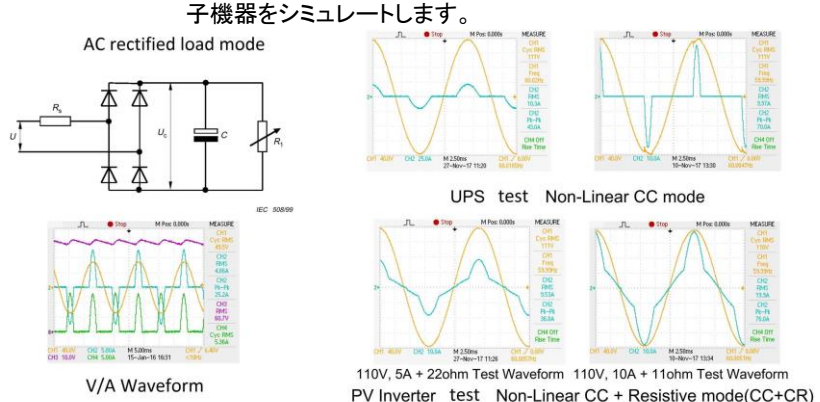

#### **6-10.** 単純並列動作

概要 単体の AEL シリーズ負荷の電力および、あるいは電流能力が十分 でない場合、負荷を並列に動作させることが可能です。下図に示すよ うに、電源の正と負の出力は各負荷モジュールに個別に接続しま す。設定は個々のロードモジュールごとに行われます。総負荷電流 は、各負荷が流れる負荷電流の合計です。

CONNECTOR PARALLEL **<sup>V</sup>** SENSE ANALOG INPUT**<sup>I</sup>** MONITOR **INPUT BEFORE REPLACING FUSE DISCONNECT POWER CORD** REPLACE FUSE AS SPECIFIED **<sup>V</sup>** MONITOR SYNC INPUTF.S.10V F.S.10V <sup>0</sup> 10Vdc **AC / DC INPUT** was a series of the power cord protection in the series of the series of the series of the series of the series of the series of the series of the series of the series of the series of the series of the series of the serie **OHA PILE . O. 10 HA PILE BEFORE REPLACING FUSE DISCONNECT POWER CORD** REPLACE FUSE AS SPECIFIED F.S.10V F.S.10V <sup>0</sup> 10Vdc **AC /DC INPUT**  $H = H$ DO NOT REMOVE COVERS. 250V FUSE OF THE SPECIFIED TYPE ANDRATING. FOR CONTINUED FIRE PROTECTION. REPLACE FUSE ONLY WITH NOOPERATORSERVICEABLECOMPONENTS INSIDE.GROUNDINGCONDUCTORMUSTBECONNECTEDTOGROUND.REFER SERVICING TO QUALIFIED PERSONNEL. 350V MAX. 500V MAX. <sup>100</sup> 240V 150VA MAX. AC <sup>47</sup> 63Hz FUSE RATING<sup>T</sup> 2A 250V DC power supply **AC / DCINPUT <sup>V</sup>** SENSE CONNECTOR PARALLEL ANALOG INPUT **<sup>I</sup>** MONITOR **INPUT BEFORE REPLACING FUSE DISCONNECTPOWERCORD**REPLACE FUSE AS SPECIFIED **<sup>V</sup>** MONITOR SYNC INPUTF.S.10V F.S.10V <sup>0</sup> 10Vdc WARNING TO AVOID FOR THE **CONTINUES IN THE REAL PROPERTY** 500VMAX.**AC / DCINPUT <sup>V</sup>** SENSE SER. NO. LB CONNECTOR PARALLEL ANALOG INPUT **<sup>I</sup>** MONITOR **INPUT BEFORE REPLACING FUSE DISCONNECT POWER CORD** REPLACE FUSE AS SPECIFIED  $\cdot$  .  $\cdot$ RATING <sup>T</sup> 3A 250V WARNING TO AVOID ELECTRONIC ── ™™™ ≈ ™™ DC power supply

AEL シリーズ 負荷並列動作

注 または、電子負荷は、CC モードでのみ並列動作できます。 ・ 電子負荷を直列動作で使用しないでください。

#### **6-11.** 突入電流、サージ電流

起動時の電源の容量性負荷と動作中の突然の負荷接続テストをサポートして、機器の 電源がオンになったときと機器が突然接続されたときの電流を確認します。図 a および b に示すように、インバータの出力電圧過渡応答は安定しています。

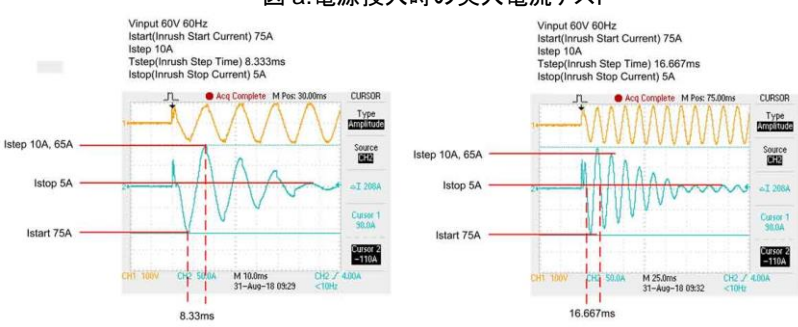

図 a.電源投入時の突入電流テスト

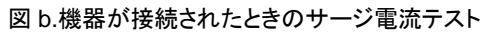

Vinput 60V, 60Hz Vinput 60V, 60Hz<br>S1(Surge current 1) 20A, T1 (Tstep 1) 0.01 Sec.<br>S2(Surge current 2) 75A, T2 (Tstep 2) 0.03 Sec.<br>S3(Surge current 3) 20A, T3 (Tstep 3) continue Acq Complete M Pos: 75.00m CURSOR Type<br>Inte Source<br>**CELE** S3 20A ٢  $\frac{1}{64}$  100.0H h S1 20A S2 75A  $-1.00$ <br> $-12.0$ M 25.0ms<br>31-Aug-18 09:34 **THE**  $CH2$  $T3 =$  Continue  $T1 = 10ms$ 

 $T2 = 30ms$ 

Vinput 60V, 60Hz S1(Surge current 1) 75A, T1 (Tstep 1) 0.03 Sec. S2(Surge current 2) 37.5A, T2 (Tstep 2) 0.03 Sec. S3(Surge current 3) 10A, T3 (Tstep 3) continue

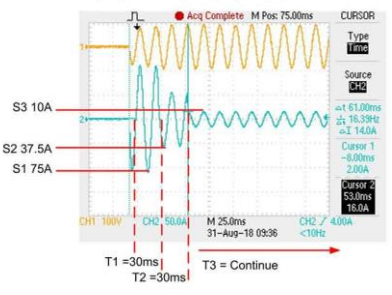

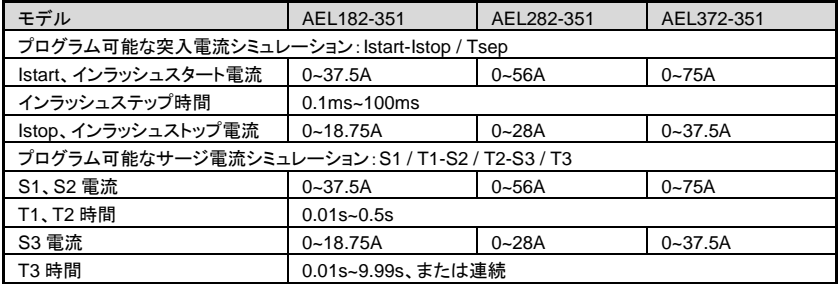

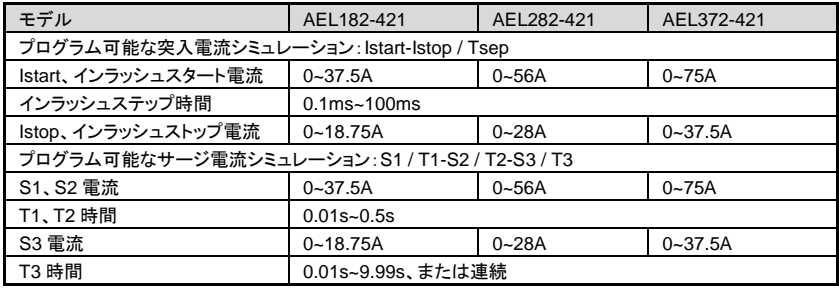

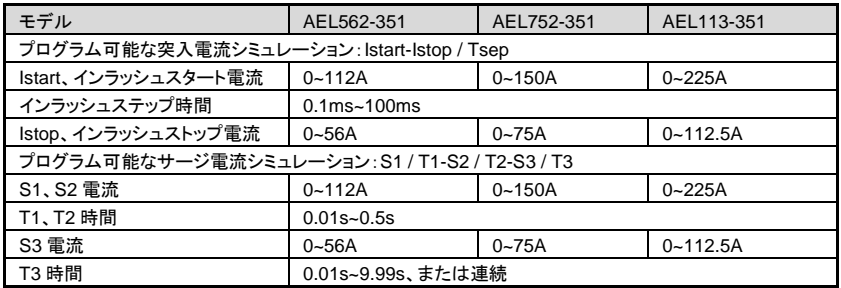

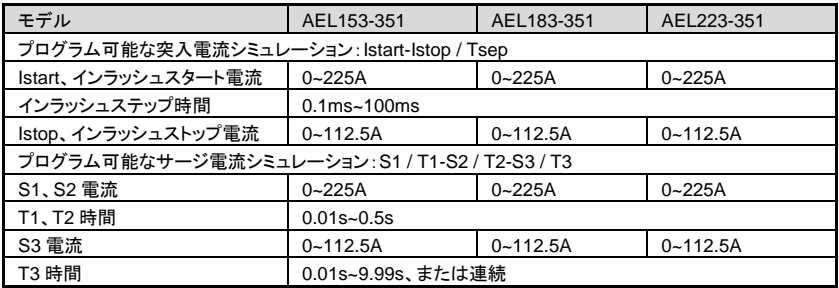

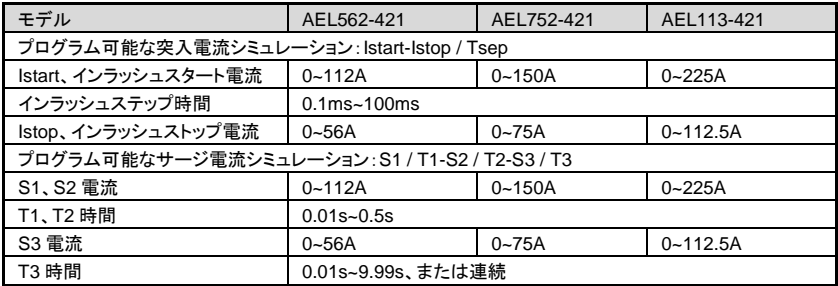

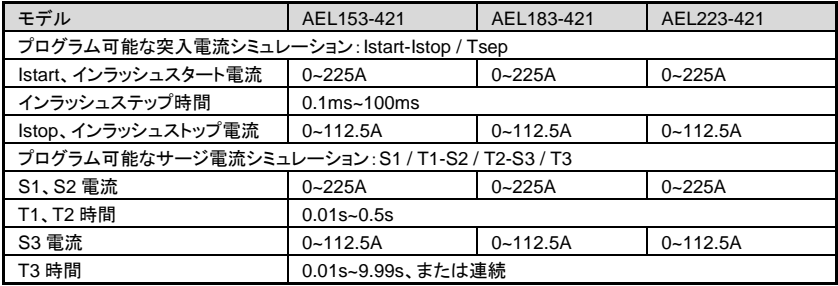

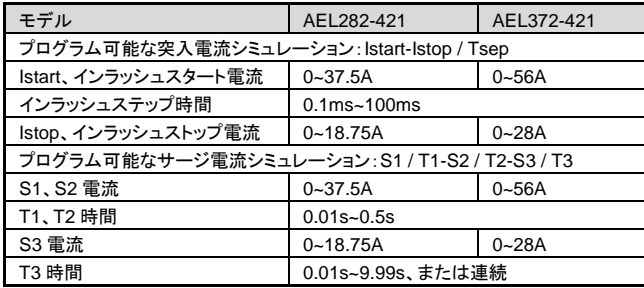

## **6-12.** 電源の **OCP** テスト

OCP の手動コ 1. Limit キー機能を押して、I Hi を 8A に設定します。 **ca** ントロール例 SOO, T HT OOOOA OBOOO \* 2. Limit キー機能を押して、ILo を 0A に設定します。 500 T LO <u>AAAA, AAAAA \*</u> 3. OCP テストを設定、OCP キーを押し次のステップに進みます。  $\Pi$  $\Pi$  $P$ **PRESS START** 4. スタート負荷電流を 0A に設定し、OCP キーを押して次のステッ プに進みます。  $|cc|$ OCP **TSTAR** ANNAN \* 5. ステップ負荷電流を 0.01A に設定し、OCP キーを押して次のス テップに進みます。  $|cc|$ **DCP** *ISTEP* **DOOD 14** 6. ストップ負荷電流を 5A に設定し、OCP キーを押して次のステッ プに進みます。 **CC**  $\Pi$  $\Pi$  $P$ **TSTOP** nsnnn • 7. OCP の VTH を 5.00V に設定し、OCP キーを押して次のステッ プに進みます。

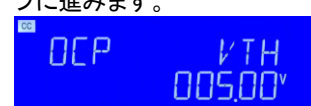

8. Start/Stop キーを押します。

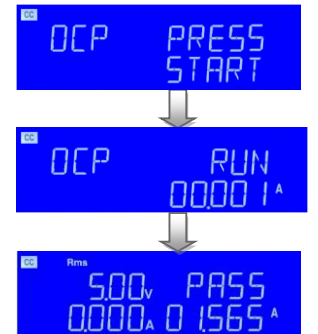

9. UUT の出力電圧降下がしきい値電圧(V-th 設定)より低く、 OCP トリップポイントが I\_Hi と I\_Lo リミットの間にある場合、右 上の 5 桁の LCD ディスプレイに「PASS」と表示され、それ以外 の場合は「FAIL」と表示されます。

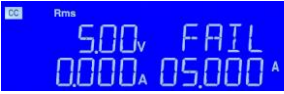

OCP リモートコ ントロール REMOTE (リモートに設定) TCONFIG OCP (OCP テストに設定) OCP:START 0.1 (スタート負荷電流を 0.1A に設定) OCP:STEP 0.01 (ステップ負荷電流を 0.01A に設定) OCP:STOP 2 (ストップ負荷電流を 2A に設定) VTH 3.0 (OCP VTH を 3V に設定) IL 0 (電流 Low リミットを 0A に設定) IH 2 (電流 High リミットを 2A に設定) NGENABLE ON (PASS/FAIL 判定を有効にします) START (OCP テストをスタートします) TESTING? (テスト中かどうかを確認します: 1:テスト中、2:テスト終了) NG? (PASS/FAIL を確認します: 0:PASS、1:FAIL) OCP? (OCP 雷流を確認します) STOP (OCP テストをストップします)

## **6-13.** 電源の **OPP** テスト

OPP の手動コ 1. Limit キー機能を押して、W\_Hi を 30W に設定します。 ントロール例 **SOO III HT** anna anana. 2. Limit キー機能を押して、W\_Lo を 0W に設定します。 **SOO, III** -Е П **OOOA OOOOO** 3. OPP テストを設定し、OPP キーを押して次のステップに進みま す。<br><mark>◎</mark> **OPP** PRF55 START 4. スタート負荷電力を 0W に設定し、OPP キーを押して次のステ ップに進みます。  $|cc|$ **NPP** PSTAR nnnnn<sub>w</sub> 5. ステップ負荷電力を 5W に設定し、OPP キーを押して次のステ ップに進みます。 **CC** PSTEP npp 00050. 6. ストップ負荷電力を 100W に設定し、OPP キーを押して次のス テップに進みます。<br><mark></mark> npp PSTOP n innn<sub>w</sub> 7. OPP の VTH を 5.00V に設定し、OPP キーを押して次のステッ プに進みます。

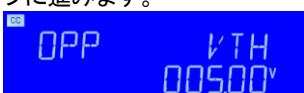

8. Start/Stop テストキーを押します。

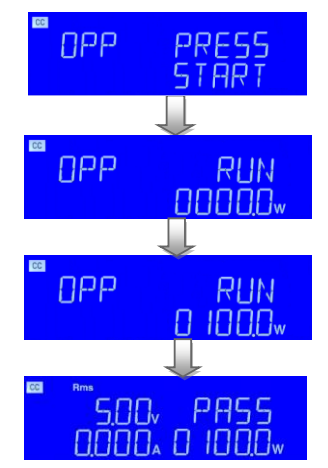

9. UUT の出力電圧降下がしきい値電圧(V-th 設定)より低く、 OPP トリップポイントがW\_Hi と W\_Lo リミットの間にある場合、 右上の 5 桁の LCD ディスプレイに「PASS」と表示され、それ以 外の場合は「FAIL」と表示されます。

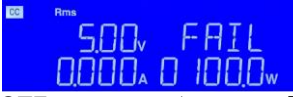

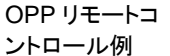

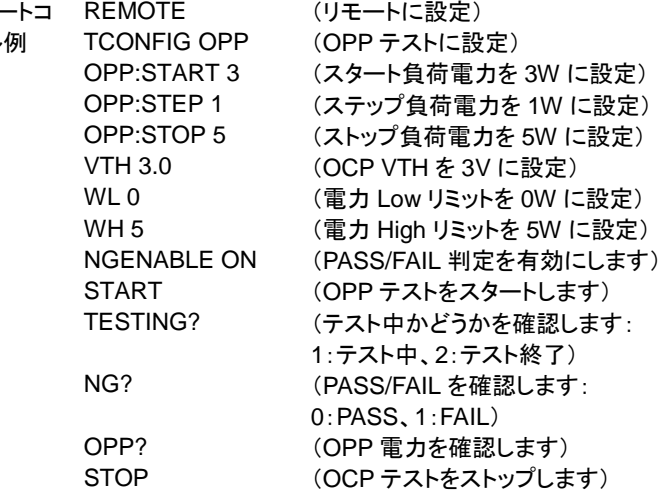

## **6-14.** ショート**(SHORT)**テスト

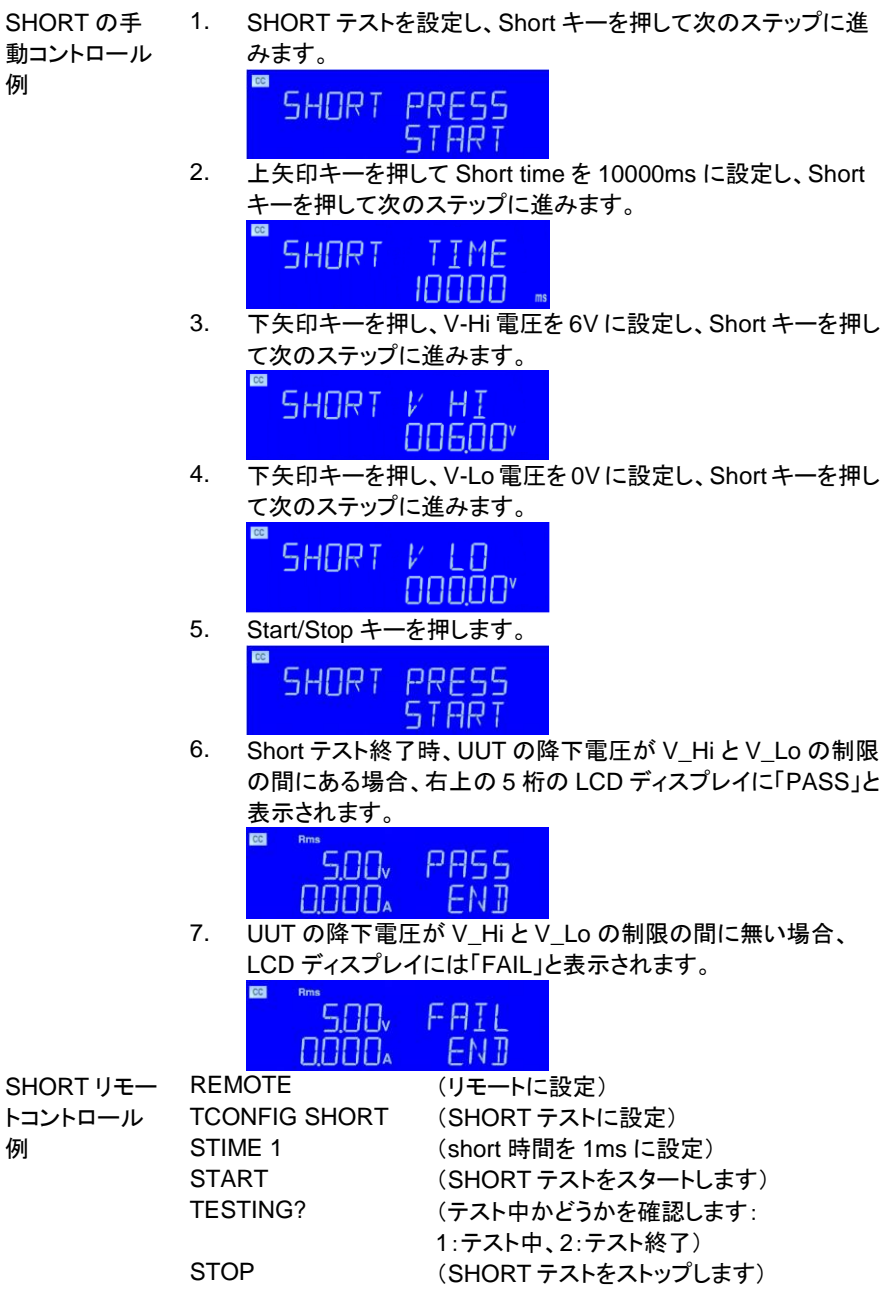

#### **6-15. BW** の設定

概要 UUT によって異なる帯域幅と一致するようにするために、AEL シ リーズは設定可能な帯域幅機能を備えて設計されています。設 定範囲は 0~15 で、0 が最も遅く、15 が最も速くなります。UUT の 帯域幅が電子負荷の帯域幅と一致しない場合、発振が発生しま す。

> UUT の応答速度に合わせて、BW 設定値を適切に調整してくだ さい。

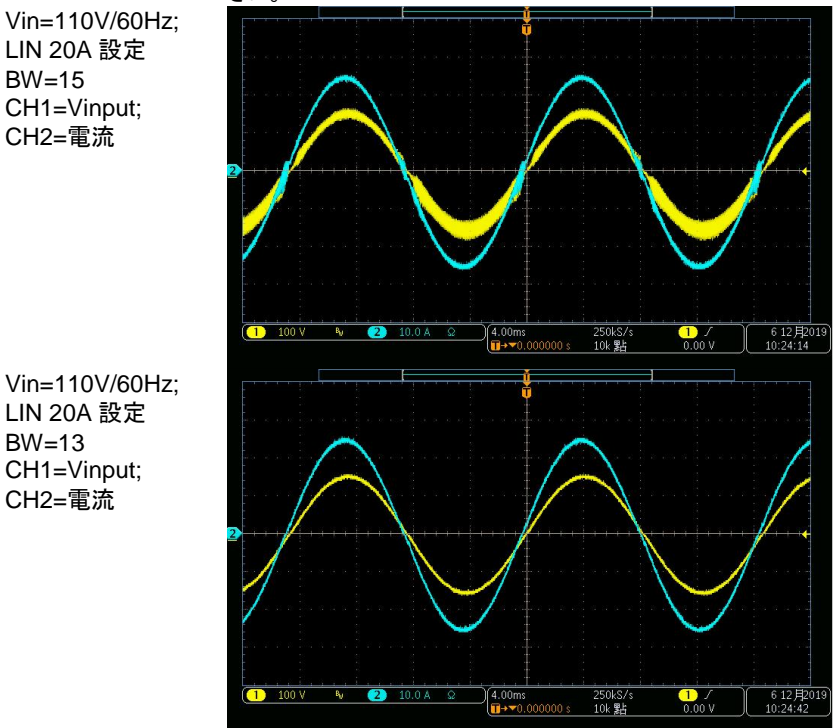

#### **6-16.** 特殊な波形のアプリケーション

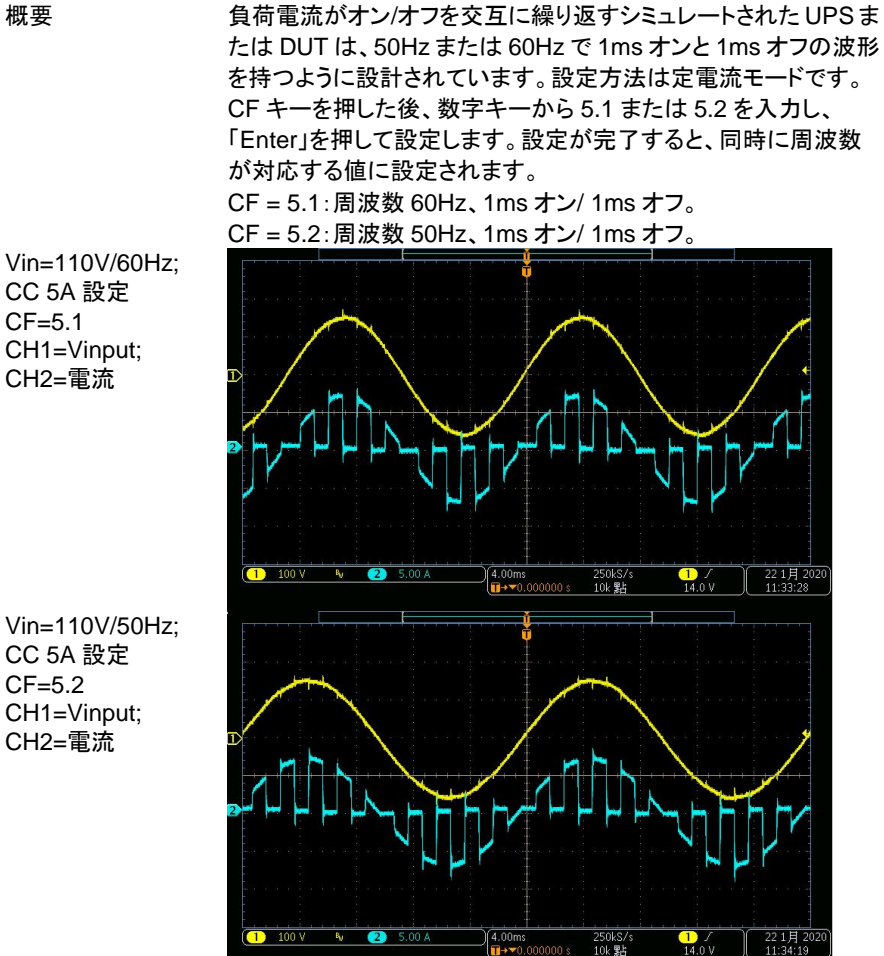

CC 5A 設定  $CF = 5.1$ CH1=Vinput;

CC 5A 設定 CF=5.2 CH1=Vinput; CH2=電流

## 第**7**章**.** 付録

## **7-1.** ヒューズの交換

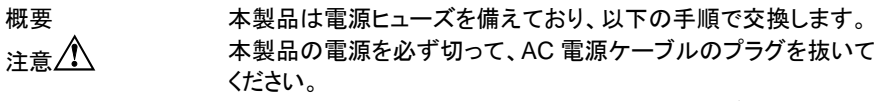

警告 しゅう 火災や感雷を防ぐために、 製品に使用するトューズは、 使用する 地域の安全基準を満たしている必要があります。不適切なヒュー ズの使用またはヒューズホルダの短絡は非常に危険であり、固く 禁じられています。

ヒューズを交換する前に、異臭や異音がする場合は、すぐに使用 を中止し、修理を依頼してください。

手順 1. ラインヒューズの定格を確認し、必要に応じて正しいヒューズ と交換します。 100V~240V

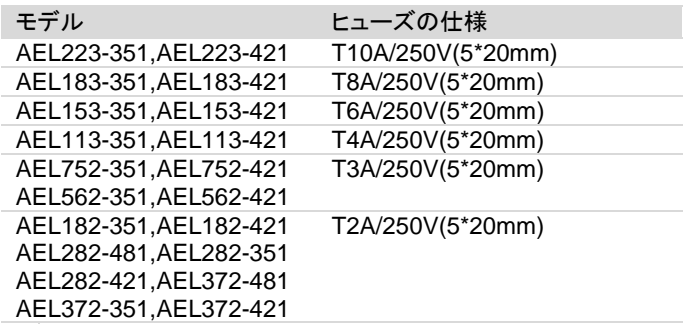

- 2. AC ラインヒューズは、AC インレットの下にあります。図 2-2 を 参照してください。小さなドライバーを使用してヒューズホルダ を抜き取り、新しいものと交換します。適切な仕様のヒューズ を変更します。
- 3. ヒューズホルダを再度取り付け、電源コードを接続します。

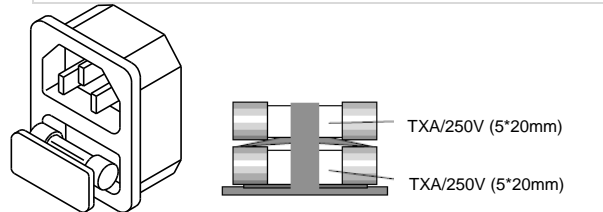

AEL シリーズのヒ ューズホルダ

## **7-2.** デフォルト設定

次のデフォルト設定は、本器の工場出荷時の構成設定です。

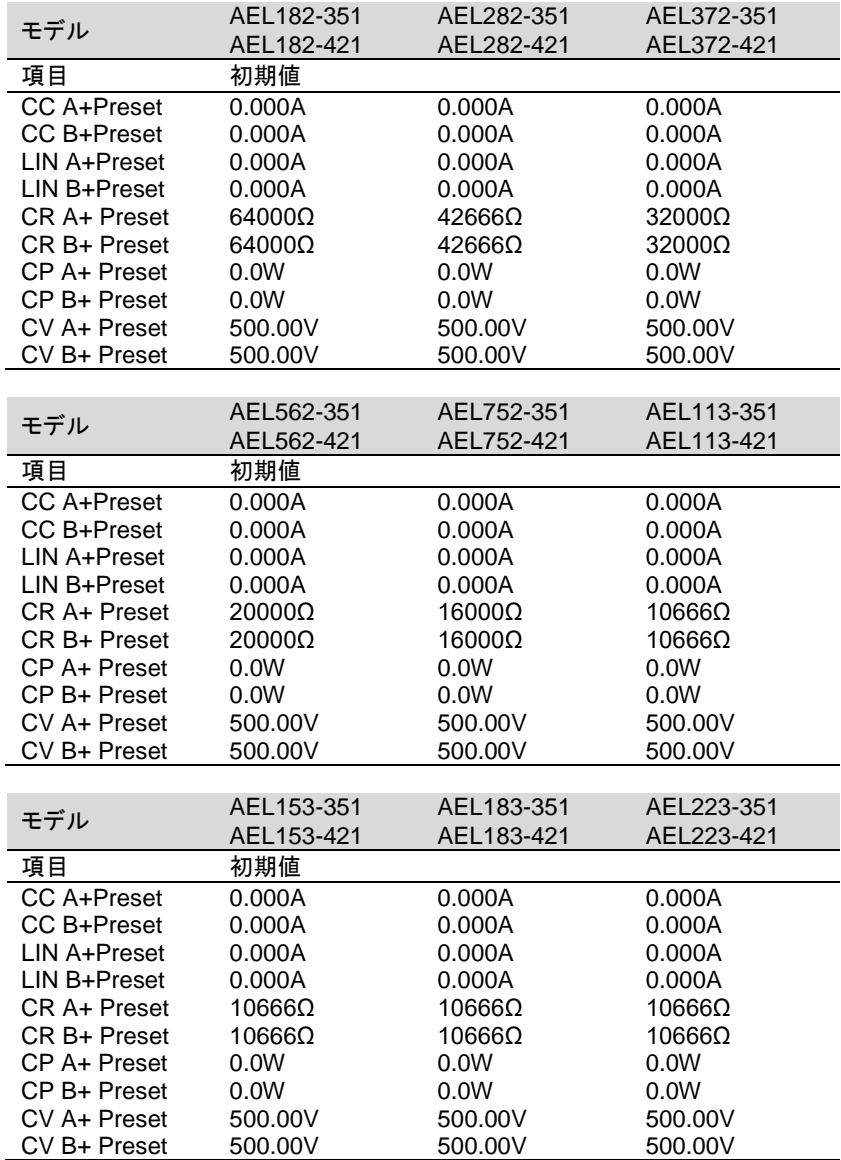

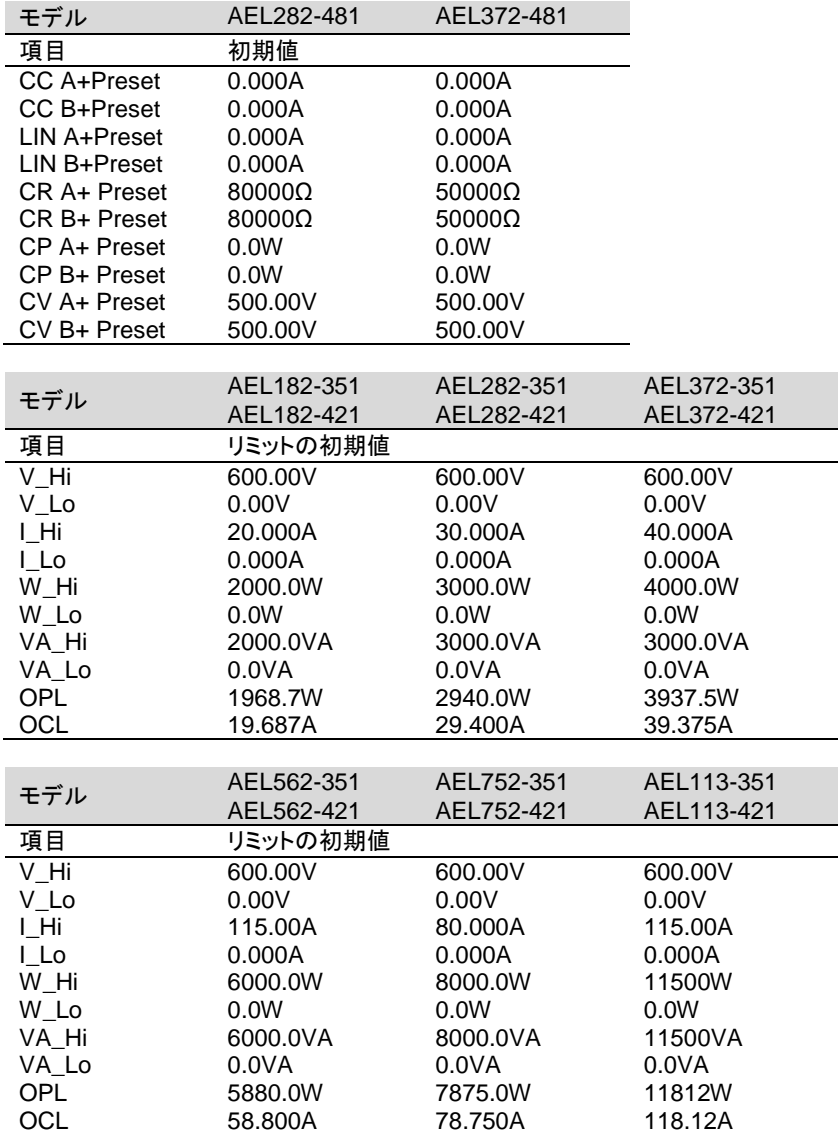

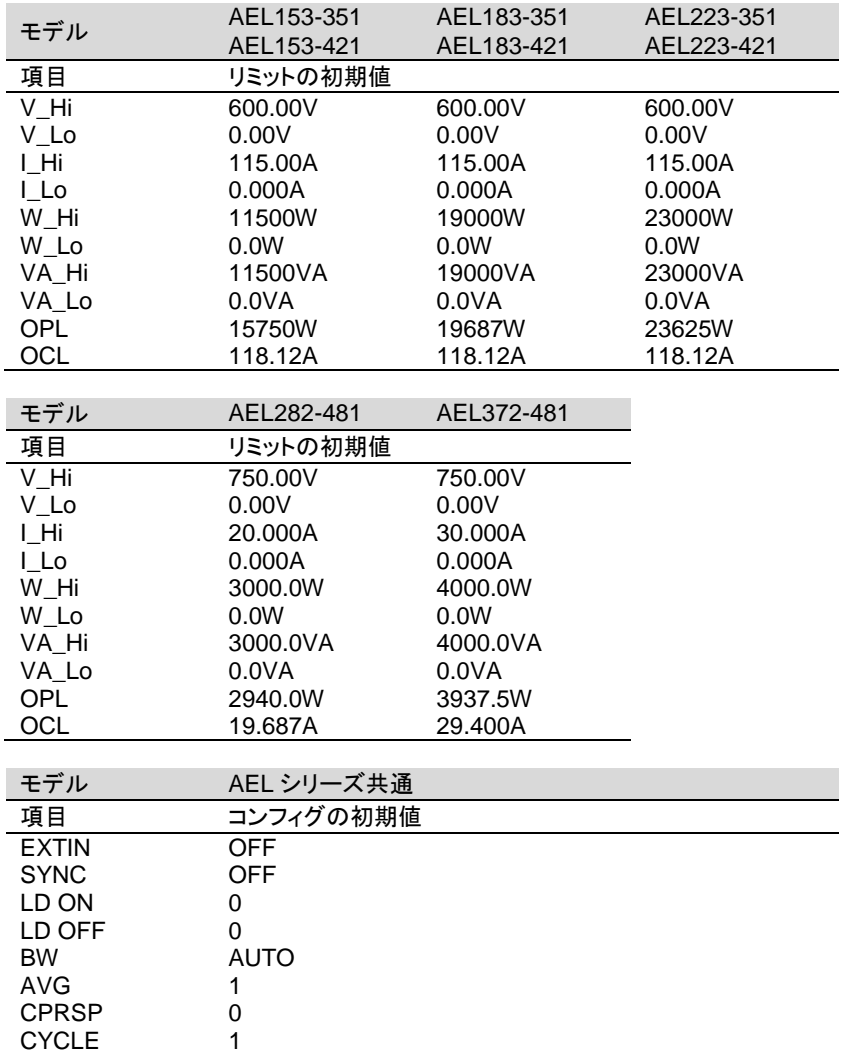

## **7-3.** 寸法

#### **7-3-1. AEL182-xxx**、**AEL282-xxx**、**AEL372-xxx**

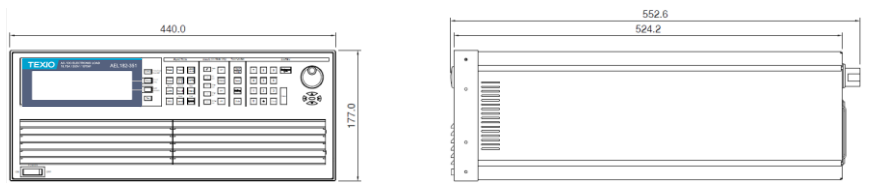

#### **7-3-2. AEL562-xxx**、**AEL752-xxx**

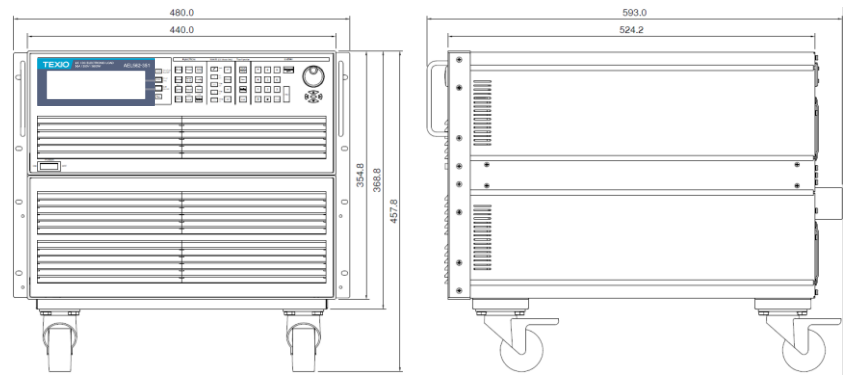

#### **7-3-3. AEL113-xxx**

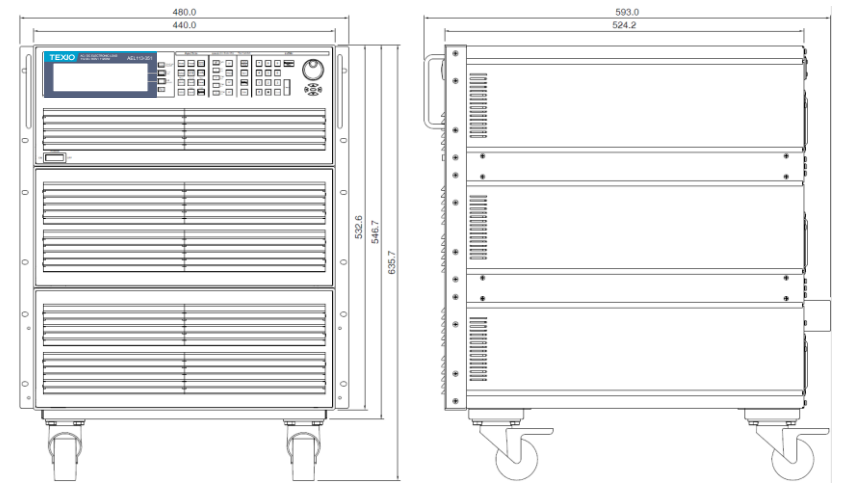

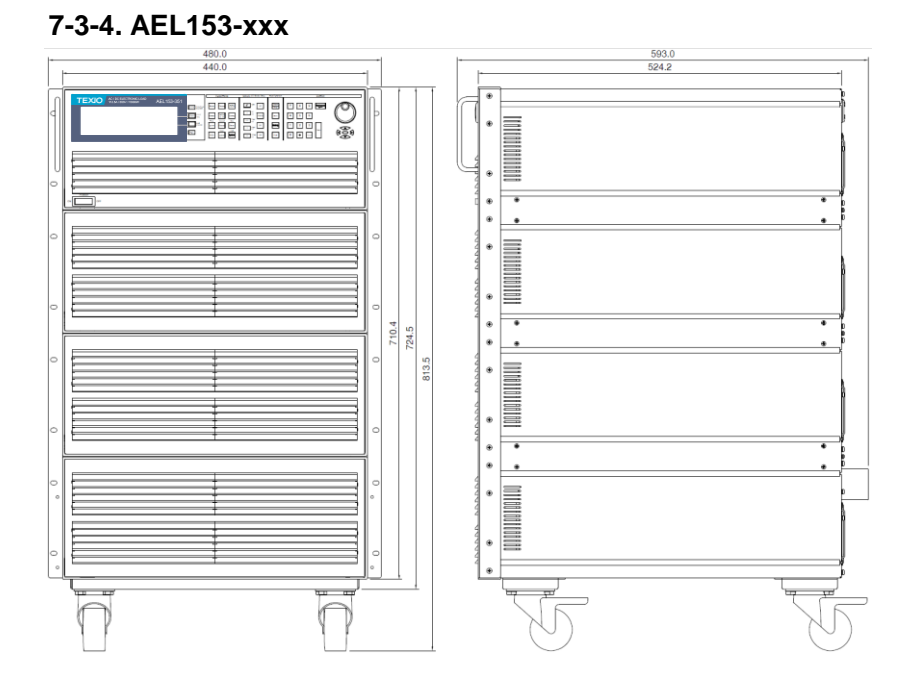

# **7-3-5. AEL183-xxx**

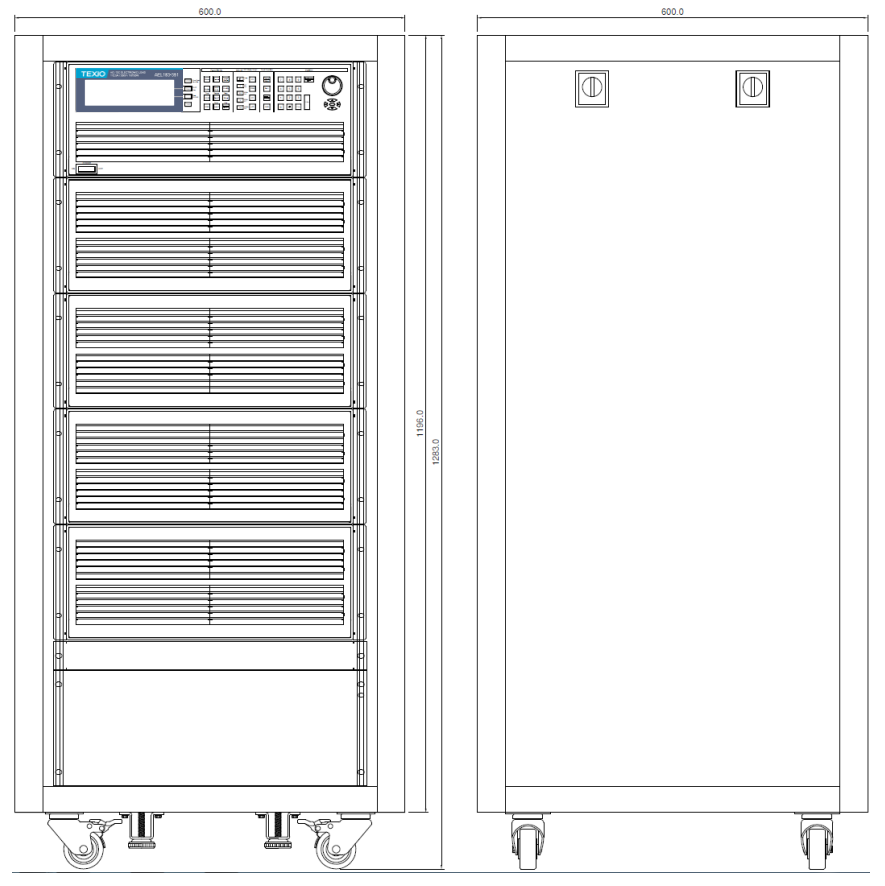

# **7-3-6. AEL223-xxx**

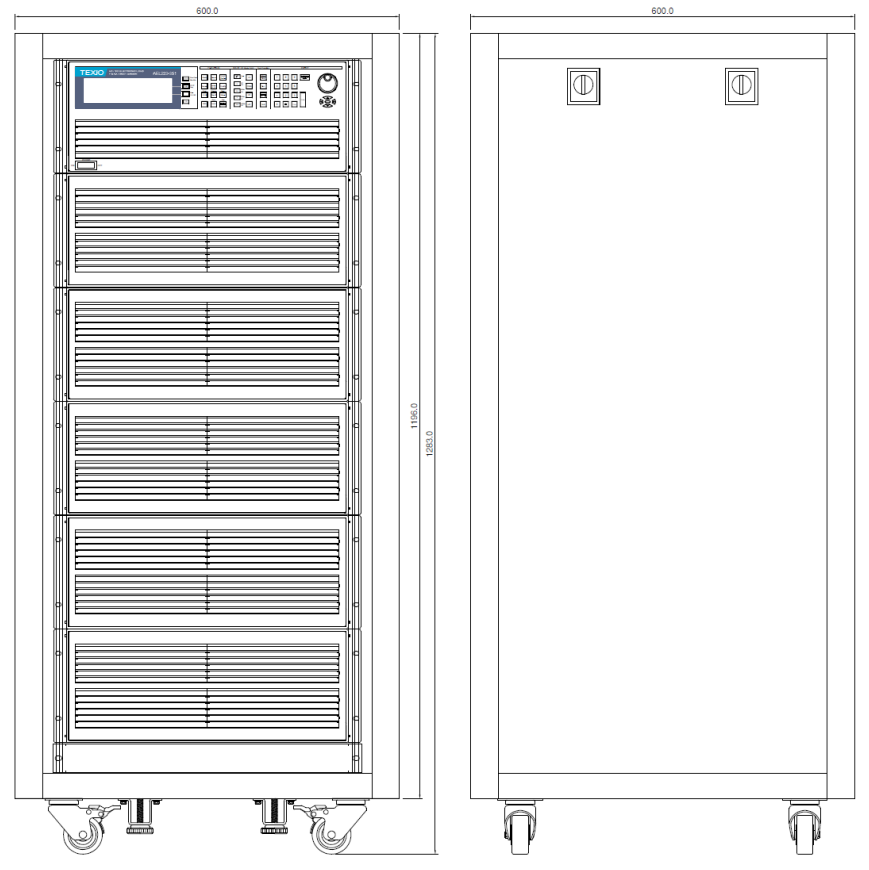

### **7-4.** 仕様

この仕様は、AEL シリーズを 30 分以上オンにしたときに適用されます。高周波と高電圧 のオプションは別々の仕様として表記されていることに注意してください。

#### **7-4-1. AEL182-351/AEL282-351/AEL372-351**

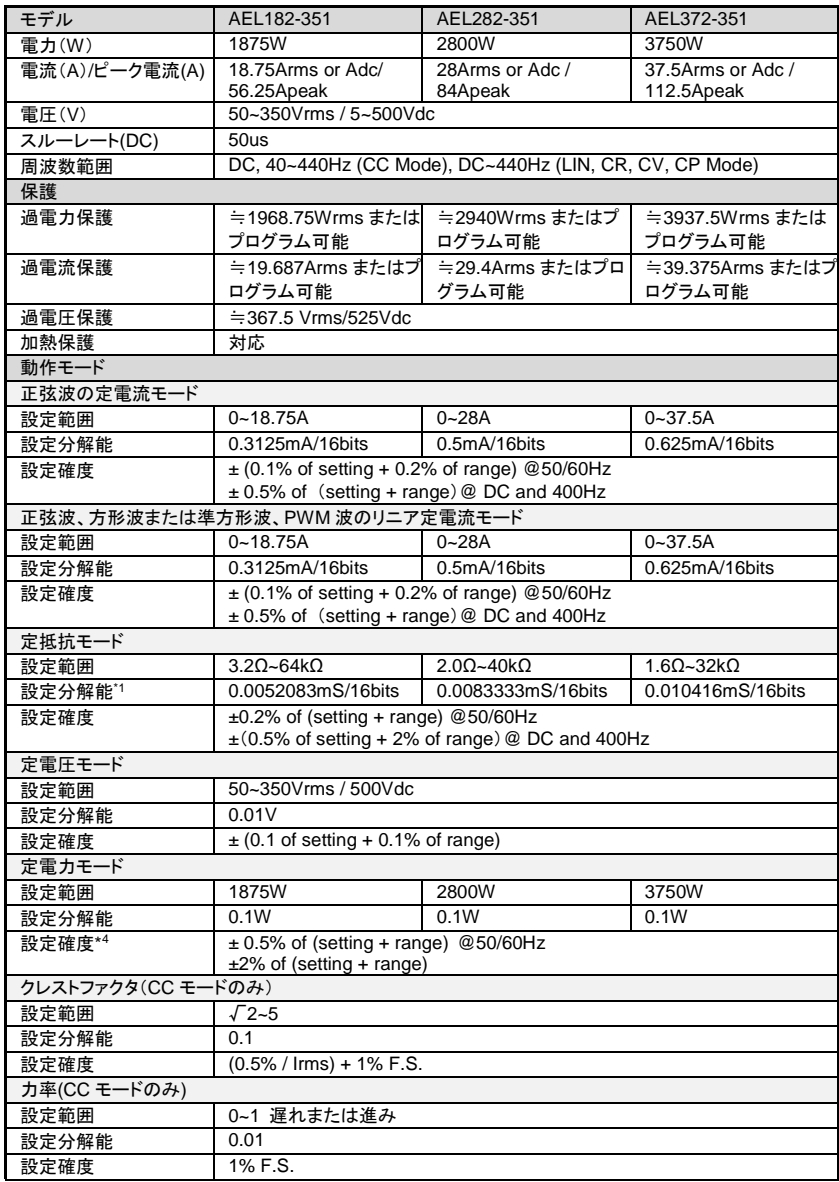

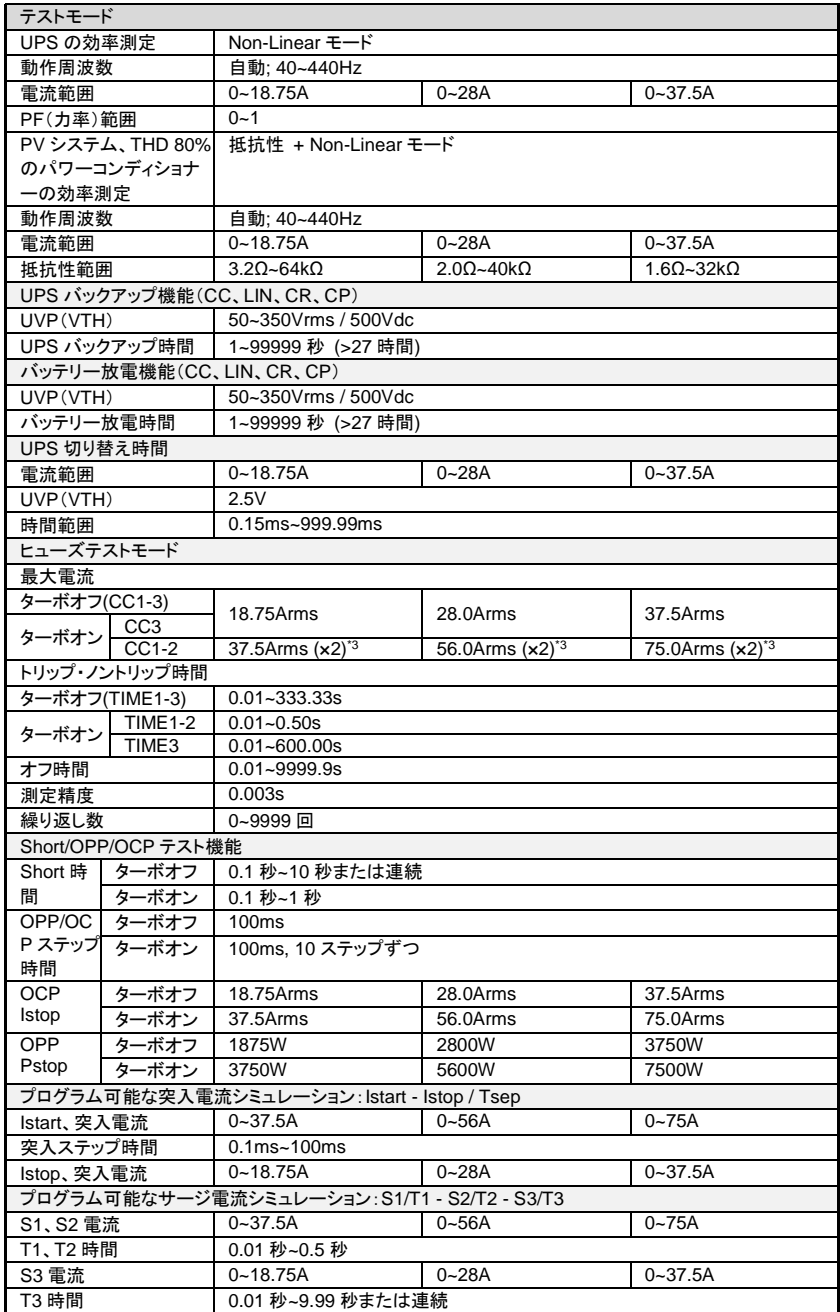

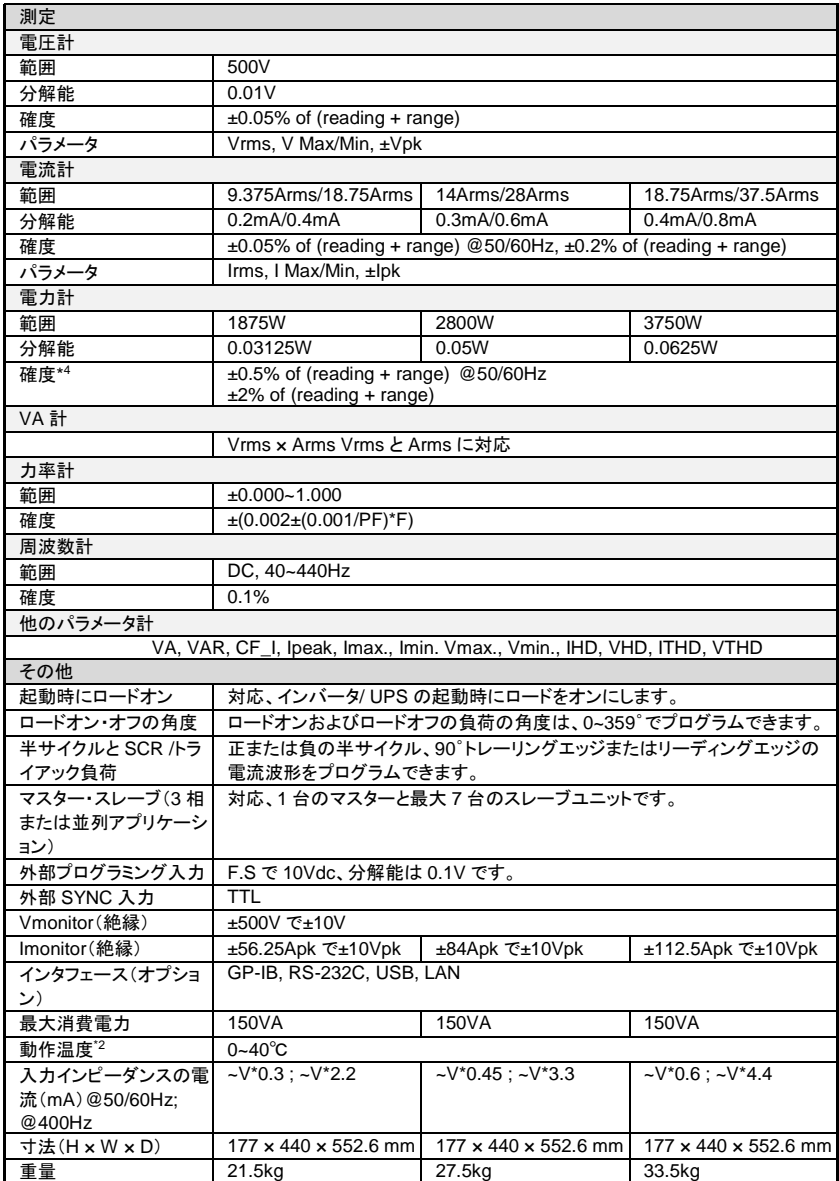

## **7-4-2. AEL182-421/AEL282-421/AEL372-421**

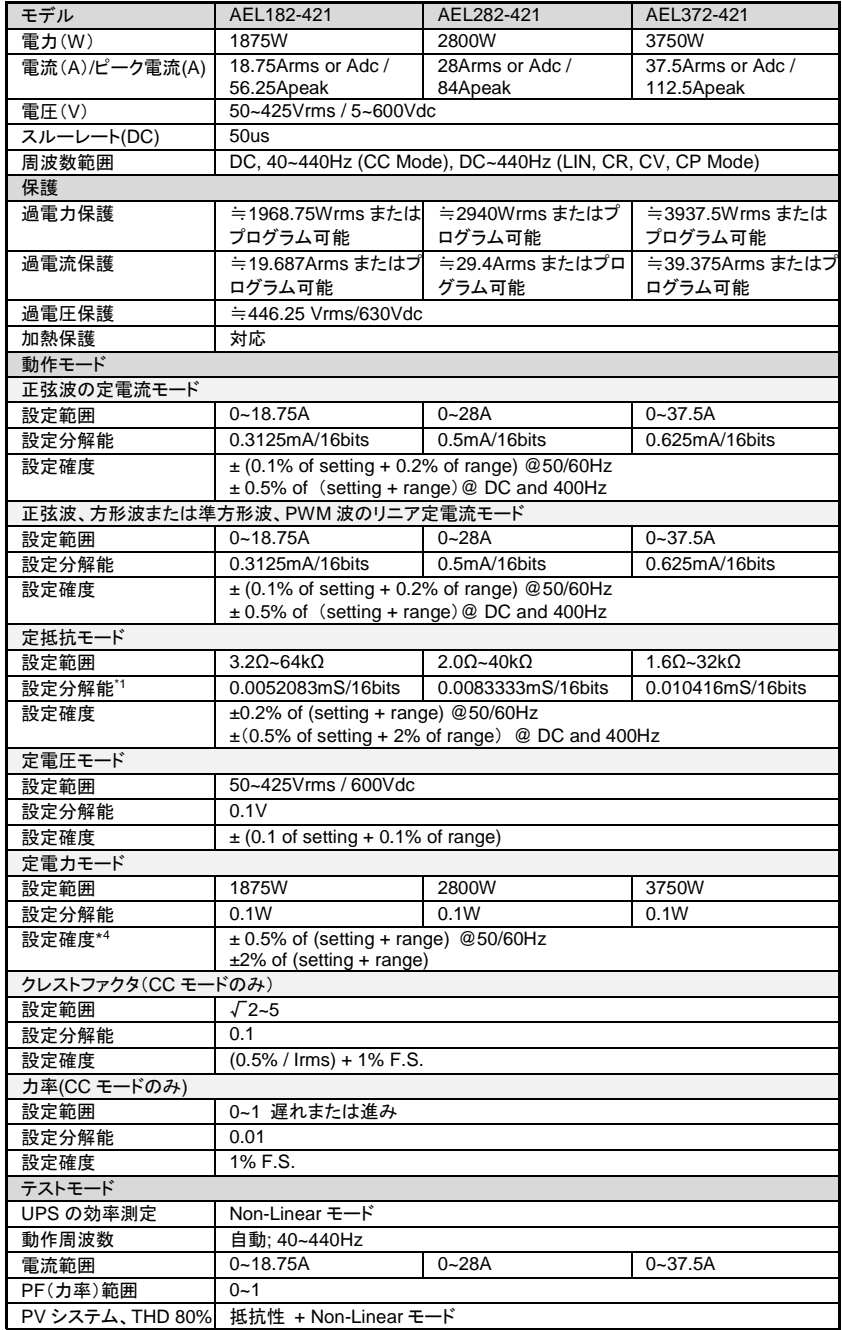

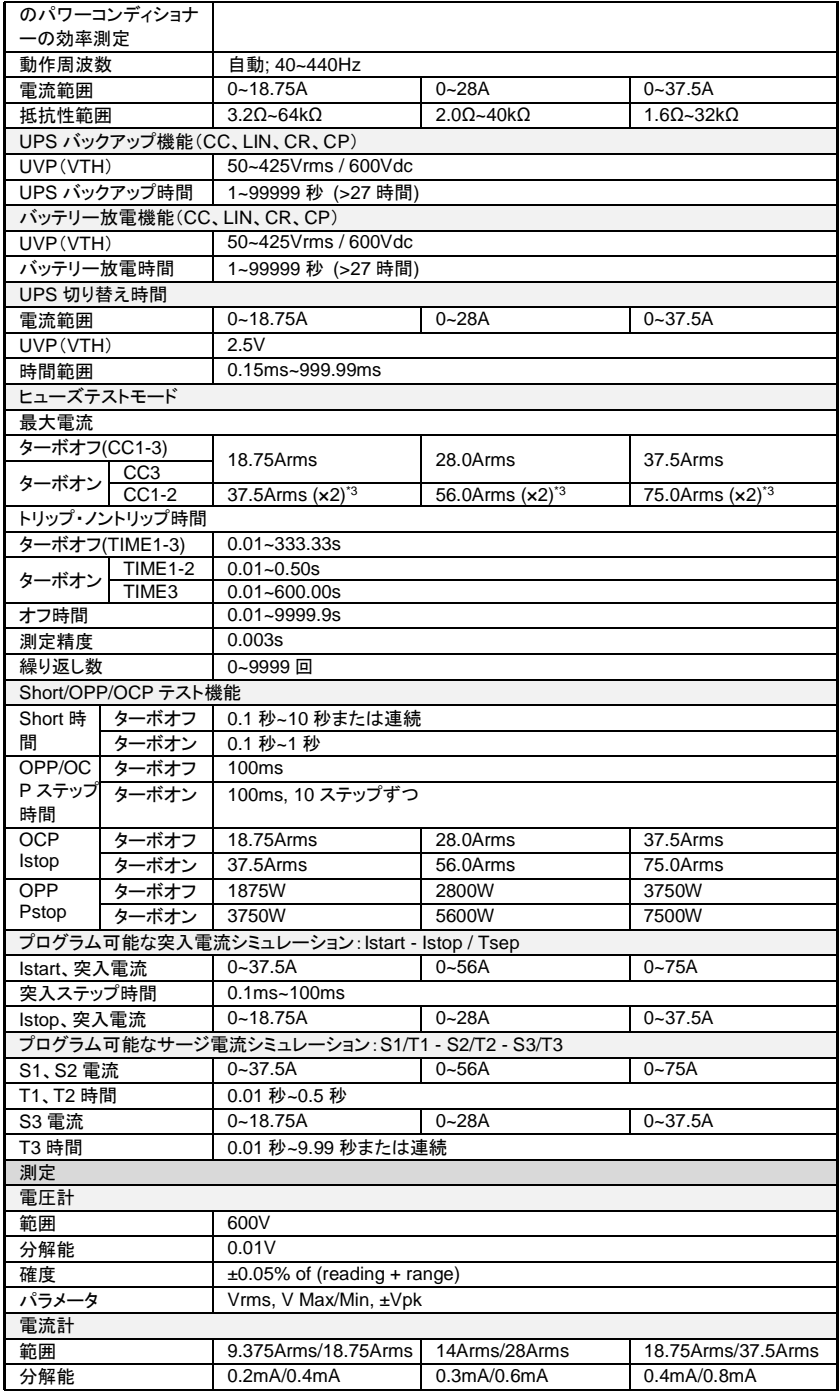

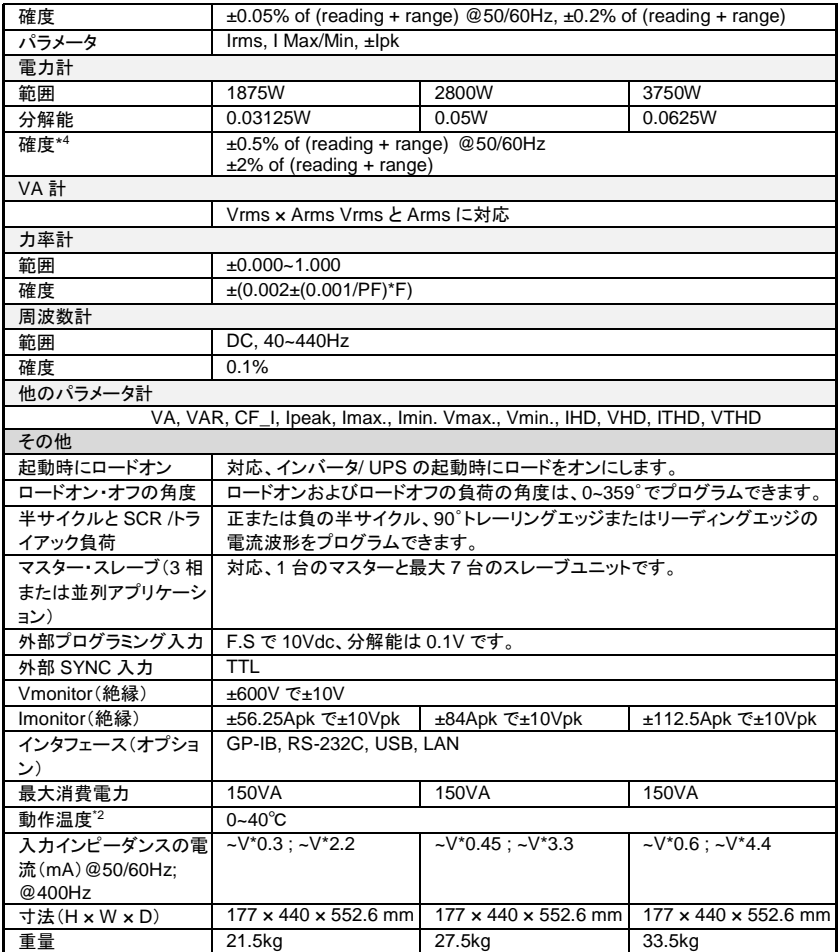

## **7-4-3. AEL562-351/AEL752-351/AEL113-351**

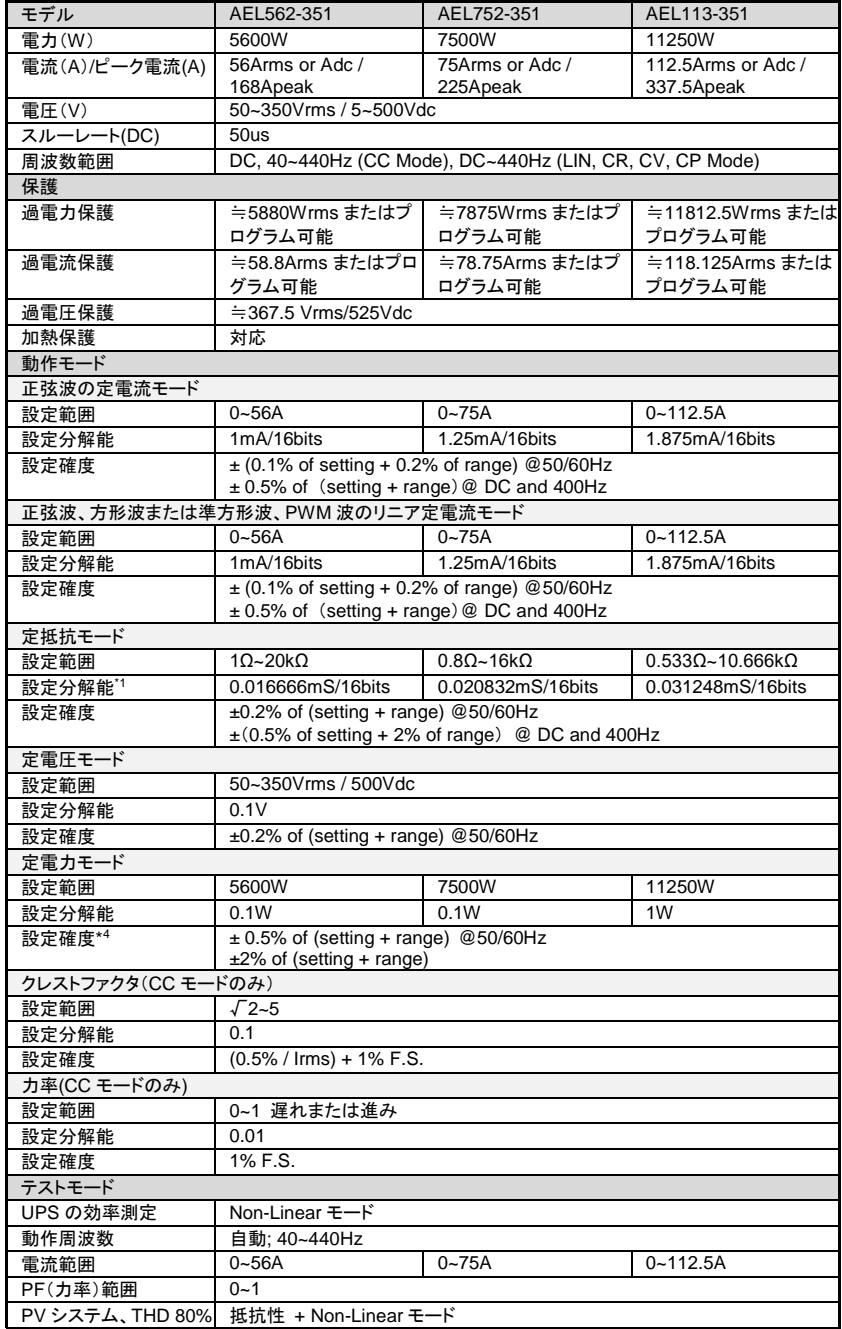

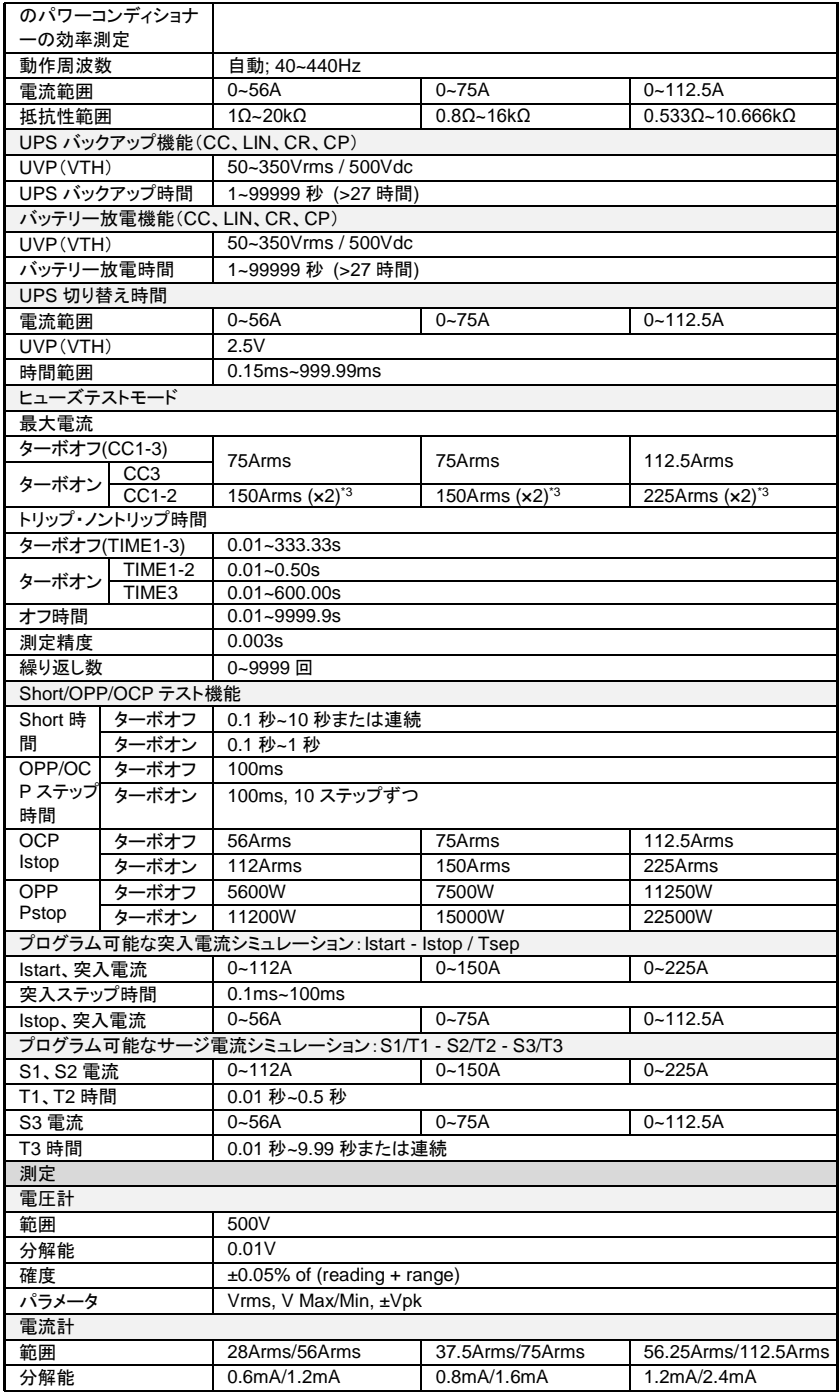

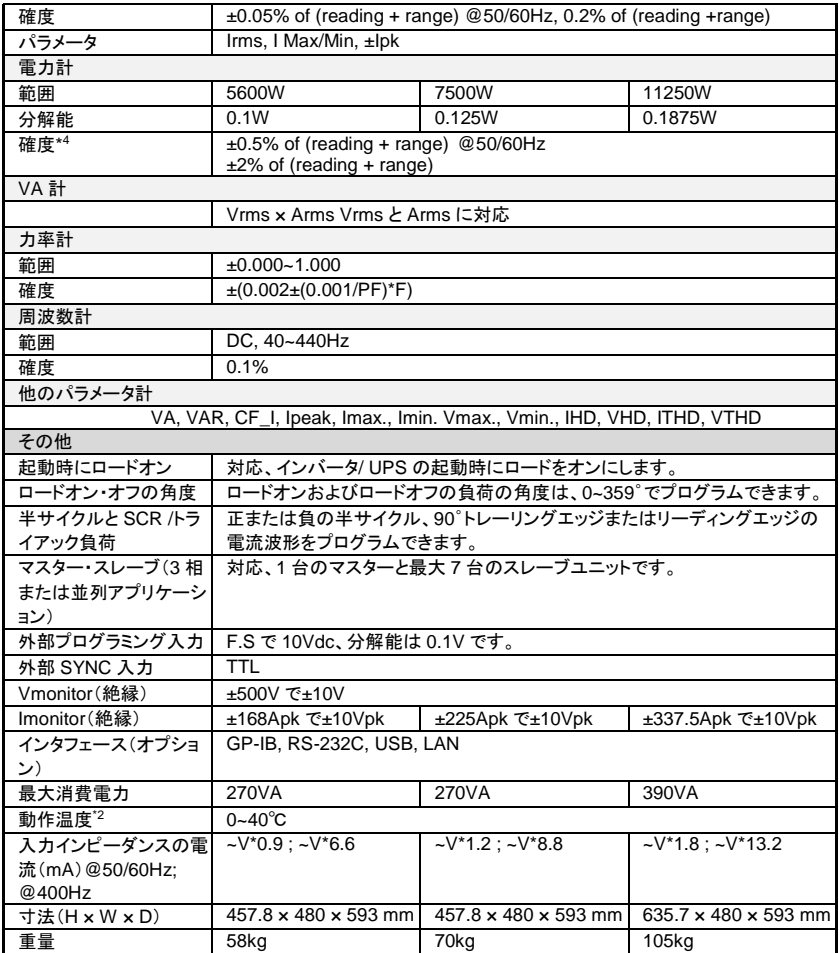

## **7-4-4. AEL153-351/AEL183-351/AEL223-351**

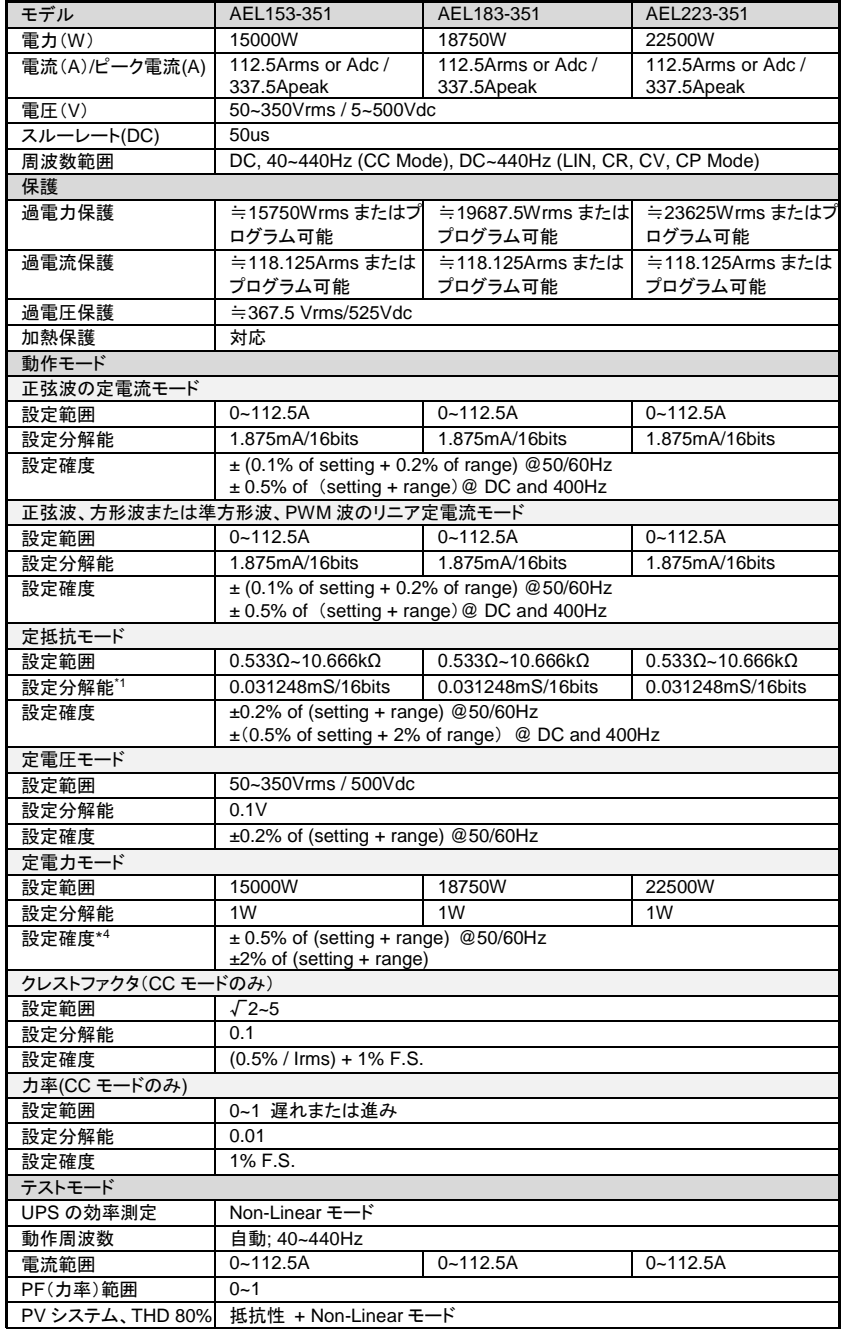

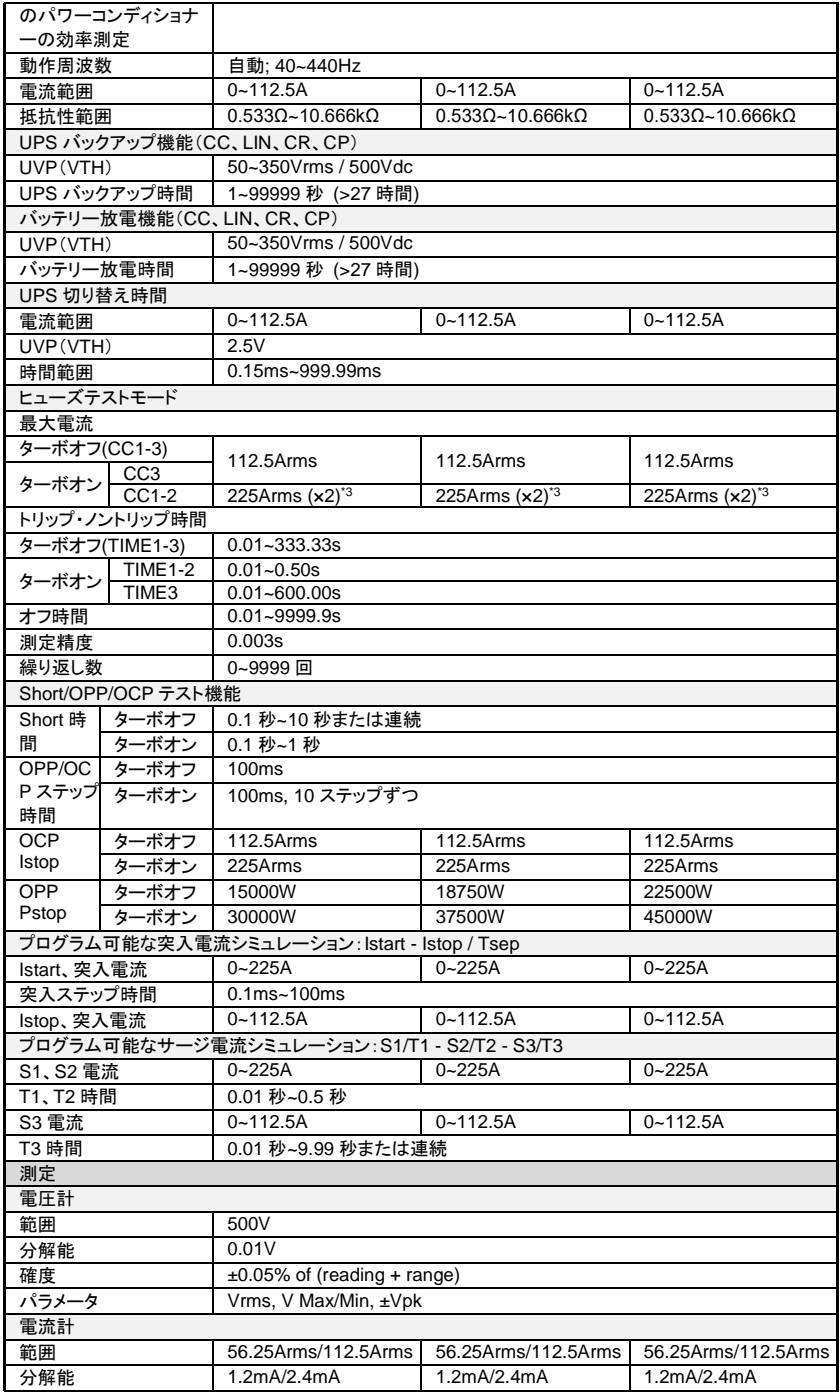

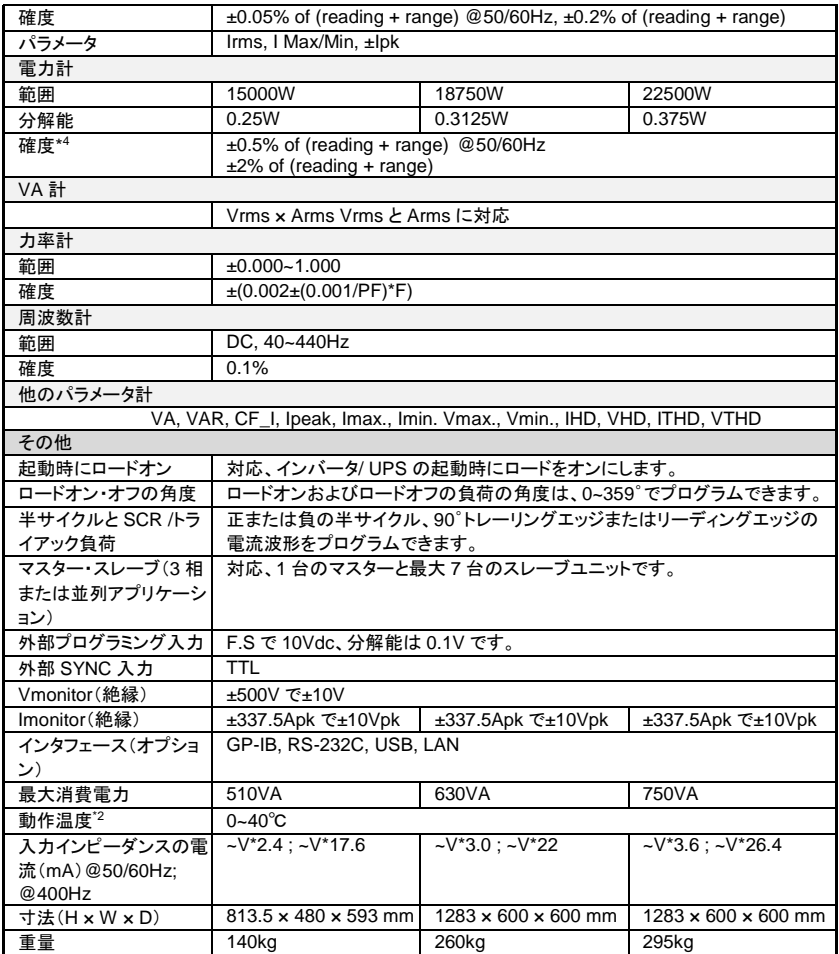

## **7-4-5. AEL562-421/AEL752-421/AEL113-421**

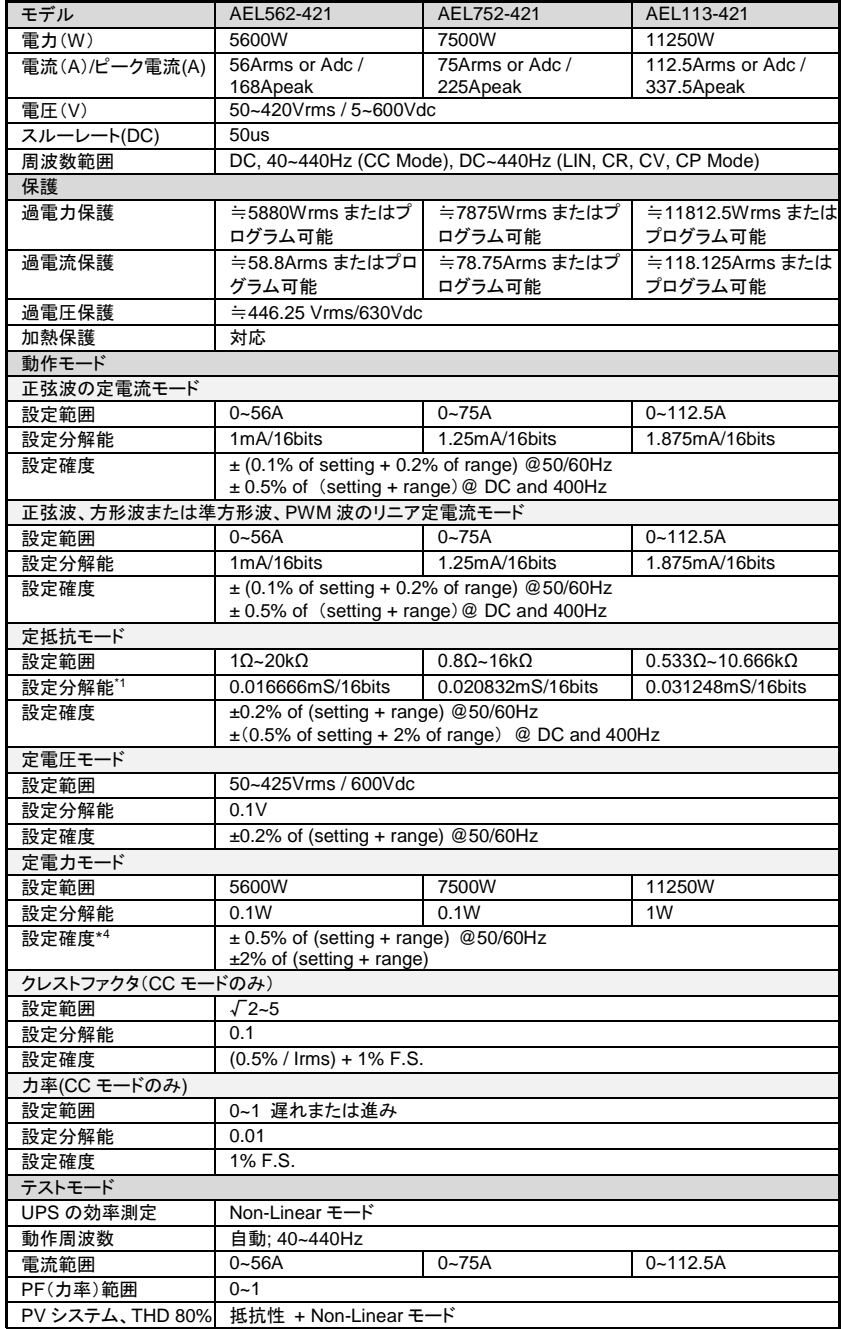

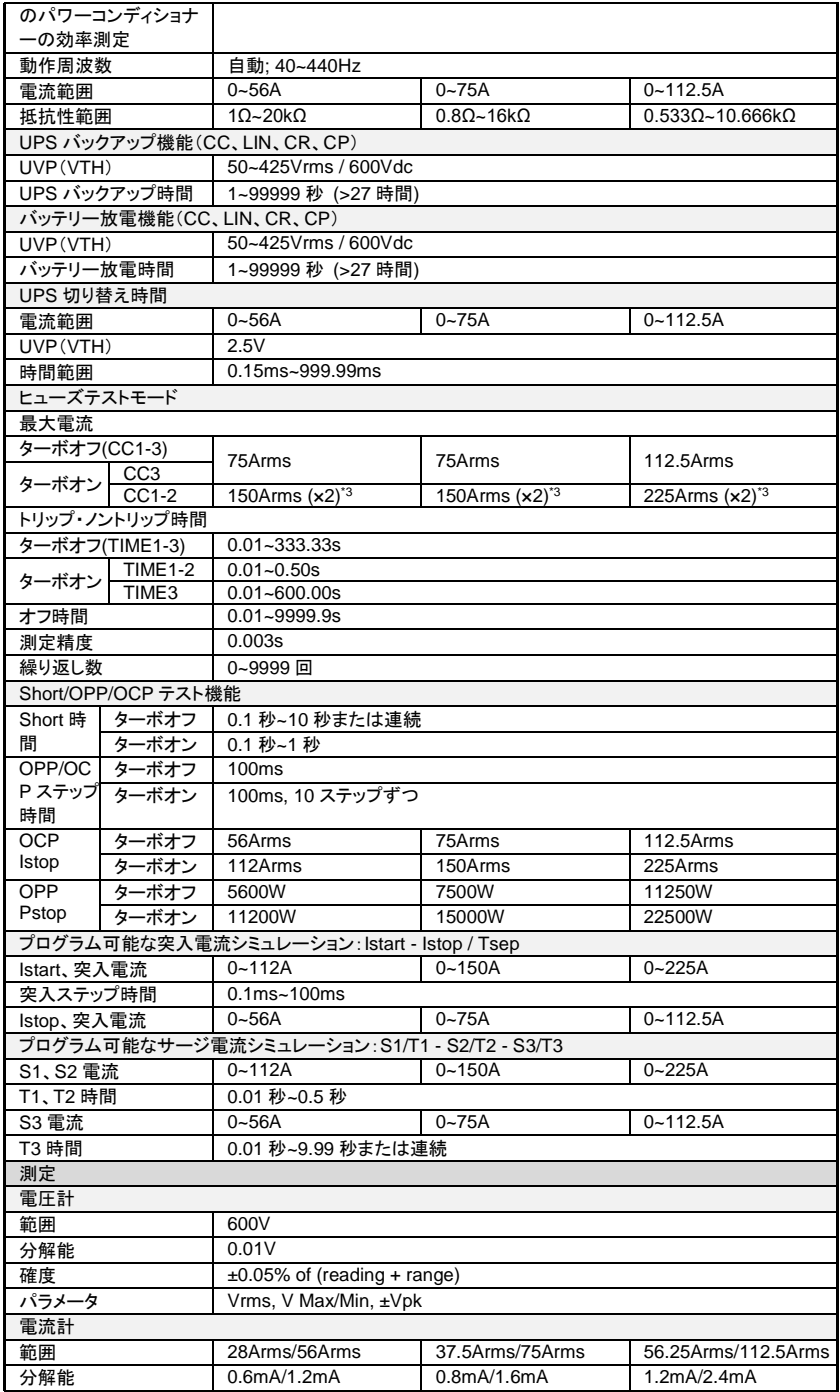

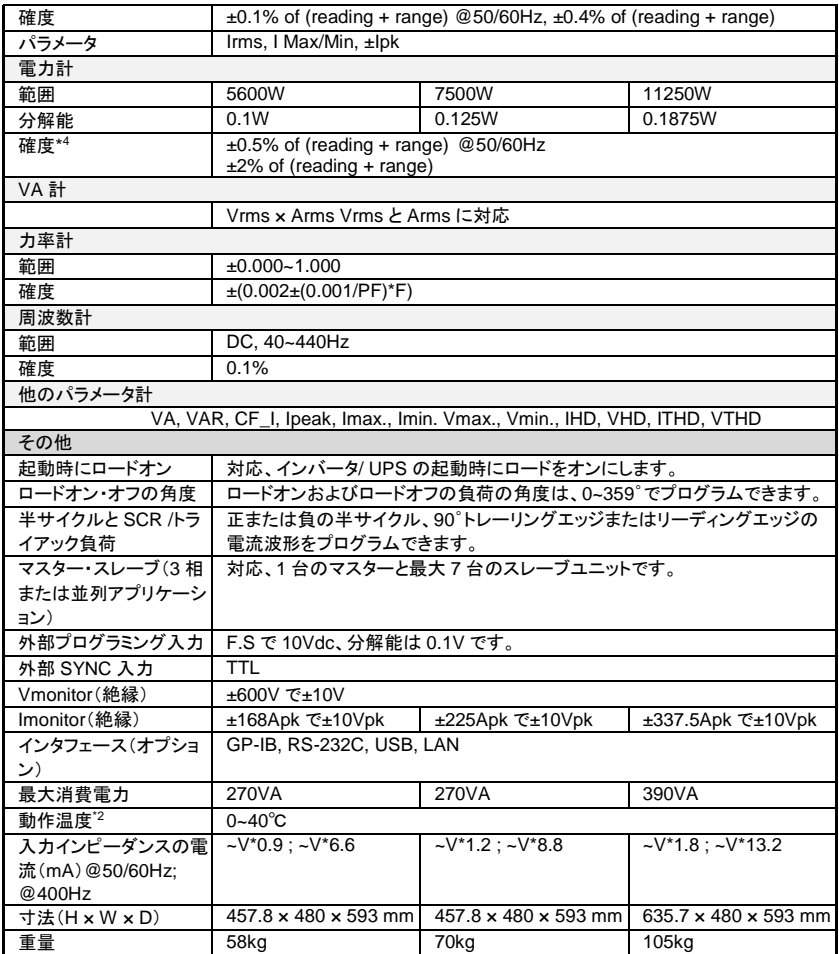

## **7-4-6. AEL153-421/AEL183-421/AEL223-421**

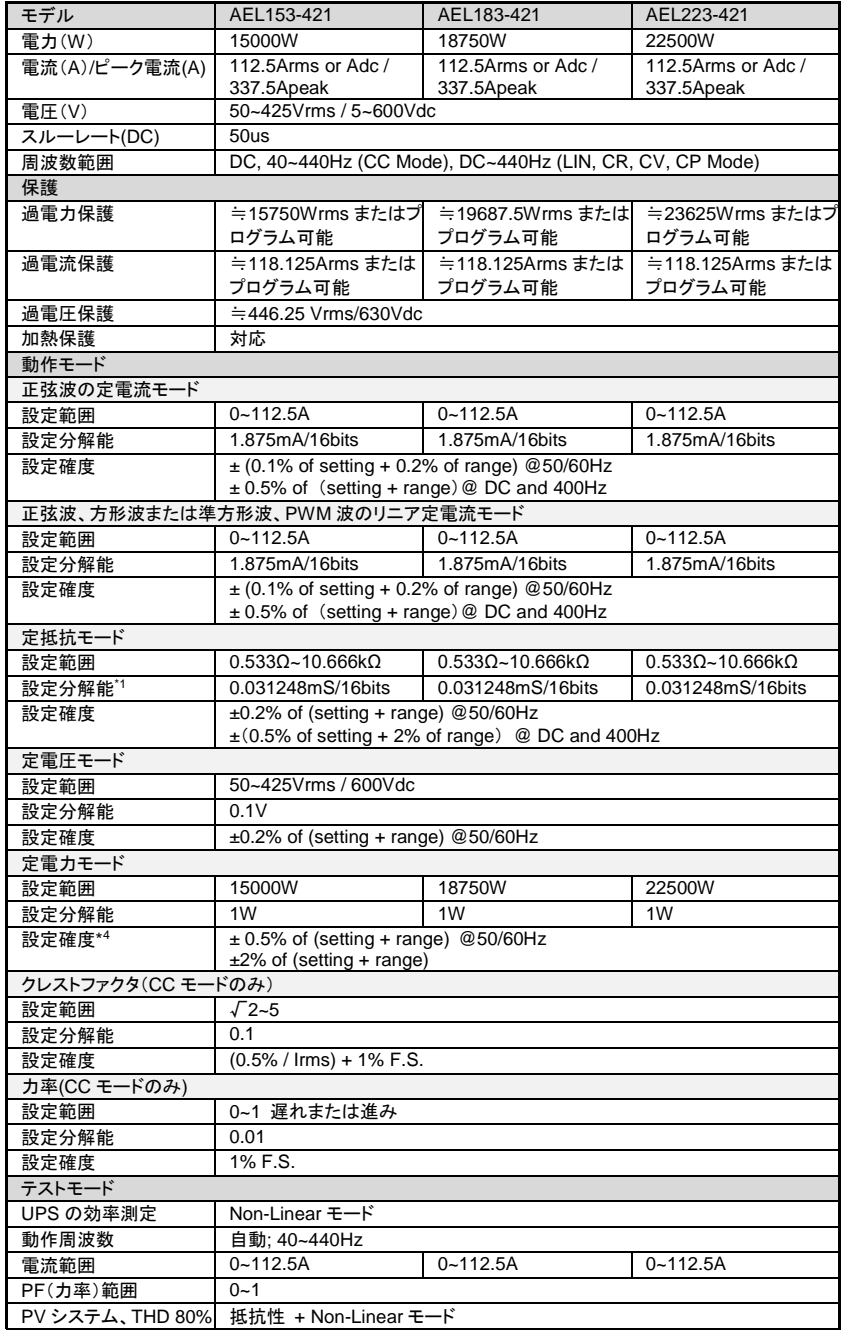
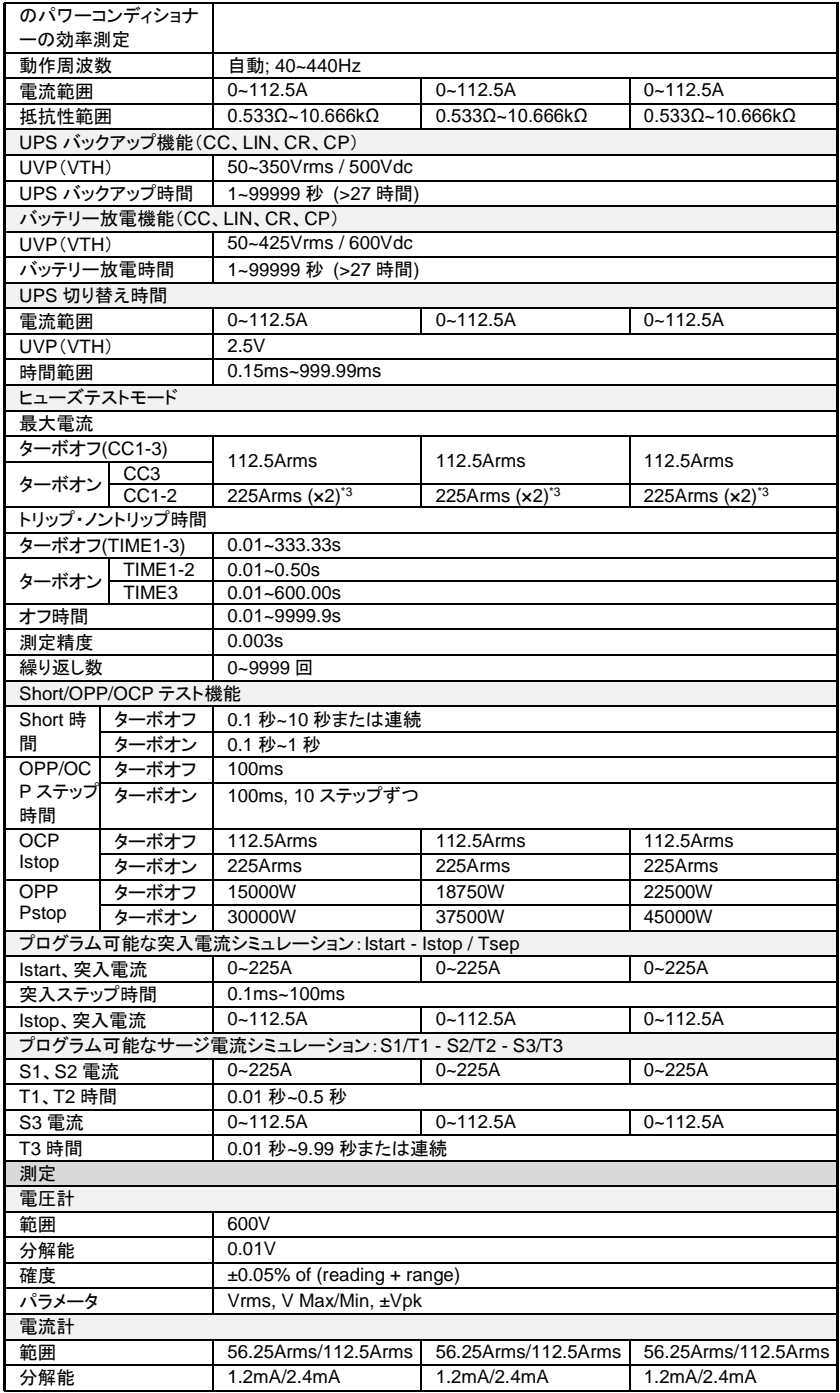

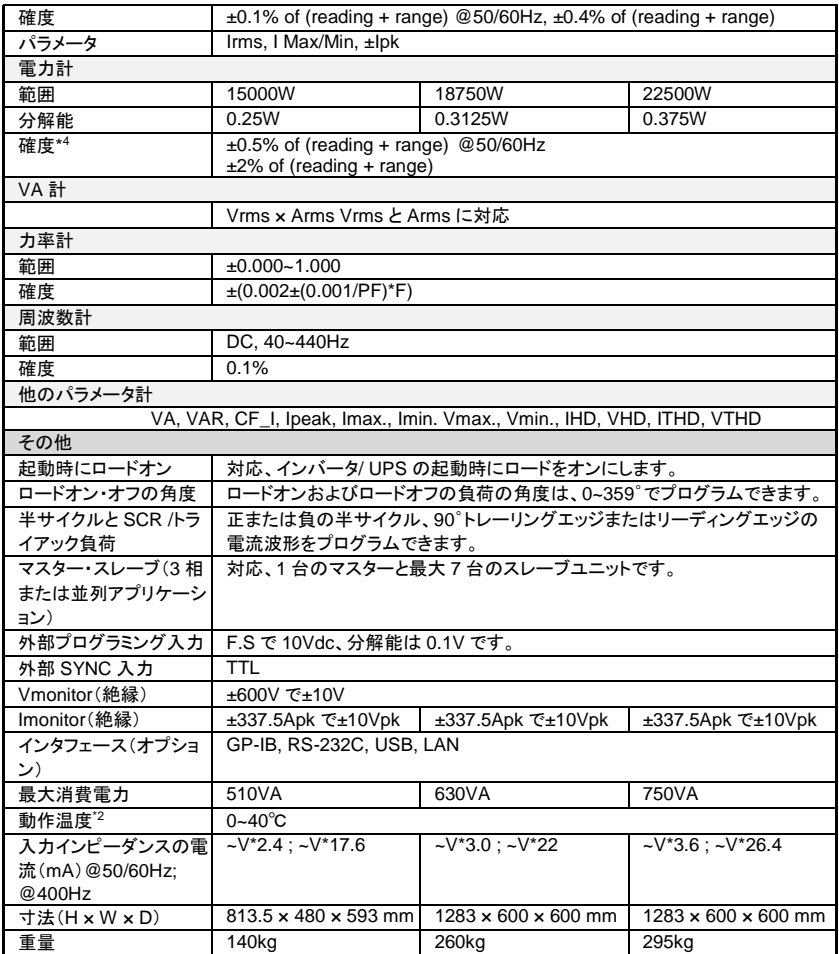

## **7-4-7. AEL282-481/AEL372-481**

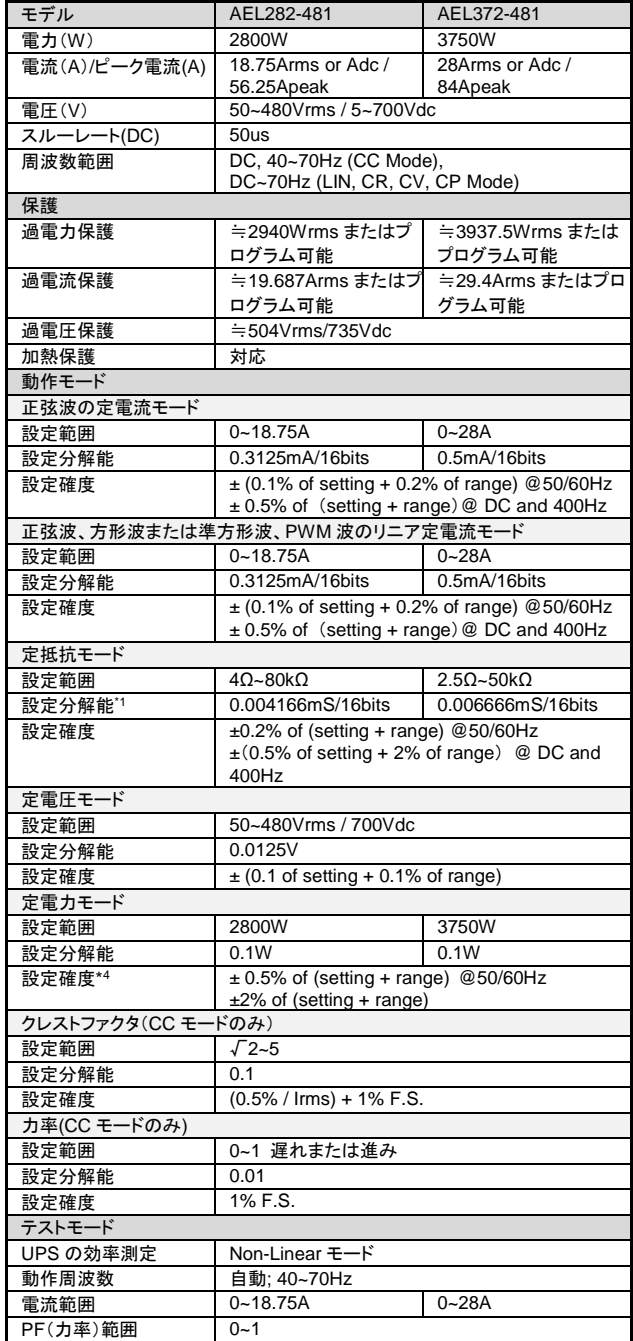

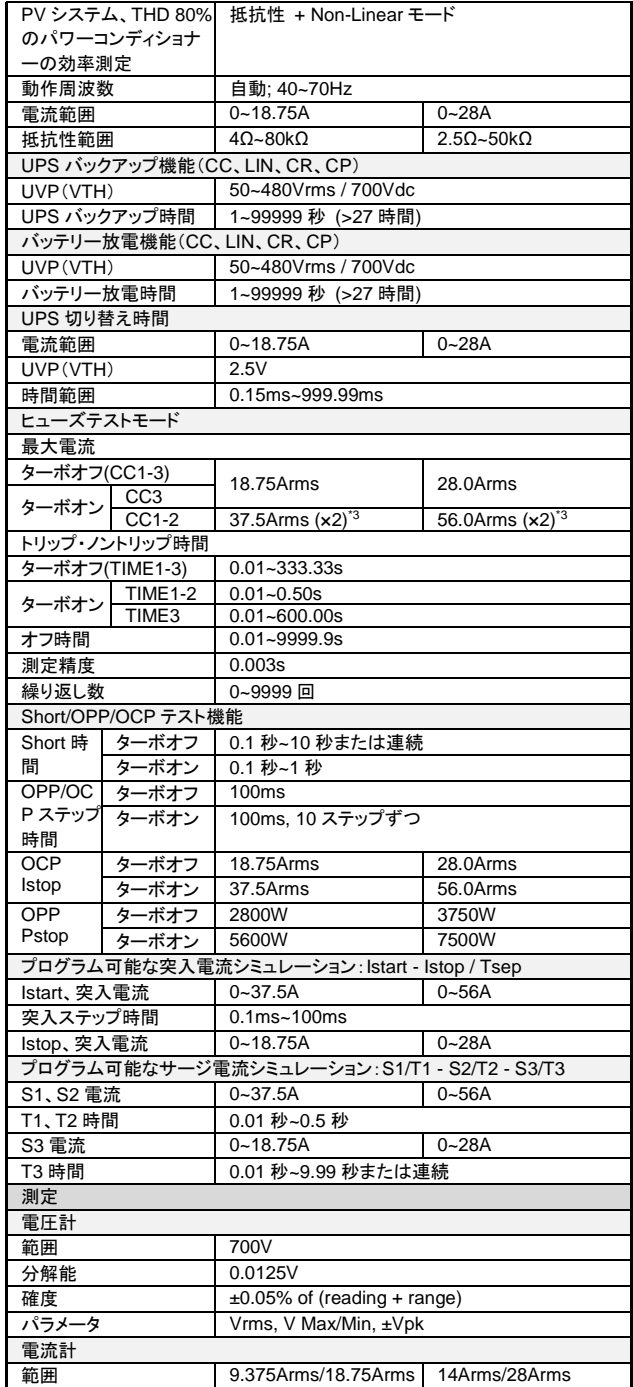

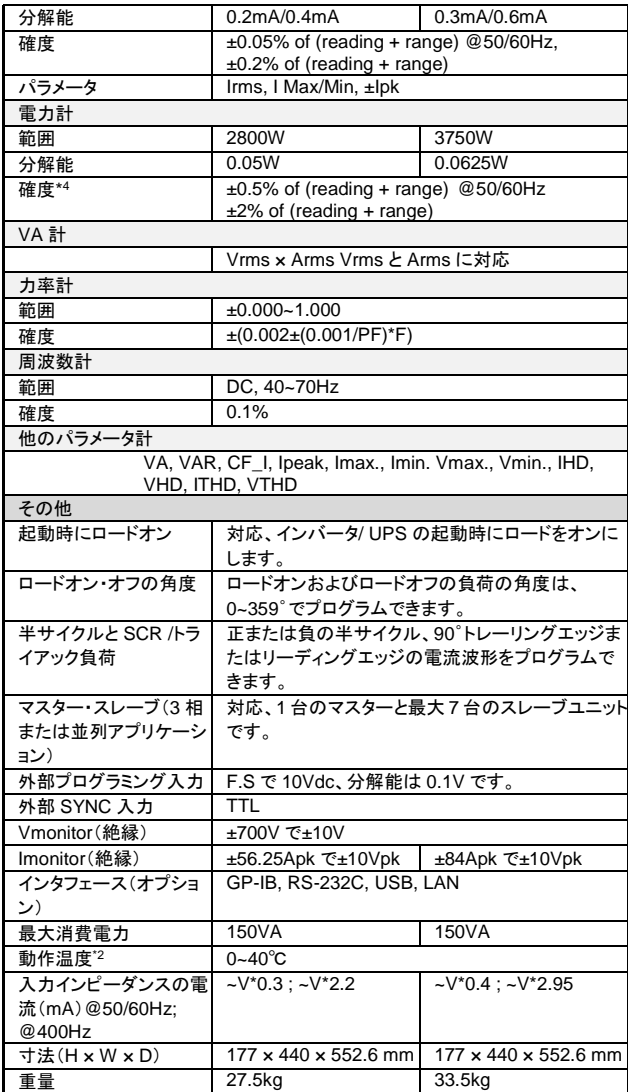

\*1 mS(ミリジーメンス)はコンダクタンス(G)の単位であり、1 ジーメンスは 1/Ω です。<br>\*2 使用温度範囲は 0~40℃で、特に記載のない限り、25℃±5℃の仕様になります。

- \*2 使用温度範囲は 0~40℃で、特に記載のない限り、25℃±5℃の仕様になります。<br>\*3 最大 2 倍の電流定格と電力定格のターボモードは、ヒューズ / Short / OCP / OP
- 最大 2 倍の電流定格と電力定格のターボモードは、ヒューズ / Short / OCP / OPP テスト機能をサ ポートします。
- \*4 この仕様は 20 Arms 未満の電流に適用されます。
- \* CC & LIN モード設定の分解能は、リモコンのみで 16 ビットです。 パネル動作中の解像度は小 数点以下の桁数によって決まります。
- \* \* すべての仕様は 50/60Hz に適用されます。<br>\* すべての仕様は 50/60Hz に適用されます。<br>\* \* すべての仕様は予告なく恋国する場合がも
- すべての仕様は予告なく変更する場合があります。

#### **7-4-8.** 共通仕様

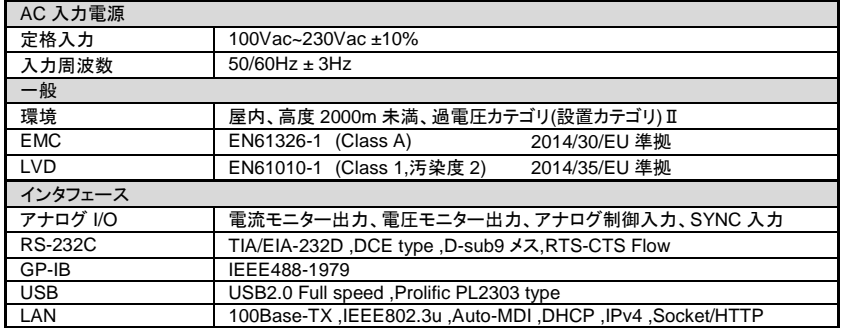

#### **7-5. USB** の設定

概要 本器の USB は Prolific PL2303 の USB 変換チップを利 用しています。パネルでの設定は特にありません。

> 1. 本器に USB インタフェースを装着し PC に接続してから電 源をオンします。WindowsPC では USB 機器が接続され ると既知のデバイスであれば USB ドライバが自動適用さ れ利用可能となり、COM ポートに表示されます。 利用可能にならない場合はデバイスマネージャのほかの デバイスに利用不可のデバイスとして表示されます。 利用不可の場合は弊社ホームページからダウンロードし た USB ドライバをインストールするか、ドライバの更新で ファイルを指定します。

インストーラーを実行した場合はメッセージにそって Next および Finish をクリックします。インストールが完了すると COM ポートにデバイスが追加されます。

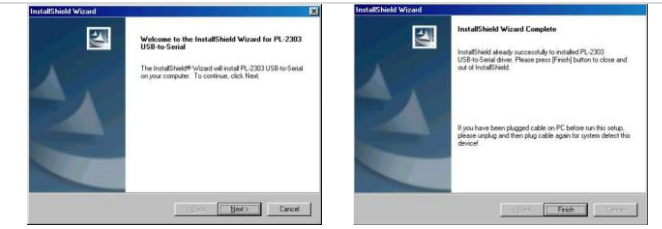

インストール画面例

2. デバイスマネージャで、追加された COM ポートを選択、 右クリックしてプロパティを開きます。ポートの設定のタブ を開きボーレートを 115200bps、フロー制御をハードウエ アに設定します。通信ソフト等を利用する場合は同様に、 ボーレートを 115200bps、フロー制御をハードウエアに設 定してください。

以上で本器を USB で制御する準備が完了します。

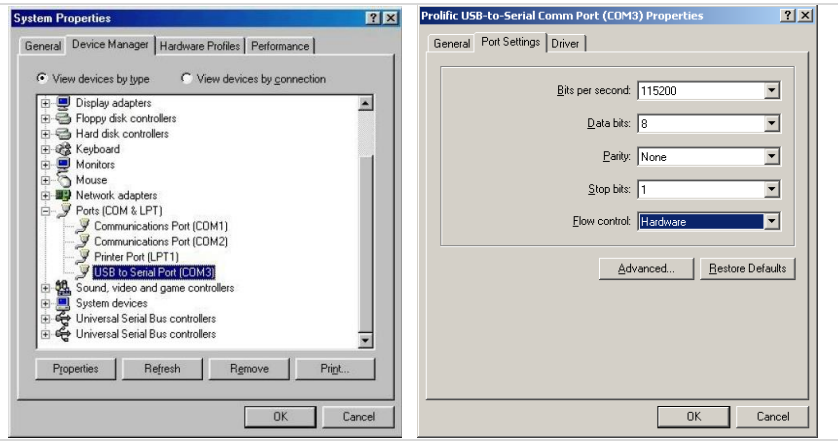

#### **7-6. LAN** の設定

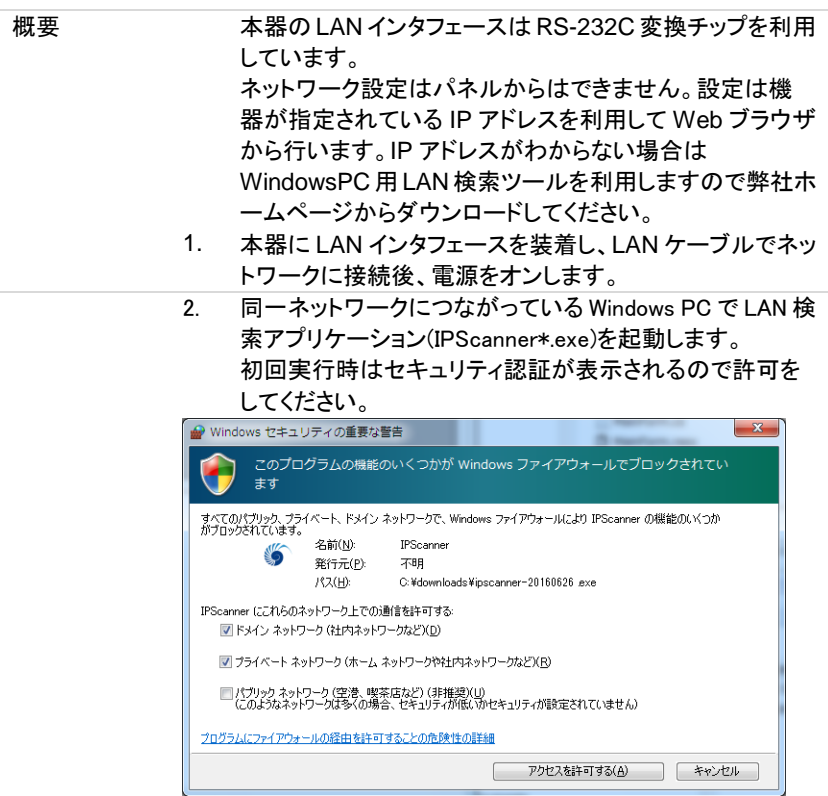

3. アプリケーション画面が表示されたら VIEW メニューから Refresh をクリックします。

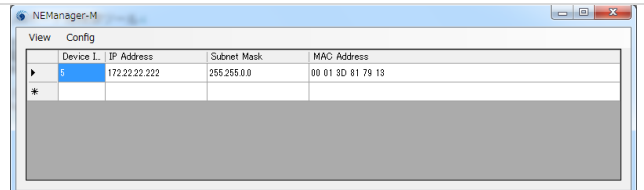

サブネットマスクを超えた範囲まで検索を行い結果が表 示されます。

LAN ボード上の子基板に貼ってある MAC アドレスを確認 し機器の IP アドレスを特定してください。検索範囲内に複 数表示される場合はLAN ケーブルの抜差しでも機器を特 定できます。

4. Config メニューから IP Address をクリックすると IP アドレ スとサブネットマスクを直接指定することができます。 この設定はサブネットマスクで指定されるセグメントを超え た場合も変更が可能ですが、本体の DHCP 設定が Enable の場合は変更できません

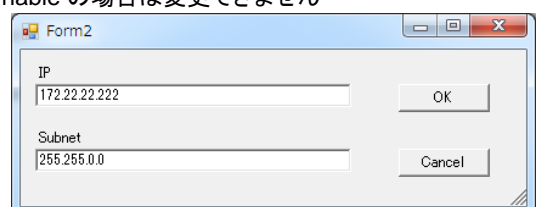

5. 確認した IP アドレスとサブネットマスクと同一セグメントの ネットワーク設定を持つ PC を用意し、Web ブラウザで本 器にアクセスします。

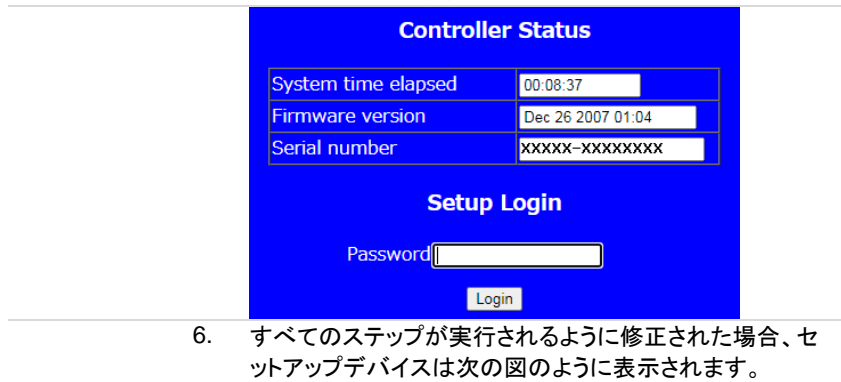

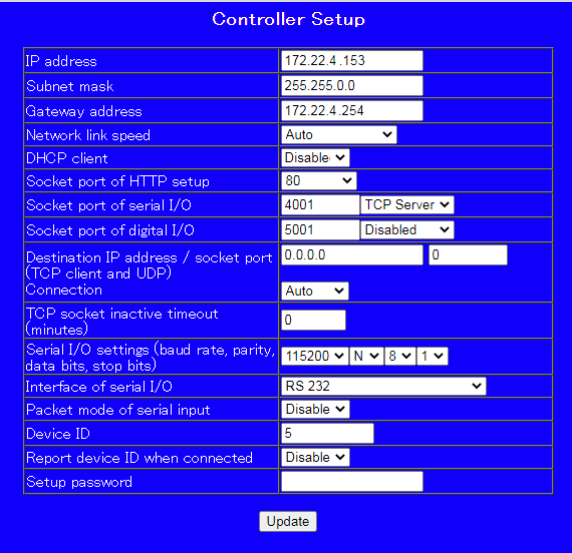

7. DHCP を Disable にして、IP アドレス、サブネットマスク、 ゲートウエイを指定後にUpdateをクリックして設定を完了 します。 テスト用の接続では DHCP を Enable として IP アドレス、 サブネットマスク、ゲートウエイを自動取得してもかまいま せん。 以下の項目は内容が理解できない場合は変更しないでく ださい。 Network link speed:Auto Socket port of HTTP setup: 80 Socket port of serial I/O: 4001、TCP サーバー Socket port of digital I/O: 5001、TCP サーバー Destination IP address / socket port (TCP client and UDP) Connection: Auto TCP socket inactive timeout(minutes):0 切断無し Serial I/O settings (baud rate, parity, data, bits, stop bits): 115200, N, 8, 1 Interface of serial I/O: RS-232C (RTS/CTS) Packet mode of serial input: Disable Device ID: 5 Report device ID when connected: Disable Setup password: 空白

### **7-7.** オートシーケンス機能

AEL シリーズのオートシーケンス機能は、EDIT、ENTER、EXIT、TEST、および STORE の 5 個のキー操作で実現します。

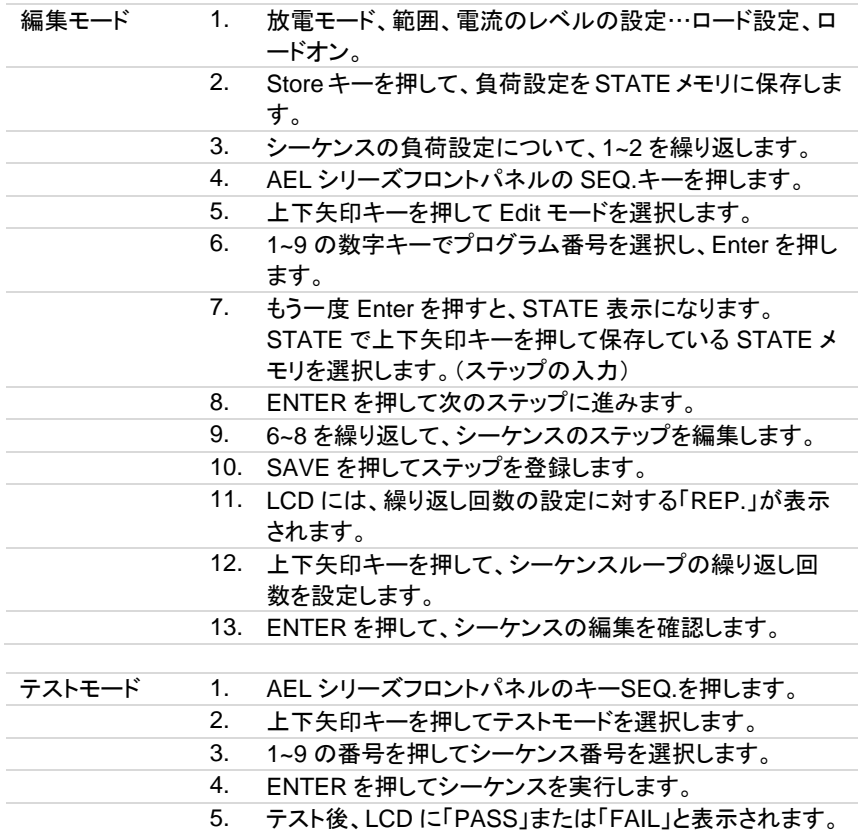

#### **7-7-1.** オートシーケンス機能

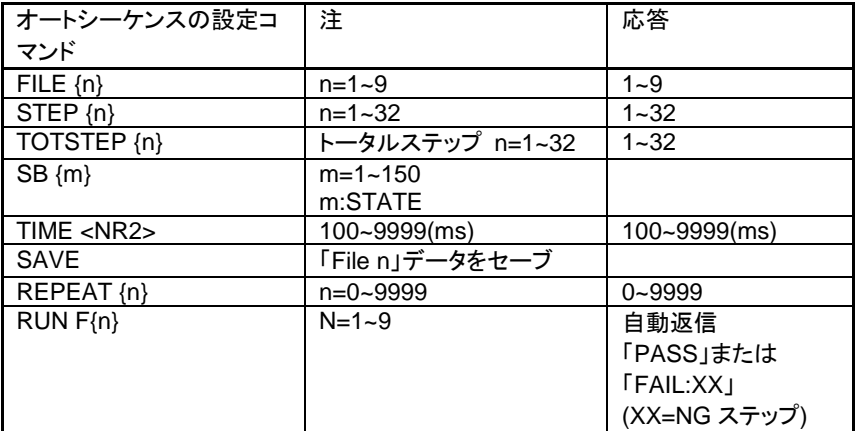

シーケンス例 この例では、次の図に基づいてプログラムを作成します。 プログラムは、ステップ 1~8 を 2 回繰り返します。シーケンスを 2 回繰り返した後、ロードがオフになり、シーケンスが終了します。

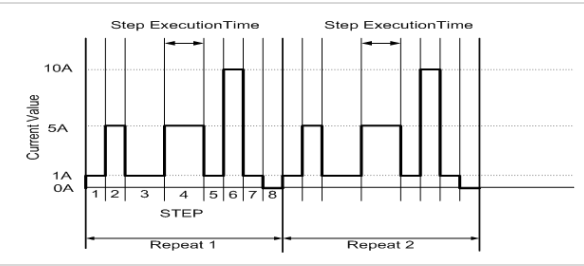

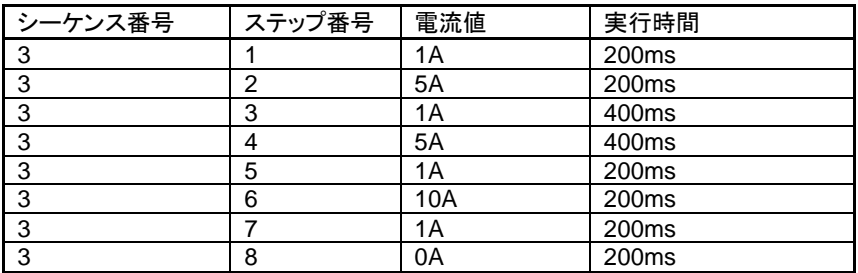

シーケンス例

EDIT 1. 放電モードを設定します。 Mode キーを押して CC モードにします。 2. Load キーを押してロードオンします。 3. 負荷電流値を設定し、STATE 1~8 に保存します。 4. Load キーを押してロードオフします。 5. SEQ.キーを押します。 6. 上下矢印キーを押して EDIT モードを選択します。 7. 数字キーの 3 を押して Enter キーを押し、シーケンス番号 3を編集します。 8. 上下矢印キー(または設定ツマミ、数字キー)を押して STATUS メモリ 1 にします。 9. Enter キーを押して、シーケンスメモリを確認します。 10. 上下矢印キー(または設定ツマミ、数字キー)を押して実 行時間を設定します。 11. Enter キーを押して、シーケンスステップを確認します。 (注)8 ステップ(最後のステップ)目の時間設定後に Enter キーを押すと、9 ステップ目に進んでしまい、このあと Save キーを押すと、9 ステップ目まで登録してしまうの で、最後のステップのみ、Enter キーを押さずに Save キ ーを押してください。 12. 8~11 を繰り返して、STATUS メモリ 1~8 の設定値をステ ップ 1~8 として設定し、保存します。 13. Save キーを押して登録します。 14. 上下矢印キー(または設定ツマミ、数字キー)で 1 にして、 1 回繰り返し(計 2 回分動作)を選択します。 15. Enter キーを押して、繰り返し回数を確認します。 TEST 16. SEQ.キーを 2 回押します。 17. 上下矢印キーを押して TEST モードを選択します。 18. Enter キーを押して実行します。 テスト波形

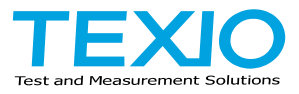

# 株式会社テクシオ·テクノロジー

〒222-0033 神奈川県横浜市港北区新横浜 2-18-13 藤和不動産新横浜ビル 7F https://www.texio.co.jp/

アフターサービスに関しては下記サービスセンターへ サービスセンター 〒222-0033 神奈川県横浜市港北区新横浜 2-18-13 藤和不動産新横浜ビル 8F TEL.045-620-2786